# **SAMSUNG**

# BENUTZERHANDBUCH

SM-N960F SM-N960F/DS

German. 08/2018. Rev.1.0 www.samsung.com

# **Inhalt**

# **[Grundlegende Information](#page-3-0)**

- [Zuerst lesen](#page-3-0)
- [Geräteüberhitzung Situationen und](#page-5-0)  [Lösungen](#page-5-0)
- [Layout und Funktionen des Geräts](#page-9-0)
- [Akku](#page-17-0)
- [SIM- oder USIM-Karte \(Nano-SIM-Karte\)](#page-22-0)
- [Speicherkarte \(microSD-Karte\)](#page-28-0)
- [Gerät ein- und ausschalten](#page-32-0)
- [Ersteinrichtung](#page-33-0)
- [Samsung Account](#page-36-0)
- [Daten von Ihrem vorherigen Gerät](#page-38-0)  [übertragen](#page-38-0)
- [Grundlegende Informationen zum](#page-40-0)  [Bildschirm](#page-40-0)
- [Benachrichtigungsfeld](#page-55-0)
- [Text eingeben](#page-57-0)

### **[Anwendungen und](#page-61-0)  [Funktionen](#page-61-0)**

- [Anwendungen installieren oder](#page-61-0)  [deinstallieren](#page-61-0)
- [S Pen-Funktionen](#page-63-0)
- [Bixby](#page-83-0)
- [Bixby Vision](#page-87-0)
- [Bixby Home](#page-91-0)
- [Reminder](#page-93-0)
- [Telefon](#page-97-0)
- [Kontakte](#page-102-0)
- [Nachrichten](#page-106-0)
- [Internet](#page-110-0)
- [E-Mail](#page-112-0)
- [Kamera](#page-113-0)
- [Galerie](#page-145-0)
- [Always On Display](#page-154-0)
- [Seitenbildschirm](#page-156-0)
- [Multi Window](#page-161-0)
- [Samsung Pay](#page-167-0)
- [Samsung Gear](#page-170-0)
- [Samsung Members](#page-171-0)
- [Samsung Notes](#page-172-0)
- [PENUP](#page-178-0)
- [Kalender](#page-184-0)
- [Samsung Health](#page-185-0)
- [Diktiergerät](#page-191-0)
- [Eigene Dateien](#page-193-0)
- [Uhr](#page-193-0)
- [Rechner](#page-195-0)
- [Game Launcher](#page-196-0)
- [SmartThings](#page-199-0)
- [Inhalte freigeben](#page-204-0)
- [Samsung DeX](#page-205-0)
- [Google Apps](#page-213-0)

#### Inhalt

## **[Einstellungen](#page-215-0)**

- [Einführung](#page-215-0)
- [Verbindungen](#page-215-0)
	- [WLAN](#page-216-0)
	- [Bluetooth](#page-219-0)
	- [Datensparen](#page-221-0)
	- [NFC und Zahlung](#page-222-0)
	- [Mobile Hotspot und Tethering](#page-224-0)
	- [SIM-Kartenverwaltung \(Dual-SIM-](#page-226-0)[Modelle\)](#page-226-0)
	- [Weitere Verbindungseinstellungen](#page-226-0)
- [Töne und Vibration](#page-229-0)
	- [Dolby Atmos \(Surround-Sound\)](#page-230-0)
- [Benachrichtigungen](#page-231-0)
- [Anzeige](#page-231-0)
	- [Blaufilter](#page-232-0)
	- [Bildschirmmodus ändern oder](#page-233-0) [Displayfarbe anpassen](#page-233-0)
	- [Bildschirmauflösung](#page-234-0)
	- [Bildschirmschoner](#page-235-0)
- [Hintergründe und Themes](#page-235-0)
- [Erweiterte Funktionen](#page-236-0)
	- [Dual Messenger](#page-238-0)
- [Gerätewartung](#page-239-0)
- [Apps](#page-242-0)
- [Sperrbildschirm](#page-242-0)
	- [Smart Lock](#page-243-0)
- [Biometrische Daten und Sicherheit](#page-243-0)
	- [Intelligenter Scan](#page-245-0)
	- [Gesichtserkennung](#page-248-0)
	- [Iriserkennung](#page-250-0)
	- [Fingerabdruckerkennung](#page-255-0)
	- [Samsung Pass](#page-258-0)
	- [Sicherer Ordner](#page-262-0)
- [Cloud und Konten](#page-266-0)
	- [Samsung Cloud](#page-267-0)
	- [Smart Switch](#page-269-0)
- [Google](#page-272-0)
- [Eingabehilfe](#page-273-0)
- [Allgemeine Verwaltung](#page-273-0)
- [Software-Update](#page-274-0)
- [Benutzerhandbuch](#page-275-0)
- [Telefoninfo](#page-275-0)

## **[Anhang](#page-276-0)**

- [Eingabehilfe](#page-276-0)
- [Rat und Hilfe bei Problemen](#page-294-0)
- [Akku entfernen](#page-301-0)

# <span id="page-3-0"></span>**Grundlegende Information**

# **Zuerst lesen**

Lesen Sie dieses Handbuch vor der Verwendung des Geräts aufmerksam durch, um seine sichere und sachgemäße Verwendung zu gewährleisten.

- Beschreibungen basieren auf den Standardeinstellungen des Geräts.
- Einige Inhalte weichen je nach Region, Dienstanbieter, Gerätespezifikationen und Gerätesoftware möglicherweise von Ihrem Gerät ab.
- Hochwertige Inhalte, bei denen für die Verarbeitung hohe CPU- und RAM-Leistungen erforderlich sind, wirken sich auf die Gesamtleistung des Geräts aus. Anwendungen, die mit diesen Inhalten zusammenhängen, funktionieren abhängig von den technischen Daten des Geräts und der Umgebung, in der es genutzt wird, möglicherweise nicht ordnungsgemäß.
- Samsung übernimmt keinerlei Haftung bei Leistungsproblemen, die von Anwendungen von Drittanbietern verursacht werden.
- Samsung ist nicht für Leistungseinbußen oder Inkompatibilitäten haftbar, die durch veränderte Registrierungseinstellungen oder modifizierte Betriebssystemsoftware verursacht wurden. Bitte beachten Sie, dass inoffizielle Anpassungen am Betriebssystem dazu führen können, dass das Gerät oder Anwendungen nicht mehr ordnungsgemäß funktionieren.
- Software, Tonquellen, Hintergrundbilder, Bilder sowie andere Medien auf diesem Gerät unterliegen einer Lizenzvereinbarung für die eingeschränkte Nutzung. Das Extrahieren und Verwenden dieser Materialien für gewerbliche oder andere Zwecke stellt eine Verletzung von Copyright-Gesetzen dar. Der Benutzer trägt die volle Verantwortung bei illegaler Verwendung von Medien.
- Möglicherweise fallen je nach Datentarif zusätzliche Gebühren für Datendienste wie z. B. Nachrichtenversand, Hochladen und Herunterladen von Inhalten, automatische Synchronisation oder Verwendung von Standortdiensten an. Bei der Übertragung von großen Datenmengen empfehlen wir die Verwendung der WLAN-Funktion.
- Standardanwendungen, die bereits auf dem Gerät installiert sind, unterliegen Aktualisierungen und es kann vorkommen, dass sie ohne vorherige Ankündigung nicht mehr unterstützt werden. Sollten Sie Fragen zu einer auf dem Gerät vorinstallierten Anwendung haben, wenden Sie sich an ein Samsung Kundendienstcenter. Wenden Sie sich bei Anwendungen, die Sie selbst installiert haben, an den jeweiligen Anbieter.
- Das Verändern des Betriebssystems des Geräts oder das Installieren von Software von inoffiziellen Quellen kann zu Fehlfunktionen am Gerät oder zu Beschädigung oder Verlust von Daten führen. Diese Handlungen stellen Verstöße gegen Ihre Lizenzvereinbarung mit Samsung dar und haben das Erlöschen der Garantie zur Folge.
- Dieses Gerät verfügt über eine Zertifizierung nach den Anforderungen der Federal Communications Commission (FCC), für die Lieferung, den Verkauf oder Import in die USA. Starten Sie zum Anzeigen der FCC-ID die Anwendung **Einstellungen** und tippen Sie **Telefoninfo** → **Status** an.

#### **Wasser- und Staubbeständigkeit**

Das Gerät ist wasserdicht und staubgeschützt. Befolgen Sie die nachstehenden Tipps, um die Wasserdichtigkeit und den Staubschutz aufrecht zu erhalten. Andernfalls kann das Gerät beschädigt werden.

- Tauchen Sie das Gerät nicht tiefer als 1,5 m oder länger als 30 Minuten in Frischwasser. Wird das Gerät in andere Flüssigkeiten als Frischwasser getaucht, etwa Salzwasser, ionisiertes Wasser oder alkoholhaltige Flüssigkeiten, gelangt die Flüssigkeit schneller in das Gerät.
- Setzen Sie das Gerät keinem **Wasser mit starker Strömung** aus.
- Wenn das Gerät mit Frischwasser in Kontakt kommt, trocknen Sie es sorgfältig mit einem sauberen, weichen Tuch ab. Wird das Gerät anderen Flüssigkeiten ausgesetzt, etwa Salzwasser, ionisiertem Wasser oder einer alkoholhaltigen Flüssigkeit, spülen Sie es mit Frischwasser ab und trocknen Sie es sorgfältig mit einem sauberen, weichen Tuch ab. Wenn Sie diese Anweisungen nicht beachten, können Leistung und Aussehen des Geräts beeinträchtigt werden.
- **Wurde das Gerät unter Wasser getaucht oder ist das Mikrofon oder der Lautsprecher nass geworden**, wird möglicherweise der Ton während eines Anrufs beeinträchtigt. Wischen Sie das Gerät dann sorgfältig mit einem trockenen Tuch ab, bevor Sie es verwenden.
- **Wird das Gerät im Wasser verwendet**, funktionieren möglicherweise der Touchscreen und andere Funktionen nicht richtig.
- **Falls das Gerät hinunterfällt oder einen Schlag abbekommt**, werden die Wasser und Staub abweisenden Komponenten des Geräts möglicherweise beschädigt.
- **Tests mit diesem Gerät in einer kontrollierten Umgebung haben ergeben, dass es in bestimmten Situationen gegen Wasser und Staub beständig ist und dadurch die Anforderungen für die IP68- Klassifizierung (siehe internationale Norm IEC 60529) erfüllt. Diese Klassifizierung bezieht sich auf den Schutz, den Gehäuse bieten [IP-Code]. Die Testbedingungen für die Prüfung waren wie folgt: 15 bis 35 °C, 86 bis 106 kPa, Frischwasser, 1,5 m für eine Dauer von 30 Minuten. Trotz dieser Klassifizierung ist es möglich, dass das Gerät in bestimmten Situationen beschädigt wird.**

#### <span id="page-5-0"></span>**Hinweissymbole**

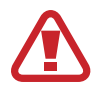

**Warnung**: Situationen, die zu Verletzungen führen könnten

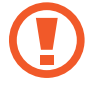

**Vorsicht**: Situationen, die zu Schäden an Ihrem oder anderen Geräten führen könnten

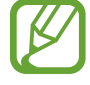

**Hinweis**: Hinweise, Verwendungstipps oder zusätzliche Informationen

# **Geräteüberhitzung – Situationen und Lösungen**

## **Gerät überhitzt beim Laden des Akkus**

Beim Aufladen können sich das Gerät und das Ladegerät erhitzen. Während des induktiven Ladens oder des Schnellladens fühlt sich das Gerät möglicherweise sehr heiß an. Dies wirkt sich nicht auf die Lebensdauer oder die Leistung des Geräts aus und ist eine normale Begleiterscheinung des Gerätebetriebs. Sollte der Akku extrem heiß werden, wird der Ladevorgang über das Ladegerät möglicherweise unterbrochen.

#### **Gehen Sie folgendermaßen vor, wenn das Gerät überhitzt:**

- Trennen Sie das Ladegerät vom Gerät und schließen Sie alle aktiven Apps. Warten Sie, bis sich das Gerät abkühlt, und setzen Sie den Ladevorgang anschließend fort.
- Sollte der untere Teil des Geräts überhitzen, könnte dies daran liegen, dass das verbundene USB-Kabel beschädigt ist. Ersetzen Sie das beschädigte USB-Kabel durch ein neues von Samsung zugelassenes USB-Kabel.
- Platzieren Sie bei Verwendung eines induktiven Ladegeräts keine Fremdkörper wie metallische Gegenstände, Magneten oder Karten mit Magnetstreifen zwischen dem Gerät und dem induktiven Ladegerät.

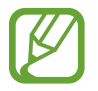

Die Funktion zum kabellosen Aufladen oder zum schnellen Aufladen ist nur auf unterstützten Modellen verfügbar.

# **Gerät überhitzt bei der Verwendung**

Wenn Sie Funktionen oder Apps ausführen, die viel Akkuleistung nutzen, oder wenn Sie Funktionen oder Apps über einen längeren Zeitraum verwenden, überhitzt das Gerät aufgrund des erhöhten Akkuverbrauchs unter Umständen zeitweise. Schließen Sie alle aktiven Apps und verwenden Sie das Gerät für eine Weile nicht.

In folgenden Situationen kann das Gerät z. B. überhitzen. Je nach den Funktionen und Anwendungen, die Sie verwenden, gelten diese Beispiele möglicherweise nicht für Ihr Modell.

- Bei der Ersteinrichtung nach dem Kauf oder beim Wiederherstellen von Daten
- Beim Herunterladen großer Dateien
- Beim Verwenden von Apps, die viel Akkuleistung verbrauchen, oder beim Verwenden von Apps über einen längeren Zeitraum
	- Beim längeren Spielen qualitativ hochwertiger Spiele
	- Beim Aufnehmen von Videos über einen längeren Zeitraum
	- Beim Streamen von Videos, wenn die maximale Helligkeitseinstellung verwendet wird
	- Beim Verbinden mit einem Fernseher
- Beim Multitasking (oder wenn viele Apps im Hintergrund ausgeführt werden)
	- Beim Verwenden der Multi Window-Funktion
	- Beim Aktualisieren oder Installieren von Apps, während gleichzeitig ein Video aufgenommen wird
	- Beim Herunterladen großer Dateien während eines Videoanrufs
	- Beim Aufnehmen von Videos, während gleichzeitig eine Navigations-App aktiv ist
- Beim Nutzen großer Datenmengen für die Synchronisierung mit Cloud-, E-Mail- oder anderen Konten
- Beim Verwenden einer Navigations-App in einem Auto, wenn das Gerät direkter Sonneneinstrahlung ausgesetzt ist
- Beim Verwenden des Mobilen Hotspots und der Tethering-Funktion
- Beim Verwenden des Geräts in Umgebungen mit schwachem Signal oder keinem Empfang
- Beim Laden des Akkus mit einem beschädigten USB-Kabel
- Wenn die Multifunktionsbuchse des Geräts beschädigt oder verunreinigt ist, z. B. mit Flüssigkeiten, Staub, Metallspänen oder Bleistiftrückständen
- Wenn Sie Roaming nutzen

#### **Gehen Sie folgendermaßen vor, wenn das Gerät überhitzt:**

- Stellen Sie sicher, dass immer die neueste Software auf dem Gerät verwendet wird.
- Konflikte zwischen aktiven Apps führen möglicherweise zum Überhitzen des Geräts. Starten Sie das Gerät neu.
- Deaktivieren Sie WLAN, GPS und Bluetooth, sofern Sie die Funktionen nicht verwenden.
- Schließen Sie nicht genutzte Apps, die zu einem höheren Akkuverbrauch führen oder die im Hintergrund ausgeführt werden.
- Löschen Sie nicht benötigte Dateien oder Apps.
- Verringern Sie die Bildschirmhelligkeit.
- Sollte sich das Gerät überhitzen oder längere Zeit heiß sein, sollten Sie es eine Zeit lang nicht verwenden. Erhitzt sich das Gerät weiterhin stark, wenden Sie sich an ein Servicezentrum von Samsung.

## **Geräteeinschränkungen, wenn das Gerät überhitzt**

Wenn das Gerät sich erhitzt, kann es zu Leistungs- und Funktionseinschränkungen kommen oder das Gerät schaltet sich ab, um abzukühlen. Die Funktion ist nur bei unterstützten Modellen verfügbar.

- Wenn das Gerät sich ungewöhnlich stark erhitzt, wird ein Hinweis zur Überhitzung des Geräts angezeigt. Um die Temperatur des Gerätes zu senken, werden die Bildschirmhelligkeit und die Leistungsgeschwindigkeit eingeschränkt und das Laden des Akkus wird gestoppt. Laufende Anwendungen werden geschlossen und Sie werden nur Notrufe tätigen können bis das Gerät abkühlt.
- Sollte sich das Gerät überhitzen oder über einen längeren Zeitraum heiß anfühlen, wird ein Hinweis zum Abschalten des Geräts angezeigt. Schalten sie das Gerät ab und warten Sie bis es abkühlt.

# **Vorkehrungen für die Betriebsumgebung**

Das Gerät kann unter folgenden Bedingungen aufgrund der Umgebung überhitzen. Seien Sie vorsichtig im Umgang mit dem Gerät, um eine Verkürzung der Akkulebensdauer, eine Beschädigung des Geräts oder ein Feuer zu vermeiden.

- Lagern Sie das Gerät nicht bei sehr niedrigen oder sehr hohen Temperaturen.
- Setzen Sie das Gerät nicht über längere Zeiträume direkter Sonneneinstrahlung aus.
- Verwenden oder lagern Sie das Gerät nicht für längere Zeit in sehr heißen Umgebungen wie im Sommer im Autoinnenraum.
- Legen Sie das Gerät nicht in Bereichen ab, die heiß werden können, zum Beispiel auf einem Heizkissen.
- Bewahren Sie das Gerät nicht in oder in der Nähe von Heizungen, Mikrowellengeräten, erhitzten Kochvorrichtungen oder Hochdruckbehältern auf.
- Verwenden Sie niemals ein beschädigtes Ladegerät oder einen beschädigten Akku.

# <span id="page-9-0"></span>**Layout und Funktionen des Geräts**

## **Lieferumfang**

In der Kurzanleitung finden Sie Informationen darüber, welche Teile im Lieferumfang enthalten sind.

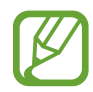

- Die mit dem Gerät und anderen verfügbaren Zubehörteilen bereitgestellten Artikel können je nach Region oder Dienstanbieter variieren.
- Die mitgelieferten Artikel sind nur für die Verwendung mit diesem Gerät vorgesehen und sind möglicherweise nicht mit anderen Geräten kompatibel.
- Änderungen am Aussehen und an den technischen Daten sind ohne vorherige Ankündigung vorbehalten.
- Weitere Zubehörteile können Sie bei Ihrem örtlichen Samsung-Händler erwerben. Stellen Sie vor dem Kauf sicher, dass sie mit dem Gerät kompatibel sind.
- Verwenden Sie nur von Samsung zugelassenes Zubehör. Wenn Sie nicht zugelassenes Zubehör verwenden, kann dies zu Leistungseinbußen und Fehlfunktionen führen, die nicht von der Garantie abgedeckt werden.
- Änderungen an der Verfügbarkeit aller Zubehörteile sind vorbehalten und hängen vollständig von den Herstellerfirmen ab. Weitere Informationen zu verfügbarem Zubehör finden Sie auf der Website von Samsung.

## **Geräteaufbau**

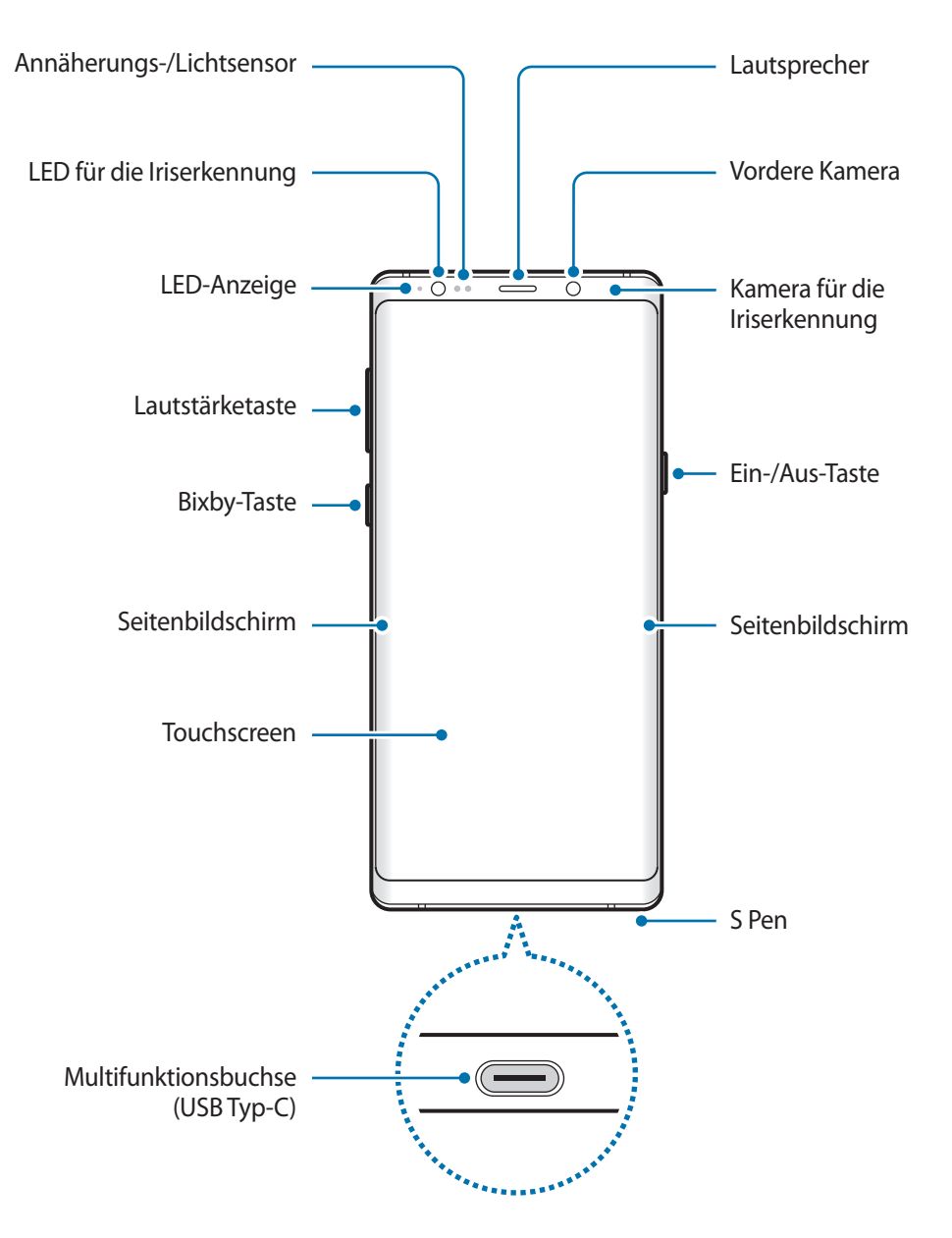

#### Grundlegende Information

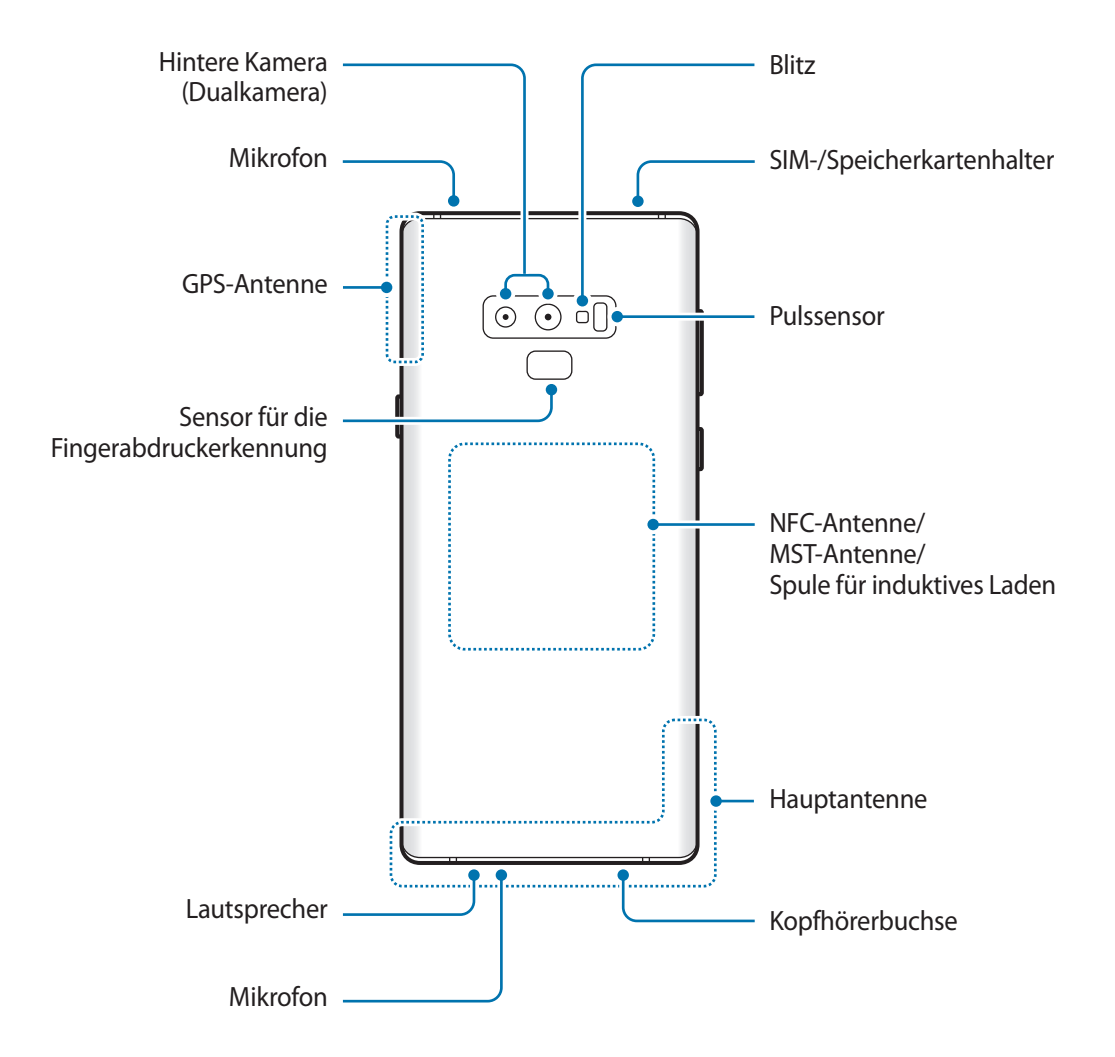

- Halten Sie das Gerät nicht nahe an Ihr Ohr, wenn Sie die Lautsprecher verwenden (beispielsweise beim Abspielen von Mediendateien oder beim Telefonieren über die Freisprecheinrichtung).
	- Setzen Sie die Kameralinse nicht direkter Sonneneinstrahlung oder einer anderen starken Lichtquelle aus. Wird die Kameralinse einer starken Lichtquelle wie direktem Sonnenlicht ausgesetzt, kann der Bildsensor der Kamera beschädigt werden. Ein beschädigter Bildsensor kann nicht repariert werden und verursacht möglicherweise Punkte oder Flecken auf den Bildern.

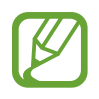

- In den folgenden Situationen können Verbindungsprobleme und eine Entladung des Akkus auftreten:
	- Wenn Sie metallische Aufkleber im Antennenbereich des Geräts anbringen
	- Wenn Sie eine metallhaltige Abdeckung am Gerät anbringen
	- Wenn Sie den Bereich der Antenne des Geräts während der Verwendung bestimmter Funktionen (z. B. Anrufe oder mobile Datenverbindung) mit den Händen oder anderen Gegenständen abdecken
- Wir empfehlen, einen von Samsung zugelassenen Bildschirmschutz zu verwenden. Die Verwendung eines nicht zugelassenen Bildschirmschutzes kann zu Störungen des Sensors führen.
- Decken Sie den Annäherungs-/Lichtsensor nicht mit Bildschirmzubehör wie Schutzfolien oder Aufklebern ab. Dies kann zu einer Fehlfunktion des Sensors führen.
- Auf dem Seitenbildschirm können die Farben je nach Blickwinkel anders aussehen.

#### **Tasten am Gerät**

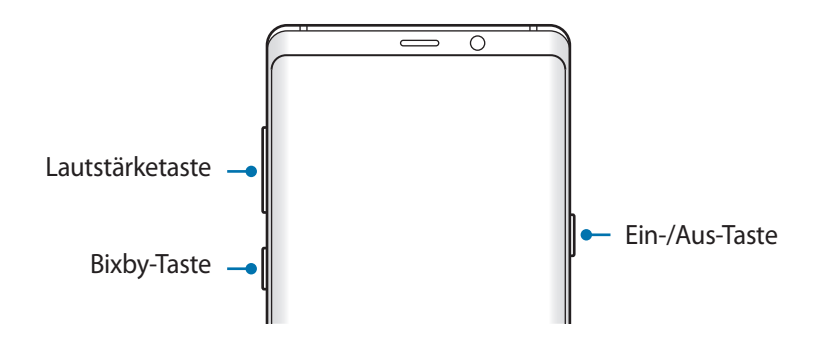

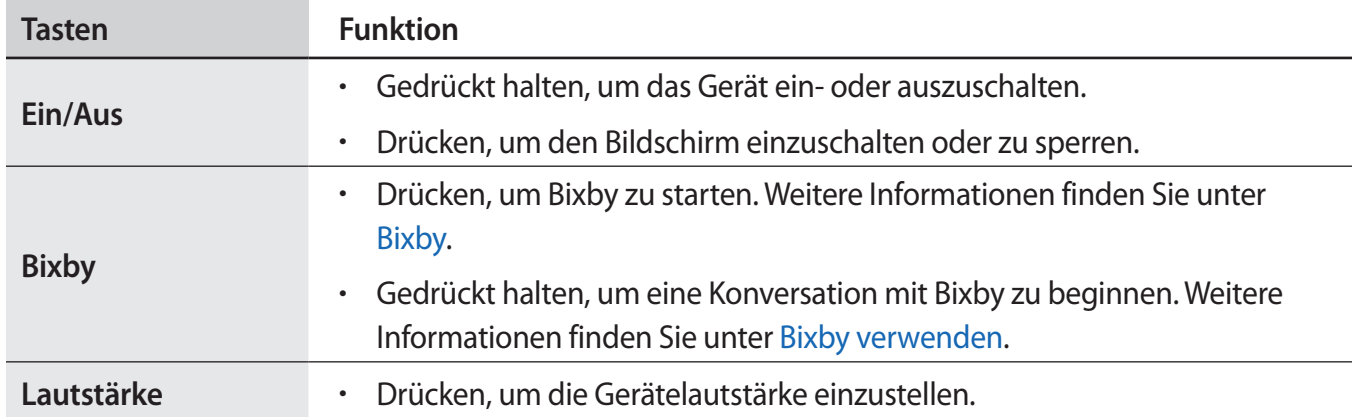

#### **Softkeys**

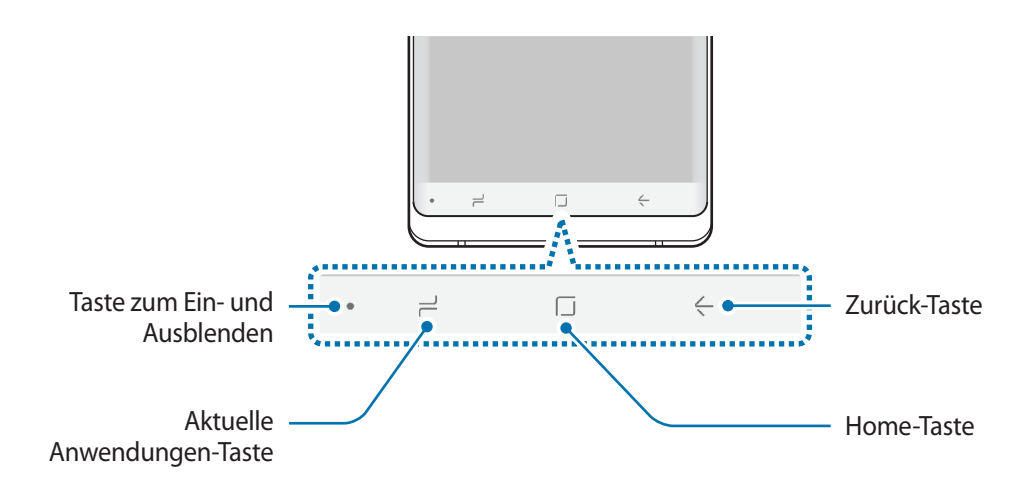

Wenn Sie das Gerät einschalten, werden unten auf dem Bildschirm die Softkeys angezeigt. Die Softkeys sind standardmäßig die Aktuelle Anwendungen-Taste, die Home-Taste und die Zurück-Taste. Weitere Informationen finden Sie unter [Navigationsleiste \(Softkeys\).](#page-43-0)

#### **S Pen**

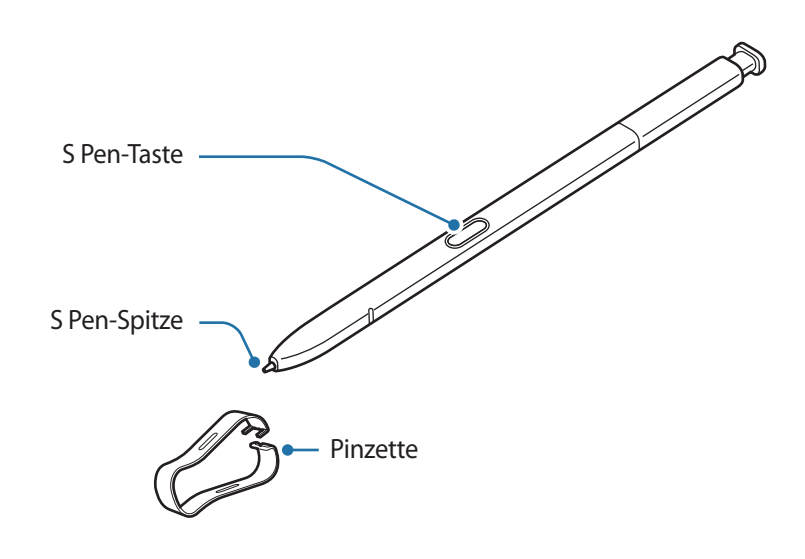

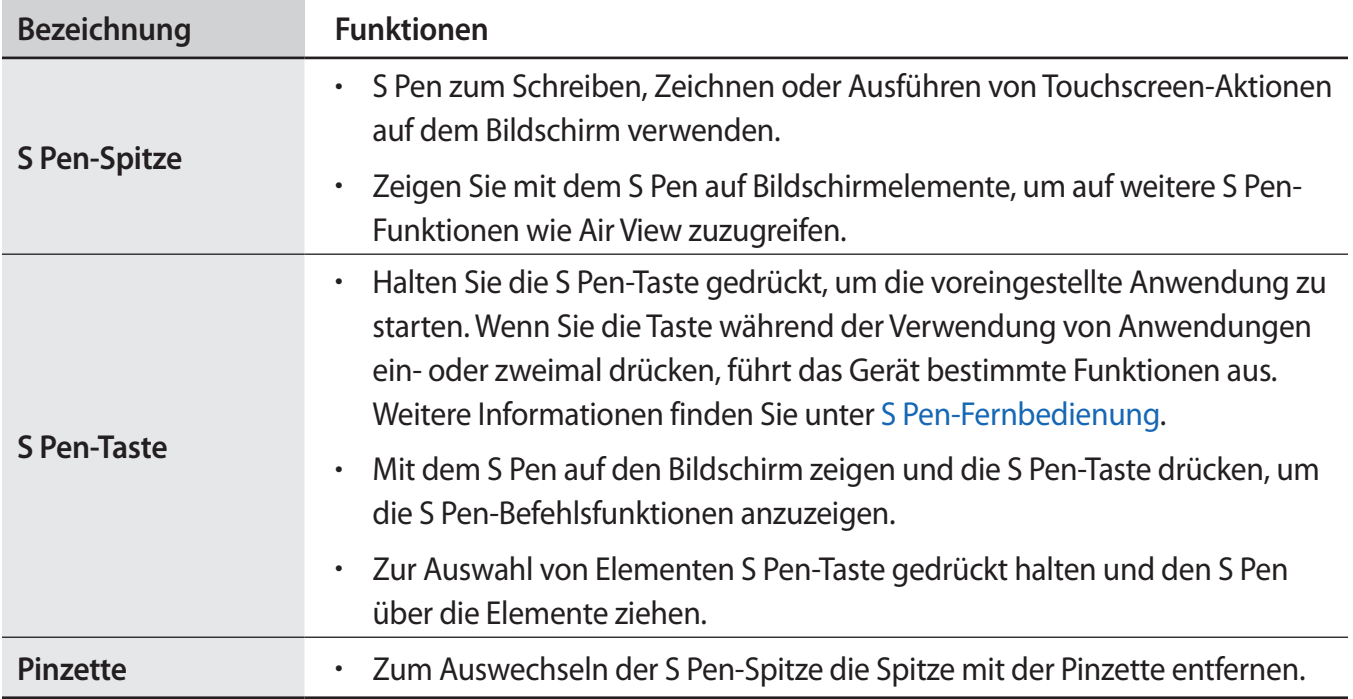

#### **S Pen entnehmen**

Drücken Sie gegen das Ende des S Pen, um ihn aus der Halterung zu lösen. Ziehen Sie den S Pen dann aus dem S Pen-Fach. Bewahren Sie den S Pen in der entsprechenden Halterung auf. Schieben Sie ihn dazu in die Halterung, bis Sie ein Klickgeräusch hören.

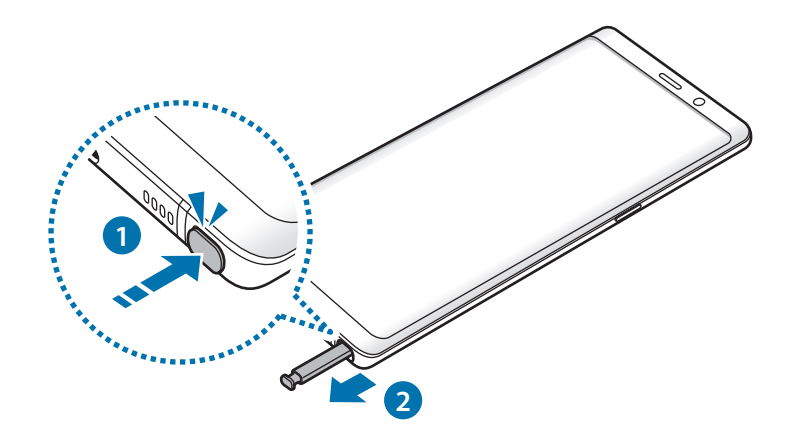

#### **S Pen aufladen**

Der S Pen muss aufgeladen werden, bevor Sie mit der S Pen-Taste Anwendungen fernsteuern können. Wenn Sie den S Pen in das entsprechende Fach stecken, beginnt der Ladevorgang.

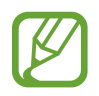

- Falls die Rückseite des Geräts mit einem Magneten in Berührung kommt, erkennt es u. U. den S Pen nicht. In diesem Fall wird der S Pen nicht geladen.
- Sie können einige Funktionen des S Pen auch nutzen, wenn er vollständig entladen ist, beispielsweise das Antippen eines Touchscreens mit dem S Pen oder die S Pen-Befehle.

#### **Auswechseln der S Pen-Spitze**

Ist die Spitze abgenutzt, müssen Sie sie durch eine neue ersetzen.

1 Halten Sie die Spitze mit der Pinzette gut fest und entfernen Sie sie.

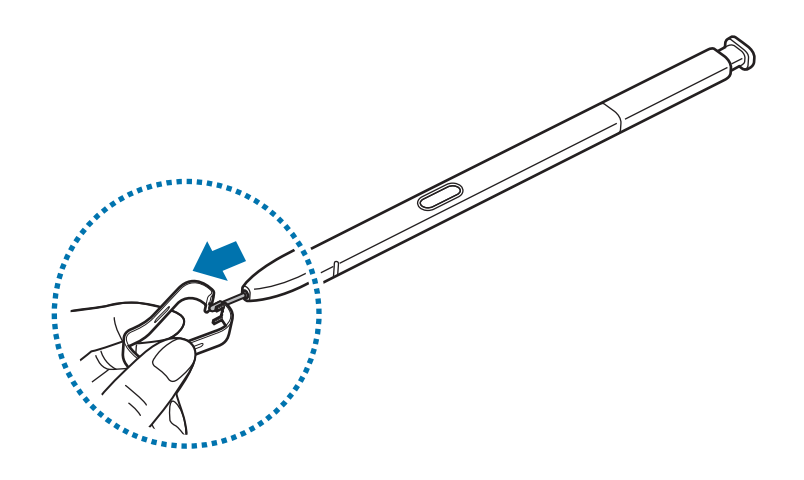

2 Schieben Sie eine neue Spitze in den S Pen.

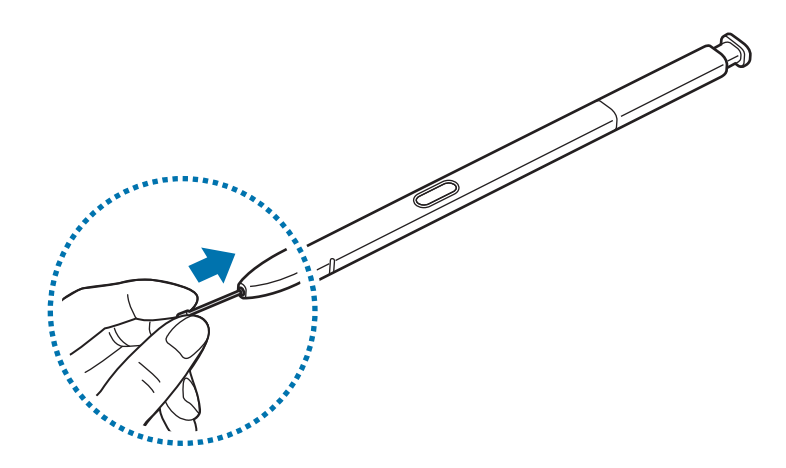

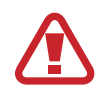

Passen Sie auf, sich nicht die Finger mit der Pinzette zu kneifen.

- Verwenden Sie gebrauchte Spitzen nicht erneut. Andernfalls funktioniert der S Pen möglicherweise nicht mehr richtig.
- Schieben Sie die Spitze nicht zu stark in den S Pen.
- Schieben Sie die Spitze nicht mit dem runden Ende in den S Pen. Dies kann zu Schäden am S Pen oder Gerät führen.
- Achten Sie bei der Nutzung des S Pens darauf, ihn nicht zu verbiegen oder starken Druck damit auszuüben. Der S Pen könnte beschädigt oder die Spitze verformt werden.
- Drücken Sie mit dem S Pen nicht fest auf den Bildschirm. Andernfalls könnte die Spitze des Stifts verformt werden.
- 
- Wenn Sie den S Pen in einem spitzen Winkel zum Bildschirm verwenden, erkennt das Gerät die Aktionen des S Pen möglicherweise nicht.
- Tritt Wasser in das S Pen-Fach ein, schütteln Sie das Gerät vorsichtig, um das Wasser vor der Verwendung des Geräts aus dem Fach zu entfernen.
- Weitere Informationen über den S Pen finden Sie auf der Samsung-Website.
- Sollte Ihr S Pen nicht ordnungsgemäß funktionieren, bringen Sie ihn in eine Samsung-Kundendienstzentrale.

# <span id="page-17-0"></span>**Akku**

# **Akku aufladen**

Vor der erstmaligen Verwendung des Akkus oder wenn er länger nicht verwendet wurde, muss der Akku geladen werden.

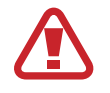

Verwenden Sie nur von Samsung zugelassene Ladegeräte, Akkus und Kabel. Nicht zugelassene Ladegeräte oder Kabel können zu einer Explosion des Akkus oder zu Schäden am Gerät führen.

- Ein falsches Anschließen des Ladegeräts kann zu schweren Schäden am Gerät führen. Schäden durch unsachgemäße Verwendung werden nicht von der Garantie abgedeckt.
	- Verwenden Sie ausschließlich das im Lieferumfang des Geräts enthaltene USB-Kabel vom Typ-C. Bei der Verwendung von Micro-USB-Kabeln kann es zu Schäden am Gerät kommen.

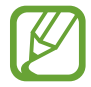

Stecken Sie das Ladegerät aus, wenn es nicht verwendet wird, um Energie zu sparen. Das Ladegerät verfügt über keinen Ein-/Aus-Schalter. Sie müssen also das Ladegerät vom Stromanschluss trennen, wenn es nicht verwendet wird, um zu verhindern, dass Energie verschwendet wird. Das Ladegerät sollte sich während des Aufladens in der Nähe des Stromanschlusses befinden und leicht zugänglich sein.

- 1 Schließen Sie das USB-Kabel am USB-Netzteil an.
- <sup>2</sup> Schließen Sie das USB-Kabel an der Multifunktionsbuchse des Geräts an.

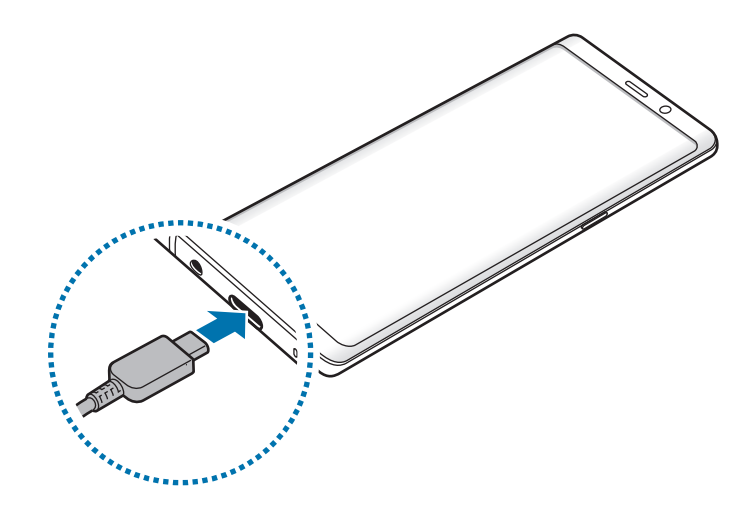

- 3 Stecken Sie das USB-Netzteil in eine Netzsteckdose.
- 4 Trennen Sie das Ladegerät vom Gerät, wenn der Akku vollständig geladen wurde. Entfernen Sie anschließend das Ladegerät aus der Steckdose.

#### **Andere Geräte laden**

Mit dem USB-Adapter (USB Typ-C) können Sie ein weiteres Mobilgerät über den Akku Ihres Geräts versorgen.

Schließen Sie den USB-Adapter (USB Typ-C) an die Multifunktionsbuchse des Geräts an. Verbinden Sie Ihr Gerät dann über das USB-Kabel des anderen Geräts mit dem anderen Gerät.

Beim Start des Ladevorgangs erscheint ein Akkuladesymbol auf dem Bildschirm des anderen Geräts.

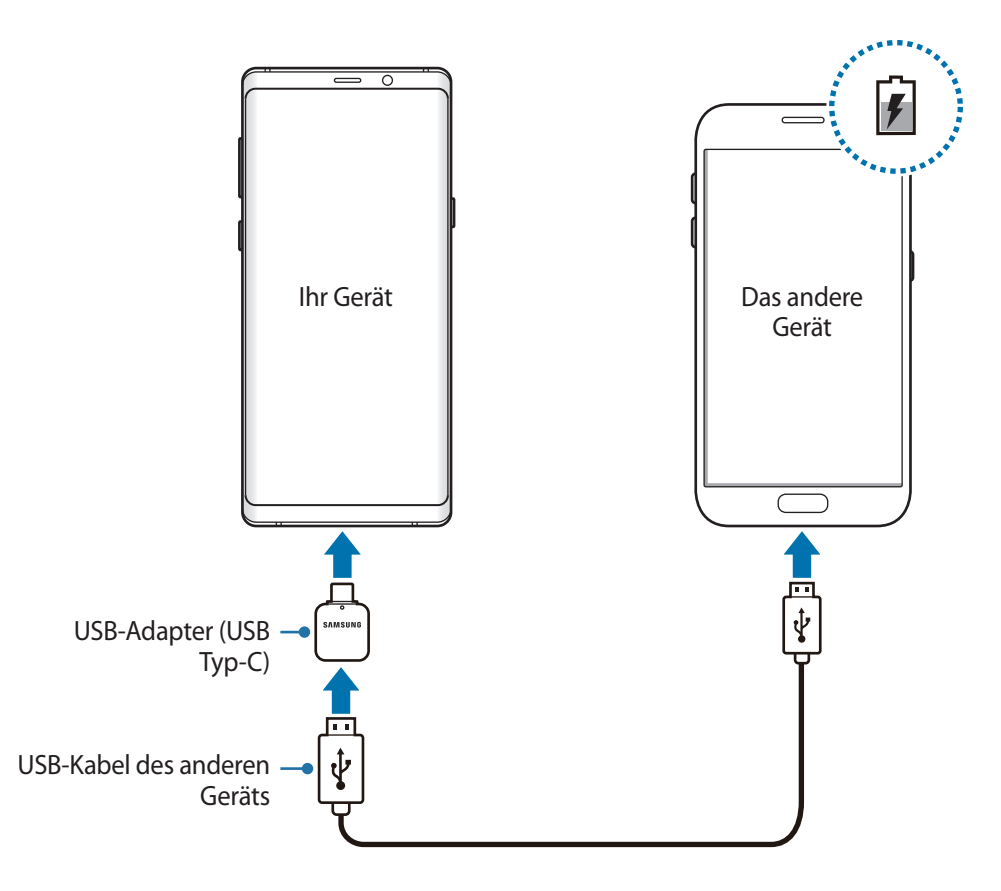

Es erscheint ein Pop-up-Fenster zur Anwendungsauswahl und für die Datenübertragung. Wählen Sie im Pop-up-Fenster keine Anwendung aus.

#### **Akkuverbrauch reduzieren**

Ihr Gerät bietet Ihnen Optionen zum Verlängern der Akkulaufzeit.

- Optimieren Sie das Gerät mit der Funktion für die Gerätewartung.
- Wenn Sie das Gerät nicht benutzen, deaktivieren Sie den Bildschirm mit der Ein-/Aus-Taste.
- Aktivieren Sie den Energiesparmodus.
- Schließen Sie nicht verwendete Anwendungen.
- Deaktivieren Sie die Bluetooth-Funktion, wenn Sie sie nicht verwenden.
- Deaktivieren Sie die WLAN-Funktion, wenn Sie sie nicht verwenden.
- Deaktivieren Sie die automatische Synchronisation von Anwendungen, die synchronisiert werden müssen.
- Reduzieren Sie die Beleuchtungsdauer des Bildschirms.
- Verringern Sie die Bildschirmhelligkeit.

# **Tipps und Vorsichtsmaßnahmen zum Laden des Akkus**

- Ist der Akkuladestand gering, wird das Akkusymbol leer angezeigt.
- Wenn der Akku vollständig entladen ist, kann das Gerät nicht unmittelbar nach dem Anschluss an das Ladegerät eingeschaltet werden. Laden Sie den leeren Akku ein paar Minuten lang auf, bevor Sie das Gerät wieder einschalten.
- Der Akkuverbrauch steigt, wenn Sie gleichzeitig verschiedene Anwendungen, Netzwerkanwendungen oder Anwendungen, bei denen ein zusätzliches Gerät verbunden werden muss, ausführen. Führen Sie diese Anwendungen nur bei vollständig geladenem Akku aus, um einen Ladeverlust während einer Datenübertragung zu vermeiden.
- Wenn Sie das Gerät nicht über das Ladegerät, sondern beispielsweise über einen Computer laden, kann dies aufgrund einer eingeschränkten elektrischen Stromzufuhr zu einer geringeren Ladegeschwindigkeit führen.
- Sie können das Gerät verwenden, während es aufgeladen wird, der Ladevorgang kann in diesem Fall jedoch länger dauern.
- Während das Gerät geladen wird, können aufgrund einer instabilen Stromversorgung Funktionsstörungen des Touchscreens auftreten. Entfernen Sie in diesem Fall das Ladegerät.
- Beim Aufladen können sich das Gerät und das Ladegerät erwärmen. Das ist üblich und hat keine Auswirkung auf die Lebensdauer oder Leistungsfähigkeit des Geräts. Erwärmt sich der Akku stärker als üblich, entfernen Sie das Ladegerät.
- Wenn Sie das Gerät laden, während die Multifunktionsbuchse feucht ist, kann das Gerät beschädigt werden. Wischen Sie die Multifunktionsbuchse sorgfältig trocken, bevor Sie das Gerät laden.
- Falls das Gerät nicht richtig geladen wird, bringen Sie es zusammen mit dem Ladegerät in eine Samsung-Kundendienstzentrale.

# **Schnellladen**

Das Gerät hat eine integrierte Schnellladefunktion. Der Akku lädt schneller, wenn das Gerät bzw. sein Bildschirm ausgeschaltet ist.

#### **Ladegeschwindigkeit erhöhen**

Um den Akku schneller zu laden, schalten Sie das Gerät bzw. seinen Bildschirm während des Ladevorgangs aus. Wird der Akku bei ausgeschaltetem Gerät geladen, wird das Symbol  $\blacktriangleright$  auf dem Bildschirm angezeigt.

Ist die Schnellladefunktion nicht aktiviert, starten Sie die Anwendung **Einstellungen** und tippen Sie **Gerätewartung** → **Akku** → → **Erweiterte Einstellungen** und den Schalter **Schnellladen über Kabel** an, um die Funktion zu aktivieren.

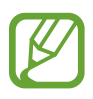

- Wenn Sie den Akku mit einem herkömmlichen Akkuladegerät laden, können Sie die integrierte Schnellladefunktion nicht verwenden.
- Wenn das Gerät heiß wird oder die Umgebungstemperatur steigt, kann die Ladegeschwindigkeit automatisch nachlassen. Das ist normal und verhindert, dass das Gerät beschädigt wird.

# **Kabelloses Laden**

Das Gerät hat eine integrierte Spule zum kabellosen Laden. Sie können den Akku mit einem induktiven Ladegerät (separat erhältlich) laden.

#### **Induktives Schnellladen**

Mit der induktiven Schnellladefunktion können Sie Ihr Gerät noch schneller aufladen. Damit Sie diese Funktion nutzen können, müssen Sie ein Ladegerät und Komponenten verwenden, die die induktive Schnellladefunktion unterstützen.

Ist die induktive Schnellladefunktion nicht aktiviert, starten Sie die Anwendung **Einstellungen** und tippen Sie **Gerätewartung** → **Akku** → → **Erweiterte Einstellungen** und den Schalter **Schnelles induktives Laden** an, um die Funktion zu aktivieren.

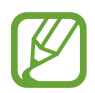

- Wenn Sie das Gerät erstmals auf das Ladegerät legen, erscheint im Einstellungsmenü des Geräts eine Option zum Ein-/Ausschalten.
- Während des induktiven Schnellladens ist möglicherweise die Lüftung des Ladegeräts zu hören.

#### **Akku aufladen**

1 Legen Sie das Gerät so auf das induktive Ladegerät, dass die Mittelpunkte der Geräte übereinander liegen.

Die geschätzte Ladezeit wird auf dem Bildschirm angezeigt. Je nach Ladezustand kann die tatsächliche Ladezeit abweichen.

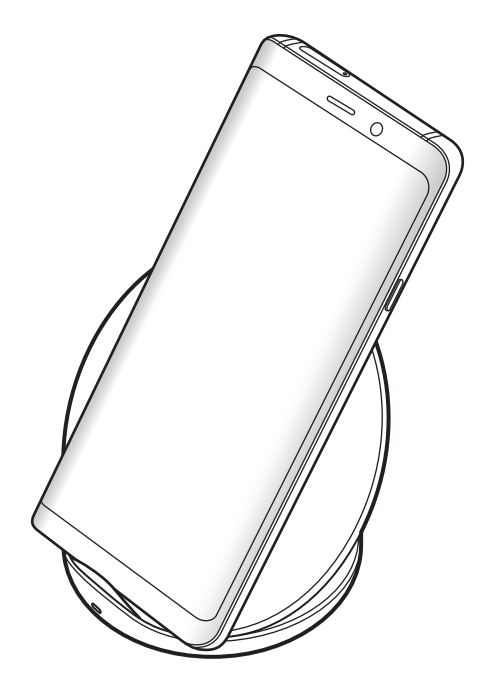

<span id="page-22-0"></span>2 Trennen Sie das induktive Ladegerät vom Gerät, wenn der Akku vollständig geladen ist.

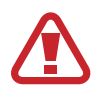

#### **Vorsichtsmaßnahmen für das kabellose Laden**

- Legen Sie das Gerät nicht auf das kabellose Ladegerät, wenn sich zwischen der Rückseite des Geräts und der Geräteabdeckung eine Kreditkarte oder eine Karte mit Funkerkennungschip (RFID) (z. B. eine Fahr- oder Schlüsselkarte) befindet.
- Legen Sie das Gerät nicht auf das kabellose Ladegerät, wenn sich leitende Materialien wie metallische Gegenstände und Magneten zwischen dem Gerät und dem kabellosen Ladegerät befinden.

Andernfalls wird das Gerät möglicherweise nicht ordnungsgemäß geladen, es überhitzt oder das Gerät und die Karten werden beschädigt.

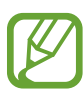

- Wenn Sie das induktive Ladegerät an Orten mit schwachem Netzsignal verwenden, haben Sie möglicherweise keinen Netzempfang mehr.
- Verwenden Sie von Samsung zugelassene induktive Ladegeräte. Falls Sie andere induktive Ladegeräte verwenden, wird der Akku möglicherweise nicht richtig geladen.

# **SIM- oder USIM-Karte (Nano-SIM-Karte)**

### **SIM- oder USIM-Karte einlegen**

Setzen Sie die SIM- oder USIM-Karte Ihres Mobildienstanbieters ein.

Bei Dual-SIM-Modellen können Sie zwei SIM- oder USIM-Karten einsetzen und so zwei Telefonnummern oder zwei Dienstanbieter mit demselben Gerät verwenden. In bestimmten Gegenden sinkt möglicherweise die Geschwindigkeit der Datenübertragung, wenn anstatt einer SIM-Karte zwei SIM-Karten im Gerät eingelegt sind.

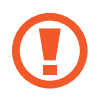

Achten Sie darauf, dass Sie die SIM- oder USIM-Karte nicht verlieren und dass keine anderen Personen sie verwenden. Samsung übernimmt keine Haftung für Schäden oder Unannehmlichkeiten, die durch verlorene oder gestohlene Karten verursacht wurden.

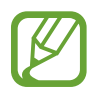

Einige LTE-Dienste sind je nach Dienstanbieter möglicherweise nicht verfügbar. Weitere Informationen zur Verfügbarkeit des Dienstes erhalten Sie von Ihrem Dienstanbieter.

#### ► **Modelle mit einer SIM-Karte**:

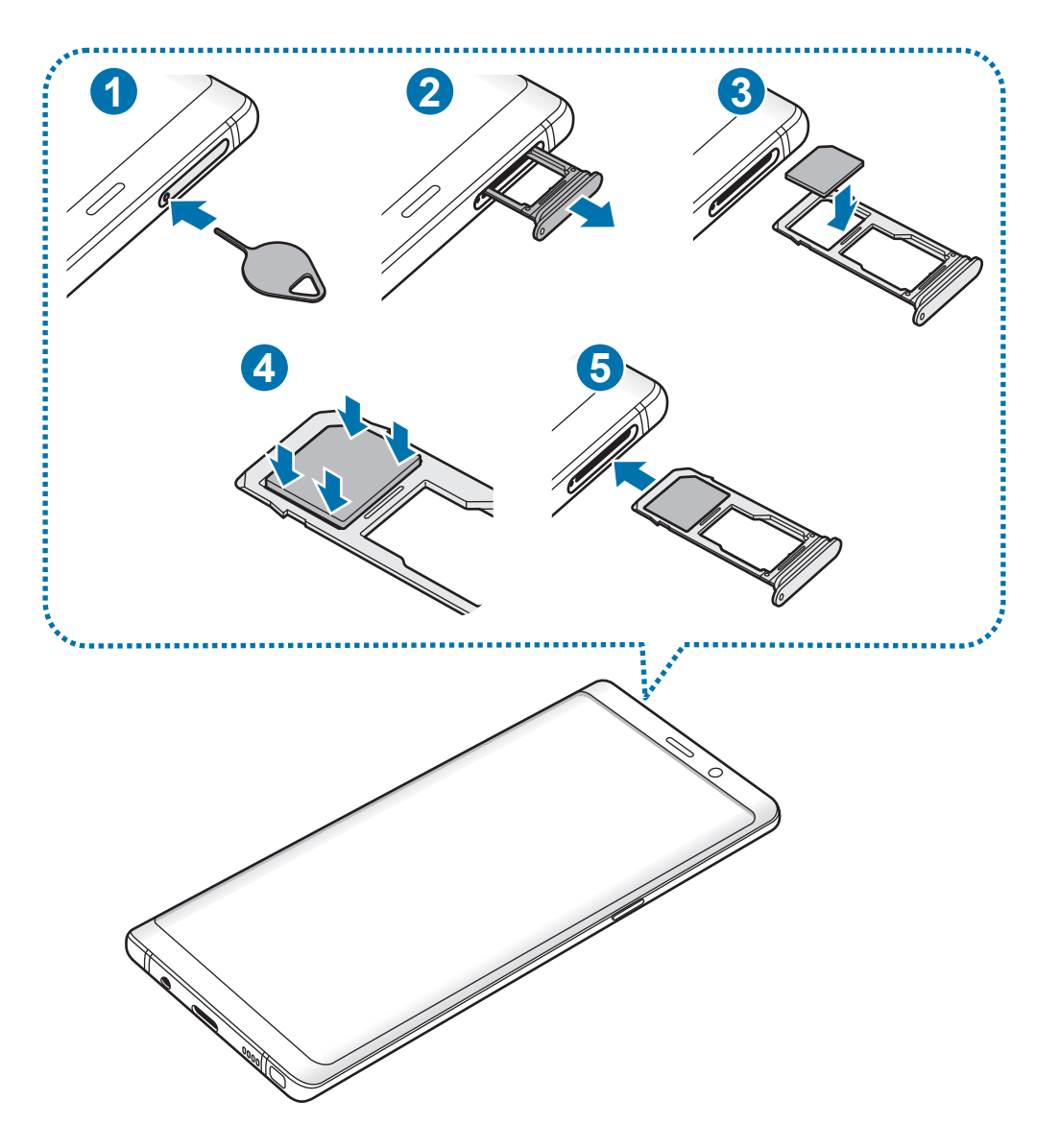

#### ► **Dual-SIM-Modelle**:

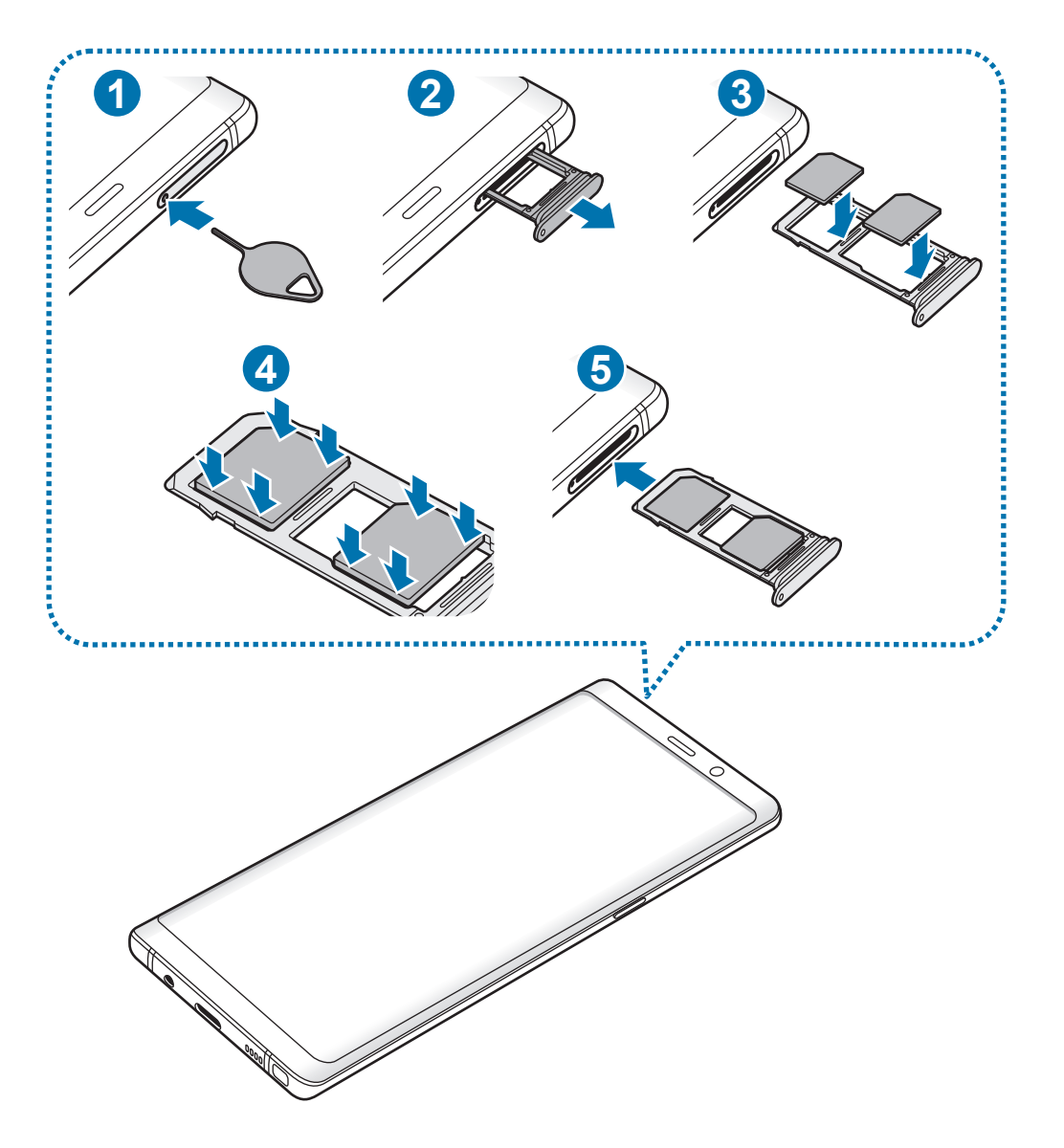

1 Führen Sie das Steckplatzwerkzeug in die Öffnung am Kartenhalter ein, um ihn zu lösen.

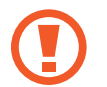

Stellen Sie sicher, dass das Steckplatzwerkzeug senkrecht in die Öffnung eingesteckt wird. Anderenfalls könnte das Gerät beschädigt werden.

 $2$  Ziehen Sie den Kartenhalter vorsichtig aus dem Karteneinschub.

3 ► **Modelle mit einer SIM-Karte**: Legen Sie die SIM- oder USIM-Karte mit dem Chip nach unten in den Kartenhalter 1.

► **Dual-SIM-Modelle**: Legen Sie die SIM- oder USIM-Karte mit dem Chip nach unten in den Kartenhalter. Platzieren Sie die primäre SIM- oder USIM-Karte im Kartenhalter 1 ( **1** ) und die zweite SIM- oder USIM-Karte im Kartenhalter 2 ( **2** ).

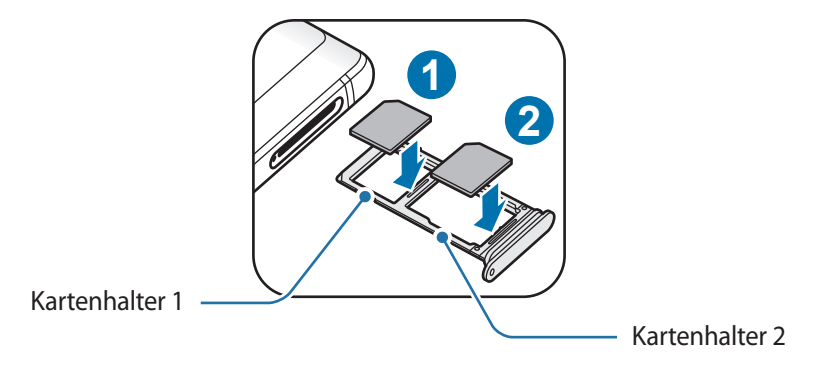

4 Drücken Sie die SIM- oder USIM-Karte vorsichtig in den Kartenhalter, um sie zu sichern.

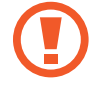

Falls die Karte nicht fest im Kartenhalter sitzt, kann sich die SIM-Karte aus dem Kartenhalter lösen oder herausfallen.

5 Schieben Sie den Kartenhalter vorsichtig zurück in den Karteneinschub.

- Wenn Sie einen feuchten Kartenhalter in das Gerät einsetzen, kann es beschädigt werden. Achten Sie immer darauf, dass der Kartenhalter trocken ist.
- Schieben Sie den Kartenhalter vollständig in den Karteneinschub, um zu verhindern, dass Flüssigkeit in das Gerät gelangt.

#### **Richtige Installation der Karte**

► **Modelle mit einer SIM-Karte**:

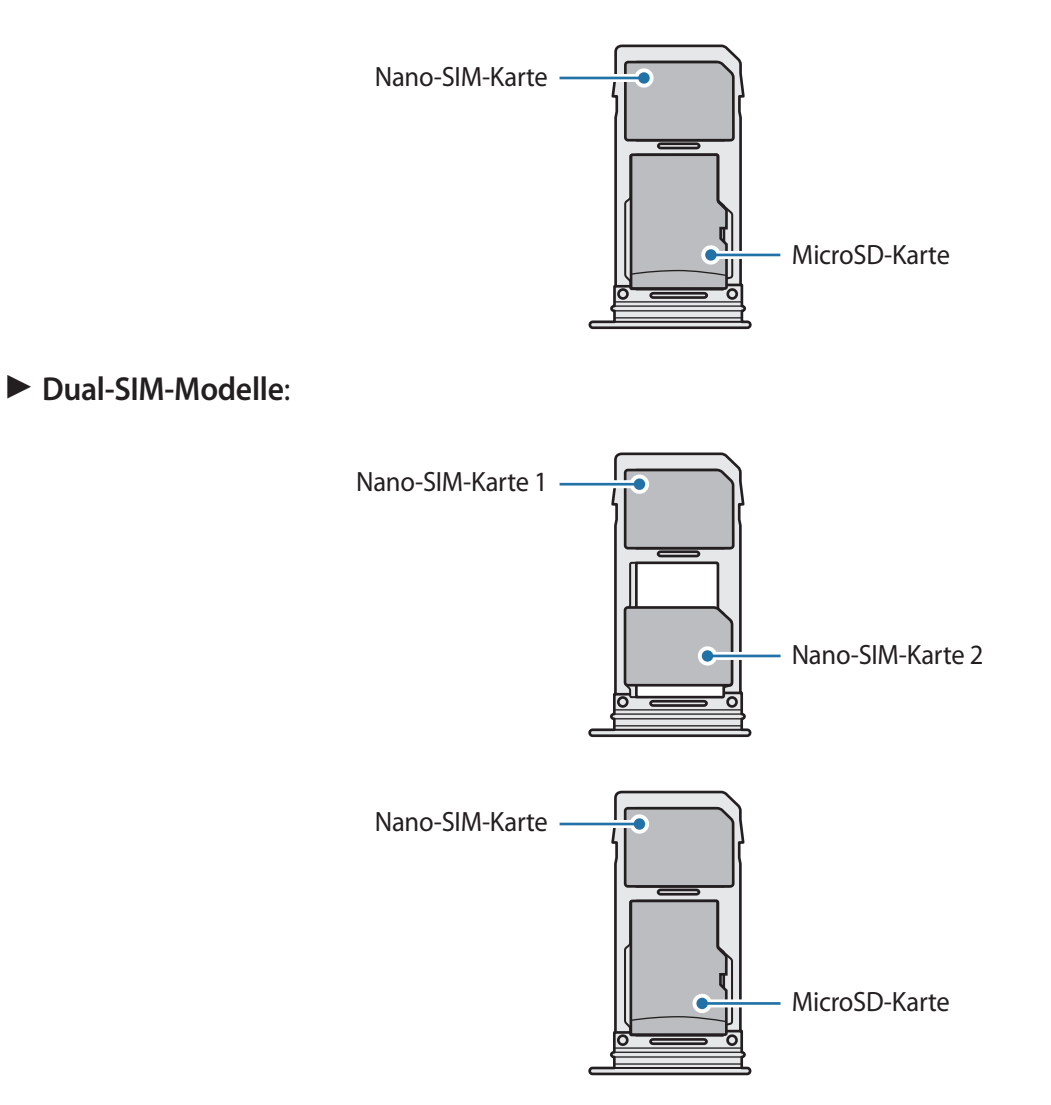

- Verwenden Sie ausschließlich Nano-SIM-Karten.
	- Es ist nicht möglich, gleichzeitig eine Nano-SIM-Karte und eine microSD-Karte in Kartenhalter 2 einzusetzen.

## **SIM- oder USIM-Karte entnehmen**

- 1 Führen Sie das Steckplatzwerkzeug in die Öffnung am Kartenhalter ein, um ihn zu lösen.
- 2 Ziehen Sie den Kartenhalter vorsichtig aus dem Karteneinschub.
- 3 Entnehmen Sie die SIM- oder USIM-Karte.
- 4 Schieben Sie den Kartenhalter vorsichtig zurück in den Karteneinschub.

## **Zwei SIM- oder USIM-Karten verwenden (Dual-SIM-Modelle)**

Wenn Sie zwei SIM- oder USIM-Karten einsetzen, können Sie zwei Telefonnummern oder zwei Dienstanbieter mit demselben Gerät verwenden.

#### **SIM- oder USIM-Karte aktivieren**

Starten Sie die Anwendung **Einstellungen** und tippen Sie **Verbindungen** → **SIM-Kartenverwaltung** an. Wählen Sie eine SIM- oder USIM-Karte aus und tippen Sie den Schalter an, um die entsprechende Karte zu aktivieren.

#### **SIM- oder USIM-Karten anpassen**

Starten Sie die Anwendung **Einstellungen**, tippen Sie **Verbindungen** → **SIM-Kartenverwaltung** an und wählen Sie dann eine SIM- oder USIM-Karte aus, um auf die folgenden Optionen zuzugreifen:

- Symbol: Symbol der SIM- oder USIM-Karte ändern.
- **Name**: Anzeigenamen der SIM- oder USIM-Karte ändern.
- **Netzmodus**: Mit der SIM- oder USIM-Karte zu verwendenden Netzwerktyp auswählen.

#### **Bevorzugte SIM- oder USIM-Karten festlegen**

Wenn zwei Karten aktiviert sind, können Sie Sprachanrufe, Nachrichten und Datendienste bestimmten Karten zuweisen.

Starten Sie die Anwendung **Einstellungen**, tippen Sie **Verbindungen** → **SIM-Kartenverwaltung** an und legen Sie unter **BEVORZUGTE SIM-KARTE** die Funktionseinstellungen für die Karten fest.

# <span id="page-28-0"></span>**Speicherkarte (microSD-Karte)**

# **Speicherkarte installieren**

Die Speicherkartenkapazität Ihres Geräts kann von anderen Modellen abweichen und einige Speicherkarten sind unter Umständen nicht mit Ihrem Gerät kompatibel. Das hängt vom Speicherkartenhersteller und -typ ab. Informationen zur maximalen Speicherkartenkapazität Ihres Geräts finden Sie auf der Samsung Website.

- 
- Manche Speicherkarten sind mit Ihrem Gerät nicht vollständig kompatibel. Die Verwendung einer inkompatiblen Speicherkarte kann das Gerät, die Speicherkarte und die auf der Karte gespeicherten Daten beschädigen.
- Achten Sie darauf, dass Sie die Speicherkarte mit der richtigen Seite nach oben weisend einsetzen.
- Das Gerät unterstützt die FAT- und exFAT-Dateistruktur für Speicherkarten. Wenn Sie eine Speicherkarte einsetzen, die in einer anderen Dateistruktur formatiert wurde, fordert das Gerät Sie zur Neuformatierung der Karte auf, da die Karte andernfalls nicht erkannt wird. Damit Sie die Speicherkarte verwenden können, muss diese formatiert werden. Falls die Speicherkarte nicht in Ihrem Gerät formatiert werden kann oder das Gerät die Speicherkarte nicht erkennt, wenden Sie sich an den Hersteller der Speicherkarte oder ein Servicecenter von Samsung.
	- Häufiges Speichern und Löschen von Daten verringert die Lebensdauer der Speicherkarte.
	- Wenn Sie eine Speicherkarte in das Gerät einsetzen, erscheint das Dateiverzeichnis der Speicherkarte im Ordner **Eigene Dateien** → **SD-Karte**.

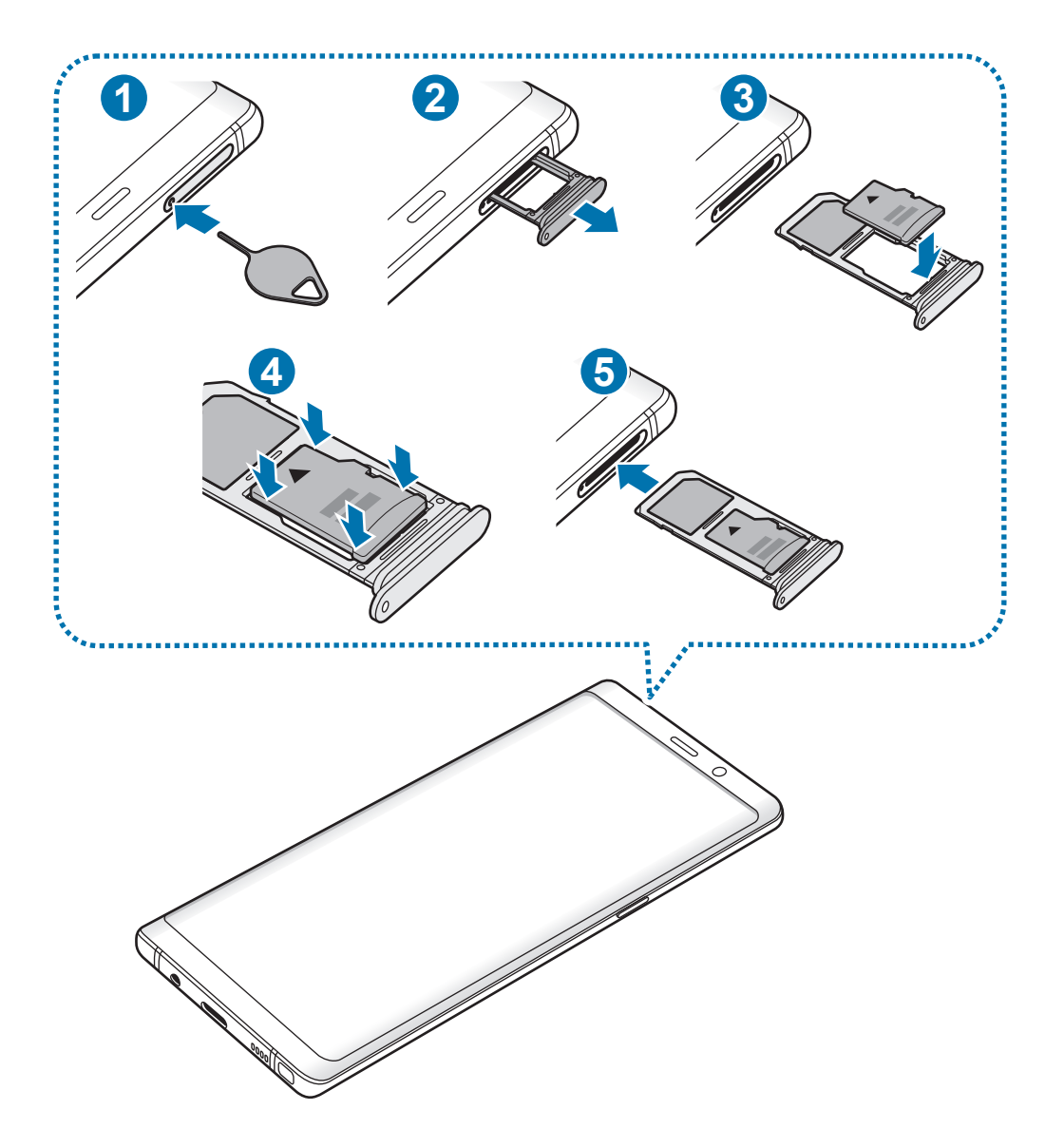

1 Führen Sie das Steckplatzwerkzeug in die Öffnung am Kartenhalter ein, um ihn zu lösen.

Stellen Sie sicher, dass das Steckplatzwerkzeug senkrecht in die Öffnung eingesteckt wird. Anderenfalls könnte das Gerät beschädigt werden.

2 Ziehen Sie den Kartenhalter vorsichtig aus dem Karteneinschub.

Μ

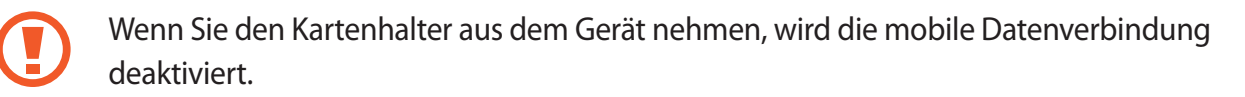

3 Legen Sie eine Speicherkarte mit dem Chip nach unten in den Kartenhalter 2.

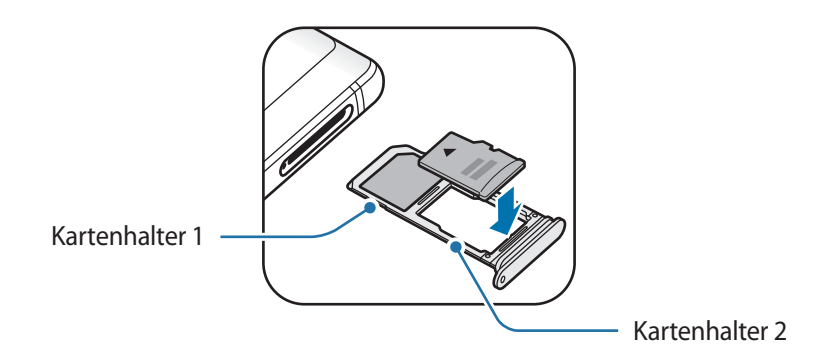

4 Drücken Sie die Speicherkarte vorsichtig in den Kartenhalter, um sie zu sichern.

Falls die Karte nicht fest im Kartenhalter sitzt, kann sich die Speicherkarte aus dem Kartenhalter lösen oder herausfallen.

5 Schieben Sie den Kartenhalter vorsichtig zurück in den Karteneinschub.

- Wenn Sie einen feuchten Kartenhalter in das Gerät einsetzen, kann es beschädigt werden. Achten Sie immer darauf, dass der Kartenhalter trocken ist.
	- Schieben Sie den Kartenhalter vollständig in den Karteneinschub, um zu verhindern, dass Flüssigkeit in das Gerät gelangt.

## **Speicherkarte entfernen**

Bevor Sie eine Speicherkarte entnehmen, müssen Sie sie zum sicheren Entfernen im Gerät deaktivieren. Starten Sie die Anwendung **Einstellungen** und tippen Sie Gerätewartung → Speicher →  $\frac{2}{3}$  → **Speichereinstellungen** → **SD-Karte** → **DEAKTIVIEREN** an.

- 1 Führen Sie das Steckplatzwerkzeug in die Öffnung am Kartenhalter ein, um ihn zu lösen.
- $2$  Ziehen Sie den Kartenhalter vorsichtig aus dem Karteneinschub.
- 3 Entnehmen Sie die Speicherkarte.
- 4 Schieben Sie den Kartenhalter vorsichtig zurück in den Karteneinschub.
- 

Entfernen Sie externe Speichermedien wie z. B. Speicherkarten oder USB-Speicher nicht, während das Gerät Daten überträgt, auf Daten zugreift oder unmittelbar nach dem Zugriff auf Daten. Dies kann dazu führen, dass Daten beschädigt werden oder verloren gehen. Zudem können Schäden am externen Speicher oder am Gerät entstehen. Samsung ist nicht verantwortlich für Schäden, einschließlich Datenverlust, die durch den falschen Gebrauch von externen Speichermedien entstehen.

# **Speicherkarte formatieren**

Wenn Sie die Speicherkarte auf dem Computer formatieren, ist sie möglicherweise anschließend mit dem Gerät nicht mehr kompatibel. Formatieren Sie die Speicherkarte nur im Gerät.

Starten Sie die Anwendung **Einstellungen** und tippen Sie Gerätewartung → Speicher → • → **Speichereinstellungen** → **SD-Karte** → **Formatieren** an.

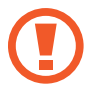

Erstellen Sie vor dem Formatieren der Speicherkarte unbedingt eine Sicherungskopie aller wichtigen Daten, die auf der Speicherkarte gespeichert sind. Die Herstellergarantie deckt keine Datenverluste ab, die durch Anwenderaktionen verursacht werden.

# <span id="page-32-0"></span>**Gerät ein- und ausschalten**

Halten Sie die Ein-/Aus-Taste einige Sekunden lang gedrückt, um das Gerät einzuschalten.

Befolgen Sie beim erstmaligen Einschalten des Geräts oder nach einem Zurücksetzen auf die Werkseinstellungen die Anweisungen auf dem Bildschirm, um das Gerät einzurichten.

Halten Sie zum Ausschalten des Geräts die Ein-/Aus-Taste gedrückt und tippen Sie **Ausschalten** an.

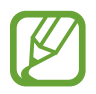

Befolgen Sie alle Warnungen und Anweisungen autorisierter Personen in Bereichen, in denen drahtlose Geräte verboten sind, z. B. in Flugzeugen und Krankenhäusern.

#### **Gerät neustarten**

Wenn das Gerät nicht reagiert, halten Sie die Ein-/Aus-Taste und die Lautstärketaste nach unten gleichzeitig mindestens 7 Sekunden lang gedrückt, um es neu zu starten.

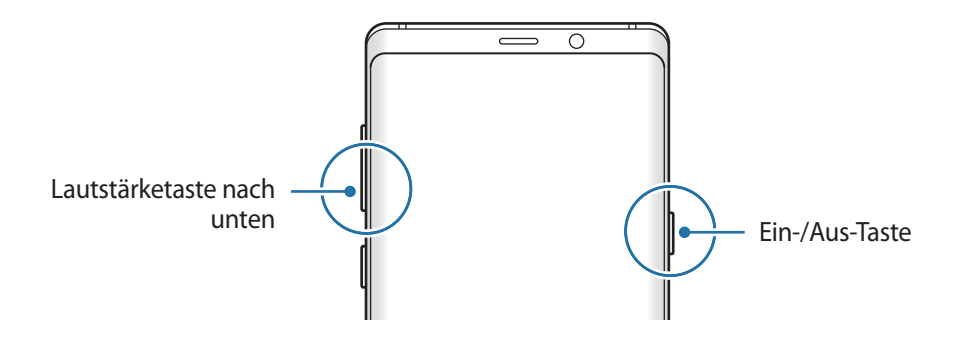

#### <span id="page-33-0"></span>**Notfallmodus**

Um den Energieverbrauch zu senken, können Sie den Notfallmodus aktivieren. Einige Anwendungen und Funktionen sind nur eingeschränkt nutzbar. Im Notfallmodus können Sie unter anderem einen Notruf tätigen, Ihre aktuellen Standortinformationen versenden und einen Notfallalarm ertönen lassen.

#### **Notfallmodus aktivieren**

Um den Notfallmodus zu aktivieren, halten Sie die Ein-/Aus-Taste gedrückt und tippen Sie anschließend **Notfallmodus** an.

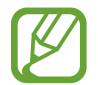

Mit der verbleibenden Nutzungszeit wird angezeigt, wie lange der Akku noch hält. Die verbleibende Nutzungszeit kann je nach Geräteeinstellungen und Betriebsbedingungen variieren.

**Notfallmodus deaktivieren**

Um den Notfallmodus zu deaktivieren, tippen Sie → **Notfallmodus ausschalten** an. Halten Sie alternativ die Ein-/Aus-Taste gedrückt und tippen Sie **Notfallmodus** an.

# **Ersteinrichtung**

Befolgen Sie beim erstmaligen Einschalten des Geräts oder nach einem Zurücksetzen auf die Werkseinstellungen die Anweisungen auf dem Bildschirm, um das Gerät einzurichten.

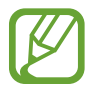

Die Vorgehensweise bei der Ersteinrichtung variiert möglicherweise je nach Gerätesoftware oder Region, in der Sie das Gerät nutzen.

• Abhängig von der ausgewählten Gerätesprache können Sie können Ihr Gerät mit Bixby einrichten.

1 Schalten Sie das Gerät ein.

2 Wählen Sie die gewünschte Sprache aus und wählen Sie dann  $\ominus$  aus.

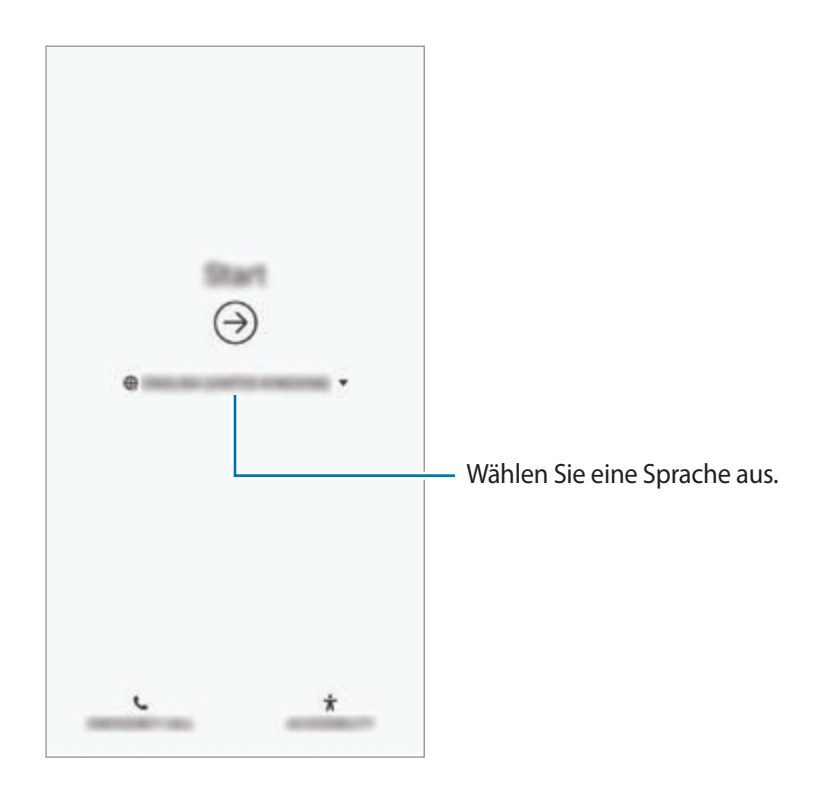

3 Wählen Sie ein WLAN-Netzwerk aus und stellen Sie eine Verbindung dazu her.

Wenn Sie keine Verbindung zu einem WLAN-Netzwerk herstellen, können Sie bestimmte Funktionen bei der Ersteinrichtung des Geräts möglicherweise nicht einstellen.

- 4 Befolgen Sie die Anweisungen auf dem Bildschirm, um mit der Ersteinrichtung fortzufahren.
- 5 Legen Sie zum Schutz Ihres Geräts eine Methode für die Bildschirmsperre fest. Sie können verhindern, dass andere auf Ihr Gerät zugreifen und so Ihre persönlichen Daten schützen. Tippen Sie zum späteren Festlegen einer Methode für die Bildschirmsperre **Nein, danke** an.

6 Melden Sie sich mit Ihrem Samsung Account an. Nutzen Sie die Dienste von Samsung und halten Sie Ihre Daten immer und auf allen Geräten auf dem neuesten Stand und sicher. Weitere Informationen finden Sie unter [Samsung Account.](#page-36-1)

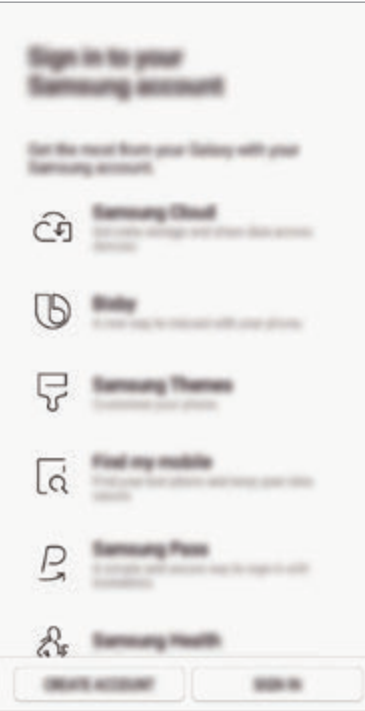

7 Rufen Sie Ihre Inhalte aus der Samsung Cloud oder von Ihrem vorherigen Gerät ab. Weitere Informationen finden Sie unter [Daten von Ihrem vorherigen Gerät übertragen](#page-38-1).

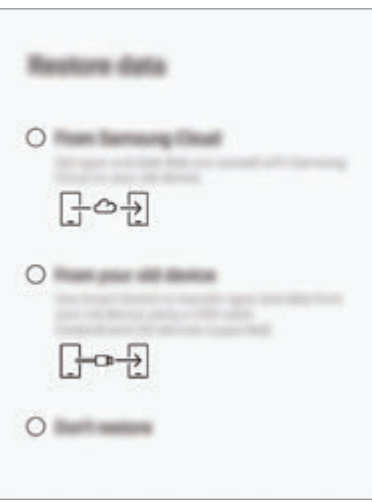

8 Wählen Sie Funktionen aus, die Sie verwenden möchten, und schließen Sie die Ersteinrichtung ab. Der Startbildschirm wird geöffnet.
# **Samsung Account**

# **Einführung**

Ihr Samsung Account ist ein integrierter Kontodienst, der Ihnen die Nutzung verschiedener Samsung Dienste ermöglicht, die von Mobilgeräten, Fernsehern und der Samsung Website bereitgestellt werden. Sobald Ihr Samsung Account registriert wurde, können Sie Ihre Daten mit der Samsung Cloud auf allen Geräten von Samsung auf dem neuesten Stand und sicher halten, Ihr verlorengegangenes oder gestohlenes Gerät orten, Tipps und Tricks von Samsung Members abrufen und mehr.

Erstellen Sie Ihr Samsung Account mit Ihrer E-Mail-Adresse.

Eine Liste der Dienste, die mit dem Samsung Account genutzt werden können, finden Sie auf account.samsung.com. Starten Sie zum Erhalten weiterer Informationen zu Samsung Account die Anwendung **Einstellungen** und tippen Sie **Cloud und Konten** → **Konten** → **Samsung Account** → → **Hilfe** an.

# **Samsung Account registrieren**

### **Neuen Samsung Account registrieren**

Falls Sie nicht über ein Samsung Account verfügen, sollten Sie ein Account erstellen.

1 Starten Sie die Anwendung **Einstellungen** und tippen Sie **Cloud und Konten** <sup>→</sup> **Konten** <sup>→</sup> **Konto hinzufügen** → **Samsung Account** an.

Sie haben auch die Möglichkeit, die Anwendung **Einstellungen** zu starten und **a** anzutippen.

- 2 Tippen Sie **KONTO ERSTELLEN** an.
- 3 Befolgen Sie die Anweisungen auf dem Bildschirm, um die Erstellung des Accounts abzuschließen.

### **Vorhandenen Samsung Account registrieren**

Wenn Sie bereits über ein Samsung Account verfügen, können Sie es für das Gerät registrieren.

1 Starten Sie die Anwendung **Einstellungen** und tippen Sie **Cloud und Konten** <sup>→</sup> **Konten** <sup>→</sup> **Konto hinzufügen** → **Samsung Account** an.

Sie haben auch die Möglichkeit, die Anwendung **Einstellungen** zu starten und **anzutippen**.

- 2 Tippen Sie **ANMELDEN** an.
- 3 Geben Sie die ID und das Passwort für Ihr Samsung Account ein und tippen Sie **ANMELDEN** an.

Falls Sie Ihre Kontodaten vergessen haben, tippen Sie **ID suchen** oder **Passwort zurücksetzen** an. Geben Sie die erforderlichen Informationen ein, um Ihre Kontodaten aufzurufen.

Wenn Sie das Passwort für Ihren Samsung Account mit Ihren biometrischen Daten wie z. B. Ihrem Fingerabdruck oder per Iriserkennung bestätigen möchten, tippen Sie **Mit Samsung Pass Ihre Identität mit Biometrie statt mit Passwort bestätigen** an. Weitere Informationen finden Sie unter [Samsung Pass](#page-258-0).

- 4 Lesen und akzeptieren Sie die Nutzungsbedingungen und tippen Sie anschließend **ZUSTIMMEN** an.
- 5 Tippen Sie **OK** an, um die Registrierung Ihres Samsung Accounts abzuschließen.

### **Samsung Account entfernen**

Wenn Sie Ihren registrierten Samsung Account vom Gerät entfernen, werden auch Ihre Daten, wie z. B. Kontakte oder Termine, entfernt.

- 1 Starten Sie die Anwendung **Einstellungen** und tippen Sie **Cloud und Konten** <sup>→</sup> **Konten** an.
- 2 Tippen Sie **Samsung Account** → Konto entfernen an.
- 3 Tippen Sie **ENTFERNEN** an, geben Sie das Passwort für Ihren Samsung Account ein und tippen Sie dann **KONTO ENTFERNEN** an.

# **Daten von Ihrem vorherigen Gerät übertragen**

Sie können Ihre Daten (Bilder, Kontakte, Nachrichten usw.) über die Samsung Cloud wiederherstellen. Darüber hinaus besteht die Möglichkeit, sie von Ihrem vorherigen Gerät per Smart Switch zu übertragen.

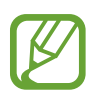

- Diese Funktion ist auf einigen Geräten oder Computern möglicherweise nicht verfügbar.
- Es gelten Einschränkungen. Weitere Informationen finden Sie unter www.samsung.com/smartswitch. Samsung nimmt den Schutz des Copyrights sehr ernst. Übertragen Sie nur Inhalte, die Ihnen gehören oder zu deren Übertragung Sie berechtigt sind.

Im Folgenden erfahren Sie mehr über die Funktionen zur Datenwiederherstellung, die Ihnen bei der Ersteinrichtung zur Verfügung stehen. Weitere Informationen zur Samsung Cloud und zu Smart Switch finden Sie unter [Samsung Cloud](#page-267-0) bzw. [Smart Switch.](#page-269-0)

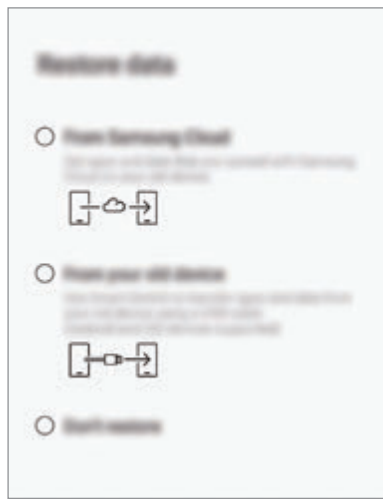

### **Daten vom vorherigen Gerät übertragen (Smart Switch)**

Sie können Ihr vorheriges Gerät mit einem USB-Adapter (USB Typ-C) und einem USB-Kabel an das neue Gerät anschließen, um schnell und einfach Daten zu übertragen.

- 1 Tippen Sie bei der Ersteinrichtung **Von Ihrem alten Gerät** <sup>→</sup> **WEITER** an, wenn der Bildschirm zur Datenwiederherstellung angezeigt wird.
- 2 Stecken Sie den USB-Adapter (USB Typ-C) in die Multifunktionsbuchse Ihres Geräts.

 $3$  Verbinden Sie Ihr Gerät und das vorherige Gerät mit dem USB-Kabel des vorherigen Geräts.

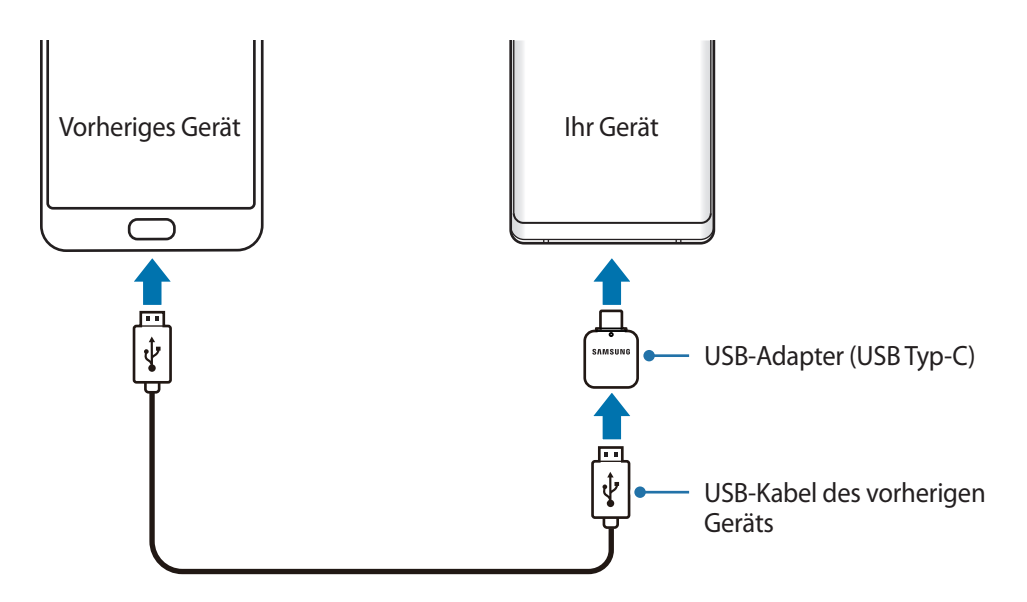

- 4 Tippen Sie auf Ihrem vorherigen Gerät **ZULASSEN** an.
- 5 Befolgen Sie die Anweisungen auf dem Bildschirm, um Daten vom vorherigen Gerät zu übertragen.

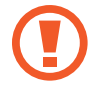

Trennen Sie das USB-Kabel oder den USB-Adapter (USB Typ-C) nicht während der Dateiübertragung vom Gerät. Dies kann zum Datenverlust oder zur Beschädigung des Geräts führen.

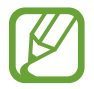

Durch die Datenübertragung erhöht sich der Akkuverbrauch Ihres Gerätes. Stellen Sie vor dem Übertragen von Daten sicher, dass der Akku Ihres Gerätes ausreichend aufgeladen ist. Bei niedrigem Ladezustand des Akkus kann die Datenübertragung unterbrochen werden.

### **Daten aus der Samsung Cloud wiederherstellen**

Sie können Dateien von Ihrem bisherigen Gerät wiederherstellen, für die Sie eine Sicherungskopie in der Samsung Cloud erstellt haben.

- 1 Tippen Sie bei der Ersteinrichtung **Aus Samsung Cloud** <sup>→</sup> **WEITER** an, wenn der Bildschirm zur Datenwiederherstellung angezeigt wird.
- 2 Tippen Sie unter **GERÄTESICHERUNG** an und wählen Sie Ihr bisheriges Gerät aus.
- 3 Markieren Sie die wiederherzustellenden Datentypen und tippen Sie **WIEDERHERSTELLEN** an.

# **Grundlegende Informationen zum Bildschirm**

## **Touchscreen bedienen**

- Achten Sie darauf, dass der Touchscreen nicht mit anderen elektrischen Geräten in Kontakt kommt. Elektrostatische Entladungen können Fehlfunktionen des Touchscreens verursachen.
	- Um Schäden am Touchscreen zu verhindern, tippen Sie nicht mit einem scharfen Gegenstand darauf und üben Sie keinen starken Druck mit den Fingerspitzen aus.
	- Befindet sich der Touchscreen über einen längeren Zeitraum im Standby-Modus, kann es zu Nach- oder Geisterbildern kommen, die sich auf der Anzeige einbrennen. Schalten Sie den Touchscreen aus, wenn Sie das Gerät nicht verwenden.

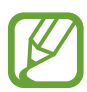

- Möglicherweise erkennt das Gerät Toucheingaben nahe am Rand des Bildschirms nicht, wenn die Toucheingabe außerhalb des Erkennungsbereichs ausgeführt wird.
- Es wird empfohlen, den Touchscreen mit den Fingern oder dem S Pen zu bedienen.

### **Tippen**

Tippen Sie den Bildschirm an.

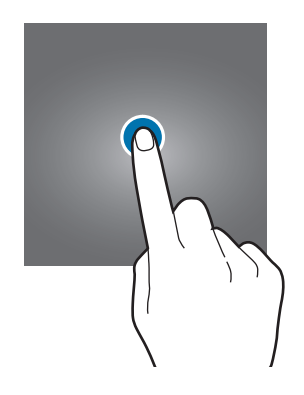

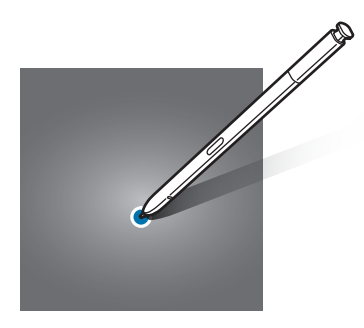

Grundlegende Information

### **Berühren und halten**

Berühren und halten Sie einen Bereich auf dem Bildschirm etwa 2 Sekunden lang.

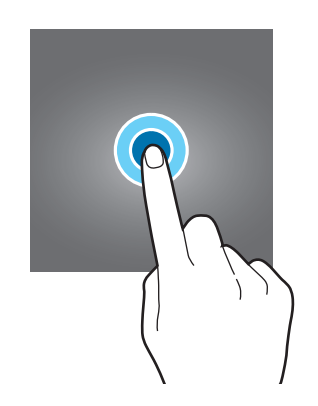

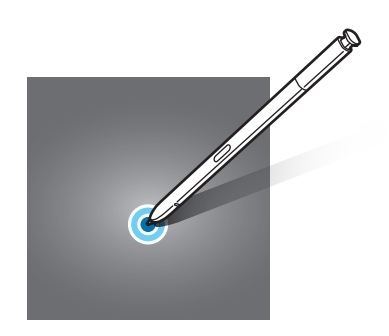

#### **Ziehen**

Berühren und halten Sie ein Element und ziehen Sie es an die gewünschte Position.

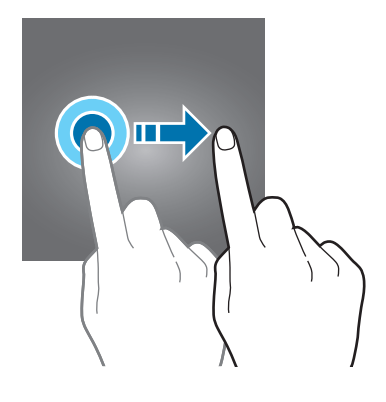

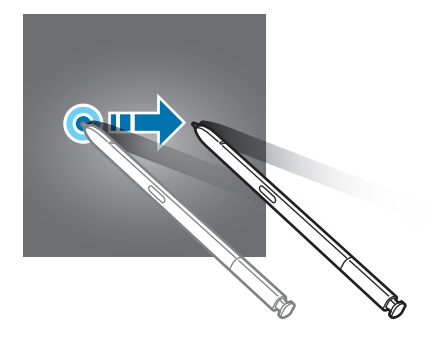

#### **Doppelt antippen**

Tippen Sie den Bildschirm zweimal an.

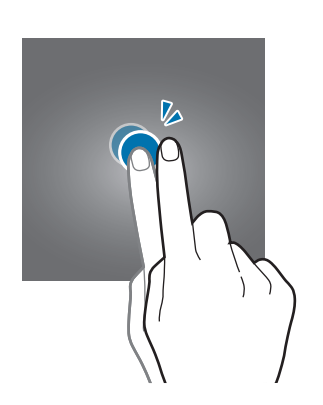

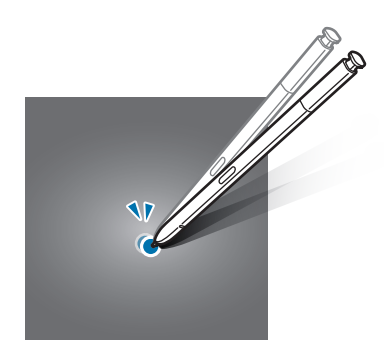

Grundlegende Information

### **Streichen**

Streichen Sie nach oben, unten, links oder rechts.

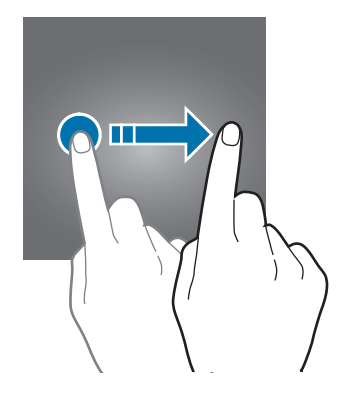

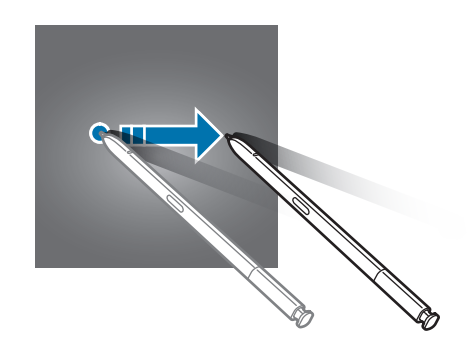

### **Finger spreizen oder zusammenführen**

Spreizen Sie zwei Finger auf dem Bildschirm oder führen Sie sie zusammen.

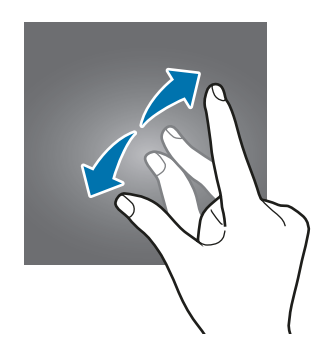

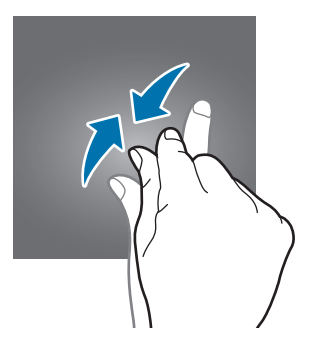

# **Navigationsleiste (Softkeys)**

Wenn Sie das Gerät einschalten, werden unten auf dem Bildschirm auf der Navigationsleiste die Softkeys eingeblendet. Die Softkeys sind standardmäßig die Aktuelle Anwendungen-Taste, die Home-Taste und die Zurück-Taste. Die Funktionen der Softkeys variieren möglicherweise je nach verwendeter Anwendung oder Betriebsumgebung.

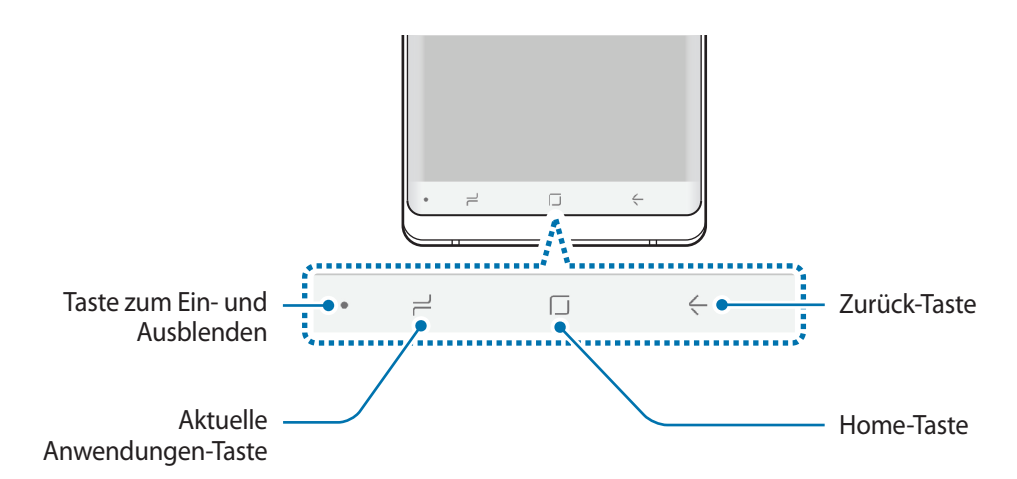

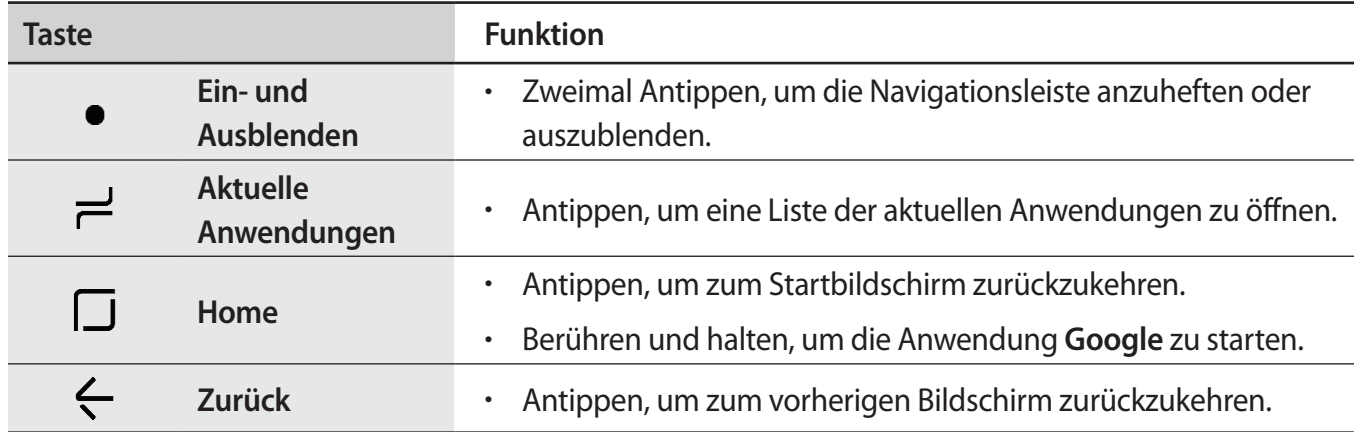

### **Navigationsleiste ein- oder ausblenden**

Über die Taste zum Ein-/Ausblenden der Navigationsleiste auf der linken Seite können Sie einstellen, ob die Navigationsleiste ausgeblendet oder auf dem Bildschirm angeheftet wird, wenn Sie Anwendungen oder Funktionen verwenden. Standardmäßig ist die Navigationsleiste angeheftet.

Wenn Sie Dateien oder Anwendungen in der Vollbildansicht verwenden möchten, tippen Sie zweimal die Taste zum Ein-/Ausblenden der Navigationsleiste an.

Um die Navigationsleiste wieder einzublenden, ziehen Sie den Finger vom unteren Bildschirmrand nach oben.

- 
- Auf manchen Bildschirmen wie dem Startbildschirm wird die Navigationsleiste immer angezeigt und die Taste zum Ein-/Ausblenden erscheint nicht.
- Die Navigationsleiste ist möglicherweise bei manchen Anwendungen oder Funktionen auch dann noch ausgeblendet, wenn Sie sie angeheftet haben.

### **Bildschirm über die Home-Taste einschalten**

Drücken Sie die Home-Taste bzw. den umliegenden Bereich fest, um den Bildschirm einzuschalten.

Auf dem Always On Display können Sie den Bildschirm auch durch zweimaliges Antippen der Home-Taste einschalten.

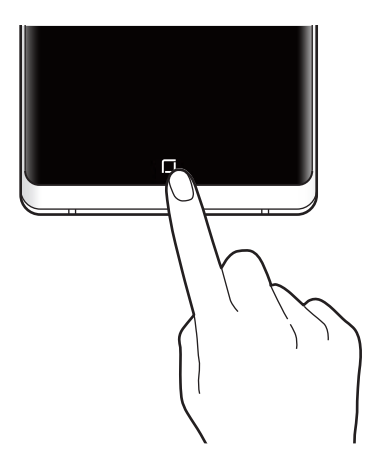

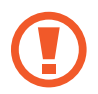

Drücken Sie mit dem S Pen nicht fest auf die Home-Taste oder den umliegenden Bereich. Andernfalls könnte die Spitze des Stifts verformt werden.

#### **Navigationsleiste einrichten**

Tippen Sie in der Anwendung **Einstellungen** die Option **Anzeige** → **Navigationsleiste** an und wählen Sie eine Option aus.

- **"Anzeigen/ausblenden"-Schaltfläche**: Eine Taste zum Ein-/Ausblenden der Navigationsleiste hinzufügen. Sie können für die einzelnen Anwendungen einstellen, ob die Taste angezeigt werden soll.
- **HINTERGRUNDFARBE**: Hintergrundfarbe der Navigationsleiste ändern.
- **Home-Taste stark drücken**: Durch festes Drücken der Home-Taste zum Startbildschirm wechseln. Sie können die Druckempfindlichkeit für die Verwendung der Home-Taste bei festem Drücken anpassen.
- **Mit Home-Taste entsperren**: Bildschirm durch festes Drücken der Home-Taste entsperren, ohne über den gesperrten Bildschirm zu wischen. Diese Funktion steht zur Verfügung, wenn die Option **Home-Taste stark drücken** aktiviert ist.
- **Schaltflächen-Layout**: Reihenfolge der Schaltflächen auf der Navigationsleiste ändern.

# **Startbildschirm und Anwendungsbildschirm**

Vom Startbildschirm aus haben Sie Zugriff auf alle Funktionen des Geräts. Hier finden Sie unter anderem Widgets, Anwendungsschnellzugriffe und mehr.

Auf dem Anwendungsbildschirm werden Symbole für alle Anwendungen angezeigt. Dies gilt auch für neu installierte Anwendungen.

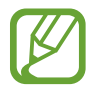

Der Bildschirm sieht je nach Region oder Dienstanbieter möglicherweise anders aus.

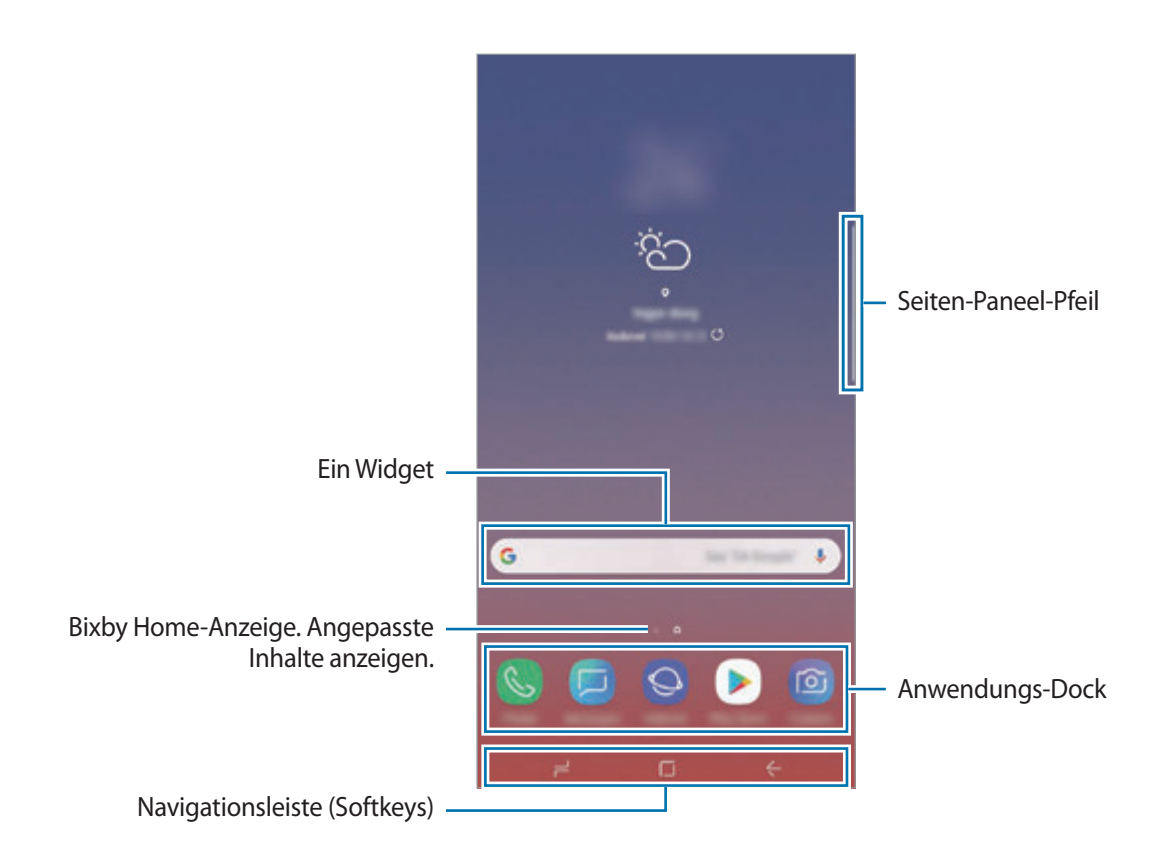

### **Zwischen dem Startbildschirm und dem Anwendungsbildschirm wechseln**

Streichen Sie auf dem Startbildschirm nach oben oder unten, um den Anwendungsbildschirm zu öffnen. Streichen Sie auf dem Anwendungsbildschirm nach oben oder unten, um zum Startbildschirm zurückzukehren. Wahlweise können Sie auch die Home- oder Zurück-Taste antippen.

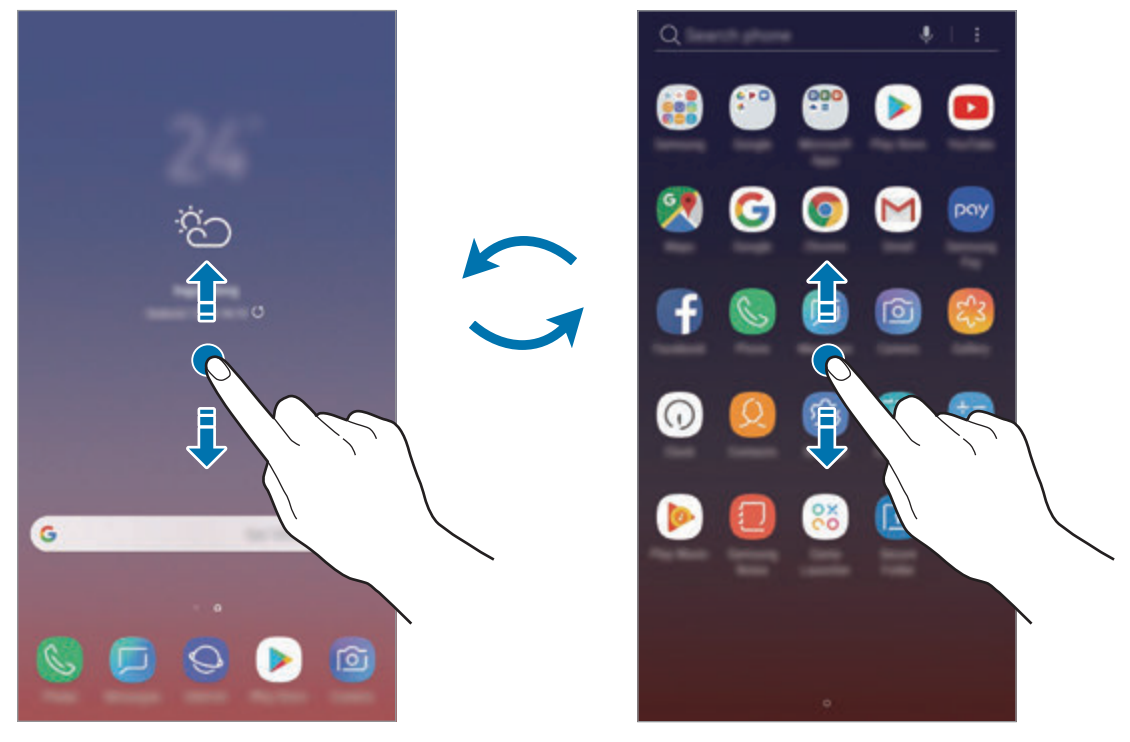

Startbildschirm Anwendungsbildschirm

Wenn Sie die App-Schaltfläche zu Ihrem Startbildschirm hinzufügen, können Sie einfach die Taste antippen, um den Anwendungsbildschirm zu öffnen. Berühren und halten Sie auf dem Startbildschirm einen leeren Bereich und tippen Sie dann **Startseiten-Einstellungen** → **App-Schaltfläche** → **App-Schaltfläche anzeigen** → **ANWENDEN** an. Die App-Schaltfläche wird unten auf dem Startbildschirm angezeigt.

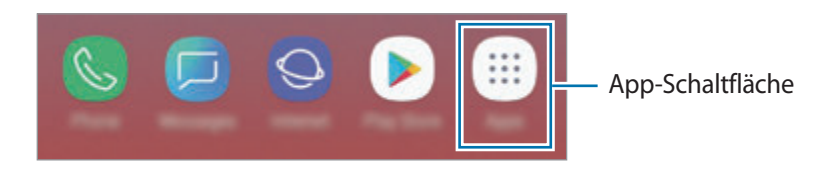

### **Bildschirm im Landschaftsmodus anzeigen**

Berühren und halten Sie einen leeren Bereich auf dem Startbildschirm, tippen Sie **Startseiten-Einstellungen** und anschließend den Schalter **Nur Hochformatmodus** an, um ihn zu aktivieren.

Drehen Sie das Gerät, bis es horizontal ist, um den Bildschirm im Landschaftsmodus anzuzeigen.

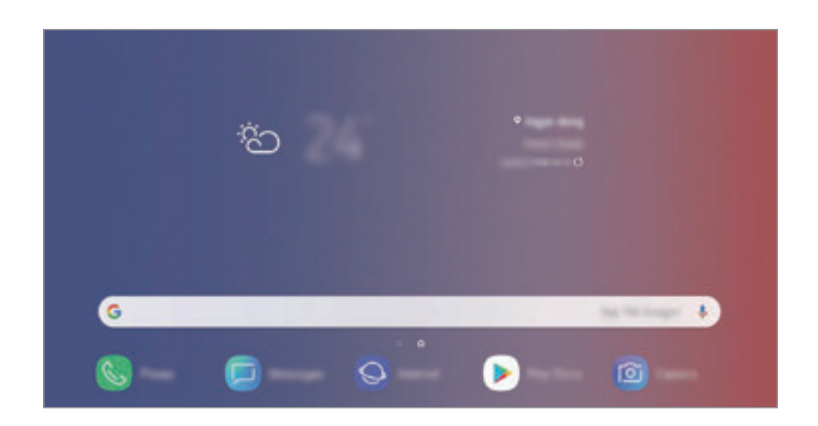

#### **Elemente verschieben**

Berühren und halten Sie ein Element und ziehen Sie es dann an die gewünschte Position. Ziehen Sie das Element an den Bildschirmrand, um es in einen anderen Bereich zu verschieben.

Berühren und halten Sie zum Hinzufügen einer Verknüpfung zum Startbildschirm ein Element auf dem Anwendungsbildschirm und ziehen Sie es dann auf dem Bildschirm nach oben. Dem Startbildschirm wird eine Verknüpfung hinzugefügt.

Sie können häufig verwendete Anwendungen auch in das Anwendungs-Dock unten auf dem Startbildschirm verschieben.

### **Ordner erstellen**

Sie können Ordner erstellen und ähnliche Anwendungen in Ordnern organisieren, um schnell auf sie zugreifen zu können.

1 Berühren und halten Sie auf dem Startbildschirm oder auf dem Anwendungsbildschirm eine Anwendung und ziehen Sie sie dann auf eine andere.

2 Lassen Sie die Anwendung los, wenn ein Ordnerrahmen um die Anwendungen erscheint.

Ein Ordner mit den ausgewählten Anwendungen wird erstellt. Tippen Sie **Ordnernamen eingeben** an und geben Sie den Namen des Ordners ein.

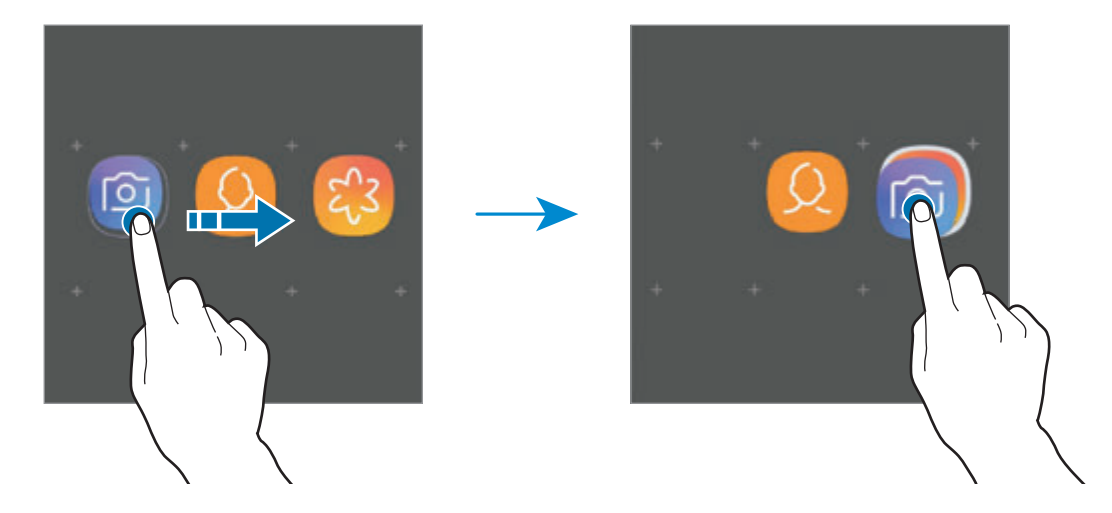

#### • **Weitere Anwendungen hinzufügen**

Tippen Sie auf dem Ordner **APPS HINZUFÜGEN** an. Markieren Sie die Anwendungen, die Sie hinzufügen möchten, und tippen Sie **HINZUFÜGEN** an. Sie können eine Anwendung auch hinzufügen, indem Sie sie in den Ordner ziehen.

• **Anwendungen aus einem Ordner verschieben**

Berühren und halten Sie eine Anwendung, um sie an die gewünschte Position zu ziehen.

• **Ordner löschen**

Berühren und halten Sie einen Ordner und tippen Sie dann **Ordner löschen** an. Nur diese Ordner können entfernt werden. Die Anwendungen aus dem Ordner werden auf dem Anwendungsbildschirm angezeigt.

### **Startbildschirm bearbeiten**

Berühren und halten Sie einen leeren Bereich auf dem Startbildschirm oder bewegen Sie Ihre Finger auf dem Bildschirm zusammen, um die Bearbeitungsoptionen aufzurufen. Sie können zum Beispiel den Hintergrund ändern und Widgets hinzufügen. Sie haben auch die Möglichkeit, Startbildschirm-Seiten hinzuzufügen, zu löschen oder zu verschieben.

- Anzeigeflächen hinzufügen: Wischen Sie nach links und tippen Sie dann  $\left(\frac{1}{1}\right)$ an.
- Anzeigeflächen verschieben: Berühren und halten Sie eine Anzeigeflächenvorschau und ziehen Sie sie an die gewünschte Position.

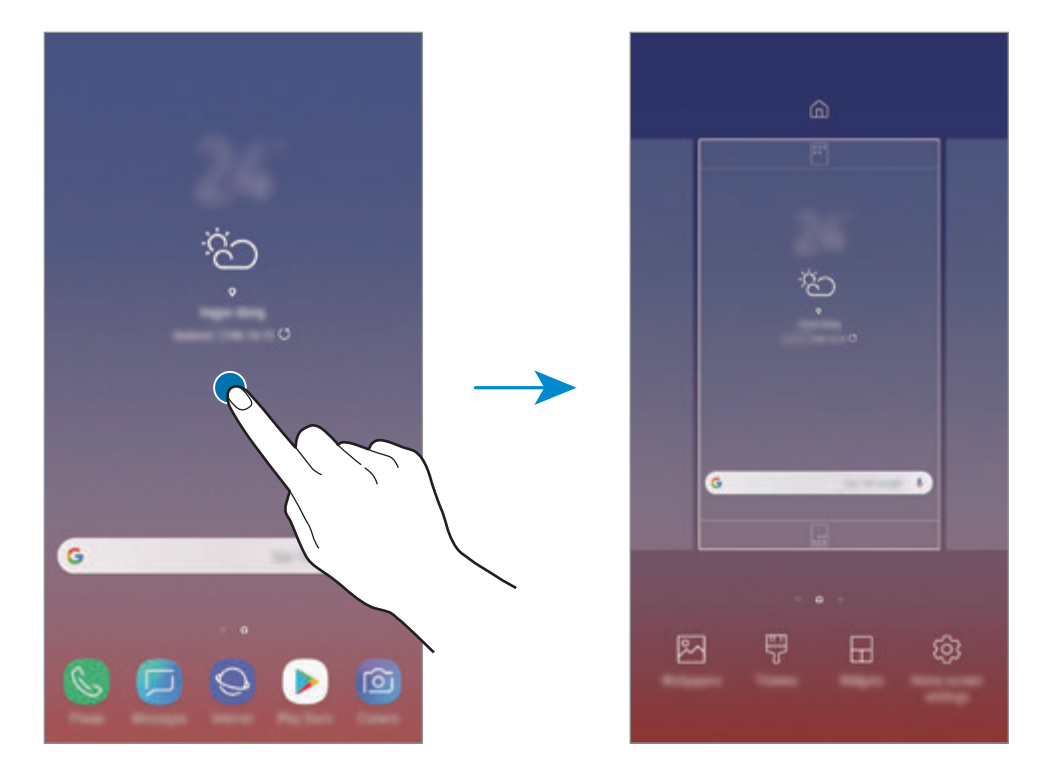

• Anzeigeflächen löschen: Tippen Sie auf der Anzeigefläche  $\overline{\mathbf{u}}$  an.

- **Hintergründe**: Hintergrundeinstellungen für den Start- und Sperrbildschirm ändern.
- **Themes**: Design auf dem Gerät ändern. Die Designs unterscheiden sich in den visuellen Elementen der Benutzeroberfläche, also in Farben, Symbolen und Hintergründen.
- **Widgets**: Widgets sind kleine Anwendungen, die bestimmte Anwendungsfunktionen starten, um auf dem Startbildschirm Informationen und einen einfachen Zugriff bereitzustellen. Berühren und halten Sie ein Widget und ziehen Sie es auf den Startbildschirm. Das Widget wird dem Startbildschirm hinzugefügt.
- **Startseiten-Einstellungen**: Größe des Gitters ändern, damit zum Beispiel mehr oder weniger Elemente auf dem Startbildschirm angezeigt werden.

### **Alle Anwendungen auf dem Startbildschirm anzeigen**

Sie können einstellen, dass alle Anwendungen auf dem Startbildschirm angezeigt werden, damit Sie keinen separaten Anwendungsbildschirm benötigen. Berühren und halten Sie auf dem Startbildschirm einen leeren Bereich und tippen Sie dann **Startseiten-Einstellungen** → **Startbildschirmlayout** → **Nur Startbildschirm** → **ANWENDEN** an.

Sie können jetzt auf alle Ihre Anwendungen zugreifen, indem Sie auf dem Startbildschirm nach links streichen.

### **Anzeigesymbole**

Anzeigesymbole erscheinen oben auf dem Bildschirm auf der Statusleiste. Die häufigsten Symbole sind in der folgenden Tabelle aufgelistet.

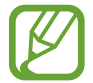

Die Statusleiste erscheint in einigen Anwendungen möglicherweise nicht am oberen Bildschirmrand. Ziehen Sie den Finger vom oberen Bildschirmrand nach unten, um die Statusleiste anzuzeigen.

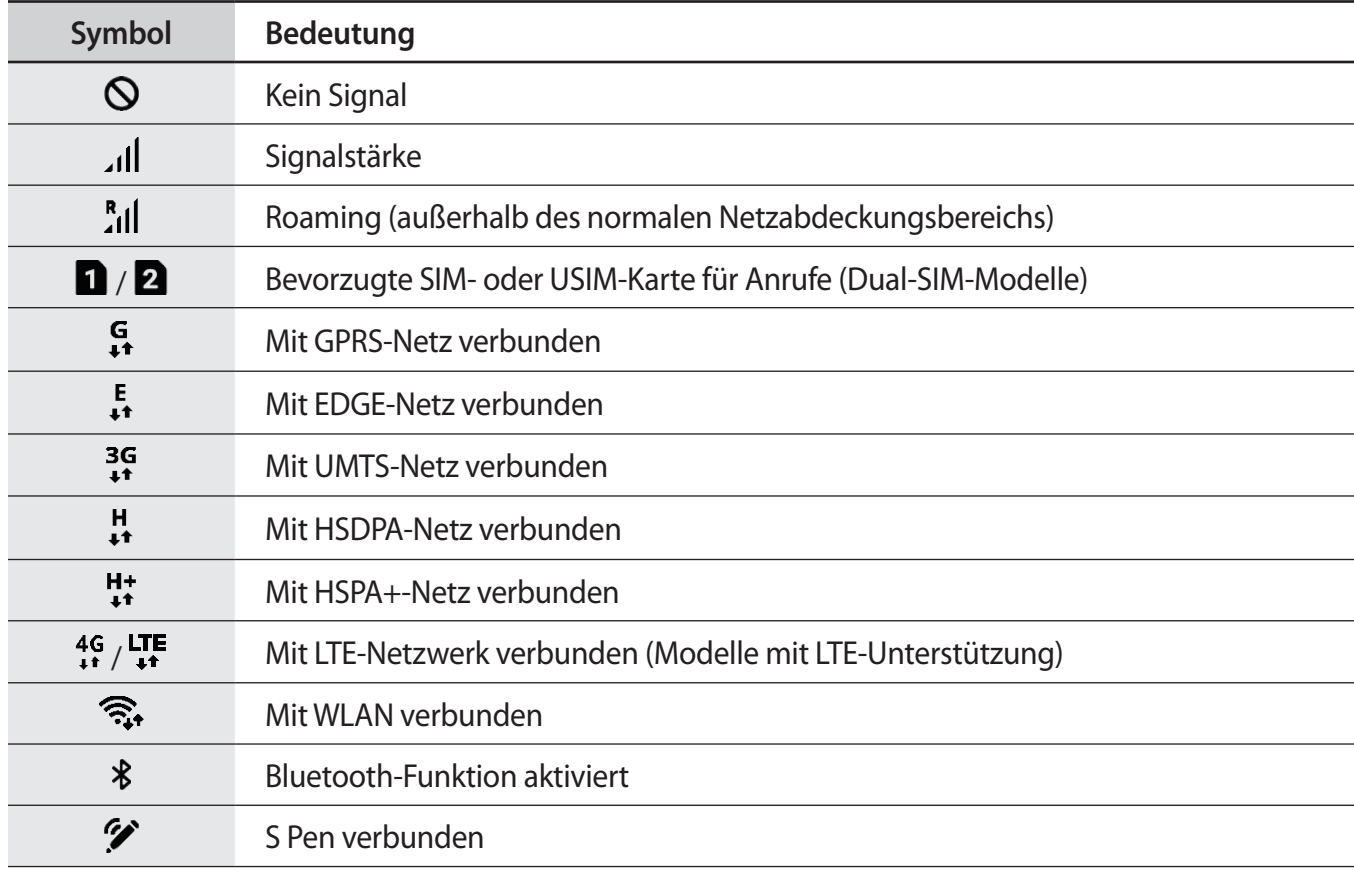

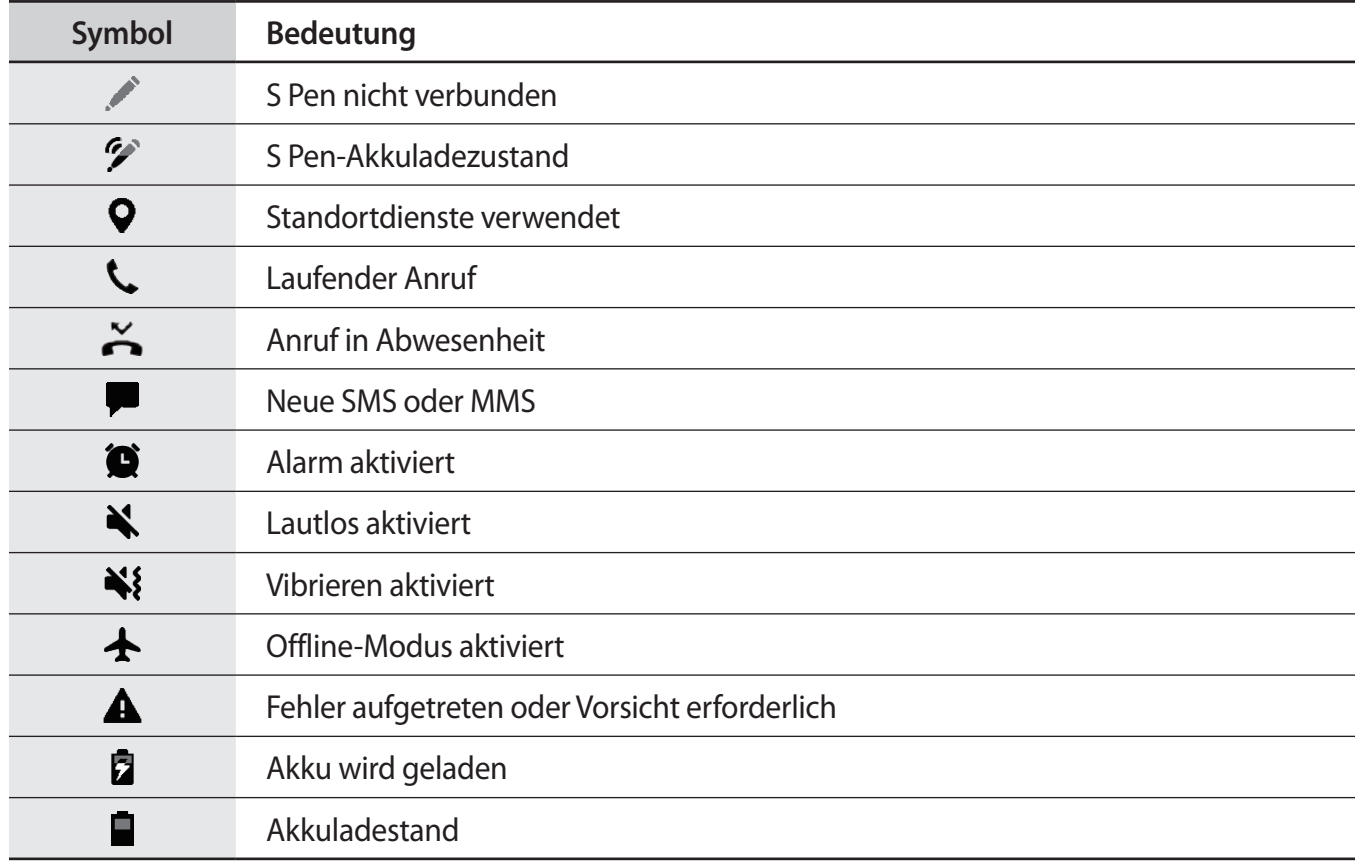

# **Sperrbildschirm**

Drücken Sie die Ein-/Aus-Taste, schaltet sich der Bildschirm aus und er wird gesperrt. Der Bildschirm wird auch ausgeschaltet und das Gerät automatisch gesperrt, wenn es eine gewisse Zeit lang nicht verwendet wird.

Wischen Sie in eine beliebige Richtung, um den Bildschirm zu entsperren, wenn er eingeschaltet ist.

Bei ausgeschaltetem Bildschirm können Sie die Ein-/Aus-Taste drücken oder die Home-Taste fest drücken, um den Bildschirm einzuschalten.

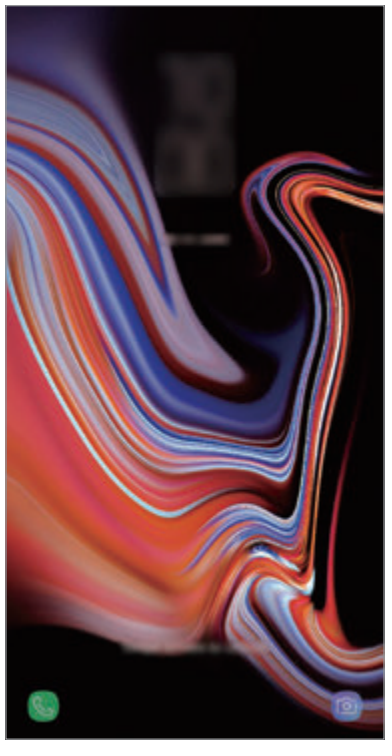

Sperr- und Startbildschirm

### **Bildschirmsperrmethode ändern**

Starten Sie zum Ändern der Bildschirmsperrmethode die Anwendung **Einstellungen**, tippen Sie **Sperrbildschirm** → **Sperrbildschirmtyp** an und wählen Sie eine Methode aus.

Wenn Sie ein Muster, eine PIN, ein Passwort, eine Iris, einen Fingerabdruck oder ein Gesicht als Entsperrungsmethode für den Bildschirm festlegen, können Sie Ihre persönlichen Daten schützen, indem Sie verhindern, dass andere auf Ihr Gerät zugreifen. Nach dem Einrichten der Bildschirmsperrmethode müssen Sie bei jeder Entsperrung des Geräts einen Entsperrcode eingeben.

- **Streichen:** Auf dem Bildschirm in beliebige Richtung streichen, um ihn zu entsperren.
- **Muster**: Ein Muster mit mindestens vier Punkten zeichnen, um den Bildschirm zu entsperren.
- **PIN**: Eine PIN mit mindestens vier Ziffern eingeben, um den Bildschirm zu entsperren.
- Passwort: Ein Passwort mit mindestens vier Zeichen, Zahlen oder Symbolen eingeben, um den Bildschirm zu entsperren.
- **Keine**: Keine Bildschirmsperrmethode einrichten.
- **Intelligenter Scan**: Sowohl Gesicht als auch die Iris auf dem Gerät registrieren für eine praktischere Entsperrung des Bildschirms. Weitere Informationen finden Sie unter [Intelligenter Scan](#page-245-0).
- **Gesicht**: Registrieren Sie Ihr Gesicht, um den Bildschirm zu entsperren. Weitere Informationen finden Sie unter [Gesichtserkennung.](#page-248-0)
- **Iris**: Iris registrieren, um den Bildschirm zu entsperren. Weitere Informationen finden Sie unter [Iriserkennung](#page-250-0).
- **Fingerabdrücke**: Fingerabdrücke registrieren, um den Bildschirm zu entsperren. Weitere Informationen finden Sie unter [Fingerabdruckerkennung](#page-255-0).

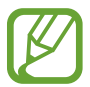

Stellen Sie das Gerät so ein, dass es auf die Werkseinstellungen zurückgesetzt wird, wenn Sie den Entsperrungscode mehrmals hintereinander falsch eingeben und keine weiteren Versuche möglich sind. Starten Sie die Anwendung **Einstellungen** und tippen Sie **Sperrbildschirm** → **Sichere Sperreinstellungen** an, entsperren Sie den Bildschirm mit der voreingestellten Bildschirmsperrmethode und tippen Sie anschließend den Schalter **Automatisch zurücksetzen** an, um die Funktion zu aktivieren.

# **Screenshot**

Nehmen Sie während der Verwendung des Geräts einen Screenshot auf. Teilen Sie ihn, schneiden Sie ihn zu oder fügen Sie Text oder Zeichnungen ein. Sie können einen Screenshot des aktuellen Bildschirms und scrollbaren Bereichs aufnehmen.

### **Screenshot aufnehmen**

Verwenden Sie die folgenden Methoden, um einen Screenshot aufzunehmen: Aufgenommene Screenshots werden in der **Galerie** gespeichert.

- Aufnahme mit Tasten: Halten Sie gleichzeitig die Lautstärketaste nach unten und die Ein-/Aus-Taste gedrückt.
- Aufnahme durch Wischen: Wischen Sie mit Ihrer Handkante nach rechts oder links über den Bildschirm.
- Aufnahme mit der S Pen-Befehle-Funktion: Entnehmen Sie den S Pen aus dem S Pen-Fach, um das S Pen-Befehle-Feld zu öffnen, und tippen Sie dann **Screenshot-Notiz** an. Weitere Informationen finden Sie unter [Screenshot-Notiz](#page-71-0).

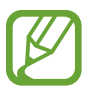

- Bei der Verwendung bestimmter Anwendungen und Funktionen können Sie keine Screenshots aufnehmen.
- Wenn die Wischfunktion zur Aufnahme eines Screenshots nicht aktiviert ist, starten Sie die Anwendung **Einstellungen** und tippen Sie **Erweiterte Funktionen** und anschließend den Schalter **Screenshot** an, um die Funktion zu aktivieren.

Nach der Aufnahme eines Screenshots stehen Ihnen auf der Symbolleiste am unteren Bildschirmrand folgende Optionen zur Verfügung:

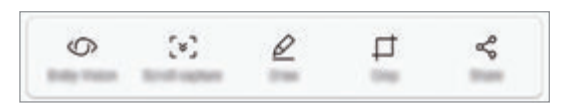

- **Bixby Vision**: Text mithilfe von Bixby Vision erkennen und nach relevanten Informationen suchen.
- **Scrollaufnahme**: Aktuellen Inhalt und den ausgeblendeten Inhalt auf einer länglichen Seite wie einer Webseite aufnehmen. Der Bildschirm scrollt automatisch nach unten und es werden mehr Inhalte aufgenommen, wenn Sie **Scrollaufnahme** antippen.
- **Zeichnen**: Etwas auf den Bildschirm schreiben oder zeichnen.
- **Zuschneiden**: Einen Teil des Screenshots zuschneiden. Der ausgeschnittene Bereich wird in der **Galerie** gespeichert.
- **Freigeben**: Screenshot mit anderen teilen.

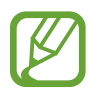

Wenn keine Optionen auf dem aufgenommenen Bildschirm angezeigt werden, starten Sie die Anwendung **Einstellungen** und tippen Sie **Erweiterte Funktionen** und den Schalter **Smart-Aufnahme** an, um die Funktion zu aktivieren.

# **Benachrichtigungsfeld**

Wenn Sie neue Benachrichtigungen erhalten (beispielsweise zu Nachrichten oder verpassten Anrufen), erscheinen auf der Statusleiste entsprechende Anzeigesymbole. Weitere Informationen zu den Symbolen erhalten Sie, indem Sie das Benachrichtigungsfeld öffnen und die Details anzeigen.

Ziehen Sie zum Öffnen des Benachrichtigungsfelds die Statusleiste nach unten. Streichen Sie zum Schließen des Benachrichtigungsfelds auf dem Bildschirm nach oben.

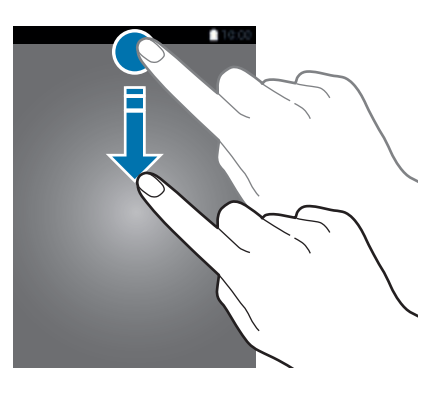

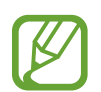

Das Benachrichtigungsbedienfeld kann auch bei ausgeschaltetem Bildschirm geöffnet werden.

Im Benachrichtigungsfeld stehen folgende Funktionen zur Verfügung.

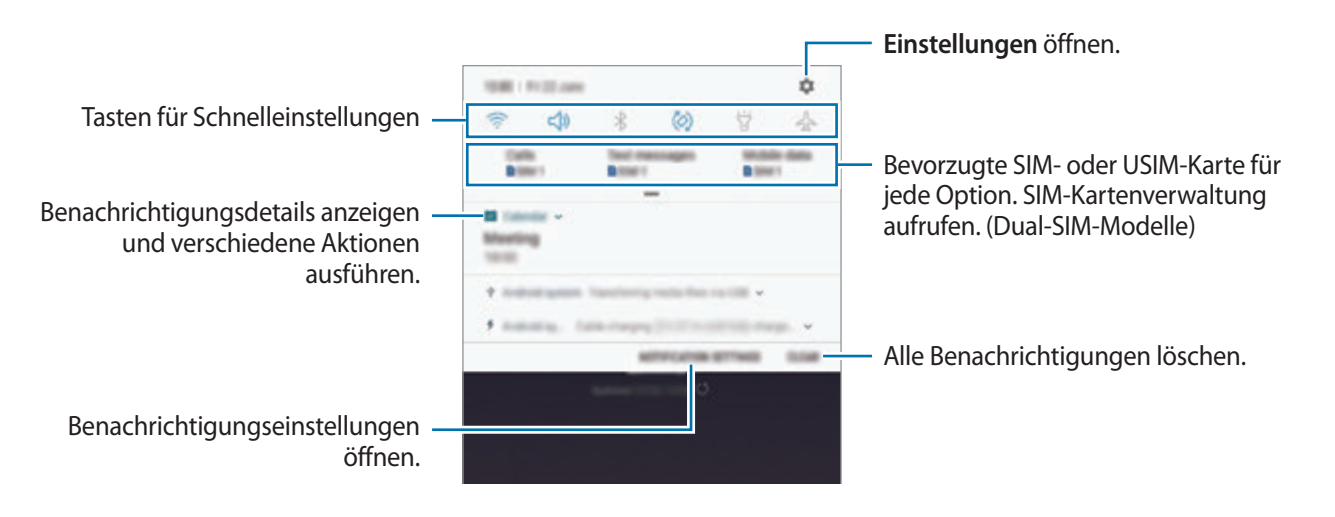

### **Schnelleinstellungstasten verwenden**

Tippen Sie zum Aktivieren einiger Funktionen die Schaltflächen für schnelle Einstellungen an. Streichen Sie zum Anzeigen weiterer Schaltflächen im Benachrichtigungsbedienfeld nach unten.

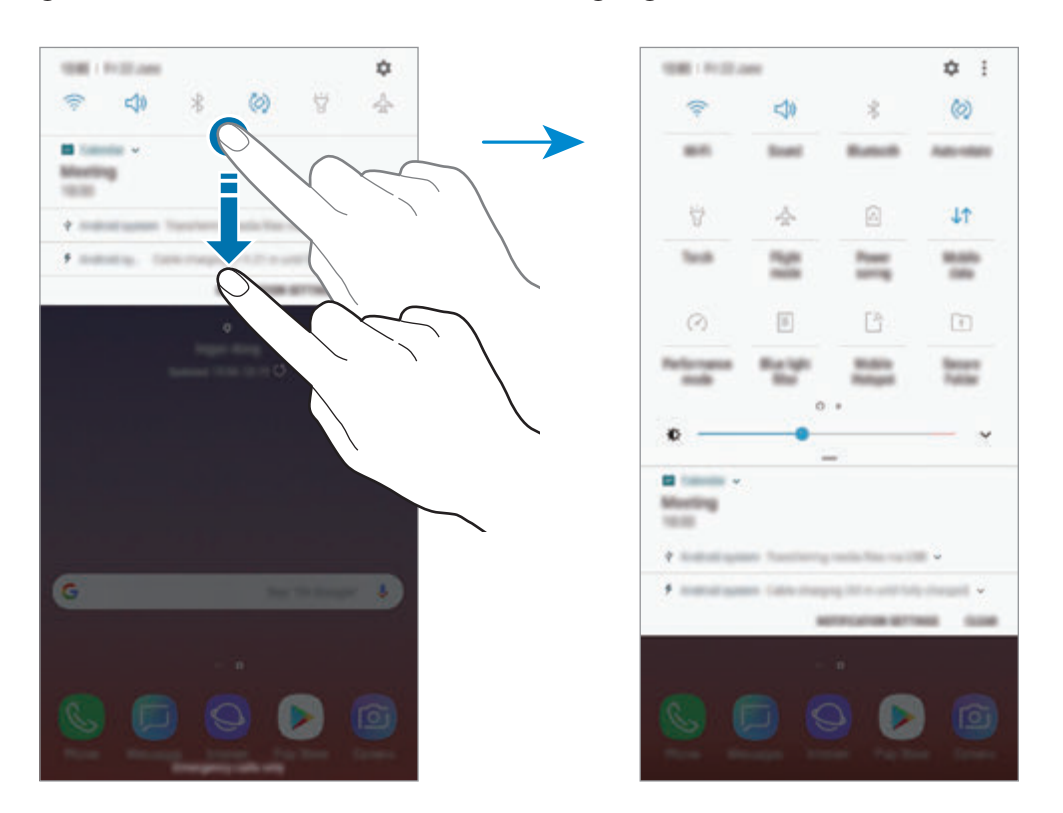

Tippen Sie den Text unter den Schaltflächen an, um Funktionseinstellungen zu ändern. Sie können detailliertere Einstellungen aufrufen, indem Sie eine Taste berühren und halten.

Wenn Sie die Schaltflächen neu anordnen möchten, tippen Sie • → **Schaltflächenanordnung** an, berühren und halten Sie eine Schaltfläche und ziehen Sie sie an eine andere Position.

# **Text eingeben**

### **Tastaturlayout**

Bei der Texteingabe für Nachrichten, Notizen oder ähnliches wird automatisch eine Tastatur eingeblendet.

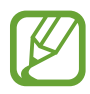

- Wenn Sie die Tastatur zum ersten Mal öffnen, wird automatisch der Bildschirm für die Tastatureinrichtung angezeigt. Legen Sie die Eingabesprache, den Tastaturtyp und die Tastatureinstellungen fest und tippen Sie dann **STARTEN** an.
- Die Texteingabe wird nicht für alle Sprachen unterstützt. Zum Eingeben eines Texts müssen Sie die Eingabesprache in eine der unterstützten Sprachen ändern.

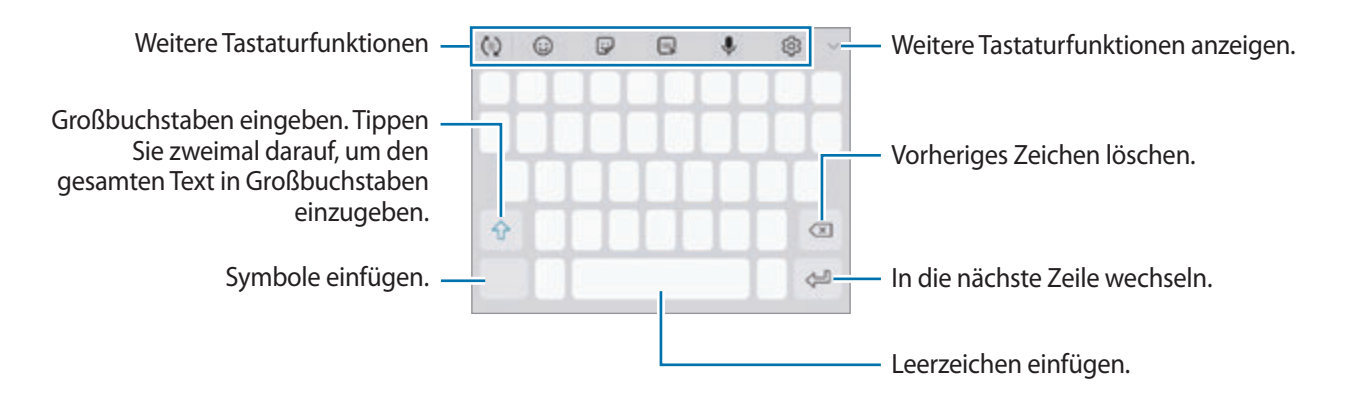

### **Eingabesprache ändern**

Tippen Sie  $\{\odot\}$  → **Sprachen und Typen** → **EINGABESPRACHEN VERWALTEN** an und wählen Sie dann die zu verwendenden Sprachen aus. Bei Auswahl mehrerer Sprachen können Sie zwischen den Eingabesprachen umschalten, indem Sie auf der Leertaste nach links oder rechts streichen.

### **Tastatur ändern**

Tippen Sie **[496]** an, um die Tastatur zu ändern.

Um den Tastaturtyp zu ändern, tippen Sie  $\overline{\textcircled{S}} \rightarrow$  **Sprachen und Typen** an, wählen Sie eine Sprache aus und wählen Sie dann den gewünschten Tastaturtyp aus.

- 
- Wenn in der Navigationsleiste keine Tastaturschaltfläche ( ) angezeigt wird, starten Sie die Anwendung **Einstellungen** und tippen Sie **Allgemeine Verwaltung** → **Sprache und Eingabe** und anschließend den Schalter **Tastatur-Schaltfläche anzeigen** an, um sie zu aktivieren.
	- Auf einer **3x4-Tastatur** sind einer Taste drei bis vier Zeichen zugeordnet. Tippen Sie zum Eingeben eines Zeichens die entsprechende Taste so oft an, bis das gewünschte Zeichen erscheint.

### **Weitere Tastaturfunktionen**

- $\cdot$   $\langle \tau \rangle$ : Es werden Wörter entsprechend Ihrer Eingabe vorhergesagt und Wortvorschläge angezeigt. Um zur Liste mit den Tastaturfunktionen zurückzukehren, tippen Sie (:) an.
- $\cdot$   $\odot$ : Emoticons eingeben.
- $\Box$ : Sticker eingeben. Sie können auch AR-Emoji-Sticker eingeben, die Ihnen ähnlich sehen. Weitere Informationen finden Sie unter [AR-Emoji-Sticker beim Chatten verwenden](#page-132-0).
- *<u><b>GFR</u>*: Animierte GIFs anfügen.

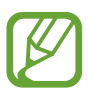

Diese Funktion ist je nach Region oder Dienstanbieter u. U. nicht verfügbar.

- **U**: Text mittels Sprache eingeben.
- ිරි) : Tastatureinstellungen ändern.
- $\longrightarrow \heartsuit$ : Live-Nachricht erstellen. Nehmen Sie statt einer SMS auf, was Sie schreiben oder zeichnen, und speichern Sie es als Animationsdatei. Weitere Informationen finden Sie unter [Live-](#page-72-0)[Nachricht.](#page-72-0)

 $\rightarrow \overline{B}$ : In den Handschrift-Modus wechseln.

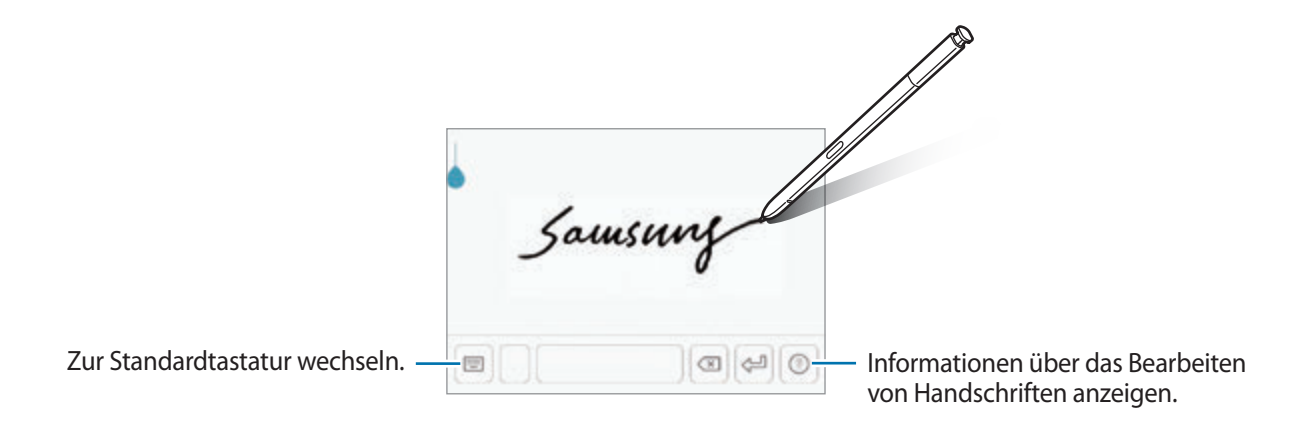

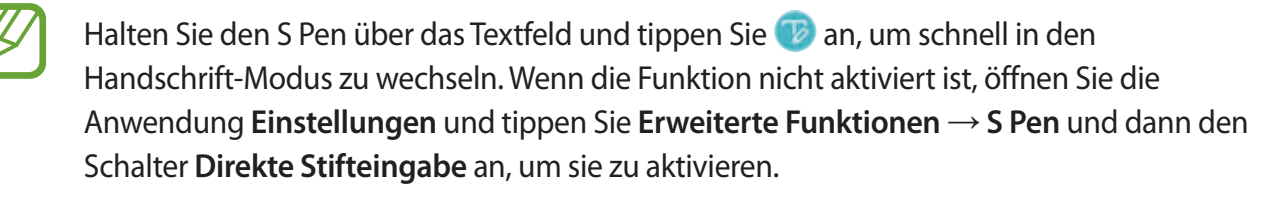

- $\triangledown \rightarrow \Xi$ : Element aus der Zwischenablage einfügen.
- $\blacktriangleright \rightarrow \Box$ : Tastatur für einhändigen Betrieb ändern.

# **Kopieren und einfügen**

- 1 Berühren und halten Sie eine Textstelle.
- 2 Ziehen Sie oder **b**, um den gewünschten Text zu markieren, oder tippen Sie Alle auswählen, um den gesamten Text zu markieren.
- 3 Tippen Sie **Kopieren** oder **Ausschneiden** an.

Der ausgewählte Text wird in die Zwischenablage kopiert.

4 Berühren und halten Sie die Stelle, an der Sie den Text einfügen möchten, und tippen Sie **Einfügen** an.

Wenn Sie Text einfügen möchten, den Sie vorher kopiert haben, tippen Sie **Zwischenablage** an und wählen Sie den Text aus.

## **Wörterbuch**

Schlagen Sie während der Verwendung bestimmter Funktionen wie dem Surfen im Internet die Bedeutung von Wörtern nach.

1 Berühren und halten Sie ein Wort, das Sie nachschlagen möchten.

Wenn das Wort, das Sie nachschlagen möchten, nicht ausgewählt ist, ziehen Sie oder b, um den gewünschten Text auszuwählen.

2 Tippen Sie auf der Optionsliste **Mehr** <sup>→</sup> **Wörterbuch** an.

Wenn auf dem Gerät kein Wörterbuch vorinstalliert ist, tippen Sie **Weiter mit Wörterbücher verwalten** → **neben einem Wörterbuch an, um es herunterzuladen.** 

3 Sehen Sie sich die Definition im Pop-up-Fenster des Wörterbuchs an.

Wenn Sie zur Vollbildansicht wechseln möchten, tippen Sie ⊘ an. Tippen Sie die Definition auf dem Bildschirm an, um weitere Definitionen anzuzeigen. Tippen Sie in der Detailansicht  $\triangleq$  an, um das Wort zur Liste Ihrer Lieblingswörter hinzuzufügen, oder tippen Sie **Internetsuche** an, um das Wort als Suchbegriff zu verwenden.

# **Anwendungen und Funktionen**

# **Anwendungen installieren oder deinstallieren**

# **Galaxy Apps**

Hier können Sie Anwendungen kaufen und herunterladen. Sie können Anwendungen herunterladen, die speziell auf Samsung Galaxy-Geräte zugeschnitten wurden.

Öffnen Sie den Ordner **Samsung** und starten Sie die Anwendung **Galaxy Apps**.

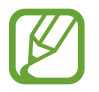

Diese Anwendung ist je nach Region oder Dienstanbieter u. U. nicht verfügbar.

### **Anwendungen installieren**

Sie können die Anwendungen nach Kategorien durchsuchen oder das Suchfeld antippen, um anhand eines Schlüsselworts zu suchen.

Wählen Sie eine Anwendung aus, um anwendungsbezogene Informationen anzuzeigen. Tippen Sie **INSTALLIEREN** an, um kostenlose Anwendungen herunterzuladen. Wenn Sie kostenpflichtige Anwendungen kaufen und herunterladen möchten, tippen Sie auf den Preis und befolgen Sie die Anweisungen auf dem Bildschirm.

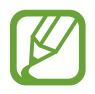

Wenn Sie die Einstellungen zur automatischen Aktualisierung ändern möchten, tippen Sie •→ **Einstellungen** → **Apps automatisch aktualisieren** an und wählen Sie dann eine Option aus.

# **Play Store**

Hier können Sie Anwendungen kaufen und herunterladen.

Starten Sie die Anwendung **Play Store**.

### **Anwendungen installieren**

Suchen Sie Anwendungen nach Kategorie oder nach Stichwort.

Wählen Sie eine Anwendung aus, um anwendungsbezogene Informationen anzuzeigen. Tippen Sie **INSTALLIEREN** an, um kostenlose Anwendungen herunterzuladen. Wenn Sie kostenpflichtige Anwendungen kaufen und herunterladen möchten, tippen Sie auf den Preis und befolgen Sie die Anweisungen auf dem Bildschirm.

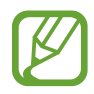

Wenn Sie die Einstellungen zur automatischen Aktualisierung ändern möchten, tippen Sie → **Einstellungen** → **Automatische App-Updates** an und wählen Sie dann eine Option aus.

# **Anwendungen verwalten**

### **Anwendungen deinstallieren oder deaktivieren**

Berühren und halten Sie eine Anwendung und wählen Sie eine Option aus.

- **Deaktiv.**: Ausgewählte Standardanwendungen deaktivieren, die nicht deinstalliert werden können.
- **Deinstallieren**: Heruntergeladene Anwendungen deinstallieren.

### **Anwendungen aktivieren**

Starten Sie die Anwendung **Einstellungen**, tippen Sie **Apps** → → **Deaktiviert** an, wählen Sie eine Anwendung aus und tippen Sie dann **AKTIVIEREN** an.

### **Anwendungsberechtigungen festlegen**

Einige Anwendungen erfordern möglicherweise die Berechtigung, auf Informationen auf Ihrem Gerät zuzugreifen und diese zu nutzen, damit sie einwandfrei funktionieren. Beim Öffnen einer Anwendung kann ein Pop-up-Fenster angezeigt werden, in dem der Zugriff auf bestimmte Funktionen oder Informationen angefordert wird. Tippen Sie im Pop-up-Fenster **ZULASSEN** an, um der Anwendung Berechtigungen zu erteilen.

Starten Sie zum Anzeigen der Einstellungen für die Anwendungsberechtigungen die Anwendung **Einstellungen** und tippen Sie **Apps** an. Wählen Sie eine Anwendung aus und tippen Sie **Berechtigungen** an. Sie können die Liste mit den Berechtigungen der Anwendung anzeigen und die Berechtigungen ändern.

Tippen Sie zum Anzeigen oder Ändern der Einstellungen für die Anwendungsberechtigungen nach Berechtigungskategorie die Anwendung **Einstellungen** und dann **Apps** → → **App-Berechtigungen** an. Wählen Sie ein Element aus und tippen Sie die Schalter neben Anwendungen an, um Berechtigungen zu erteilen.

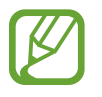

Wenn Sie Anwendungen keine Berechtigungen erteilen, funktionieren die grundlegenden Funktionen der Anwendungen möglicherweise nicht korrekt.

# **S Pen-Funktionen**

### **S Pen-Fernbedienung**

Verbinden Sie Ihr Gerät über Bluetooth Low Energy (BLE) mit dem S Pen und steuern Sie Anwendungen fern.

Sie können die Kamera, Galerie oder andere Anwendung schnell starten, indem die S Pen-Taste gedrückt halten. Sie können bestimmte Funktionen ausführen, während Sie Anwendungen nutzen. Drücken Sie hierfür die S Pen-Taste ein- oder zweimal. Sie können also beispielsweise in der Kameraanwendung ein Foto aufnehmen, indem Sie die Taste einmal drücken, oder zwischen vorderer und hinterer Kamera wechseln, indem Sie die Taste zweimal drücken.

Starten Sie die Anwendung **Einstellungen** und tippen Sie **Erweiterte Funktionen** → **S Pen** → **S Pen-Fernbedienung** und anschließend den Schalter an, um die Funktion zu aktivieren.

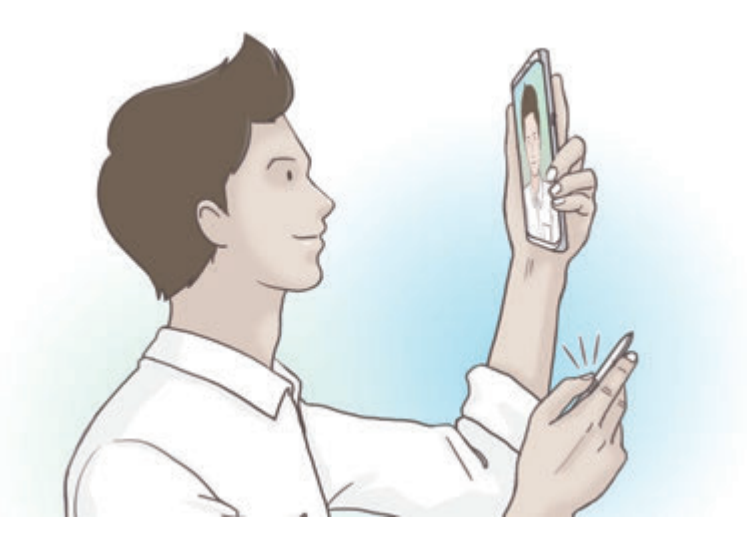

- 
- Der S Pen muss aufgeladen werden, bevor Sie die Fernsteuerungsfunktion des S Pen verwenden können. Weitere Informationen finden Sie unter [S Pen aufladen.](#page-15-0)
- Wenn Sie den S Pen aus seinem Fach entnehmen, erscheint auf der Statusleiste das Symbol  $\mathcal Y$ . Wenn der S Pen entladen ist, sich in größerer Entfernung vom Gerät befindet, Gegenstände den Empfang behindern oder externe Störungen zwischen dem S Pen und dem Gerät vorliegen, wird die Verbindung zwischen dem S Pen und dem Gerät getrennt und das Symbol wird grau angezeigt ( $\triangle$ ). Um die Fernsteuerungsfunktion des S Pen wieder zu aktivieren, stellen Sie eine Verbindung zwischen dem S Pen und dem Gerät her, indem Sie den S Pen wieder in sein Fach einschieben.

### **Fotos mit dem S Pen aufnehmen**

Auch wenn Sie ein Foto aus einiger Entfernung aufnehmen möchten, können Sie einfach die S Pen-Taste drücken und müssen keinen Timer für den Selbstauslöser stellen.

- 1 Starten Sie die Anwendung **Kamera**.
- 2 Drücken Sie die S Pen-Taste einmal, um ein Foto aufzunehmen, und zweimal, um die jeweils andere Kamera zu verwenden.

### **Auszuführende Anwendungen oder Funktionen ändern**

Ändern Sie, welche Anwendung, Funktion oder Aktion über die S Pen-Funktion verwendet werden soll.

Wenn Sie die Anwendung ändern möchten, die gestartet werden soll, öffnen Sie den Einstellungsbildschirm für die Fernsteuerung des S Pen, tippen Sie **S PEN-TASTE NACH UNTEN HALTEN:** an und wählen Sie dann eine Anwendung oder Funktion aus.

Um die Aktionen für die einzelnen Anwendungen zu ändern, öffnen Sie den Einstellungsbildschirm für die Fernsteuerung des S Pen, tippen Sie auf jeder Anwendungskarte unter **APP-AKTIONEN** die Option **Einmal drücken** oder **Zweimal drücken** an und wählen Sie dann eine Aktion.

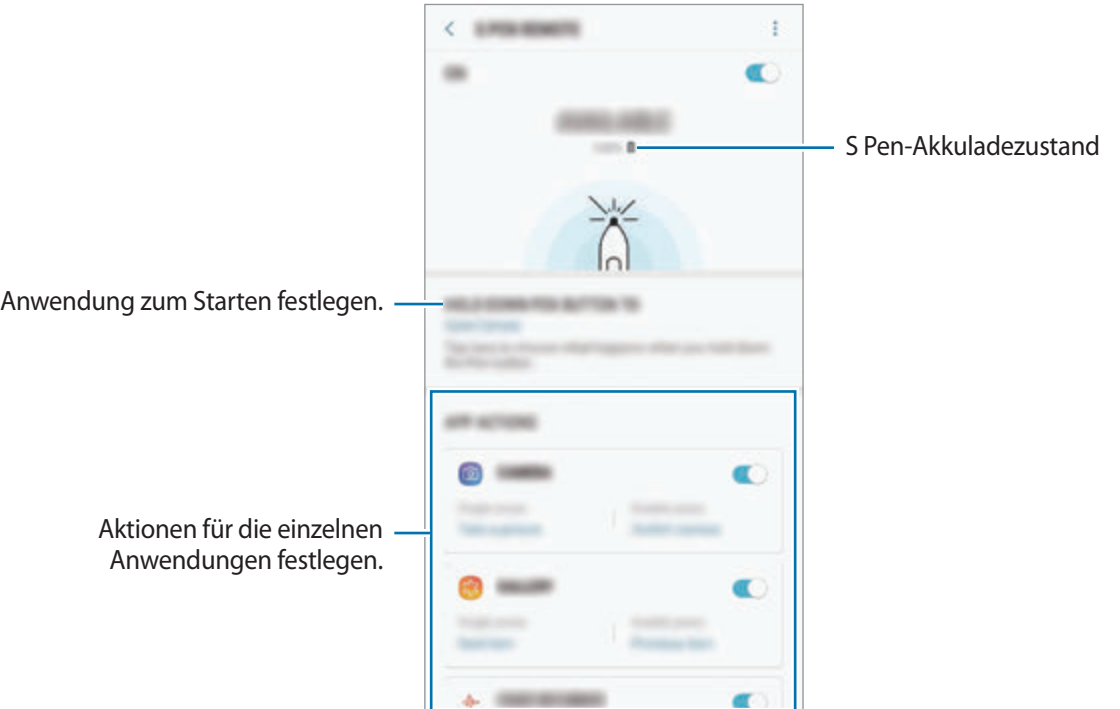

### **Anderen S Pen verbinden**

Bevor Sie S Pen-Funktionen wie die S Pen-Fernsteuerung oder das Erstellen von Memos bei ausgeschaltetem Bildschirm in der Stiftfarbe mit einem anderen S Pen nutzen können, müssen Sie den S Pen mit Ihrem Gerät verbinden.

- 1 Setzen Sie den anderen S Pen in das S-Pen-Fach ein.
- 2 Öffnen Sie das Benachrichtigungsfeld und tippen Sie (**S Pen-Fernbedienung**) an. Tippen Sie die Option zum erneuten Aktivieren noch einmal an.

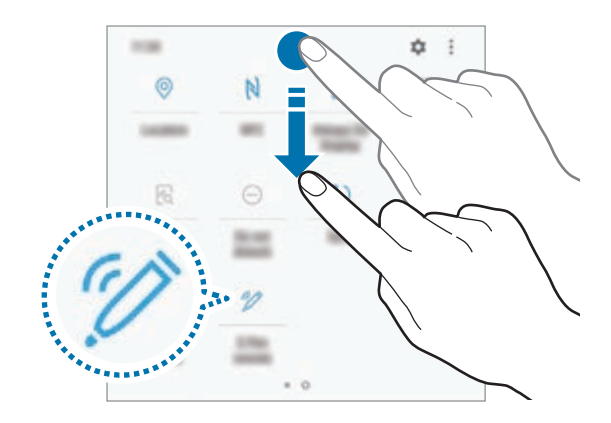

Das S Pen-Symbol ( $\blacktriangleright$ ) auf der Statusleiste flackert und die Verbindungsherstellung wird gestartet. Es kann etwas dauern, bis der Verbindungsvorgang abgeschlossen ist.

Sobald der S Pen verbunden ist, wird das S Pen-Symbol ( $\blacktriangleright$ ) auf der Statusleiste ausgeblendet.

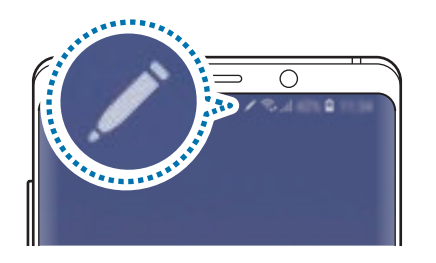

- 
- Verwenden Sie ausschließlich von Samsung zugelassene S Pens, die Bluetooth Low Energy (BLE) unterstützen.
- Entnehmen Sie den S Pen nicht aus dem Gerät, während die Verbindungsherstellung läuft. Andernfalls wird der Vorgang unterbrochen.
- Falls die Verbindung nicht hergestellt werden kann oder Sie den zuvor verwendeten S Pen nutzen möchten, verbinden Sie ihn wie oben beschrieben neu.

#### **S Pen zurücksetzen**

Falls Verbindungsprobleme mit dem S Pen bestehen oder die Verbindung des S Pen häufig unterbrochen wird, setzen Sie den S Pen zurück und verbinden Sie ihn neu.

Setzen Sie den S Pen in das S-Pen-Fach ein. Öffnen Sie dann den Einstellungsbildschirm für die Fernsteuerung des S Pen und tippen Sie → **S Pen zurücksetzen** an.

### **S PEN-BEFEHLE**

Greifen Sie im S Pen-Befehle-Menü schnell auf S Pen-Funktionen und häufig verwendete Anwendungen zu.

Entnehmen Sie zum Öffnen des S Pen-Befehle-Felds den S Pen aus dem S Pen-Fach oder halten Sie den S Pen über den Bildschirm und drücken Sie die S Pen-Taste. Sie können auch das S Pen-Befehle-Symbol mit dem S Pen antippen.

Ziehen Sie das S Pen-Befehle-Feld oben oder unten und wählen Sie eine gewünschte Funktion oder Anwendung aus.

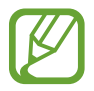

Bei ausgeschaltetem oder mit einer Bildschirmsperrmethode gesperrtem Bildschirm wird das S Pen-Befehle-Feld nicht durch die Entnahme des S Pens geöffnet.

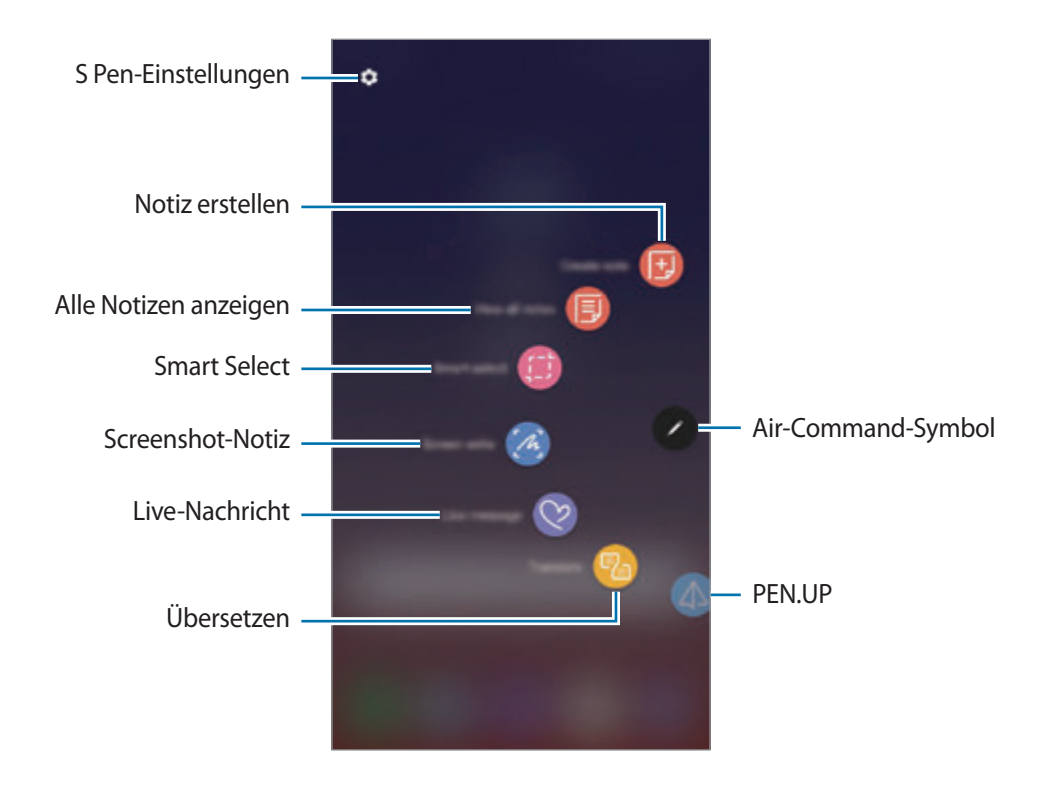

### **Verknüpfungen zum S Pen-Befehle-Feld hinzufügen**

Fügen Sie dem S Pen-Befehle-Feld Verknüpfungen für kürzlich verwendete Anwendungen oder Funktionen hinzu.

Tippen Sie im S Pen-Befehle-Feld **Verknüpfungen hinzufügen** an und wählen Sie Anwendungen oder Funktionen aus, die über das Feld geöffnet werden sollen.

Öffnen Sie alternativ das Air-Command-Feld und tippen Sie <sup>2</sup>→ Schnellzugriff an.

#### **S Pen-Funktionen**

Aktivieren Sie über das S Pen-Befehle-Feld verschiedene S Pen-Funktionen. Fügen Sie mithilfe der Funktion "Verknüpfungen hinzufügen" Verknüpfungen hinzu, die nicht standardmäßig im Feld angezeigt werden.

- **Notiz erstellen**: Erstellen Sie einfach in einem Pop-up-Fenster Notizen, ohne die Anwendung **Samsung Notes** zu starten. Weitere Informationen finden Sie unter [Notiz erstellen.](#page-68-0)
- **Alle Notizen anzeigen**: Rufen Sie alle Notizen in der Anwendung **Samsung Notes** auf.
- **Smart Select**: Wählen Sie mit dem S Pen einen Bereich aus und führen Sie Aktionen aus, wie z. B. Teilen oder Speichern. Weitere Informationen finden Sie unter [Smart Select.](#page-69-0)
- **Screenshot-Notiz**: Nehmen Sie einen Screenshot auf, um Text oder Zeichnungen darauf einzufügen oder ihn zuzuschneiden. Sie können auch den aktuellen Inhalt und den ausgeblendeten Inhalt auf einer länglichen Seite wie einer Webseite aufnehmen. Weitere Informationen finden Sie unter [Screenshot-Notiz](#page-71-0).
- **Live-Nachricht**: Erstellen und versenden Sie statt einer SMS eine individuelle Nachricht, indem Sie aufnehmen, was Sie schreiben oder zeichnen, und es als Animationsdatei speichern. Weitere Informationen finden Sie unter [Live-Nachricht](#page-72-0).
- **Übersetzen**: Halten Sie den S Pen über ein Wort, um es zu übersetzen. Weitere Informationen finden Sie unter [Übersetzen](#page-74-0).
- **PENUP**: Sie können Ihre eigenen Werke veröffentlichen, die Kunstwerke anderer Benutzer ansehen und hilfreiche Zeichentipps anzeigen. Weitere Informationen finden Sie unter [PENUP](#page-178-0).
- **Bixby Vision**: Verwenden Sie die Funktionen von Bixby Vision, um nach ähnlichen Bildern zu suchen, Text zu erfassen und zu übersetzen und vieles mehr. Weitere Informationen finden Sie unter [Bixby](#page-75-0)  [Vision](#page-75-0).
- **Vergrößern**: Halten Sie den S Pen über einen Bereich des Bildschirms, um ihn zu vergrößern. Weitere Informationen finden Sie unter [Vergrößern](#page-76-0).
- **Überblicken**: Verkleinern Sie eine Anwendung zu einer Miniaturansicht und halten Sie den S Pen über diese Miniaturansicht, um die Anwendung in der Vollbildansicht zu öffnen. Weitere Informationen finden Sie unter [Überblicken.](#page-77-0)
- **Malen**: Füllen Sie über PEN.UP bereitgestellte Bilder mit dem S Pen mit Farben. Weitere Informationen finden Sie unter [Malen](#page-78-0).
- **Verknüpfungen hinzufügen**: Fügen Sie dem S Pen-Befehle-Feld Verknüpfungen für kürzlich verwendete Anwendungen hinzu.

### **S Pen-Befehle-Symbol**

Ist das S Pen-Befehle-Feld geschlossen, bleibt das S Pen-Befehle-Symbol auf dem Bildschirm sichtbar. Öffnen Sie das S Pen-Befehle-Feld durch Antippen des Symbols mit dem S Pen.

Wenn Sie das Symbol verschieben möchten, ziehen Sie an eine neue Position.

Wenn Sie das Symbol entfernen möchten, ziehen Sie **auf Entfernen** am oberen Bildschirmrand.

Wenn das Air-Command-Symbol nicht angezeigt wird, starten Sie die Anwendung **Einstellungen** und tippen Sie **Erweiterte Funktionen** → **S Pen** und anschließend den Schalter **Freigestelltes Symbol** an, um die Funktion zu aktivieren.

In Anwendungen, die die Fernsteuerungsfunktion des S Pen unterstützen, können Sie die für die jeweilige Anwendung verfügbaren Aktionen anzeigen, indem Sie den S Pen über das Air-Command-Symbol halten.

# <span id="page-68-0"></span>**Notiz erstellen**

Erstellen Sie einfach in einem Pop-up-Fenster Notizen, ohne die Anwendung **Samsung Notes** zu starten.

1 Öffnen Sie das S Pen-Befehle-Feld und tippen Sie **Notiz erstellen** an. Sie haben auch die Möglichkeit, bei gedrückter S Pen-Taste zweimal den Bildschirm anzutippen.

Der Bildschirm zum Erstellen von Notizen wird in einem Pop-up-Fenster angezeigt.

2 Erstellen Sie eine Notiz mit dem S Pen.

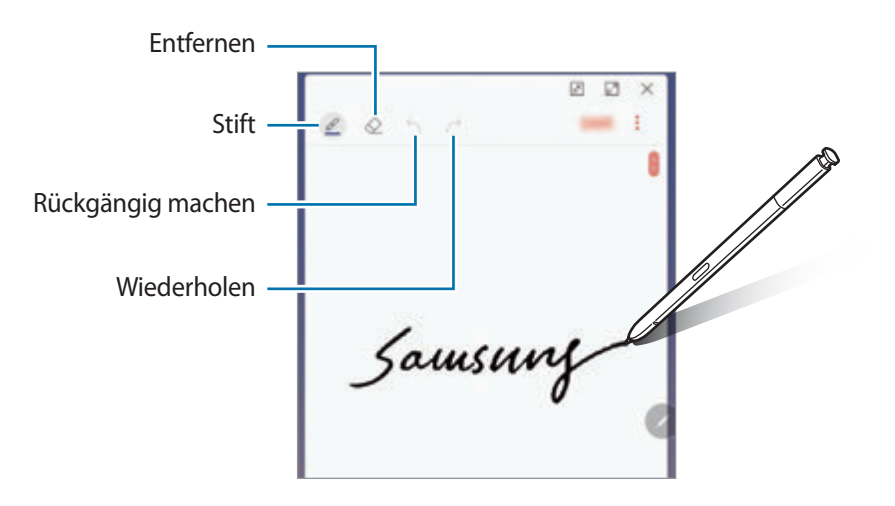

3 Wenn Sie mit der Notiz fertig sind, tippen Sie **SPEICHERN** an. Die Notiz wird dann in **Samsung Notes** gespeichert.

### <span id="page-69-0"></span>**Smart Select**

Markieren Sie einen Bereich mit dem S Pen und führen Sie Aktionen aus, wie z. B. Teilen oder Speichern. Sie können auch einen Bereich eines Videos auswählen und als GIF-Animation speichern.

- 1 Wenn Sie Inhalte, wie Teile eines Bildes, aufnehmen möchten, öffnen Sie das S Pen-Befehle-Feld und tippen Sie **Smart Select** an.
- 2 Wählen Sie das gewünschte Formsymbol auf der Symbolleiste aus und ziehen Sie den S Pen über den Inhalt, den Sie markieren möchten.

Tippen Sie **Autom. wählen** an, um automatisch die Form des markierten Bereichs anzupassen.

Enthält der markierte Bereich Text, tippen Sie **Text extrahieren** an, um den Text im markierten Bereich zu erkennen und zu entfernen.

Tippen Sie zum Anheften des markierten Bereichs oben auf dem Bildschirm die Option **An Bilds. heften** an.

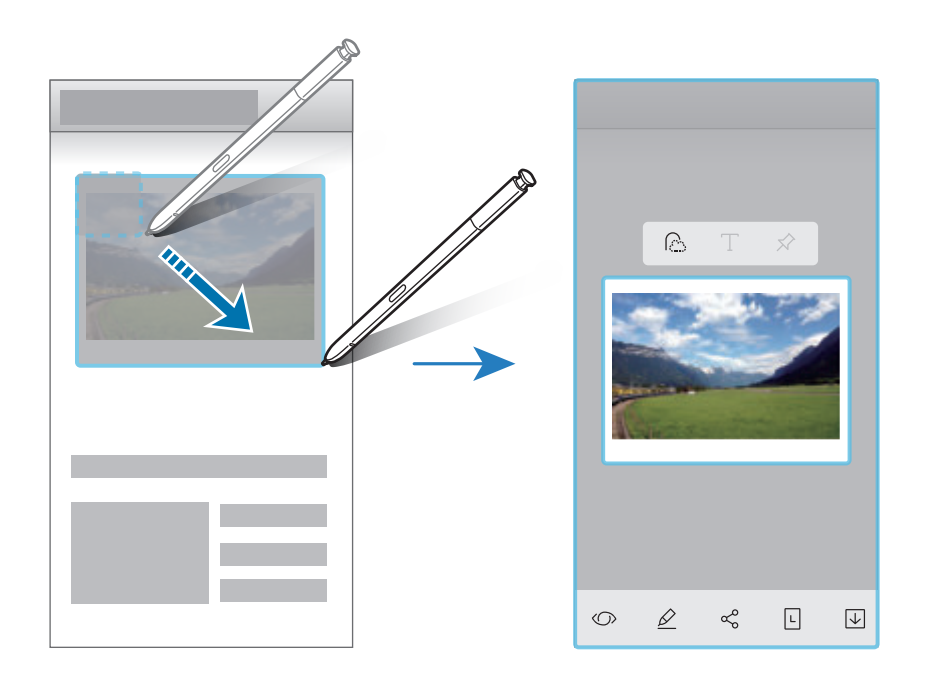

3 Wählen Sie eine Option aus, die Sie mit dem markierten Bereich verwenden möchten.

- **Bixby Vision**: Text mithilfe von Bixby Vision erkennen und nach relevanten Informationen suchen.
- **Zeichnen**: Etwas im markierten Bereich schreiben oder zeichnen.
- **Freigeben:** Markierten Bereich an andere senden.
- **Festlegen als**: Festlegen, dass der ausgewählte Bereich im Always-On-Display angezeigt wird.
- **Speichern**: Den markierten Bereich in der **Galerie** speichern.

### **Bereich eines Videos aufnehmen**

Markieren Sie während des Abspielens eines Videos einen Bereich und nehmen Sie ihn als GIF-Animation auf.

- 1 Wenn Sie Inhalte während der Wiedergabe eines Videos aufnehmen möchten, öffnen Sie das S Pen-Befehle-Feld und tippen Sie **Smart Select** an.
- 2 Tippen Sie auf der Symbolleiste **Animation** an.
- 3 Passen Sie die Position und Größe des aufzunehmenden Bereichs an.

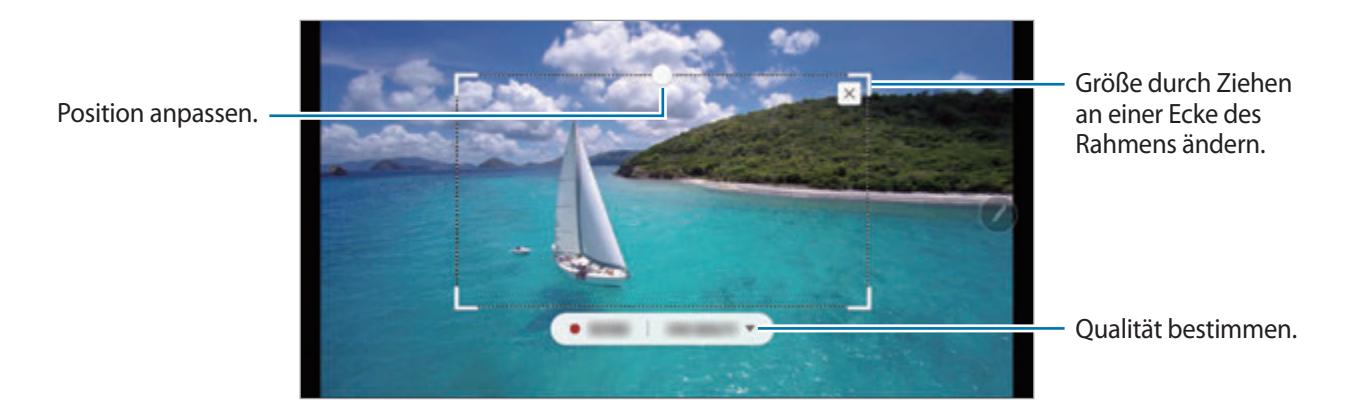

4 Tippen Sie **AUFNEHMEN** an, um die Aufnahme zu starten.

- Starten Sie die Wiedergabe des Videos, bevor Sie mit der Aufnahme beginnen.
	- Die maximale Aufnahmezeit eines Videoausschnitts wird auf dem Bildschirm angezeigt.
	- Bei der Aufnahme eines Videoausschnitts wird der Ton des Videos nicht aufgenommen.
- 5 Tippen Sie **ANHALTEN** an, um die Aufnahme zu beenden.
- $6$  Wählen Sie eine Option aus, die Sie mit dem markierten Bereich verwenden möchten.
	- **Zeichnen**: Etwas im markierten Bereich schreiben oder zeichnen. Tippen Sie **Vorsch.** an, um die Ergebnisse vor dem Speichern der Datei anzuzeigen.
	- **Freigeben:** Markierten Bereich an andere senden.
	- **Speichern**: Den markierten Bereich in der **Galerie** speichern.

## <span id="page-71-0"></span>**Screenshot-Notiz**

Nehmen Sie einen Screenshot auf, um Text oder Zeichnungen darauf einzufügen oder ihn zuzuschneiden.

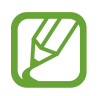

Bei der Verwendung bestimmter Anwendungen können Sie keinen Screenshot aufnehmen.

1 Wenn Sie Inhalte aufnehmen möchten, öffnen Sie das S Pen-Befehle-Feld und tippen Sie **Screenshot-Notiz** an.

Der aktuelle Bildschirm wird automatisch aufgenommen und die Bearbeitungssymbolleiste erscheint.

- 2 Wenn Sie den Inhalt auf einer länglichen Seite wie einer Webseite aufnehmen, tippen Sie **Scrollaufnahme** an, um auch den nicht angezeigten Inhalt aufzunehmen. Tippen Sie wiederholt **SCROLLAUFNAHME** an, bis die Bildschirmaufnahme komplett ist, und tippen Sie dann **OK** an.
- 3 Schreiben Sie ein Memo in den Screenshot.

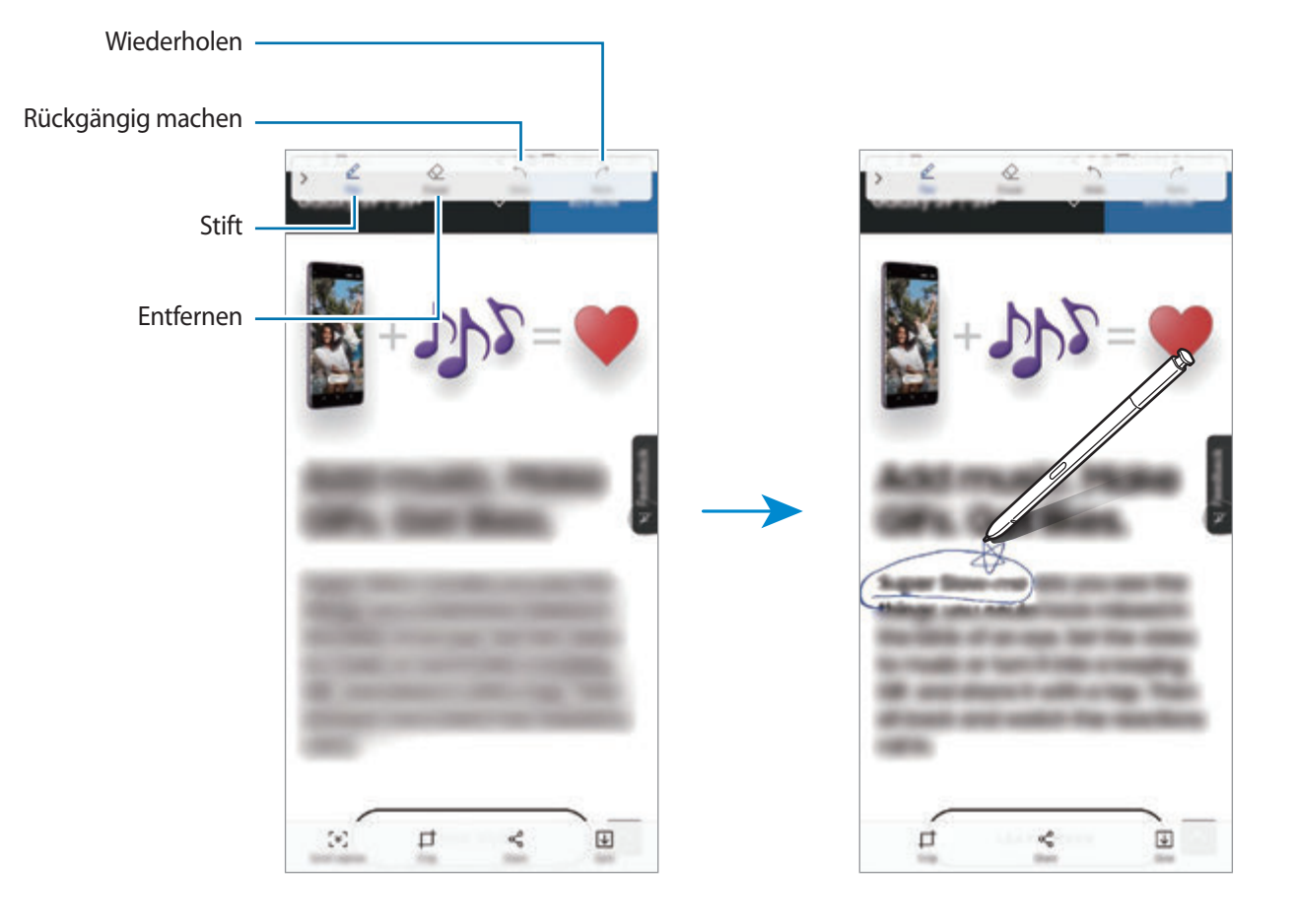
4 Wählen Sie eine Option aus, die Sie mit dem Screenshot verwenden möchten.

- **Zuschneiden**: Einen Teil des Screenshots ausschneiden. Nur der ausgeschnittene Bereich wird in der **Galerie** gespeichert.
- **Freigeben**: Screenshot mit anderen teilen.
- **Speichern**: Den Screenshot in der **Galerie** speichern.

### **Live-Nachricht**

Erstellen und versenden Sie statt einer SMS eine individuelle Nachricht, indem Sie das Schreiben oder Zeichnen einer Live-Nachricht aufnehmen und als Animationsdatei speichern.

1 Wenn Sie eine animierte Nachricht während des Erstellens versenden möchten, öffnen Sie das S Pen-Befehle-Feld und tippen Sie **Live-Nachricht** an. Sie haben auch die Möglichkeit, auf der Samsung Tastatur  $\longrightarrow$   $\heartsuit$  anzutippen.

Die Live-Nachricht wird angezeigt.

2 Passen Sie die Einstellungen für den Stift und die Hintergrundfarbe an.

- $\cdot$   $\odot$  : Schreibeffekt ändern.
- $\cdot$   $\odot$  : Durchmesser des Stifts ändern.
- *C* : Stiftfarbe ändern.
- $\cdot$   $\odot$ : Hintergrundfarbe ändern.
- $\cdot$   $\boxtimes$ : Hintergrundbild ändern.
- $\cdot$   $\langle \cdot \rangle$ : AR-Emoji-Sticker als Hintergrund festlegen. Weitere Informationen finden Sie unter [AR-](#page-129-0)[EMOJI](#page-129-0).

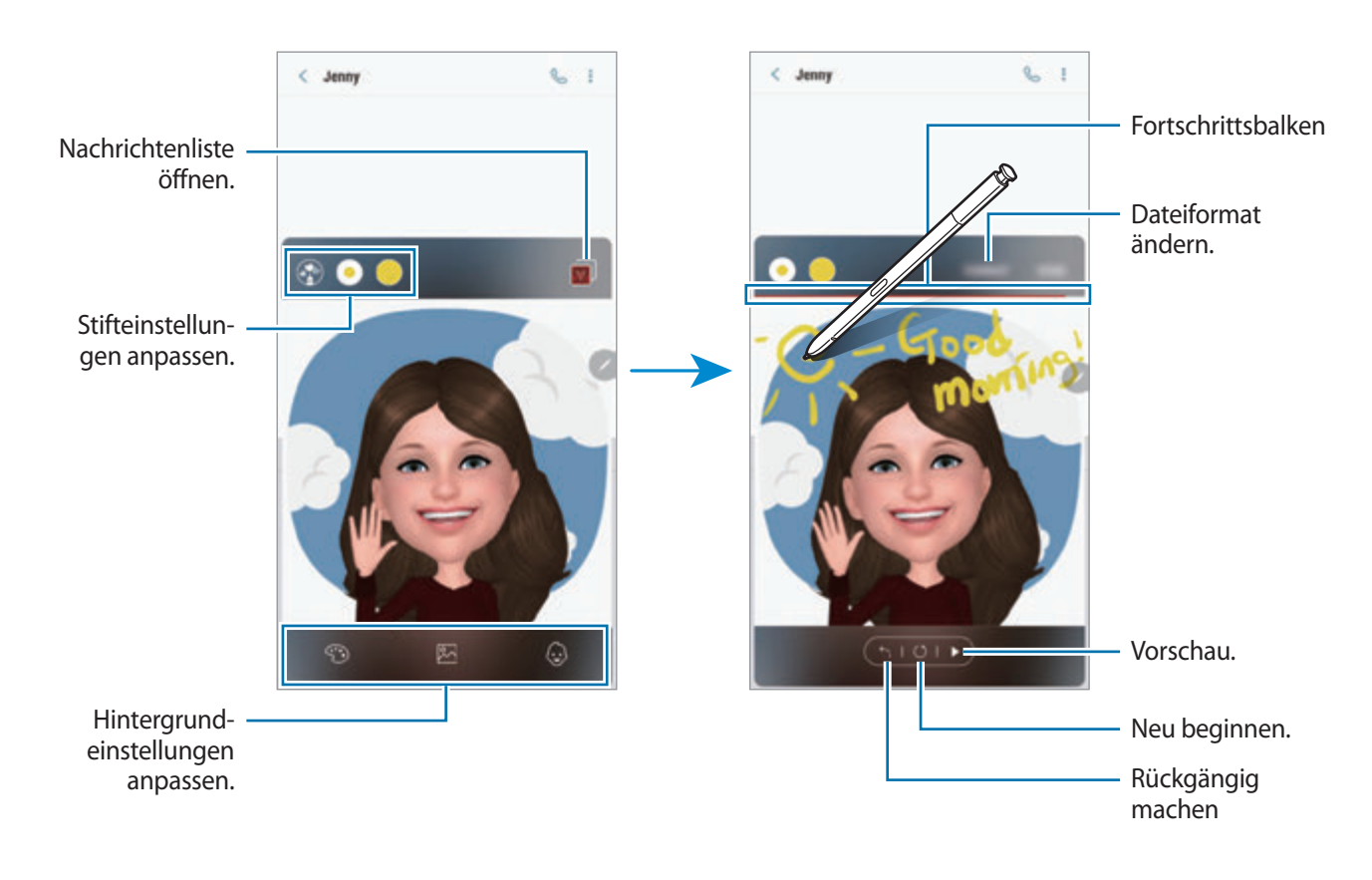

3 Schreiben oder zeichnen Sie auf den Bildschirm zum Erstellen einer Live-Nachricht.

4 Wenn Sie fertig sind, tippen Sie **FERTIG** an und senden Sie die Nachricht.

Die Live-Nachricht wird als animierte GIF-Datei oder Video in der **Galerie** gespeichert und der aktuellen Nachricht angehängt.

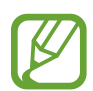

Sie können Live-Nachrichten auch über andere Freigabemethoden teilen.

- Wählen Sie in der Galerie eine Live-Nachricht aus und tippen Sie  $\ll^{\circ}_{o}$  an.
- Öffnen Sie auf anderen Bildschirmen als auf dem Bildschirm zum Erstellen von Nachrichten S Pen-Befehle, tippen Sie **Live-Nachricht** an, erstellen Sie eine Live-Nachricht und tippen Sie dann **SENDEN** an.

### **Übersetzen**

Halten Sie den S Pen über den Text, der übersetzt werden soll. Die im Text enthaltenen Einheiten werden umgerechnet.

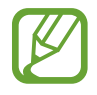

- Für die Verwendung dieser Funktion muss das Gerät mit einem WLAN oder einem mobilen Netzwerk verbunden sein.
- Diese Funktion wird nicht für alle Sprachen angeboten.
- Diese Funktion ist nur verfügbar, wenn auf dem Bildschirm erfassbarer Text zu sehen ist.
- 1 Wenn Text angezeigt wird, der übersetzt werden soll, öffnen Sie das S Pen-Befehle-Feld und tippen Sie **Übersetzen** an.
- 2 Wählen Sie oben auf dem Bildschirm im Übersetzungsfeld die Sprachen aus.

Sie können bei Auswahl des Texts zwischen Wörtern und Sätzen wechseln, indem Sie Toder antippen.

3 Halten Sie den S Pen über den Text, der übersetzt, oder über die Einheit, die umgerechnet werden soll.

Der übersetzte Text wird angezeigt. Tippen Sie  $\Box$ ) an, um sich die Aussprache des Ausgangstexts anzuhören.

Das Symbol  $\leq$ ) ist je nach ausgewählter Sprache möglicherweise nicht zu sehen.

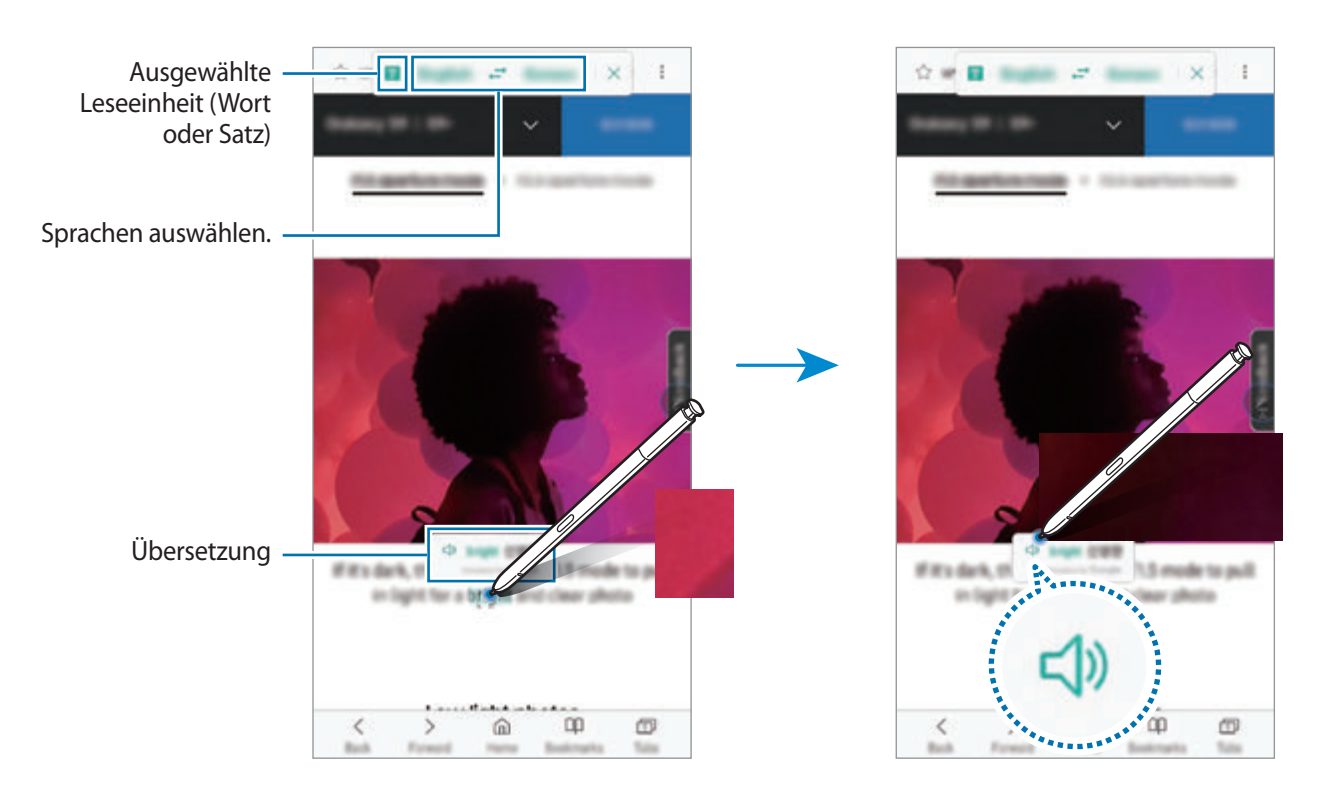

Tippen Sie im Übersetzungsfeld  $\times$  an, um die Übersetzungsfunktion zu schließen.

### **Bixby Vision**

Wenn Sie den S Pen über den Inhalt halten, wird dieser erkannt und die Symbole für die verfügbaren Suchvorgänge werden angezeigt. Verwenden Sie die Funktionen beispielsweise, um nach ähnlichen Bildern zu suchen oder um Text zu erfassen und zu übersetzen. Weitere Informationen finden Sie unter [Bixby Vision.](#page-87-0)

- 1 Wenn Sie für ein Bild relevante Informationen suchen oder wenn Sie Text aus dem Bild extrahieren möchten, öffnen Sie das S Pen-Befehle-Feld und tippen Sie **Bixby Vision** an.
- 2 Halten Sie den S Pen über den gewünschten Inhalt.

Sobald der Inhalt erkannt wird, werden die verfügbaren Suchsymbole angezeigt.

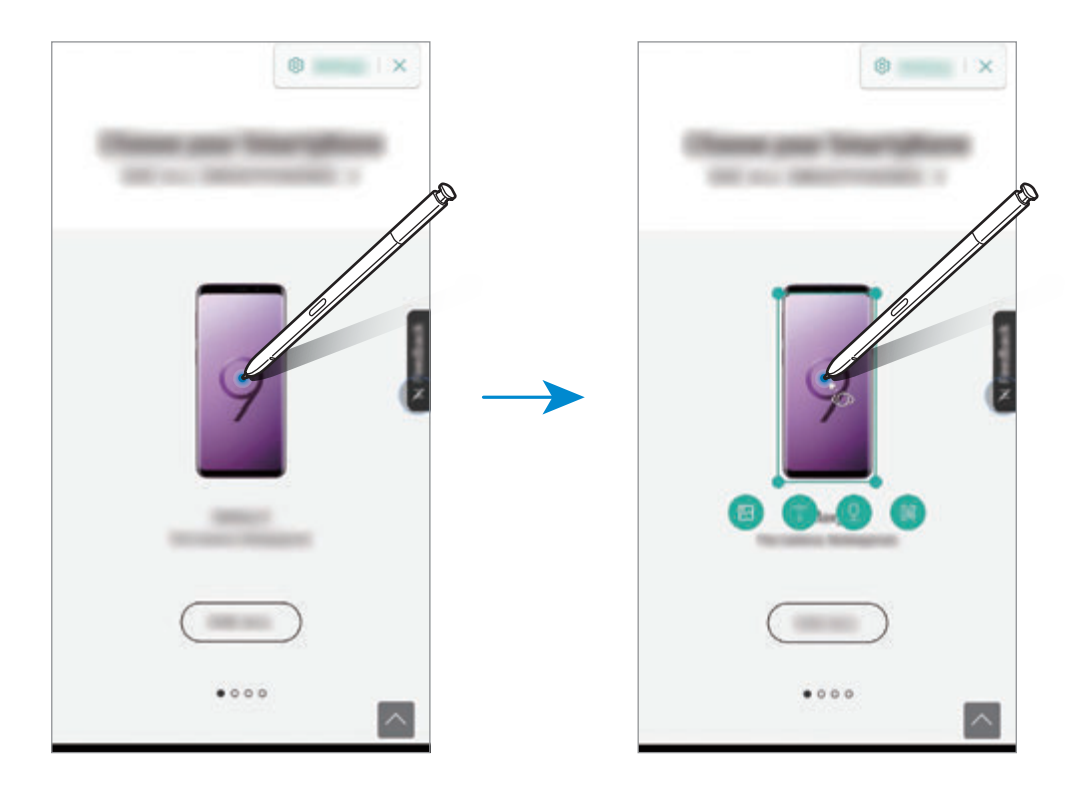

- 3 Wählen Sie das gewünschte Symbol aus.
- 4 Tippen Sie zum Schließen von Bixby Vision im Bixby Vision-Feld  $\times$  an.

### **Vergrößern**

Halten Sie den S Pen über einen Bereich des Bildschirms, um ihn zu vergrößern.

Öffnen Sie das S Pen-Befehle-Feld, tippen Sie **Vergrößern** an und halten Sie den S Pen über den zu vergrößernden Bereich.

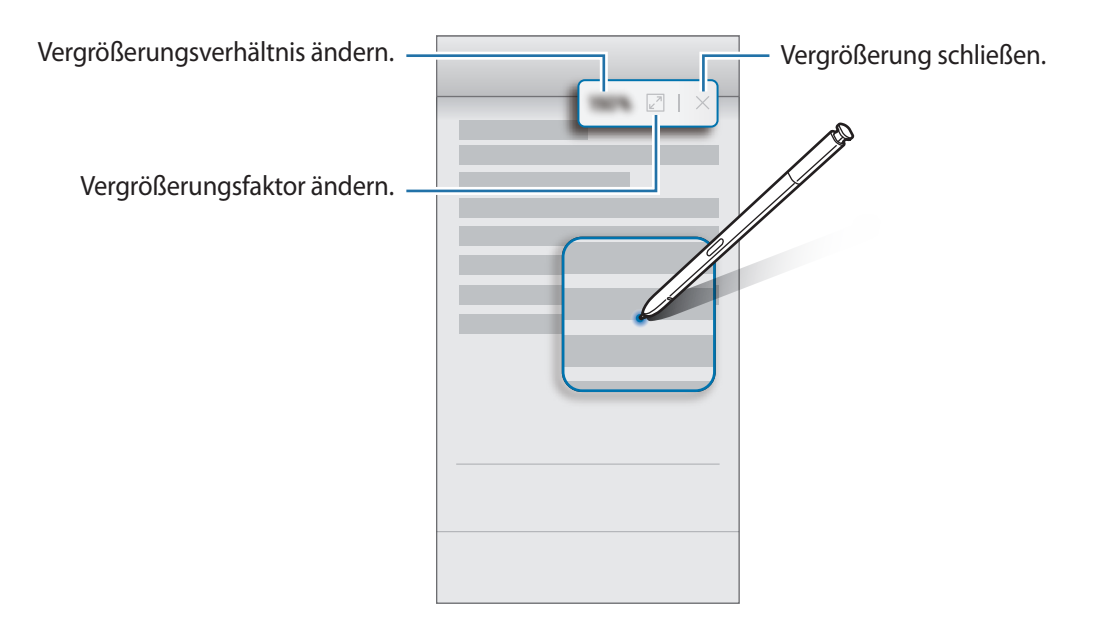

## **Überblicken**

Verkleinern Sie eine Anwendung zu einer Miniaturansicht und halten Sie den S Pen über diese Miniaturansicht, um die Anwendung in der Vollbildansicht zu öffnen.

Beispiel: Starten Sie eine Kartenanwendung, öffnen Sie das S Pen-Befehle-Feld und tippen Sie **Überblicken** an. Die Anwendung wird zu einer Miniaturansicht verkleinert, die am unteren Bildschirmrand angezeigt wird. Halten Sie während des Surfens im Internet den S Pen über die Miniaturansicht, um die Kartenanwendung in der Vollbildansicht zu öffnen und schnell nach Orten zu suchen.

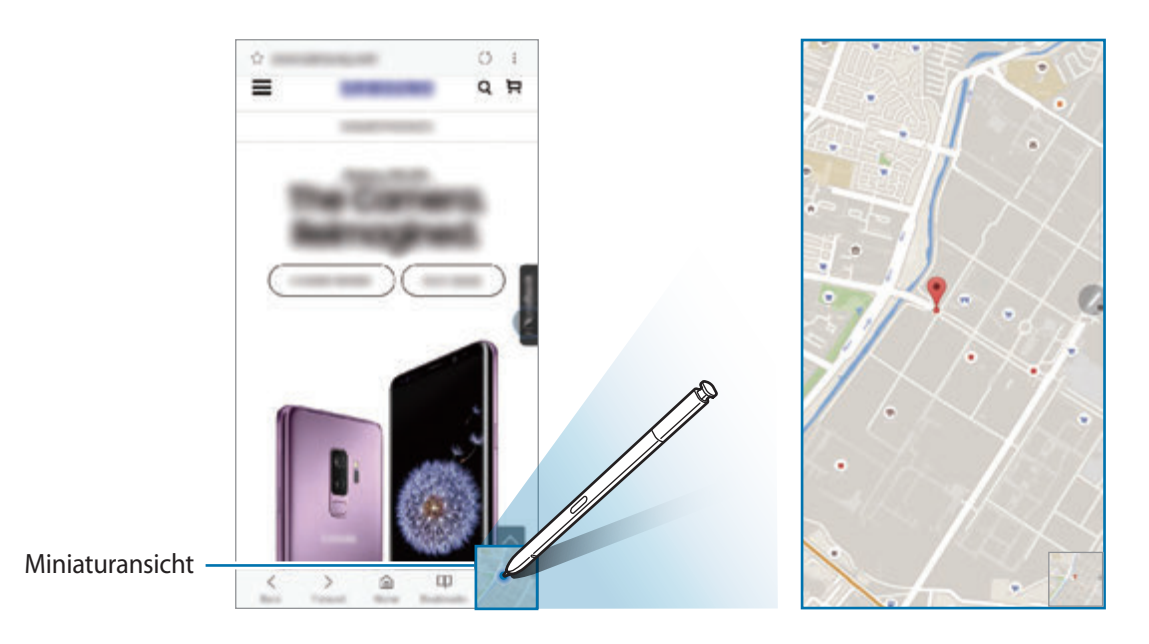

Entfernen Sie den S Pen vom Bildschirm, um die Anwendung wieder in der Miniaturansicht anzuzeigen. Berühren und halten Sie zum Schließen der verkleinerten Anwendung die Miniaturansicht und ziehen Sie sie am oberen Bildschirmrand auf **Entfernen**.

### **Malen**

Sie können über PEN.UP bereitgestellte Bilder ausmalen. Schaffen Sie mit den verschiedenen Farboptionen Ihr eigenes Kunstwerk.

Öffnen Sie das S Pen-Befehle-Feld, tippen Sie **Malen** an, wählen Sie ein Bild aus und beginnen Sie dann damit, das Bild auszumalen. Wenn Sie fertig sind, speichern Sie das Bild in der **Galerie** oder posten Sie es in PEN.UP.

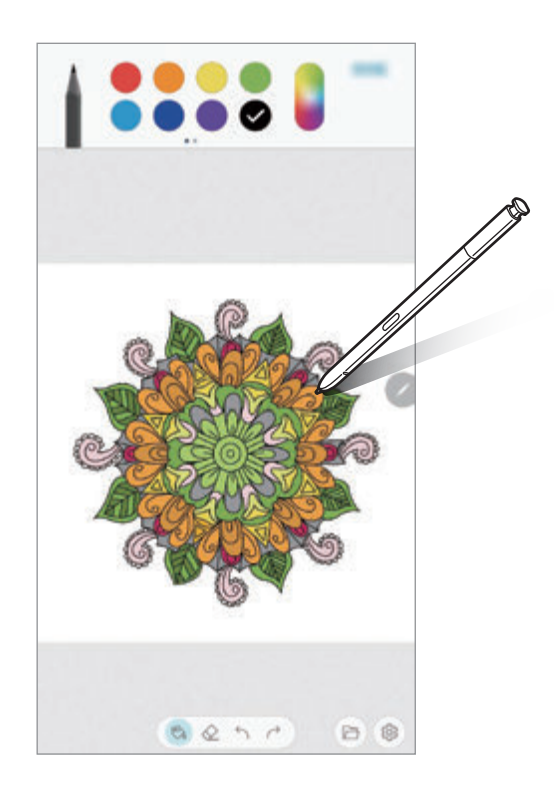

### **Air View**

Halten Sie den S Pen über ein Element auf dem Bildschirm, um den Inhalt in der Vorschau oder Informationen in einem Pop-up-Fenster anzuzeigen.

In einigen Anwendungen werden zusätzliche Schaltflächen im Vorschaufenster angezeigt.

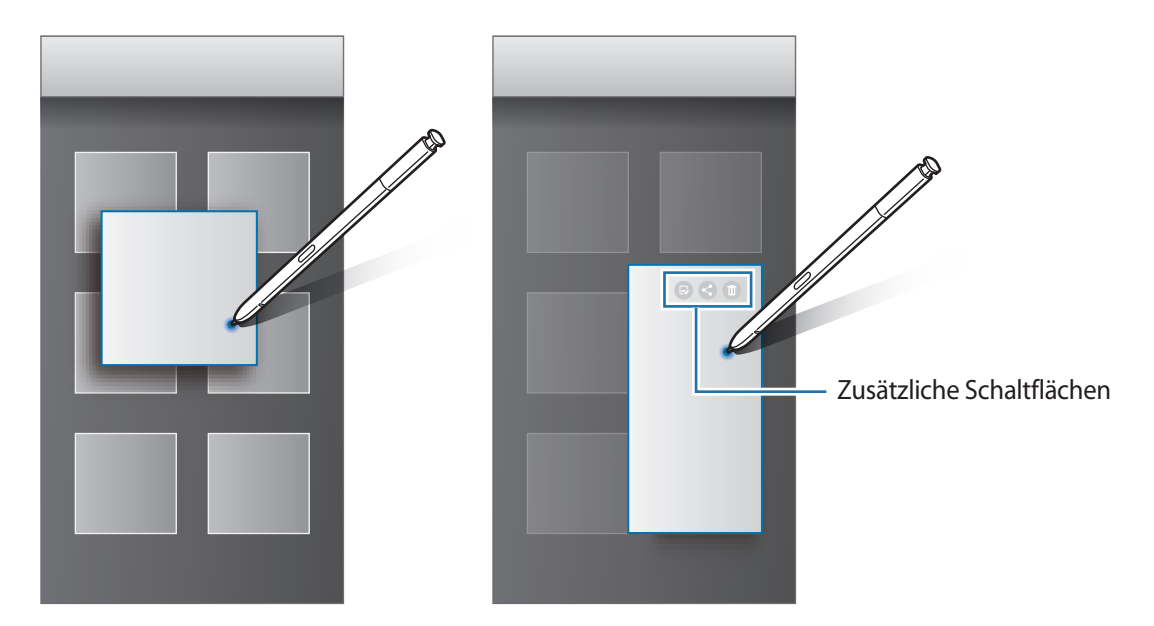

Wenn diese Funktion nicht aktiviert ist, starten Sie die Anwendung **Einstellungen**, tippen Sie **Erweiterte Funktionen** → **S Pen** und dann den Schalter **Air View** an, um die Funktion zu aktivieren.

### **Stiftauswahl**

Halten Sie die S Pen-Taste gedrückt und ziehen Sie den S Pen über Text oder Elementlisten, um mehrere Elemente oder Text auszuwählen. Sie können die ausgewählten Elemente oder Textbereiche auch in eine andere Anwendung kopieren und einfügen oder für andere freigeben.

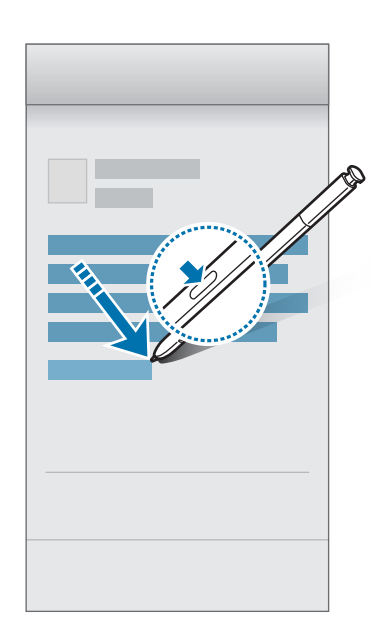

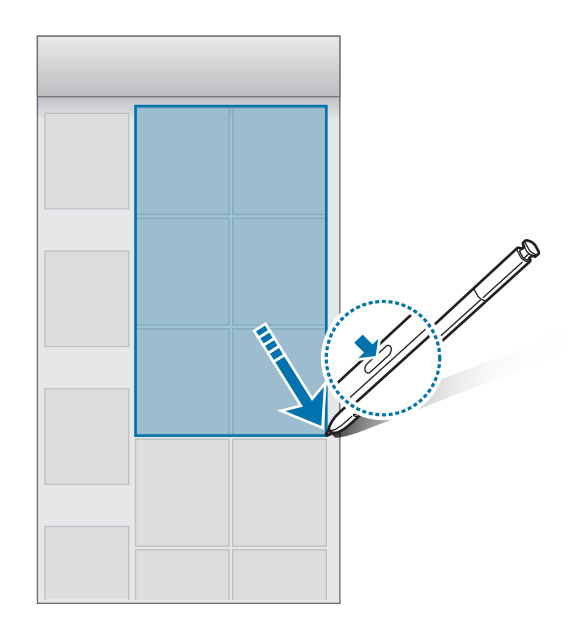

### **Screen Off-Memo**

Erstellen Sie Memos, indem Sie auf den Bildschirm schreiben, ohne dass er eingeschaltet werden muss. Sie können ein Memo auf dem Always On Display auch anheften oder bearbeiten.

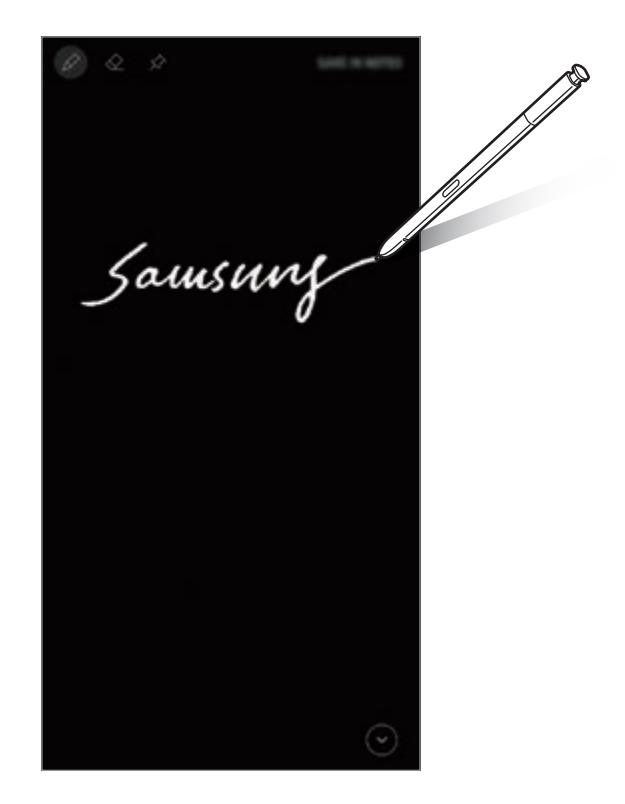

- Falls diese Funktion nicht aktiviert ist, starten Sie die Anwendung **Einstellungen**, tippen Sie **Erweiterte Funktionen** → **S Pen** und anschließend den Schalter **Screen Off-Memo** an, um die Funktion zu aktivieren.
	- Je nach Farbe des S Pen können Sie verschiedenfarbige Memos erstellen. Wenn Sie weiße Farbe verwenden möchten, starten Sie die Anwendung **Einstellungen** und tippen Sie **Erweiterte Funktionen** → **S Pen** → **Screen Off-Memo** und anschließend den Schalter **S Pen-Signaturfarbe verwenden** an, um die Funktion zu deaktivieren. Wenn der S Pen schwarz ist, können Sie nur weiße Memos erstellen.

#### **Memo bei ausgeschaltetem Bildschirm erstellen**

- 1 Wenn der Bildschirm ausgeschaltet ist, entnehmen Sie den S Pen oder tippen Sie bei gedrückter S Pen-Taste mit dem S Pen den Bildschirm an.
- 2 Schreiben oder zeichnen Sie ein Memo. Tippen Sie zum Maximieren der Seite  $\bigodot$  an.

3 Tippen Sie zum Anheften des Memos auf dem Always On Display  $\cancel{\times}$  → AN ALWAYS ON DISPLAY **ANH.** an. Das angeheftete Memo ist jetzt noch nicht gespeichert.

Tippen Sie zum Speichern des Memos **IN NOTES SPEICHERN** an oder schieben Sie den S Pen wieder in sein Fach. Das Memo wird unter Samsung Notes →  $\frac{\text{---}}{\text{---}}$  → Screen Off-Memo gespeichert.

#### **Angeheftetes Memo auf dem Always On Display anzeigen**

Wenn Sie ein Memo bei ausgeschaltetem Bildschirm anheften, wird es auf dem Always On Display angezeigt.

Tippen Sie das angeheftete Memo zweimal an, um es zu bearbeiten. Wenn Sie das bearbeitete Memo erneut auf dem Always On Display anheften möchten, wird das ursprüngliche Memo unter **Samsung Notes** →  $\equiv$  → **Screen Off-Memo** gespeichert.

Tippen Sie zweimal  $\mathcal F$  an, um das angeheftete Memo zu minimieren. Das Memo wird mit dem Symbol  $\overline{O}$  auf dem Always On Display angezeigt. Tippen Sie zweimal  $\overline{O}$  an, um das Memo wieder aufzurufen.

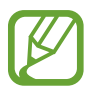

Wenn Sie eine bestimmte Zeit lang, nachdem Sie ein Memo geöffnet haben, keine Aktionen ausführen, wird das Memo automatisch minimiert.

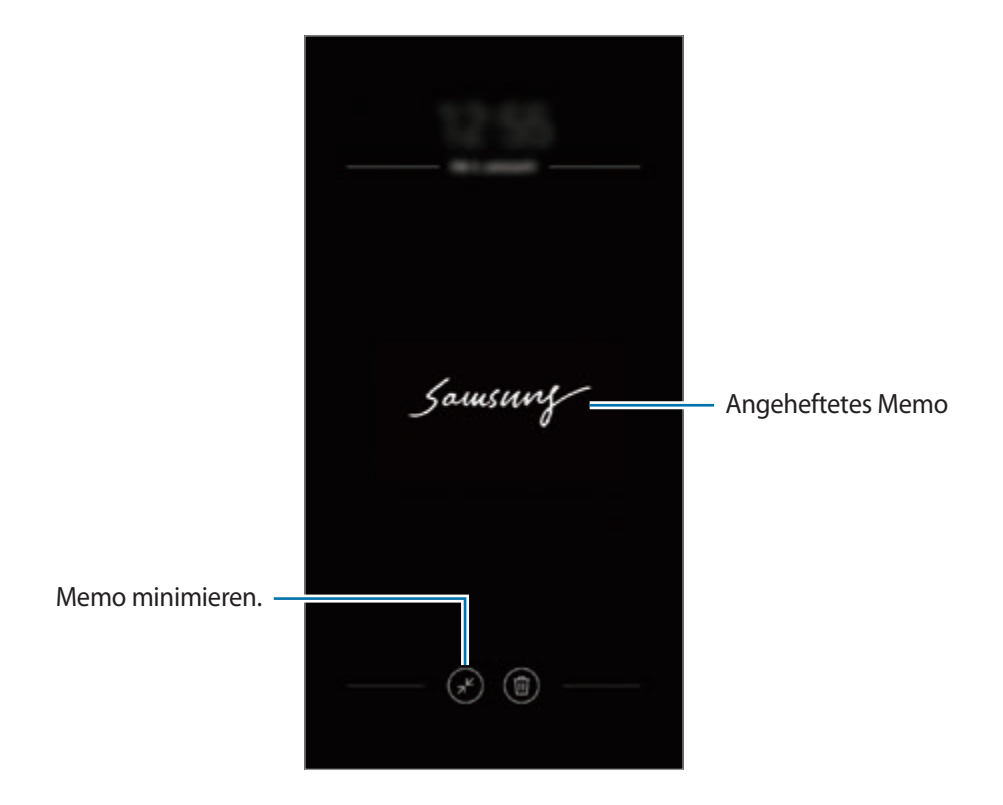

### **Bildschirm mit dem S Pen entsperren**

Wenn der Bildschirm gesperrt und der S Pen verbunden ist, können Sie ihn durch Drücken der S Pen-Taste entsperren.

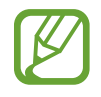

- Die Funktion **Mit S Pen-Fernbedienung entsperren** ist nur dann verfügbar, wenn die entsprechende Entsperrungsmethode eingestellt ist.
- Zur Verwendung dieser Funktion muss der S Pen mit dem Gerät verbunden sein.
- 1 Starten Sie die Anwendung **Einstellungen** und tippen Sie **Erweiterte Funktionen** <sup>→</sup> **S Pen** <sup>→</sup> **Mit S Pen-Fernbedienung entsperren** an.
- 2 Tippen Sie **Mit S Pen-Fernbedienung entsperren** <sup>→</sup> **OK** an.
- 3 Entsperren Sie den Bildschirm mit der voreingestellten Bildschirmsperrmethode. Der Bildschirm lässt sich jetzt durch Drücken der S Pen-Taste entsperren.

# **Bixby**

## **Einführung**

Bixby ist ein intelligenter Sprachdienst, mit dem Sie das Gerät noch bequemer verwenden können.

Sprechen Sie einfach mit Bixby oder geben Sie Text ein. Bixby kann Funktionen starten oder gewünschte Informationen anzeigen. Zudem merkt sich Bixby Ihr Nutzungsverhalten und verschiedene Umgebungen. Je mehr Bixby über Sie erfährt, desto besser versteht er Sie.

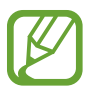

- Für die Verwendung von Bixby muss das Gerät mit einem WLAN-Netzwerk oder einem mobilen Netzwerk verbunden sein.
- Um die Bixby-Funktion verwenden zu können, müssen Sie sich registrieren und in Ihrem Samsung Account anmelden.
- Bixby steht nur für bestimmte Sprachen zur Verfügung. Je nach Region sind zudem einige Funktionen möglicherweise nicht verfügbar.

### **Bixby starten**

Wenn Sie Bixby erstmals starten, wird die Bixby-Intro-Seite angezeigt. Sie müssen die Sprache für Bixby auswählen, sich gemäß den Anweisungen auf dem Bildschirm registrieren, in Ihrem Samsung Account anmelden und den Nutzungsbedingungen zustimmen.

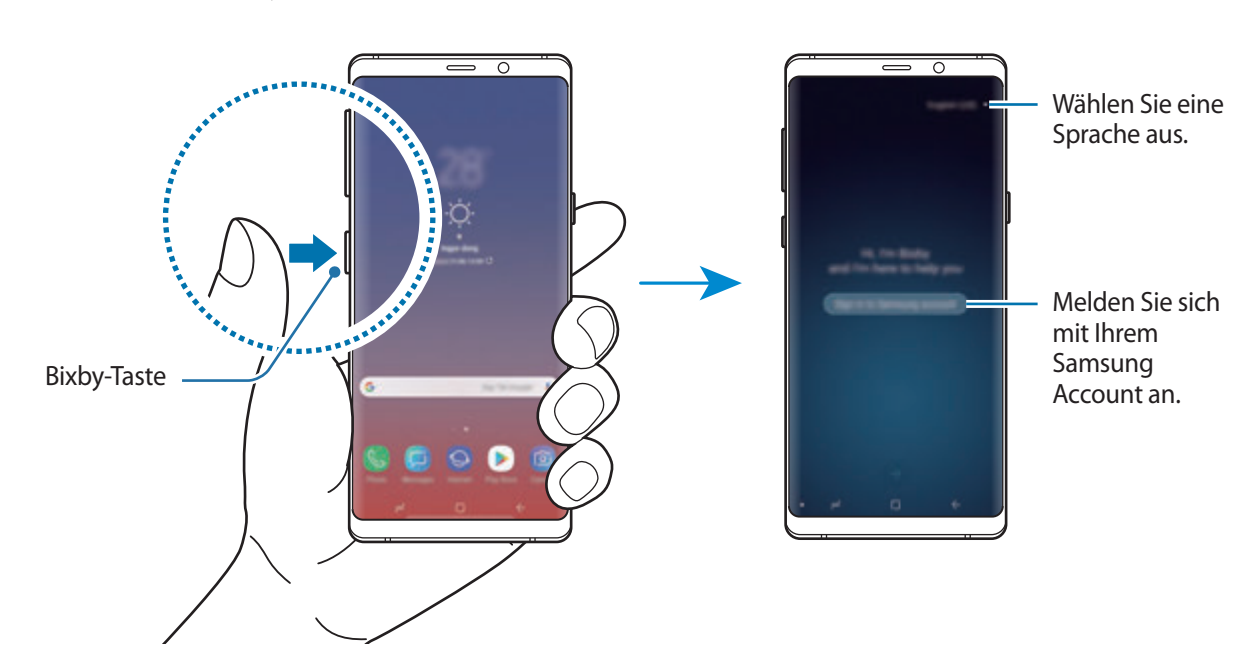

Drücken Sie die Bixby-Taste.

- 2 Wählen Sie die Sprache aus, in der Bixby verwendet werden soll.
- 3 Befolgen Sie die Anweisungen auf dem Bildschirm, um sich in Ihrem Samsung Account anzumelden.

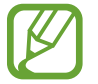

Wenn Sie bereits angemeldet sind, werden Ihre Kontoinformationen angezeigt.

- 4 Tippen Sie  $\rightarrow$  an.
- 5 Lesen und akzeptieren Sie die Nutzungsbedingungen und tippen Sie  $\rightarrow$  an.
- 6 Tippen Sie  $\rightarrow$  an und befolgen Sie die Anweisungen auf dem Bildschirm, um Ihre Stimme zu registrieren.
- $\overline{7}$  Tippen Sie  $\overline{\diamond}$  an, um die Einrichtung abzuschließen.

Der Bixby-Bildschirm wird geöffnet.

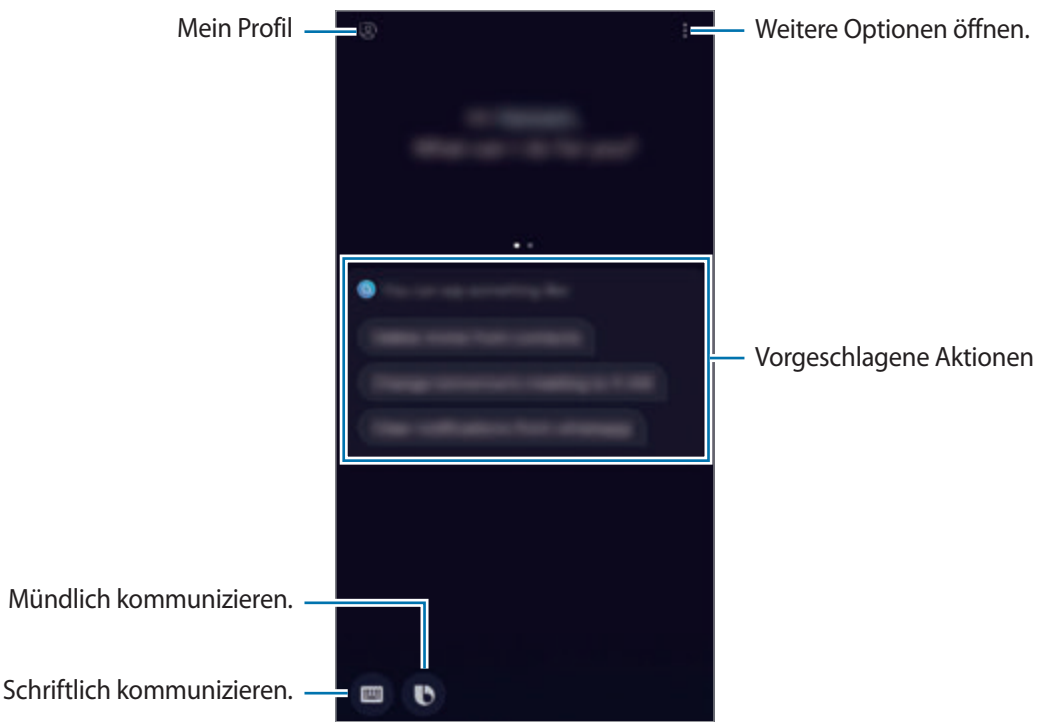

### **Bixby verwenden**

Wenn Sie Bixby mitteilen, welche Aktion ausgeführt werden soll, werden die entsprechenden Funktionen gestartet oder die angeforderten Informationen angezeigt.

Sagen Sie bei gedrückter Bixby-Taste etwas und nehmen Sie den Finger von der Taste, wenn Sie fertig sind.

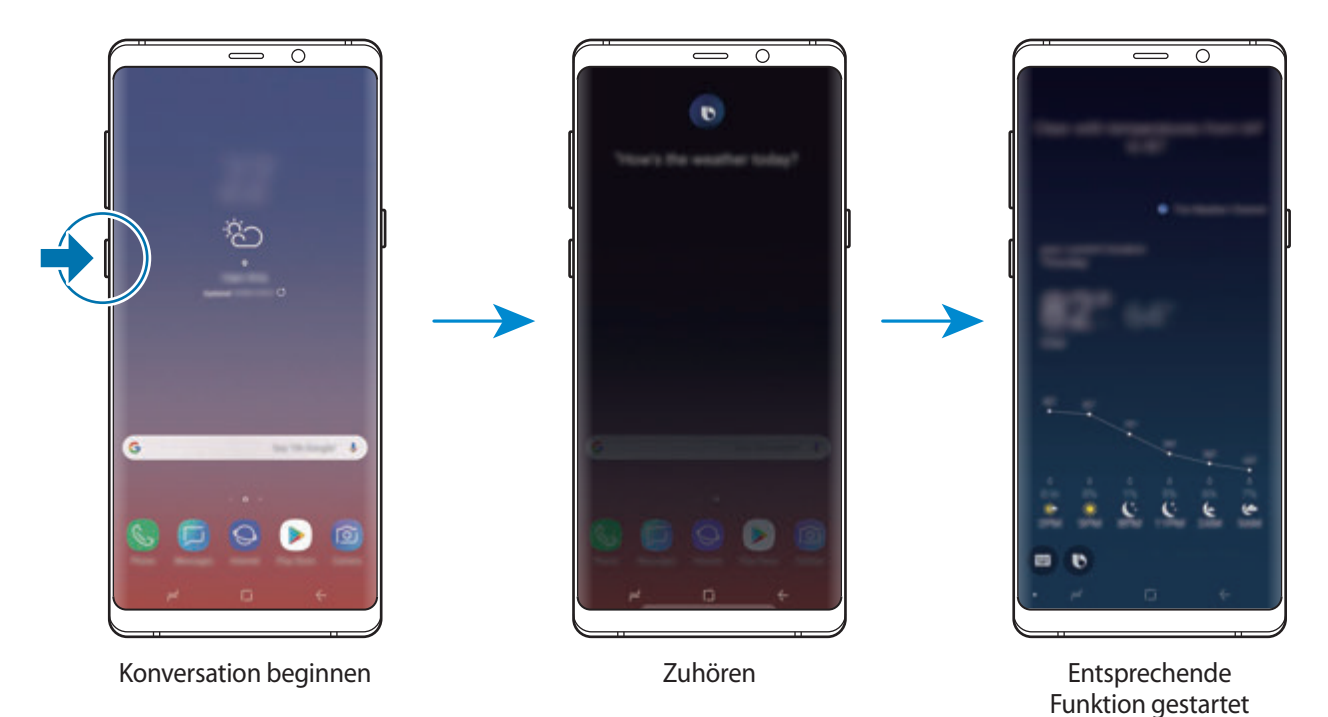

Wenn Bixby Ihnen während einer Konversation eine Frage stellt, antworten Sie bei gedrückter Bixby-Taste. Oder tippen Sie **b** an und antworten Sie Bixby dann.

### **Anwendungsmöglichkeiten von Bixby**

Wenn Sie weiter Verwendungsmöglichkeiten von Bixby anzeigen möchten, drücken Sie die Bixby-Taste und streichen Sie dann auf dem Bildschirm nach links.

Sie können die von Bixby unterstützten Dienste sowie Beispielbefehle aufrufen.

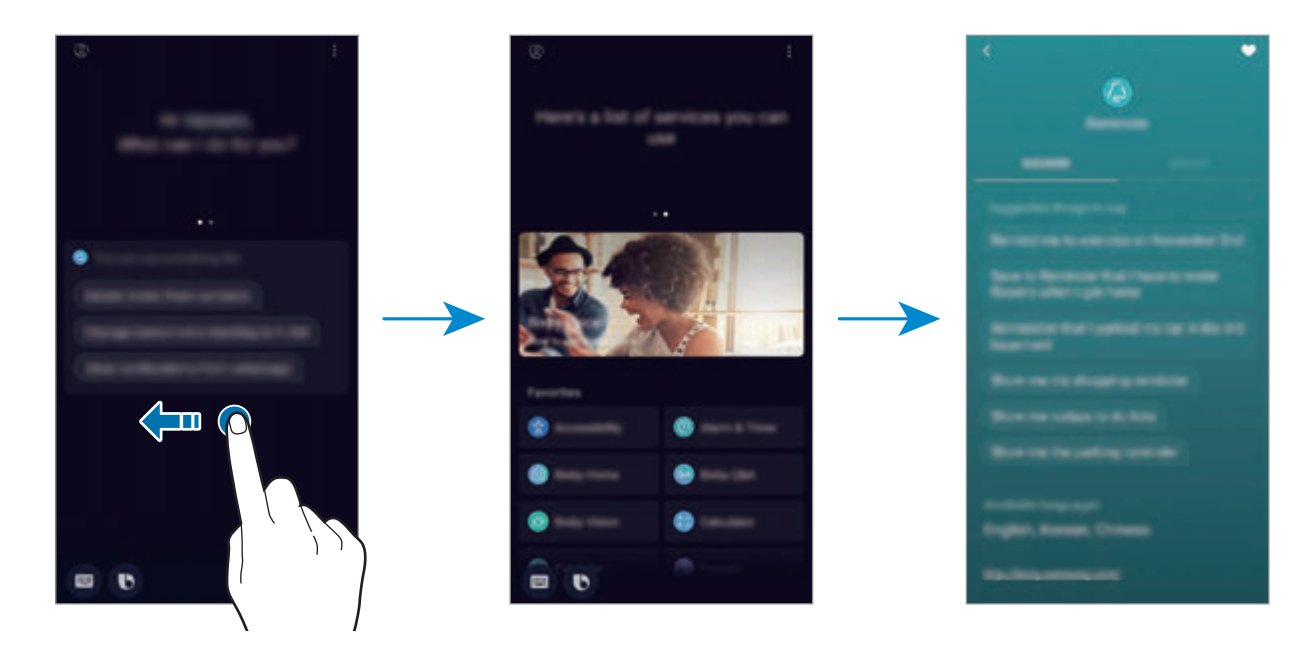

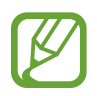

Einige Funktionen sind je nach Region oder Dienstanbieter u. U. nicht verfügbar.

# <span id="page-87-0"></span>**Bixby Vision**

Bixby Vision ist ein Dienst, der Informationen wie ähnliche Bilder, Standorte, Übersetzungen und QR-Codes bereitstellt. Bixby Vision erkennt Gegenstände schnell intuitiv, auch wenn Sie seine Bezeichnung nicht kennen.

Ihnen stehen folgende Bixby Vision-Funktionen zur Verfügung.

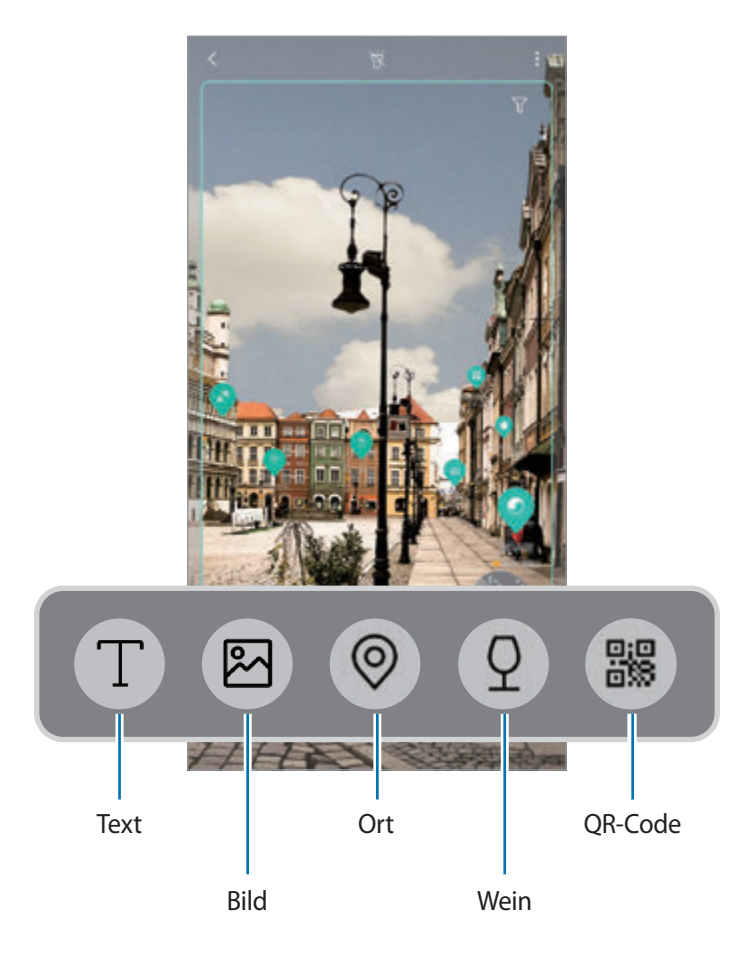

- 
- Für die Verwendung dieser Funktion muss das Gerät mit einem WLAN oder einem mobilen Netzwerk verbunden sein.
- Um diese Funktion verwenden zu können, müssen Sie sich registrieren und mit Ihrem Samsung Account anmelden.
- Die verfügbaren Funktionen und Suchergebnisse variieren möglicherweise je nach Region oder Dienstanbieter.
- Diese Funktion ist unter Umständen nicht verfügbar oder Sie erhalten je nach Bildgröße, -format oder -auflösung möglicherweise keine passenden Suchergebnisse.
- Samsung ist nicht für die von Bixby Vision bereitgestellten Produktinformationen verantwortlich.

#### **Bixby Vision starten**

1 Starten Sie Bixby Vision mit einer dieser Methoden.

- Wählen Sie in der Anwendung **Kamera** den Modus **AUTOMATISCH** aus und tippen Sie dann an.
- Wählen Sie in der Anwendung Galerie ein Bild aus und tippen Sie  $\bigcirc$  an.
- Berühren und halten Sie in der Anwendung **Internet** ein Bild und tippen Sie dann **Bixby Vision** an.
- Erstellen Sie einen Screenshot und wählen Sie auf der Symbolleiste **Bixby Vision** aus.
- Falls Sie das Symbol für die Anwendung Bixby Vision auf dem Start- und Anwendungsbildschirm hinzugefügt haben, starten Sie die Anwendung **Bixby Vision**.
- 2 Wählen Sie die gewünschte Funktion aus.
- $3$  Achten Sie darauf, dass der Gegenstand auf dem Bildschirm zu sehen ist, damit er erkannt werden kann.

Sobald der Gegenstand erkannt wird, werden Suchinformationen auf dem Bildschirm angezeigt.

Für weitere Informationen tippen Sie das Funktionssymbol an oder wählen Sie ein Suchergebnis aus.

#### **Text übersetzen oder extrahieren**

Mit dieser Funktion können Sie Text erkennen und eine Übersetzung auf dem Bildschirm anzeigen. Außerdem können Sie Text aus einem Dokument oder einer Bilddatei extrahieren.

Wenn Sie zum Beispiel im Ausland wissen möchten, was auf einem Schild geschrieben steht, verwenden Sie die Bixby Vision-Funktionen. Das Gerät übersetzt den Text auf dem Schild in eine von Ihnen gewählte Sprache.

- 1 Wenn Sie Bixby Vision für ein Bild oder einen Gegenstand einsetzen möchten, starten Sie die gleichnamige Anwendung.
- 2 Wählen Sie  $\Box$  aus und achten Sie darauf, dass der Text auf dem Bildschirm zu sehen ist, damit er erkannt werden kann.

Der übersetzte Text wird auf dem Bildschirm angezeigt.

- Um Text zu extrahieren, tippen Sie  $\Gamma$  an. Sie können den extrahierten Text teilen oder speichern.
- Um die Ausgangs- oder Zielsprache zu ändern, tippen Sie oben auf dem Bildschirm auf das Feld mit den Spracheinstellungen.

#### **Nach ähnlichen Bildern suchen**

Das Gerät sucht online nach Bildern, die dem gescannten Gegenstand ähneln. Zudem können Sie verschiedene Bilder aufrufen, die ähnliche Merkmale wie der gescannte Gegenstand aufweisen, zum Beispiel dieselbe Farbe oder Form.

Wenn Sie zum Beispiel den Titel eines Fotos oder Bilds herausfinden möchten, verwenden Sie die Bixby Vision-Funktionen. Das Gerät sucht nach zugehörigen Informationen oder Bildern mit ähnlichen Merkmalen und zeigt diese an.

- 1 Wenn Sie Bixby Vision für ein Bild oder einen Gegenstand einsetzen möchten, starten Sie die gleichnamige Anwendung.
- 2 Wählen Sie  $\boxtimes$  aus und achten Sie darauf, dass der Gegenstand auf dem Bildschirm zu sehen ist, damit er erkannt werden kann.
- $3$  Tippen Sie  $\odot$  an oder wählen Sie auf dem Bildschirm ein Suchergebnis aus.

Nun werden ähnliche Bilder angezeigt.

#### **Nach Orten in der Nähe suchen**

Sie können nach Informationen zu Orten in der Nähe suchen, indem Sie die Erfassung Ihres aktuellen Standorts zulassen.

Wenn Sie zum Beispiel nach Cafés in der Nähe suchen möchten, verwenden Sie die Bixby Vision-Funktionen. Das Gerät führt eine Suche aus und zeigt Ihnen die Cafés in Ihrer Nähe.

- 1 Starten Sie einfach die Anwendung, wenn Sie Bixby Vision für einen Ort oder einen Gegenstand einsetzen möchten.
- 2 Wählen Sie @ aus und achten Sie darauf, dass der Ort oder Gegenstand auf dem Bildschirm zu sehen ist, damit er erkannt werden kann.

Sie können grundlegende Informationen zu Orten in der Nähe anzeigen.

Wenn Sie nach Orten in einer anderen Richtung suchen möchten, richten Sie einfach die Kamera in die gewünschte Richtung.

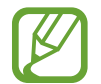

Wenn Sie Bixby Vision mit der Kamera verwenden, können Sie Ihren aktuellen Standort und Informationen zum Wetter anzeigen. Um Ihren aktuellen Standort auf der Karte anzuzeigen, richten Sie die Kamera in Richtung Boden. Wenn die Informationen zum aktuellen Wetter angezeigt werden sollen, richten Sie die Kamera in Richtung Himmel.

 $3$  Tippen Sie  $\odot$  an oder wählen Sie auf dem Bildschirm ein Suchergebnis aus. Das Gerät zeigt Informationen zu Orten in der Nähe.

#### **Nach Informationen zum Wein suchen**

Das Gerät erkennt Informationen auf einem Weinetikett und sucht nach Informationen zu diesem Wein.

Wenn Sie zum Beispiel einen Wein besonders lecker finden oder mehr über eine Weinsorte erfahren möchten, verwenden Sie die Bixby Vision-Funktionen.

- 1 Wenn Sie Bixby Vision für ein Bild oder einen Gegenstand einsetzen möchten, starten Sie die gleichnamige Anwendung.
- 2 Wählen Sie  $\Omega$  aus und achten Sie darauf, dass das Weinetikett auf dem Bildschirm zu sehen ist, damit es erkannt werden kann.
- $3$  Tippen Sie  $\Omega$  an oder wählen Sie auf dem Bildschirm ein Suchergebnis aus.

Die Informationen zum Weinetikett werden angezeigt.

#### **QR-Codes lesen**

Sie haben die Möglichkeit, QR-Codes einzulesen und diverse Informationen wie Websites, Fotos, Videos, Karten und Visitenkarten abzurufen.

- 1 Wenn Sie Bixby Vision für ein Bild oder einen Gegenstand einsetzen möchten, starten Sie die gleichnamige Anwendung.
- 2 Wählen Sie <sup>3</sup> aus und achten Sie darauf, dass der QR-Code auf dem Bildschirm zu sehen ist, damit er erkannt werden kann.

Die zum QR-Code gehörenden Informationen werden angezeigt.

#### **Zusätzliche Funktionen herunterladen**

Sie können verschiedene zusätzliche Bixby Vision-Funktionen herunterladen.

Tippen Sie auf dem Bixby Vision-Bildschirm → **HINZUFÜGEN** an und laden Sie die Anwendungen oder Funktionen herunter.

## **Bixby Home**

Auf dem Bixby Home-Bildschirm werden empfohlene Dienste und Informationen angezeigt, die Ihnen Bixby basierend auf Ihrem Nutzungsverhalten und Ihren Gewohnheiten vorschlägt.

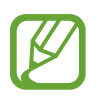

- Verbinden Sie das Gerät mit einem WLAN oder einem mobilen Netzwerk, um mehr Inhalte abzurufen.
- Damit Sie von allen Vorteilen dieser Funktion profitieren können, registrieren Sie einen Samsung Account und melden Sie sich in diesem an.

#### **Bixby Home öffnen**

Streichen Sie auf dem Startbildschirm nach rechts.

Der Bixby Home-Bildschirm wird geöffnet.

Befolgen Sie beim erstmaligen Einschalten des Geräts oder nach einem Zurücksetzen auf die Werkseinstellungen die Anweisungen auf dem Bildschirm, um die Einrichtung abzuschließen.

2 Wischen Sie nach oben oder nach unten, um den empfohlenen Inhalt anzuzeigen.

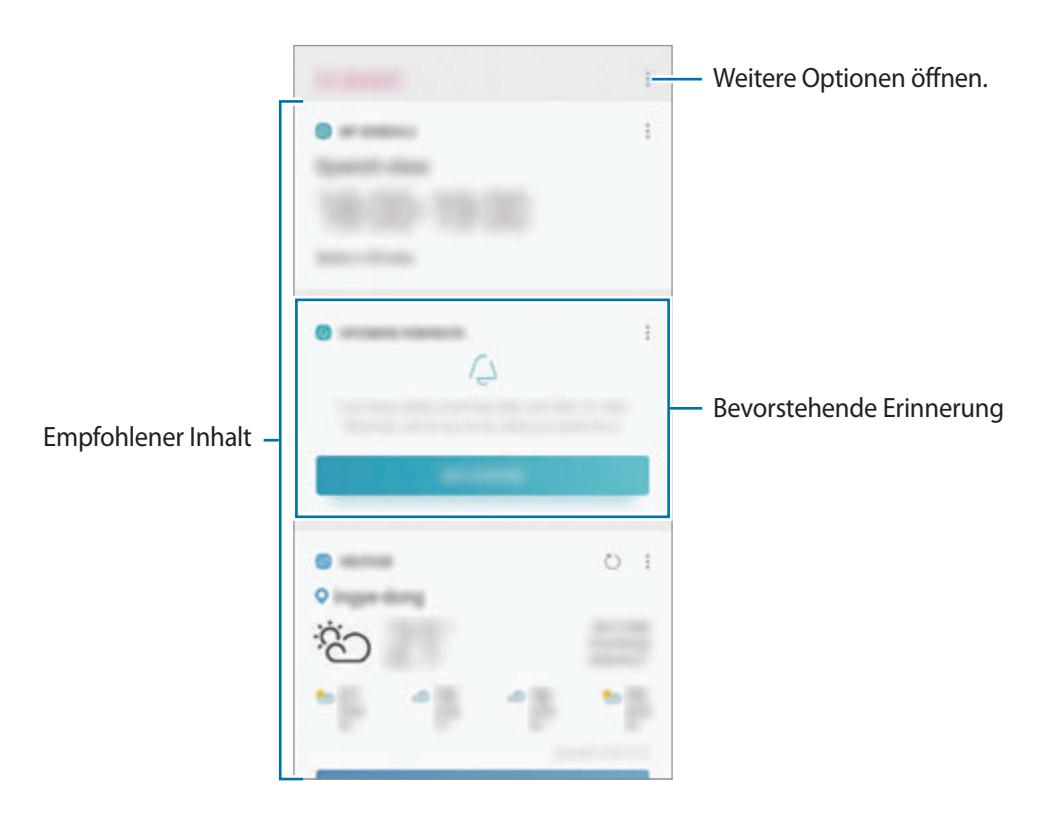

3 Wischen Sie auf dem Bildschirm nach links oder tippen Sie die Zurück-Taste an, um Bixby Home zu schließen.

#### **In Bixby Home empfohlenen Inhalt verwenden**

Wenn Sie Bixby Home öffnen, sehen Sie häufig aktualisierte Inhalte als Karten. Wischen Sie nach oben oder unten, um die Karten anzuzeigen.

Auf dem Weg ins Büro sehen Sie auf dem Bixby Home-Bildschirm zum Beispiel die Aufgaben für den Tag und es wird Ihre Lieblingsmusik wiedergegeben. Abends können Sie die Wecker aufrufen, Ihre Aktivitäten des vergangenen Tags abrufen und sich die Feeds Ihrer Freunde ansehen.

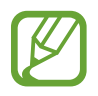

Die Inhalte und die Reihenfolge der Karten werden automatisch in einem festgelegten Intervall aktualisiert. Wischen Sie zum manuellen Aktualisieren der Karten auf dem Bildschirm nach unten.

**Kartenliste bearbeiten**

- Tippen Sie zum Anheften einer Karte oben auf dem Bixby Home-Bildschirm → **Oben anheften** an. Tippen Sie zum Loslösen einer Karte → **Lösen** an.
- Tippen Sie zum Ausblenden einer Karte in der Liste → **Momentan ausblenden** an. Sie können die Karte auch nach rechts ziehen.
- Tippen Sie zum Entfernen einer Karte aus der Liste → **Nicht erneut anzeigen** an.

**Anwendungen auswählen, die als Karten angezeigt werden sollen**

Fügen Sie Anwendungen hinzu, die auf dem Bixby Home-Bildschirm als Karten angezeigt werden sollen, oder löschen Sie Anwendungskarten.

Tippen Sie auf dem Bixby Home-Bildschirm → **Einstellungen** → **Karten** und die Schalter neben den Elementen an, um sie hinzuzufügen oder zu löschen.

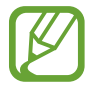

Falls eine Anwendung nicht auf dem Gerät installiert ist, müssen Sie sie installieren, damit Sie sie verwenden können. Tippen Sie auf dem Bixby Home-Bildschirm → **Einstellungen** → **Karten** an und laden Sie dann eine Anwendung herunter.

#### **Bixby Home-Einstellungen anpassen**

Tippen Sie auf dem Bixby Home-Bildschirm •→ **Einstellungen** an.

- **Samsung Account: Informationen zum Samsung Account anzeigen.**
- **Karten**: Anwendungen auswählen, die auf dem Bixby Home-Bildschirm als Karten angezeigt werden.
- **Benachrichtigungen**: Benachrichtigungen zu Bixby Home-Karten aktivieren.
- **Datenschutz**: Gerät so einstellen, dass die interaktiven und benutzerdefinierten Dienste von Bixby verwendet werden, um die Benutzererfahrung zu verbessern.
- **Info zu Bixby Home**: Bixby Home-Version und rechtliche Informationen anzeigen.

## **Reminder**

Erstellen Sie Erinnerungen, um Aufgaben zu planen oder Inhalte später anzuzeigen. Sie erhalten zur vorab eingestellten Zeit oder am vorab eingestellten Ort der Erinnerung eine Benachrichtigung.

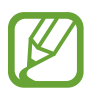

- Verbinden Sie das Gerät mit einem WLAN oder einem mobilen Netzwerk, um genauere Benachrichtigungen zu erhalten.
- Damit Sie von allen Vorteilen dieser Funktion profitieren können, registrieren Sie einen Samsung Account und melden Sie sich in diesem an.
- Zur Nutzung von ortsbasierten Erinnerungen muss GPS aktiviert sein.

#### **Reminder starten**

Sie können Reminder über Bixby Home starten.

1 Streichen Sie auf dem Startbildschirm nach rechts.

Der Bixby Home-Bildschirm wird geöffnet.

2 Tippen Sie auf der Karte **JETZT BEGINNEN** die Option **KOMMENDE ERINNERUNGEN** an. Die Reminder-Introseite wird geöffnet.

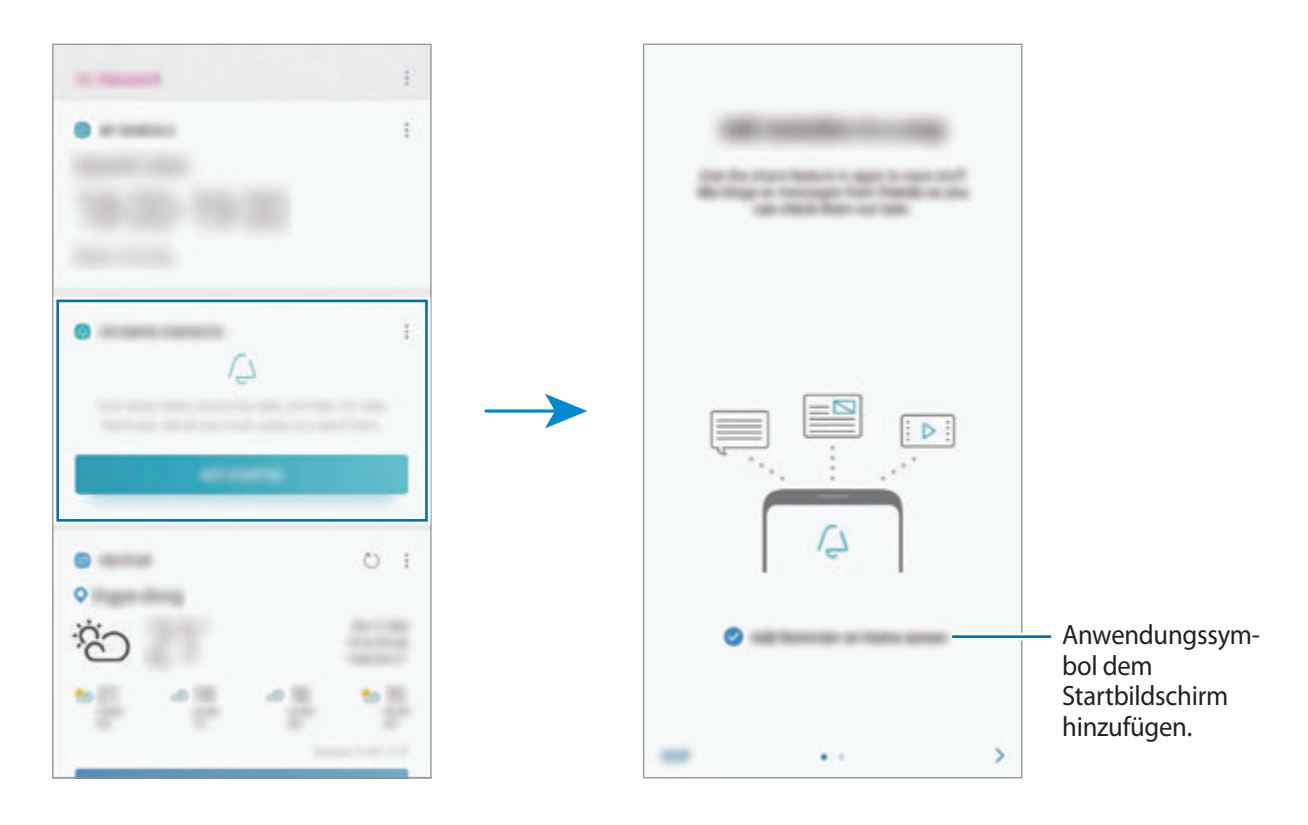

#### 3 Tippen Sie **STARTEN** an.

Wenn die Option **Hinzufügen von Reminder auf Startbildschirm** aktiviert ist, können Sie auf dem Startbildschirm die Anwendung **Reminder** (**4**) starten.

#### **Erinnerungen erstellen**

Sie können Erinnerungen mit verschiedenen Methoden erstellen. Über Reminder werden Sie benachrichtigt, wenn Sie eine Erinnerung mit einer spezifischen Einstellung für Uhrzeit oder Ort erstellt haben. Sie können auch verschiedene Inhalte wie Memos oder Adressen von Webseiten speichern und diese später aufrufen.

Erstellen Sie zum Beispiel eine Erinnerung "Blumen gießen, wenn ich nach Hause komme".

- 1 Starten Sie die Anwendung **Reminder**.
- 2 Tippen Sie **Eine Erinnerung schreiben** an und geben Sie "Blumen gießen" ein.
- 3 Tippen Sie **Bedingungen festlegen** <sup>→</sup> **Einen Ort auswählen** an und legen Sie Ihre Wohnung oder Ihr Haus als Standort fest.
- $4$  Tippen Sie **BEI ANKUNFT IN**  $\rightarrow$  **OK** an.

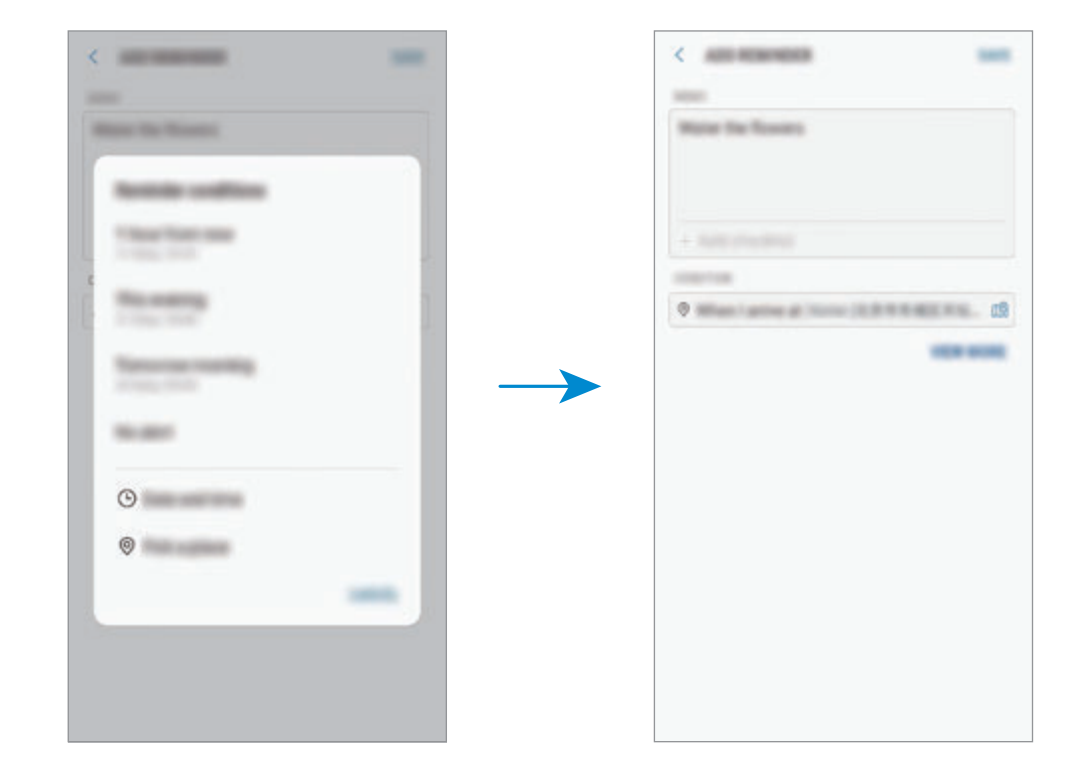

5 Tippen Sie zum Speichern der Erinnerung **SPEICHERN** an.

Wenn Sie nach Hause kommen, wird die Benachrichtigung "Blumen gießen" angezeigt.

**Erinnerungen mit Bixby erstellen**

Halten Sie die Bixby-Taste gedrückt und sagen Sie "Erinnere mich daran, die Blumen zu gießen, wenn ich nach Hause komme".

Bixby speichert das Gesagte als Erinnerung.

#### **Erinnerungsbenachrichtigungen überprüfen**

Zur festgelegten Zeit oder am angegebenen Ort wird ein Pop-up-Fenster mit einer Benachrichtigung angezeigt. Tippen Sie **ABSCHLIESSEN** oder **ERINNERN** an.

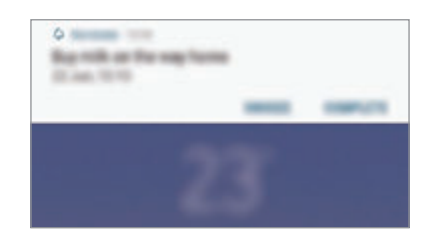

#### **Erinnerungsliste anzeigen**

Starten Sie die Anwendung **Reminder**, um die Erinnerungen abzurufen. Wählen Sie zum Aufrufen der Erinnerungsdetails die Erinnerung aus.

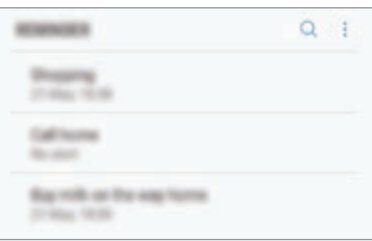

#### **Erinnerungsdetails bearbeiten**

Fügen Sie Erinnerungsdetails hinzu oder bearbeiten Sie sie, zum Beispiel Häufigkeit, Datum und Uhrzeit oder Ort.

- 1 Wählen Sie in der Erinnerungsliste eine Erinnerung aus und tippen Sie **BEARBEITEN** an. Alternativ können Sie die Erinnerung auch nach rechts ziehen und **Bearbeiten** antippen.
- 2 Bearbeiten Sie die Bedingungen und tippen Sie **SPEICHERN** an.

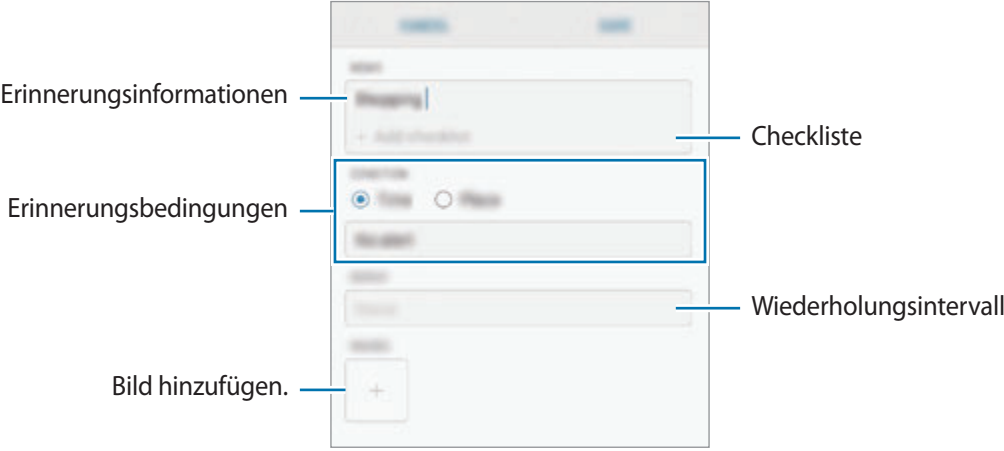

#### **Erinnerungen abschließen**

Markieren Sie Erinnerungen, die nicht erneut angezeigt werden sollen, als abgeschlossen.

Wählen Sie in der Erinnerungsliste eine Erinnerung aus und tippen Sie **ABSCHLIESSEN** an. Sie können auch die Erinnerung nach links ziehen.

**Erinnerungen wiederherstellen**

Stellen Sie bereits abgeschlossene Erinnerungen wieder her.

- 1 Tippen Sie in der Erinnerungsliste <sup>→</sup> **Abgeschlossen** <sup>→</sup> **BEARBEITEN** an.
- 2 Markieren Sie die Elemente, die Sie wiederherstellen möchten, und tippen Sie **WIEDERH.** an. Erinnerungen werden der Erinnerungsliste hinzugefügt und Sie werden zur festgelegten Zeit benachrichtigt.

#### **Erinnerungen löschen**

Ziehen Sie eine Erinnerung zum Löschen nach rechts und tippen Sie **Löschen** an. Wenn Sie mehrere Erinnerungen löschen möchten, berühren und halten Sie eine Erinnerung, markieren Sie die zu löschenden Erinnerungen und tippen Sie dann **LÖSCHEN** an.

# **Telefon**

### **Einführung**

Sprach- oder Videoanrufe tätigen oder annehmen.

### **Anrufe tätigen**

- 1 Starten Sie die Anwendung **Telefon** und geben Sie eine Telefonnummer ein. Falls die Tastatur nicht auf dem Bildschirm erscheint, tippen Sie zum Öffnen
- 2 Tippen Sie zum Tätigen eines Sprachanrufs  $\bigcirc$  oder zum Tätigen eines Videoanrufs an. Tippen Sie bei Dual-SIM-Modellen **der der der an**, um einen Sprachanruf zu tätigen.

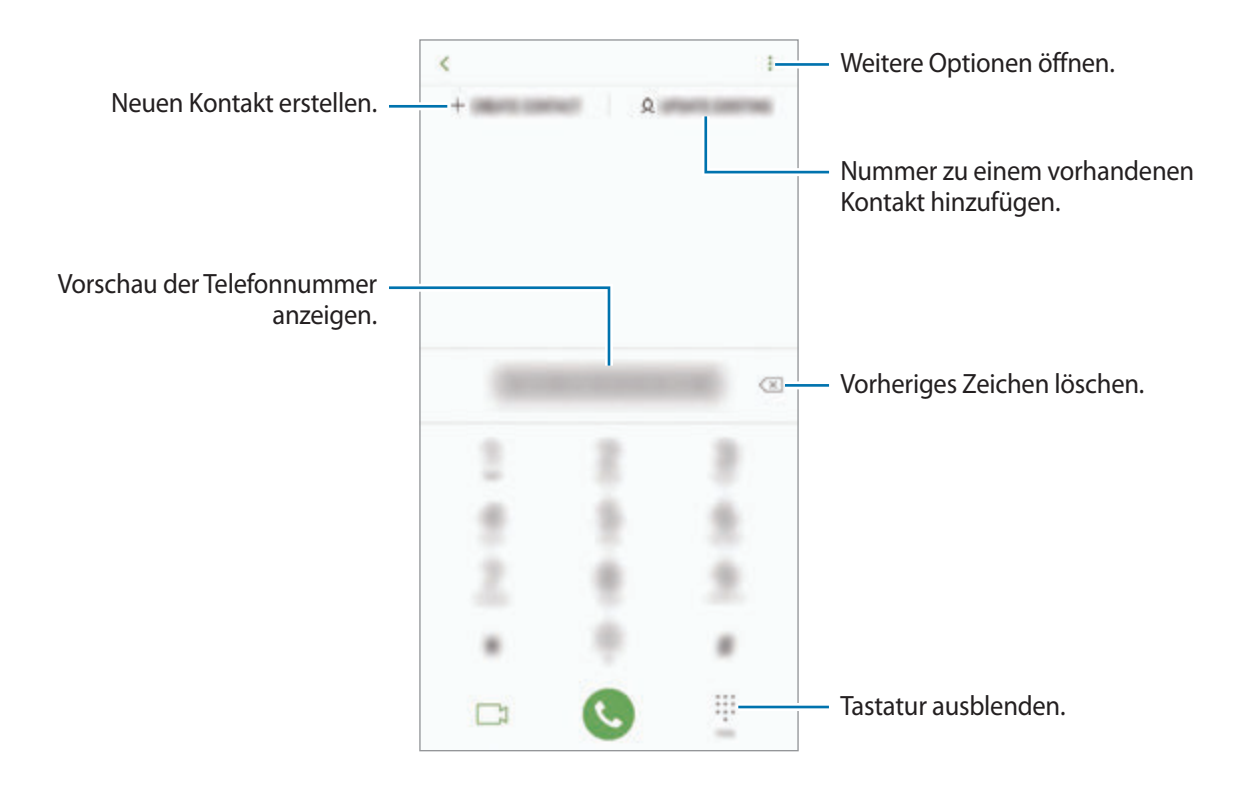

#### **Anrufe aus Protokollen oder Kontaktlisten tätigen**

Tippen Sie zum Tätigen eines Anrufs **LETZTE** oder **KONTAKTE** an und streichen Sie dann auf einem Kontakt oder einer Telefonnummer nach rechts.

Sollte diese Funktion deaktiviert sein, starten Sie die Anwendung **Einstellungen** und tippen Sie **Erweiterte Funktionen** und anschließend den Schalter **Für Anruf/Nachrichten streichen** an, um die Funktion zu aktivieren.

#### **Kurzwahl verwenden**

Richten Sie Kurzwahlnummern ein, um schnell Anrufe tätigen zu können.

Tippen Sie zum Festlegen einer Kurzwahlnummer KONTAKTE → • → Kurzwahlnummern an, wählen Sie dann eine Kurzwahlnummer aus und fügen Sie eine Telefonnummer hinzu.

Berühren und halten Sie zum Tätigen eines Anrufs eine Kurzwahlnummer auf der Tastatur. Tippen Sie zum Einrichten von Kurzwahlnummern ab 10 die erste(n) Ziffer(n) der Zahl an und berühren und halten Sie dann die letzte Ziffer.

Falls Sie beispielsweise die Nummer **123** als Kurzwahlnummer festlegen möchten, tippen Sie **1** und dann **2** an und berühren und halten Sie **3**.

#### **Anrufe bei gesperrtem Bildschirm tätigen**

Ziehen Sie auf dem gesperrten Bildschirm & aus dem Kreis.

#### **Internationalen Anruf tätigen**

- 1 Falls die Tastatur nicht auf dem Bildschirm erscheint, tippen Sie zum Öffnen
- 2 Berühren und halten Sie **0**, bis das Pluszeichen **+** angezeigt wird.
- $3$  Geben Sie die Landes- und Ortsvorwahl sowie die Telefonnummer ein und tippen Sie  $\mathbb C$  an.

Bei Dual-SIM-Modellen: Geben Sie die Landes- und Ortsvorwahl sowie die Telefonnummer ein und tippen Sie **u** oder **u** an.

## **Anrufe entgegennehmen**

#### **Anruf beantworten**

Ziehen Sie bei einem eingehenden Anruf  $\bigodot$  aus dem großen Kreis.

#### **Anruf abweisen**

Ziehen Sie bei einem eingehenden Anruf aus dem großen Kreis.

Um beim Abweisen eingehender Anrufe eine Nachricht zu senden, ziehen Sie die Leiste **NACHRICHT SENDEN** nach oben. Sie können beim Abweisen eines Anrufs eine SMS oder einen Sticker an den Empfänger senden. Bei Auswahl von **Erinnerung hinzufügen** wird eine Erinnerung gespeichert, damit Sie eine Stunde später über den abgelehnten Anruf informiert werden.

Starten Sie zum Erstellen verschiedener Ablehnungsnachrichten die Anwendung **Telefon**, tippen Sie → **Einstellungen** → **Schnellnachrichten zum Ablehnen** an, geben Sie eine Nachricht ein und tippen Sie abschließend  $\left(\frac{1}{2}\right)$  an.

#### **Verpasste Anrufe**

Wenn Sie einen Anruf verpassen, wird das Symbol auf der Statusleiste angezeigt. Öffnen Sie das Benachrichtigungsbedienfeld, um die Liste der verpassten Anrufe anzuzeigen. Sie haben auch die Möglichkeit, die Anwendung **Telefon** zu starten und dann **LETZTE** anzutippen, um verpasste Anrufe anzuzeigen.

### **Telefonnummern blockieren**

Blockieren Sie Anrufe bestimmter Nummern, die Sie Ihrer Blockierungsliste hinzugefügt haben.

- 1 Starten Sie die Anwendung **Telefon** und tippen Sie <sup>→</sup> **Einstellungen** <sup>→</sup> **Nummern sperren** an.
- **2** Tippen Sie  $\mathbb Q$  an, wählen Sie Kontakte aus und tippen Sie **FERTIG** an.

Tippen Sie zum manuellen Eingeben einer Nummer **Telefonnummer eingeben** an, geben Sie die Telefonnummer ein und tippen Sie anschließend  $\bigoplus$  an.

Wenn eine der blockierten Nummern versucht, Sie zu kontaktieren, werden Sie nicht benachrichtigt. Die Anrufe werden im Anrufprotokoll aufgeführt.

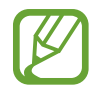

Sie können auch eingehende Anrufe von Personen blockieren, die die Anzeige ihrer Anrufer-ID unterdrücken. Tippen Sie den Schalter **Unbekannte Anrufer blockieren** an, um diese Funktion zu aktivieren.

### **Optionen während eines Anrufs**

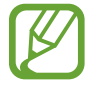

Falls der Bereich um die hintere Kamera und den Sensor für die Fingerabdruckerkennung verdeckt ist, treten während eines Anrufs möglicherweise unerwünschte Geräusche auf. Entfernen Sie Zubehörteile wie den Folien oder Aufkleber, die sich im Bereich der hinteren Kamera befinden.

#### **Während eines Sprachanrufs**

Die folgenden Aktionen sind verfügbar:

- $\cdot$  : Weitere Optionen öffnen.
- **Anruf hinzufügen**: Weitere Nummer wählen (zweiter Anruf). Der erste Anruf wird gehalten. Wenn Sie den zweiten Anruf beenden, wird das Gespräch mit dem ersten Anrufer fortgesetzt.
- **Extralautstärke**: Lautstärke erhöhen.
- **Bluetooth**: Zu einem mit dem Gerät verbundenen Bluetooth-Headset umschalten.
- **Lautsprecher**: Lautsprecher aktivieren oder deaktivieren. Halten Sie das Gerät bei Verwendung des Lautsprechers nicht an Ihr Ohr.
- **Stumm**: Mikrofon ausschalten, damit der andere Teilnehmer Sie nicht hören kann.
- **Tasten** / **Ausblenden**: Tastatur ein- oder ausblenden.
- $\cdot$   $\cdot$   $\cdot$  : Aktuellen Anruf beenden.

#### **Während eines Videoanrufs**

Tippen Sie den Bildschirm an, um die folgenden Optionen zu verwenden:

- $\cdot$   $\cdot$  : Weitere Optionen öffnen.
- **Kamera**: Kamera ausschalten, damit der andere Teilnehmer Sie nicht sehen kann.
- **Wechseln**: Zwischen der vorderen und der hinteren Kamera umschalten.
- $\left(\bigcap_{i=1}^{n} X_i\right)$ : Aktuellen Anruf beenden.
- **Stumm**: Mikrofon ausschalten, damit der andere Teilnehmer Sie nicht hören kann.
- **Lautsprecher**: Lautsprecher aktivieren oder deaktivieren. Halten Sie das Gerät bei Verwendung des Lautsprechers nicht an Ihr Ohr.

### **Telefonnummer zu den Kontakten hinzufügen**

#### **Telefonnummer per Tastatur zu Kontakten hinzufügen**

- 1 Starten Sie die Anwendung **Telefon**.
- 2 Geben Sie die Nummer ein. Falls die Tastatur nicht auf dem Bildschirm erscheint, tippen Sie zum Öffnen
- 3 Tippen Sie **NEUER KONTAKT** an, um einen neuen Kontakt zu erstellen oder tippen Sie **ZU KONTAKT HZFG.** an, um die Nummer zu einem vorhandenen Kontakt hinzuzufügen.

#### **Telefonnummer aus der Anrufliste zu Kontakten hinzufügen**

- 1 Starten Sie die Anwendung **Telefon** und tippen Sie **LETZTE** an.
- 2 Tippen Sie das Bild eines Anrufers oder eine Telefonnummer <sup>→</sup> **Details** an.
- 3 Tippen Sie **Neuer Kontakt** an, um einen neuen Kontakt zu erstellen oder tippen Sie **Zu Kontakt hzfg.** an, um die Nummer zu einem vorhandenen Kontakt hinzuzufügen.

### **Ein Tag zu einer Telefonnummer hinzufügen**

Sie können Nummern Tags hinzufügen, ohne sie in den Kontakten zu speichern. So sehen Sie die Informationen von Anrufern, wenn sie anrufen, ohne dass sie in den Kontakten aufgeführt sind.

- 1 Starten Sie die Anwendung **Telefon** und tippen Sie **LETZTE** an.
- 2 Tippen Sie eine Telefonnummer <sup>→</sup> **Details** an.
- 3 Tippen Sie **Tag hinzufügen** an, geben Sie ein Tag ein und tippen Sie anschließend **FERTIG** an. Wenn Sie nun einen Anruf von dieser Nummer erhalten, wird das Tag unter der Nummer angezeigt.

## **Kontakte**

### **Einführung**

Erstellen Sie neue Kontakte oder verwalten Sie die Kontakte auf dem Gerät.

### **Kontakte hinzufügen**

#### **Neuen Kontakt erstellen**

- 1 Starten Sie die Anwendung Kontakte, tippen Sie das Symbol **an und wählen Sie einen** Speicherort aus.
- 2 Geben Sie die Kontaktinformationen ein.

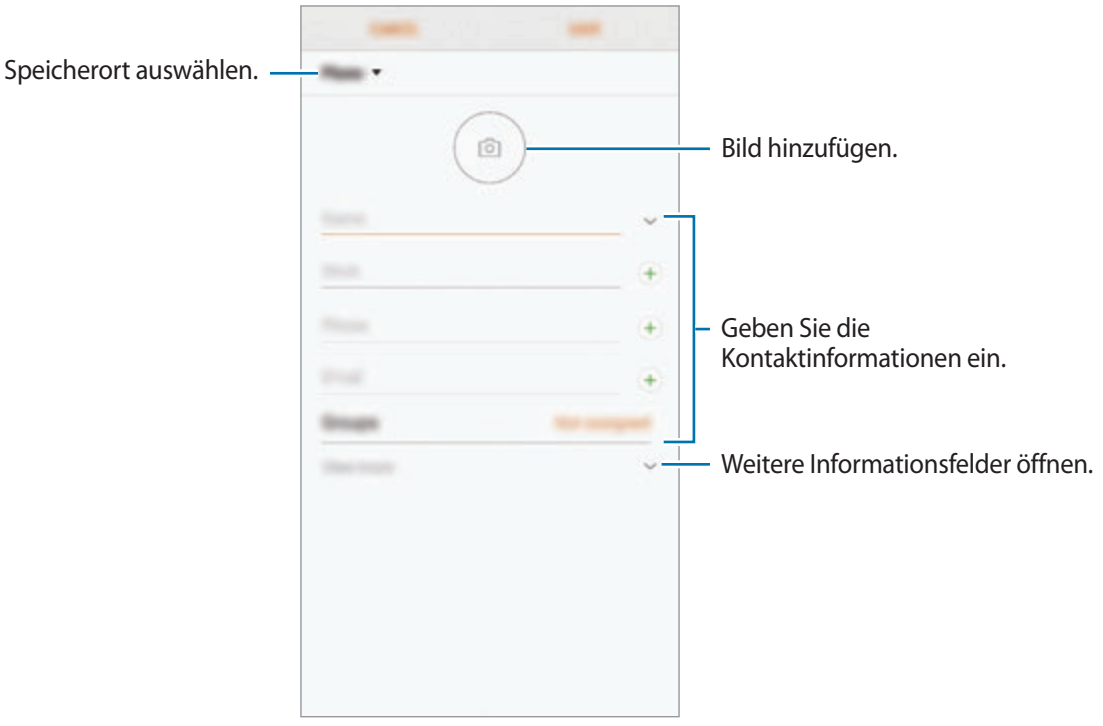

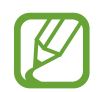

Je nach ausgewähltem Speicherort kann die Art der speicherbaren Informationen abweichen.

#### 3 Tippen Sie **SPEICHERN** an.

#### **Kontakte importieren**

Sie können Kontakte aus anderen Speicherquellen in Ihr Gerät importieren.

- 1 Starten Sie die Anwendung Kontakte und tippen Sie das Symbol → Verwalten von Kontakten → **Kontakte importieren/exportieren** → **IMPORTIEREN** an.
- 2 Wählen Sie den Speicherort der zu importierenden Kontakte aus.
- 3 Wählen Sie die zu importierenden VCF-Dateien oder Kontakte aus und tippen Sie **FERTIG** an.
- 4 Wählen Sie einen Speicherort für die Kontakte aus und tippen Sie **IMPORTIEREN** an.

#### **Kontakte mit Webkonten synchronisieren**

Synchronisieren Sie die Kontakte auf Ihrem Gerät mit Onlinekontakten aus Ihren Webkonten, z. B. Ihrem Samsung Account.

- 1 Starten Sie die Anwendung **Einstellungen**, tippen Sie **Cloud und Konten** <sup>→</sup> **Konten** an und wählen Sie das Konto aus, mit dem synchronisiert werden soll.
- 2 Tippen Sie **Konto synchronisieren** an und aktivieren Sie den Schalter **Kontakte synchronisieren**. Im Samsung Account tippen Sie → **Synchr.-Einstellungen** an und aktivieren Sie den Schalter **Kontakte**.

### **Kontakte suchen**

Starten Sie die Anwendung **Kontakte**.

Verwenden Sie eine der folgenden Suchmethoden:

- Scrollen Sie in der Kontaktliste nach oben oder unten.
- Ziehen Sie einen Finger entlang des Index rechts in der Kontaktliste, um schnell zu blättern.
- Tippen Sie das Suchfeld oben in der Kontaktliste an und geben Sie Suchkriterien ein.

Tippen Sie das Bild oder den Namen eines Kontakts → **Details** an. Führen Sie dann eine der folgenden Aktionen aus:

- $\blacktriangleright$ : Zu bevorzugten Kontakten hinzufügen.
- $\cdot \ \ \ \Diamond / \ \ \ \}$ : Sprach- oder Videoanruf tätigen.
- $\cdot$   $\Box$ : Nachricht verfassen.
- $\cdot$   $\heartsuit$ : E-Mail verfassen.

### **Kontakte freigeben**

Sie können Kontakte über verschiedene Freigabeoptionen an andere senden.

- 1 Starten Sie die Anwendung **Kontakte** und tippen Sie das Symbol <sup>→</sup> **Senden** an.
- 2 Wählen Sie Kontakte aus und tippen Sie **SENDEN** an.
- 3 Wählen Sie eine Freigabemethode aus.

## **Profil speichern und freigeben**

Speichern Sie Ihre Profilinformationen wie Ihr Foto oder Ihre Statusmeldung und teilen Sie diese Informationen über die Profilfreigabefunktion mit anderen.

- 
- Die Profilfreigabefunktion ist je nach Region oder Dienstanbieter u. U. nicht verfügbar.
- Die Profilfreigabefunktion steht nur Kontakten zur Verfügung, die die Profilfreigabefunktion auf ihrem Gerät aktiviert haben.
- 1 Wählen Sie Ihr Profil in der Anwendung **Kontakte** aus.
- 2 Tippen Sie **BEARBEITEN** an, bearbeiten Sie das Profil und tippen Sie dann **SPEICHERN** an.
- 3 Tippen Sie <sup>→</sup> **Profilfreigabe** und anschließend den Schalter an, um diese Funktion zu aktivieren.

Zur Verwendung der Profilfreigabefunktion muss Ihre Telefonnummer bestätigt werden. Sie können die aktualisierten Profilinformationen Ihrer Kontakte unter **Kontakte** ansehen.

Wenn Sie die Anzahl der Kontakte einschränken möchten, für die Ihr Profil freigegeben werden soll, tippen Sie **Senden via** an, wählen Sie ein Element zum Freigeben und anschließend eine Option aus.

### **Gruppen erstellen**

Sie haben die Möglichkeit, Gruppen, zum Beispiel für Familie oder Freunde, zu erstellen, und Kontakte nach Gruppen zu verwalten.

- 1 Starten Sie die Anwendung **Kontakte** und tippen Sie **Gruppen** <sup>→</sup> **ERSTELLEN** an.
- 2 Geben Sie einen Namen für die Gruppe ein.

Tippen Sie zum Festlegen eines Klingeltons für die Gruppe **Gruppenton** an und wählen Sie dann den gewünschten Klingelton aus.

- 3 Tippen Sie **Mitglied hinzufügen** an, wählen Sie Kontakte aus, die Sie der Gruppe hinzufügen möchten, und tippen Sie dann **FERTIG** an.
- 4 Tippen Sie **SPEICHERN** an.

#### **Gruppennachricht senden**

Sie können eine Gruppennachricht gleichzeitig an alle Mitglieder einer Gruppe senden.

Starten Sie die Anwendung **Kontakte**, tippen Sie **Gruppen** an, wählen Sie eine Gruppe aus und tippen Sie anschließend • → **Nachricht senden** an.

### **Doppelte Kontakte zusammenführen**

Wenn Sie Kontakte aus anderen Speichern importiert oder aus anderen Konten synchronisiert haben, enthält Ihre Kontaktliste möglicherweise doppelte Einträge. Führen Sie Kontakte zusammen, um Ihre Kontaktliste übersichtlich zu halten.

- 1 Starten Sie die Anwendung Kontakte und tippen Sie das Symbol → Verwalten von Kontakten → **Kontakte zusammenführen** an.
- 2 Aktivieren Sie die Kontrollkästchen der entsprechenden Kontakte und tippen Sie **VERKNÜPFEN** an.

### **Kontakte löschen**

- 1 Starten Sie die Anwendung **Kontakte** und tippen Sie das Symbol <sup>→</sup> **Löschen** an.
- 2 Wählen Sie Kontakte aus und tippen Sie **LÖSCHEN** an.

Öffnen Sie zum Löschen einzelner Kontakte die Kontaktliste und tippen Sie das Bild oder den Namen eines Kontakts → **Details** an. Tippen Sie dann • → Löschen an.

# **Nachrichten**

### **Einführung**

Versenden und ordnen Sie Nachrichten nach Unterhaltung.

### **Nachrichten versenden**

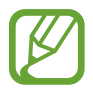

Wenn Sie Nachrichten im Roaming-Modus senden, kann dies zusätzliche Kosten verursachen.

- **Starten Sie die Anwendung Nachrichten und tippen Sie an.**
- 2 Fügen Sie Empfänger hinzu und tippen Sie **STARTEN** an.
- 3 Nachricht eingeben.

Um eine Sprachnachricht aufzunehmen und zu senden, halten Sie gedrückt, sprechen Sie den Nachrichtentext und nehmen Sie dann den Finger wieder vom Bildschirm. Das Aufnahmesymbol wird nur angezeigt, solange die Tastatur ausgeblendet ist.

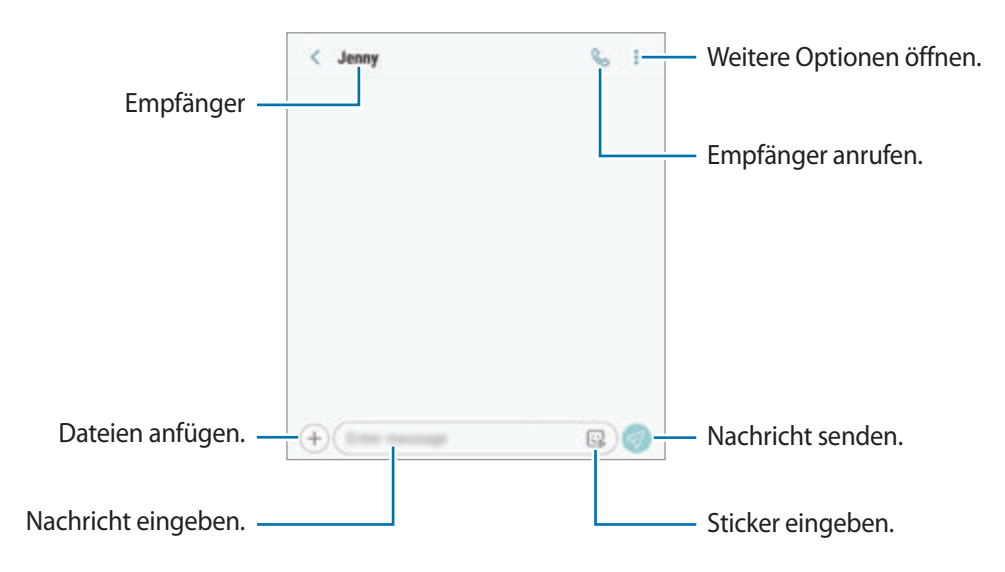

4 Tippen Sie  $\bigcirc$  an, um die Nachricht zu senden.

Bei Dual-SIM-Modellen: Tippen Sie oder **an**, um die Nachricht zu senden.

#### **AR-Emoji-Sticker senden**

Sie können über die Anwendung "Nachrichten" AR-Emoji-Sticker senden, die wie Sie aussehen.

Tippen Sie hierzu beim Erstellen einer Nachricht auf der Samsung Tastatur zuerst  $\Box$  oder  $\Box$  und dann das AR Emoji-Symbol an. Die AR-Emoji-Sticker werden angezeigt. Wählen Sie den zu teilenden Sticker aus.

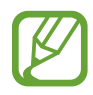

AR-Emoji-Sticker werden angezeigt, nachdem Sie Ihr AR-Emoji in der Anwendung **Kamera** erstellt haben. Weitere Informationen finden Sie unter [AR-Emoji erstellen](#page-130-0).

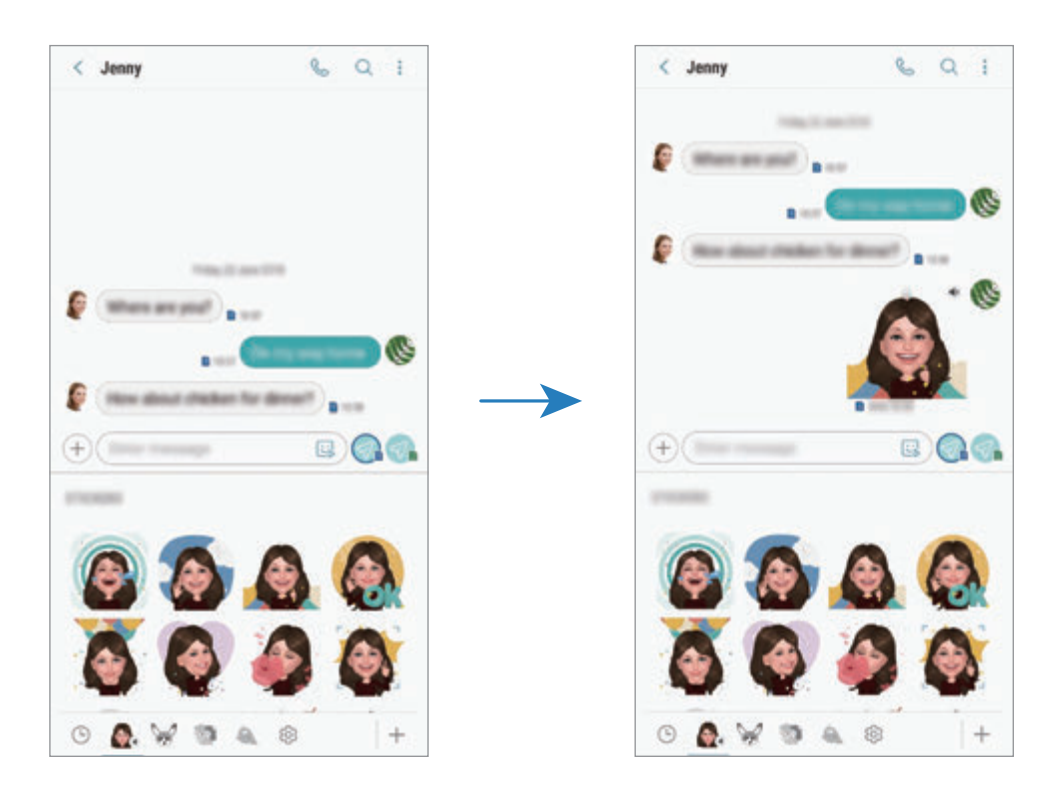
# **Nachrichten anzeigen**

Nachrichten sind nach Kontakten in Nachrichten-Threads gruppiert.

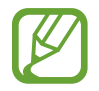

Wenn Sie Nachrichten im Roaming-Modus empfangen, kann dies zusätzliche Kosten verursachen.

- 1 Starten Sie die Anwendung **Nachrichten** und tippen Sie **KONVERSATIONEN** an.
- $2$  Wählen Sie in der Nachrichtenliste einen Kontakt aus.
- 3 Sehen Sie sich Ihre Unterhaltung an.

Tippen Sie zum Beantworten der Nachricht **Nachricht eingeben** an, geben Sie eine Nachricht ein und tippen Sie dann  $\mathcal D$  an. Bei Dual-SIM-Modellen: Tippen Sie  $\mathcal D$  oder  $\mathcal D$  an.

Spreizen Sie zwei Finger auf dem Bildschirm oder führen Sie sie zusammen, um die Schriftgröße anzupassen.

# **Unerwünschte Nachrichten blockieren**

Blockieren Sie Nachrichten von bestimmten Nummern in der Blockierungsliste.

- 1 Starten Sie die Anwendung **Nachrichten** und tippen Sie <sup>→</sup> **Einstellungen** <sup>→</sup> **Nummern und Nachrichten sperren** → **Nummern sperren** an.
- 2 Tippen Sie **POSTEINGANG** an und wählen Sie einen Kontakt aus. Sie können stattdessen auch **KONTAKTE** antippen, Kontakte auswählen und anschließend **FERTIG** antippen.

Tippen Sie zum manuellen Eingeben einer Nummer **Nummer eingeben** an, geben Sie die Telefonnummer ein und tippen Sie anschließend  $\Box$ ) an.

# **Benachrichtigungen für Nachrichten einstellen**

Sie können den Ton, die Anzeigeoptionen usw. für Benachrichtigungen anpassen.

- 1 Starten Sie die Anwendung **Nachrichten** und tippen Sie <sup>→</sup> **Einstellungen** <sup>→</sup> **Benachrichtigungen** und anschließend den Schalter an, um die Funktion zu aktivieren.
- 2 Ändern Sie die Benachrichtigungseinstellungen.

### **Nachrichtenerinnerung festlegen**

Sie können festlegen, dass Sie in einem bestimmten Intervall auf nicht angesehene Benachrichtigungen hingewiesen werden. Ist die Funktion nicht aktiviert, starten Sie zum Aktivieren die Anwendung **Einstellungen** und tippen Sie **Eingabehilfe** → **Benachrichtigungserinnerung** und anschließend den Schalter an. Tippen Sie dann den Schalter **Nachrichten** an, um die Funktion zu aktivieren.

# **Nachrichten löschen**

- 1 Starten Sie die Anwendung **Nachrichten** und tippen Sie **KONVERSATIONEN** an.
- 2 Wählen Sie in der Nachrichtenliste einen Kontakt aus.
- 3 Berühren und halten Sie eine Nachricht und wählen Sie **Löschen** aus. Wählen Sie zum Löschen mehrerer Nachrichten die entsprechenden Nachrichten aus.
- 4 Tippen Sie **LÖSCHEN** an.

# **Internet**

# **Einführung**

Suchen Sie im Internet nach Informationen und erstellen Sie Lesezeichen für Ihre Lieblingswebseiten, damit Sie sie ganz einfach aufrufen können.

# **Webseiten aufrufen**

- 1 Öffnen Sie den Ordner **Samsung** und starten Sie die Anwendung **Internet**.
- 2 Tippen Sie das Adressfeld an.
- 3 Geben Sie die Webadresse oder ein Schlüsselwort ein und tippen Sie **Öffnen** an.

Sie können die Symbolleisten anzeigen, indem Sie auf dem Bildschirm den Finger etwas nach unten ziehen.

Wischen Sie zum schnellen Wechseln zwischen Registerkarten auf dem Adressfeld nach links oder rechts.

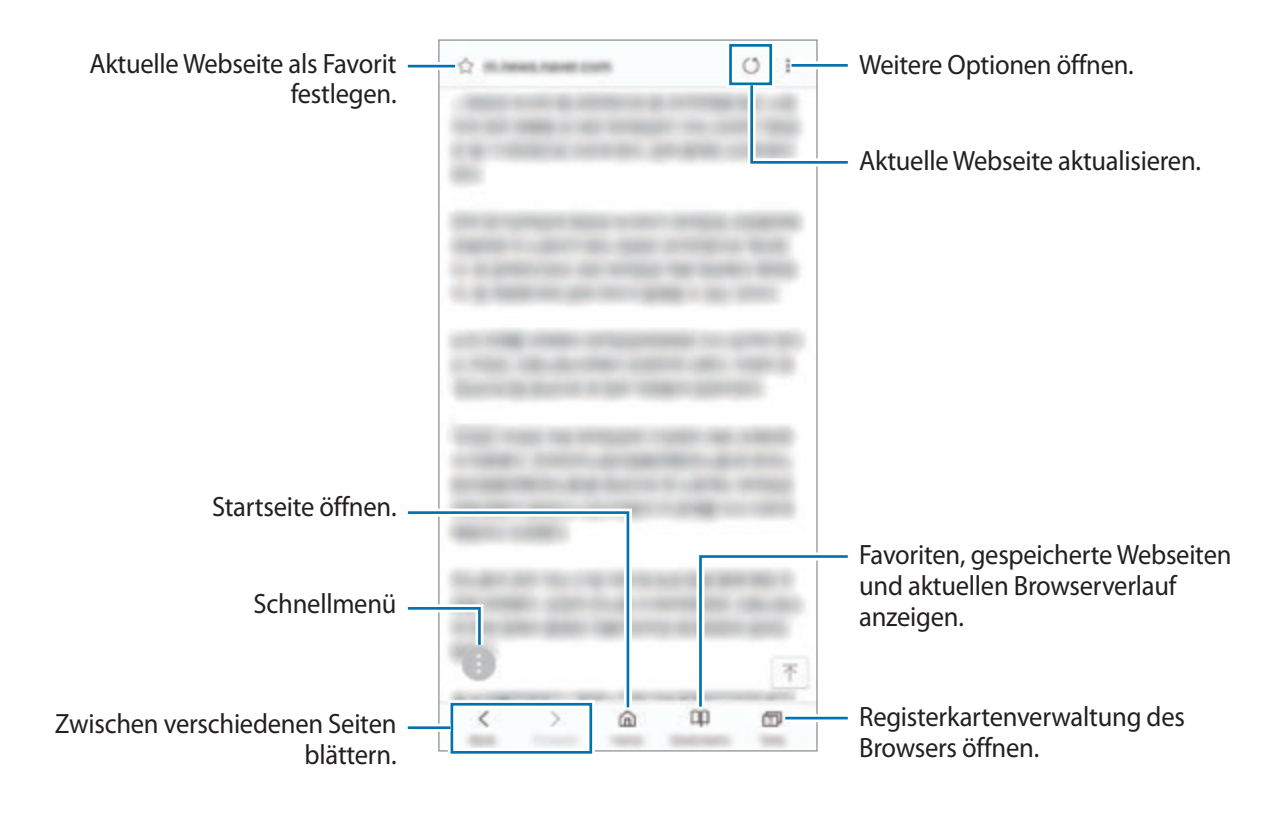

## **Geheimen Modus verwenden**

Im geheimen Modus können Sie offene Registerkarten, Lesezeichen und gespeicherte Seiten separat verwalten. Sie können den vertraulichen Modus mit einem Passwort und Ihrem Fingerabdruck oder per Iriserkennung sperren.

#### **Geheimen Modus aktivieren**

Tippen Sie unten auf dem Bildschirm auf der Symbolleiste **Tabs** → **GEHEIMEN MODUS EINSCHALTEN** an. Wenn Sie die Funktion zum ersten Mal verwenden, legen Sie fest, ob Sie ein Passwort für den geheimen Modus verwenden möchten.

Im geheimen Modus ändert sich die Farbe der Symbolleisten.

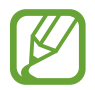

Im geheimen Modus können einige Funktionen, wie z. B. "Screenshot", nicht verwendet werden.

#### **Sicherheitseinstellungen ändern**

Sie können Ihr Passwort oder die Sperrmethode ändern.

Tippen Sie → **Einstellungen** → **Datenschutz** → **Sicherheit für geheimen Modus** → **Passwort ändern** an. Um Ihren registrierten Fingerabdruck oder die Iriserkennung gemeinsam mit Ihrem Passwort als Sperrmethode auszuwählen, tippen Sie zum Aktivieren die Schaltfläche **Fingerabdrücke** oder **Iris** an. Weitere Informationen zur Verwendung der Fingerabdruck- oder Iriserkennung finden Sie unter [Fingerabdruckerkennung](#page-255-0) oder [Iriserkennung](#page-250-0).

#### **Geheimen Modus deaktivieren**

Tippen Sie unten auf dem Bildschirm auf der Symbolleiste **Tabs** → **GEHEIMEN MODUS AUSSCHALTEN** an.

# **E-Mail**

### **E-Mail-Konten einrichten**

Richten Sie ein E-Mail-Konto ein, wenn Sie **E-Mail** zum ersten Mal öffnen.

- 1 Öffnen Sie den Ordner **Samsung** und starten Sie die Anwendung **E-Mail**.
- 2 Geben Sie die E-Mail-Adresse und das Passwort ein und tippen Sie dann **ANMELDEN** an. Tippen Sie zum manuellen Registrieren eines E-Mail-Kontos **MANUELLES SETUP** an.
- 3 Befolgen Sie die Anweisungen auf dem Bildschirm, um die Einrichtung durchzuführen.

Tippen Sie  $\equiv \rightarrow \textcircled{2} \rightarrow$  Konto hinzufügen an, um ein weiteres E-Mail-Konto einzurichten.

Wenn Sie mehrere E-Mail-Konten eingerichtet haben, können Sie eines als Standardkonto festlegen. Tippen Sie  $\equiv \rightarrow \textcircled{3} \rightarrow \bullet \rightarrow$  Standardkonto festlegen an.

### **E-Mails senden**

1 Tippen Sie zum Verfassen einer E-Mail **C** an.

- 2 Geben Sie die Empfänger und einen Betreff ein und verfassen Sie die E-Mail.
- 3 Tippen Sie **SENDEN** an, um die E-Mail zu senden.

#### **E-Mails lesen**

Wenn **E-Mail** geöffnet ist, ruft das Gerät neue E-Mails automatisch ab. Wischen Sie zum manuellen Abrufen auf der E-Mail-Liste nach unten.

Tippen Sie eine E-Mail auf dem Bildschirm an, um sie zu lesen.

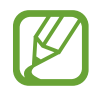

Falls die E-Mail-Synchronisierung deaktiviert ist, können keine neuen E-Mails abgerufen werden. Tippen Sie zum Aktivieren der E-Mail-Synchronisierung  $\equiv \rightarrow \textcircled{3} \rightarrow$  den Namen Ihres Kontos und anschließend den Schalter **Konto synchronisieren** an, um diese Funktion zu aktivieren.

# **Kamera**

# **Einführung**

Nehmen Sie Fotos und Videos in verschiedenen Modi und mit unterschiedlichen Einstellungen auf.

#### **Verhaltensweisen bei der Verwendung der Kamera**

- Nehmen Sie keine Fotos oder Videos von anderen Personen ohne deren Erlaubnis auf.
- **Nehmen Sie keine Fotos oder Videos an Orten auf, an denen dies nicht erlaubt ist.**
- Nehmen Sie keine Fotos oder Videos an Orten auf, an denen Sie die Privatsphäre anderer Personen verletzen könnten.

# **Kamera starten**

Verwenden Sie die folgenden Methoden, um die Kamera zu starten:

- Starten Sie die Anwendung **Kamera**.
- Drücken Sie zweimal schnell die Ein-/Aus-Taste.
- Ziehen Sie auf dem gesperrten Bildschirm **aus dem Kreis.** 
	- Einige Methoden sind je nach Region oder Dienstanbieter u. U. nicht verfügbar.
	- Einige Kamerafunktionen sind nicht verfügbar, wenn Sie die Anwendung **Kamera** auf dem Sperrbildschirm oder bei ausgeschaltetem Bildschirm öffnen und eine Bildschirmsperre eingerichtet ist.
	- Sollten die aufgenommenen Fotos verschwommen wirken, reinigen Sie die Kameralinse und versuchen Sie es erneut.

# **Grundlagen zur Aufnahme**

#### **Fotos oder Videos aufnehmen**

- 1 Tippen Sie auf dem Vorschaubildschirm das Bild an der Position an, an der die Kamera das Bild scharfstellen soll.
- 2 Tippen Sie zum Aufnehmen eines Fotos  $\bigcirc$  oder zum Aufnehmen eines Videos  $\bigcirc$  an.

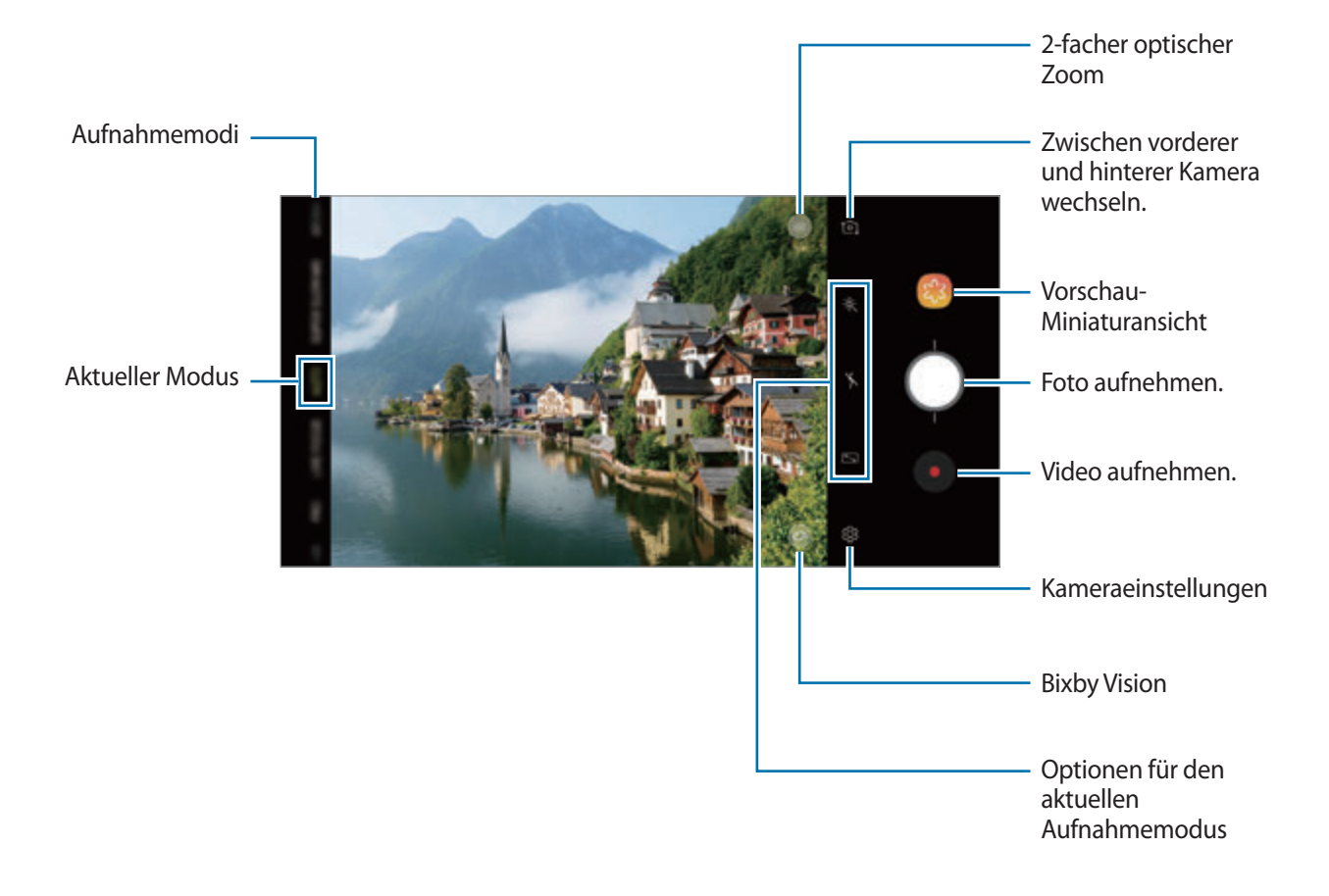

- Tippen Sie zum Anpassen der Helligkeit des Fotos oder Videos den Bildschirm an. Wenn der Schieberegler erscheint, ziehen Sie  $\cdot$  nach  $+$  oder  $-$ .
- Tippen Sie an, um während der Aufnahme ein Bild aus dem Video aufzunehmen.
- Tippen Sie beim Aufnehmen eines Videos die Position an, die Sie scharfstellen möchten, um den Fokus zu ändern. Tippen Sie zum Verwenden des Autofokusmodus **48** an.
- Der Vorschaubildschirm variiert je nach Aufnahmemodus und verwendeter Kamera.
- Die Kamera wird automatisch abgeschaltet, wenn sie nicht verwendet wird.
- Stellen Sie sicher, dass das Objektiv nicht beschädigt oder verschmutzt ist. Andernfalls funktioniert das Gerät in einigen Modi, für die hohe Auflösungen erforderlich sind, möglicherweise nicht einwandfrei.
- Die Kamera des Geräts verfügt über ein Weitwinkelobjektiv. Bei Weitwinkelfotos oder -videos kann eine geringe Verzerrung auftreten. Dies ist kein Zeichen für einen Gerätedefekt.
- Die maximale Aufnahmedauer verringert sich, wenn Sie Videos mit hoher Auflösung aufnehmen.

### **Vergrößern und verkleinern**

Nutzen Sie verschiedene Methoden zum Verkleinern und Vergrößern.

- Zwei Finger auf dem Bildschirm auseinander bewegen zum Vergrößern und zwei Finger zusammen bewegen zum Verkleinern.
- Steuern Sie den Zoom mit einem Finger. Ziehen Sie  $\bigcirc$  auf dem Zoombalken in Richtung  $\biguparrow$  oder .
- Verwenden Sie den 2-fachen optischen Zoom, um auch beim Heranzoomen eines weit entfernten Motivs scharfe Fotos aufzunehmen. Tippen Sie auf dem Vorschaubildschirm (x2) an.
	- Die Zoomfunktionen sind nur verfügbar, wenn Sie die hintere Kamera verwenden.
	- Wenn Sie die Videozoomfunktion beim Aufnehmen eines Videos längere Zeit verwenden, wird möglicherweise die Videoqualität verringert, um ein Überhitzen des Geräts zu verhindern.
	- Der 2-fache optische Zoom funktioniert unter schlechten Lichtverhältnissen möglicherweise nicht.

#### **Liste mit den Aufnahmemodi bearbeiten**

Die Liste mit den Aufnahmemodi kann auf dem Vorschaubildschirm bearbeitet werden.

1 Tippen Sie auf dem Vorschaubildschirm  $\bigotimes$ → **Kameramodi bearbeiten** → **Hauptkamera** oder **Frontkamera** an.

Sie können stattdessen auch die Liste mit den Aufnahmemodi auf dem Vorschaubildschirm antippen und halten.

2 Wählen Sie die Modi aus, die Sie verwenden möchten.

Um die Reihenfolge der Aufnahmemodi zu ändern, ziehen Sie  $\hat{\heartsuit}$  an eine andere Stelle.

Liste der Aufnahme modi

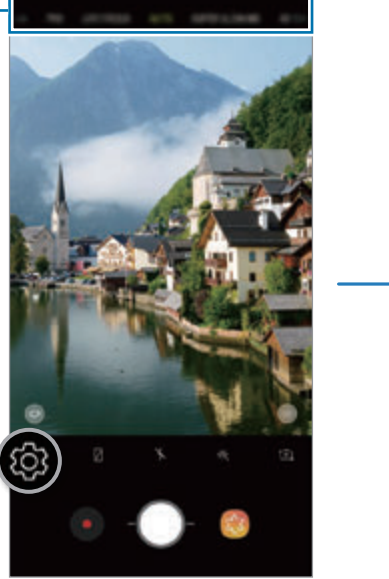

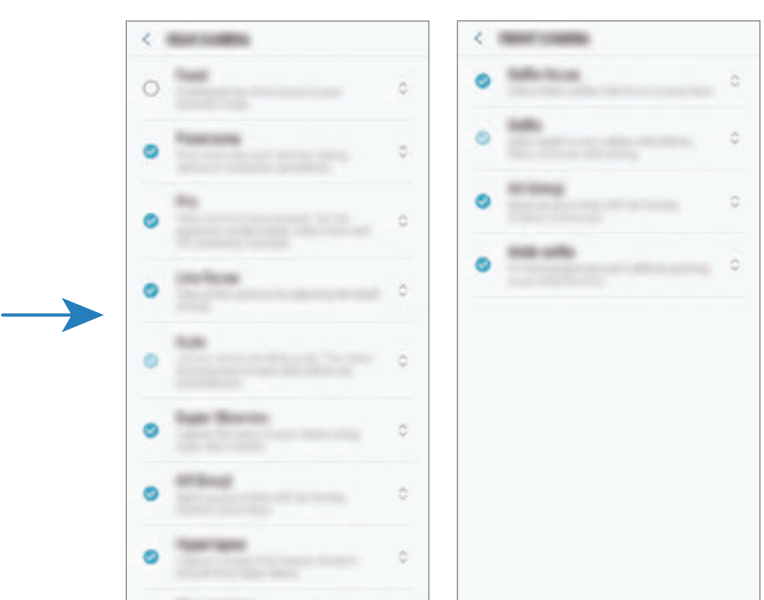

Hintere Kamera Vordere Kamera

### **Kamera-Taste hinzufügen**

Sie können an einer beliebigen Stelle auf dem Bildschirm eine weitere Kamera-Taste hinzufügen, um so noch einfacher Fotos aufzunehmen.

 $Ziehen Sie$  zum Vorschaubildschirm.

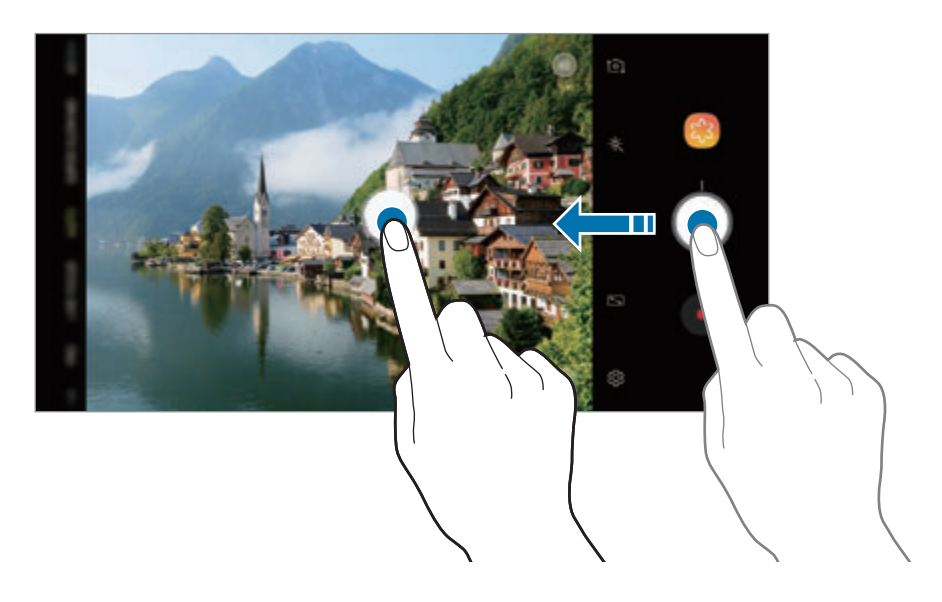

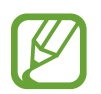

Wenn keine weitere Kamera-Taste hinzugefügt wird, tippen Sie auf dem Vorschaubildschirm  $\mathcal{O}$ an und aktivieren Sie den Schalter **Schwebende Kamera-Schaltfläche**.

#### **Aktion der Kamera-Taste festlegen**

Sie können eine Fotoserie aufnehmen oder eine animierte GIF-Datei erstellen, indem Sie die Kamera-Taste gedrückt halten.

Tippen Sie auf dem Vorschaubildschirm  $\bigotimes$ → **Kameraschaltfläche halten:** an und wählen Sie die gewünschte Aktion aus.

- **Bild aufnehmen**: Fotoaufnahme erstellen.
- **Serienbilder aufnehmen:** Fotoserie aufnehmen.
- **GIF erstellen**: Animierte GIF-Datei mit von Ihnen aufgenommenen sequenziellen Fotos erstellen.

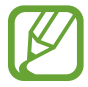

Die Funktionen **Serienbilder aufnehmen** und **GIF erstellen** sind nur für manche Aufnahmemodi verfügbar.

### **Fokus- und Belichtungsfunktionen verwenden**

#### **Fokus (AF) und Belichtung (AE) fest einstellen**

Sie können den Fokus oder die Belichtung fest für einen ausgewählten Bereich einstellen, um zu verhindern, dass die Kamera basierend auf Änderungen an den Motiven oder den Lichtquellen automatisch Anpassungen vornimmt.

Berühren und halten Sie den Bereich, der scharf gestellt werden soll, woraufhin der AF/AE-Rahmen in diesem Bereich erscheint und Fokus und Belichtung fest eingestellt werden. Die Einstellung wird auch nach der Aufnahme eines Fotos beibehalten.

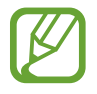

Diese Funktion steht nur in den Modi **AUTOMATISCH** und **PRO** zur Verfügung.

#### **Fokusbereich und Belichtungsbereich trennen**

Sie können den Fokusbereich und Belichtungsbereich trennen.

Berühren und halten Sie den Vorschaubildschirm. Auf dem Bildschirm erscheint der AF/AE-Rahmen. Ziehen Sie den Rahmen auf den Bereich, in dem Sie den Fokusbereich und den Belichtungsbereich voneinander trennen möchten.

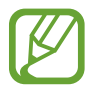

Diese Funktion steht nur im Modus **PRO** zur Verfügung.

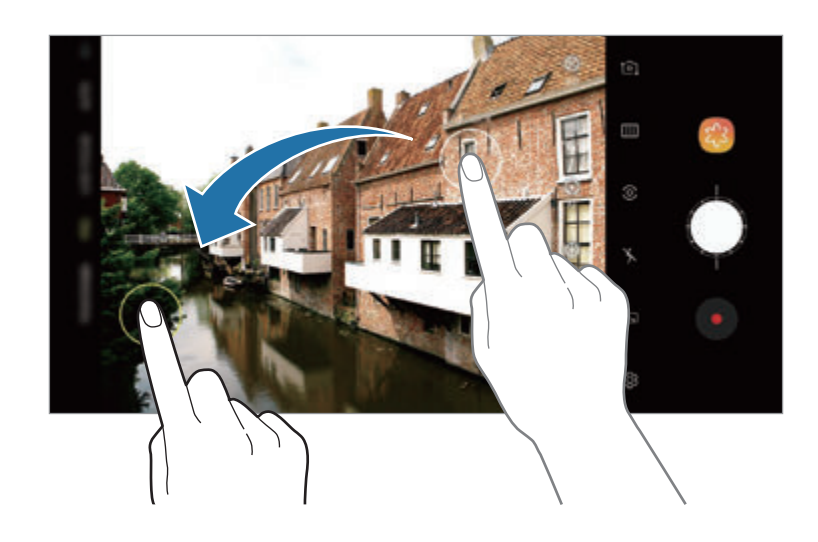

# **Intelligente Kamera**

#### **Szenenoptimierer**

Das Gerät passt die Farbeinstellungen automatisch an, sobald es ein Motiv oder eine Szene erfasst hat (z. B. Menschen, Essen oder Nachtszene).

Wenn die Kamera das Motiv oder die Szene erkannt hat, wird auf dem Bildschirm ein Symbol angezeigt und die optimierte Farbe angewendet.

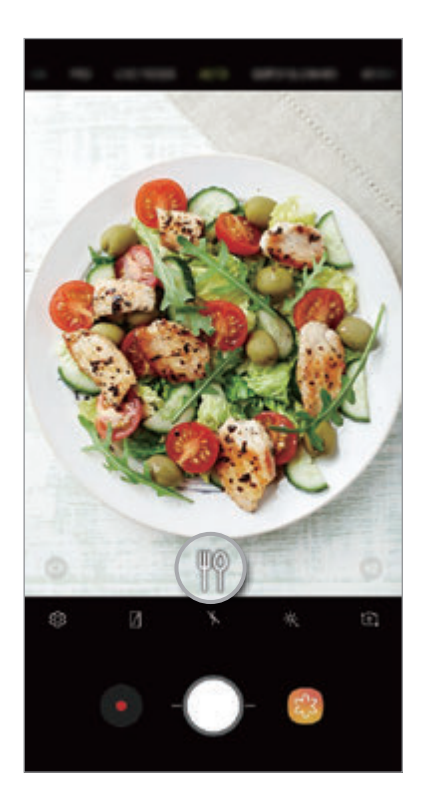

- Diese Funktion ist nur im Modus **AUTOMATISCH** verfügbar.
	- Falls Sie diese Funktion nicht verwenden möchten, tippen Sie auf dem Vorschaubildschirm und dann den Schalter **Szenenoptimierer** an, um die Optimierung zu deaktivieren.

#### **Mängelerkennung**

Das Gerät rät Ihnen bei schlechten Fotos, das Bild erneut aufzunehmen.

Wenn eine Person auf dem Foto blinzelt oder unscharf dargestellt wird oder falls das Objektiv verschmiert ist, wird eine Benachrichtigung nach der Aufnahme des Fotos angezeigt.

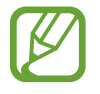

Falls Sie diese Funktion nicht verwenden möchten, tippen Sie auf dem Vorschaubildschirm  $\circledS$ und dann den Schalter **Mängelerkennung** an, um die Erkennung zu deaktivieren.

# **SUPER SLOW-MO**

Verlangsamen Sie mit der Super Slow-Mo-Funktion flüchtige Momente und lassen Sie diese später Revue passieren. Das Video wird nach der Aufnahme automatisch mit Hintergrundmusik unterlegt.

#### **Informationen zum Aufnehmen in Super Slow-Mo**

Super Slow-Mo-Videos lassen sich in den Modi "Einzelaufnahme" und "Mehrfachaufnahme" erstellen.

Tippen Sie auf dem Vorschaubildschirm  $\overline{\textcircled{c}}$  → **Super Slow-Mo** an und wählen Sie den gewünschten Modus aus.

- **Einzelaufnahme**: Kurzes Video aufnehmen und dabei einen einzelnen Moment in Superzeitlupe aufzeichnen.
- **Mehrfachaufnahme**: Video aufnehmen und mehrere Momente in Superzeitlupe aufzeichnen.

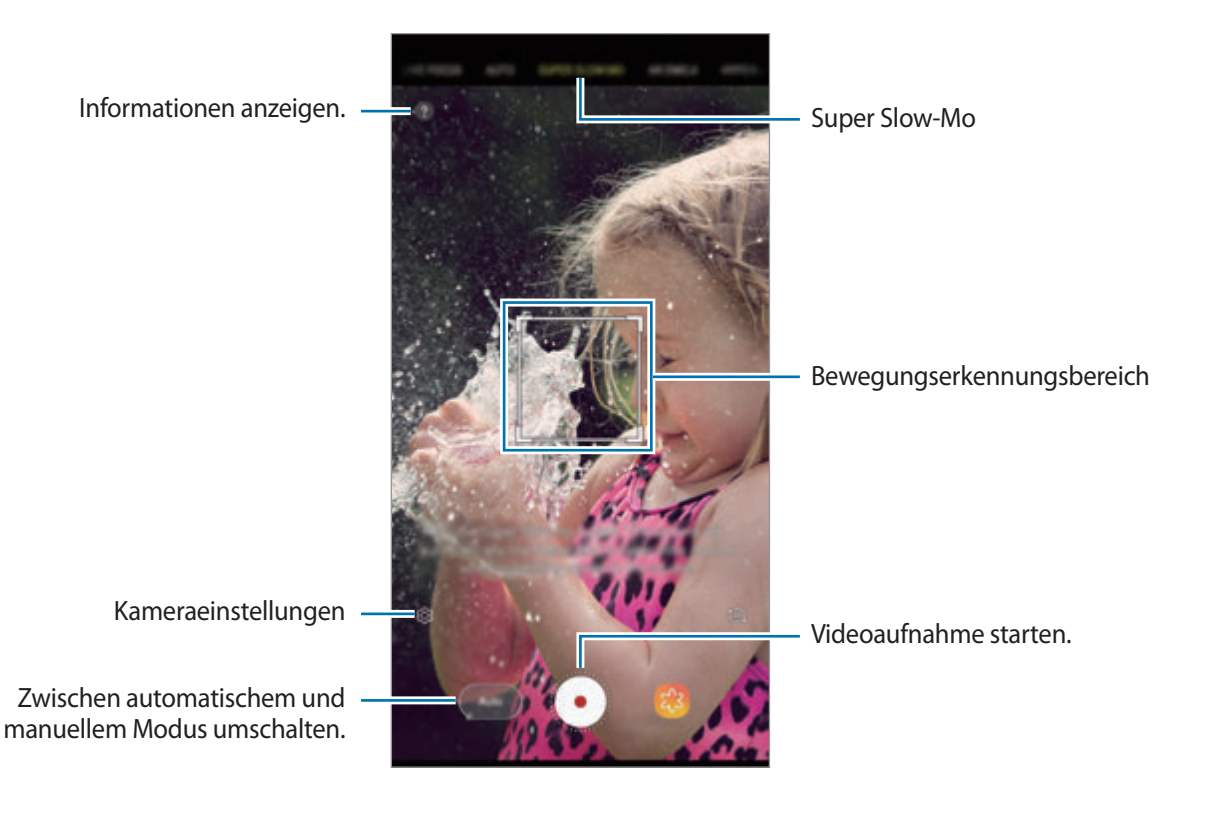

- 
- Verwenden Sie diese Funktion an einem ausreichend beleuchteten Ort. Wenn Sie in einem Gebäude mit unzureichender oder ungünstiger Beleuchtung ein Video aufnehmen, können folgende Symptome auftreten:
	- Der Bildschirm wirkt aufgrund der schlechten Beleuchtung dunkler.
	- Unter bestimmten Lichtverhältnissen (beispielsweise bei fluoreszierendem Licht) flackert unter Umständen der Bildschirm.
- Die Aufnahme von Super Slow-Mo-Videos wird möglicherweise unbeabsichtigt gestartet, wenn Folgendes zutrifft:
	- Das Gerät wackelt.
	- In der Nähe des Motivs im Bewegungserkennungs-Bereich wird eine andere Bewegung erfasst.
	- Die Beleuchtung flackert (beispielsweise bei fluoreszierendem Licht).
	- Die Aufnahme erfolgt in einer dunklen Umgebung mit Bildrauschen.

#### **Super Slow-Mo-Videos als Einzelaufnahme aufzeichnen**

Sie können ein kurzes Video aufnehmen, indem Sie einen einzelnen Moment aufzeichnen, in dem sich das Motiv bewegt.

1 Tippen Sie in der Liste mit den Aufnahmemodi **SUPER SLOW-MO** an.

2 Wählen Sie den **Autom.** oder **Manuell** Modus aus.

- **Autom.**: Sobald das Gerät im Bewegungserkennungs-Bereich eine Bewegung erkennt, wird der Moment automatisch in Super Slow-Mo aufgezeichnet.
- **Manuell**: Halten Sie einen gewünschten Moment in Super Slow-Mo fest.

#### $3$  Tippen Sie  $\odot$  an.

Das Gerät zeichnet den Moment in Super Slow-Mo auf und speichert die Aufnahme als kurzes Video.

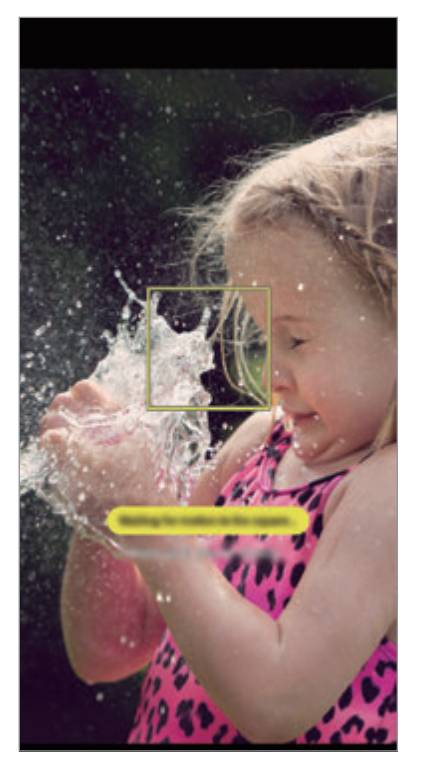

Automatische Einzelaufnahme Manuelle Einzelaufnahme

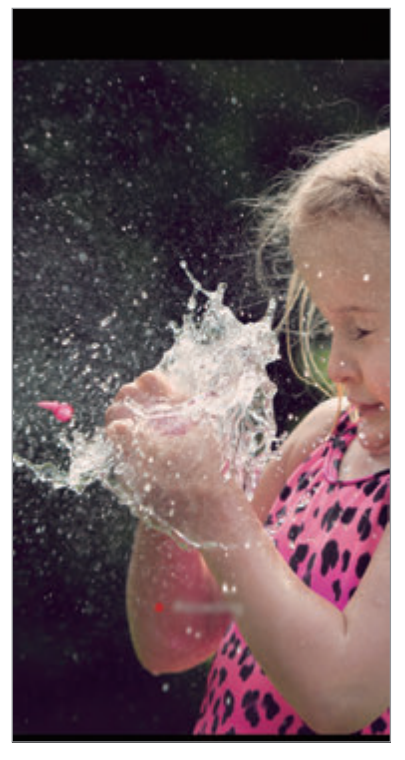

#### **Super Slow-Mo-Videos als Mehrfachaufnahme aufzeichnen**

Bei der Aufnahme eines Videos können Sie alle Momente, in denen sich das Motiv bewegt, in Super Slow-Mo aufzeichnen.

- 1 Tippen Sie in der Liste mit den Aufnahmemodi **SUPER SLOW-MO** an.
- 2 Tippen Sie auf dem Vorschaubildschirm  $\overline{\mathbb{Q}}$ 3 → **Super Slow-Mo** → Mehrfachaufnahme an und tippen Sie dann die Zurück-Taste zweimal an.
- 3 Wählen Sie den **Autom.** oder **Manuell** Modus aus.
	- **Autom.**: Sobald das Gerät im Bewegungserkennungs-Bereich eine Bewegung erkennt, wird der Moment automatisch in Super Slow-Mo aufgezeichnet.
	- Manuell: Tippen Sie **an**, wenn die Aufnahme in Super Slow-Mo beginnen soll.
- $\overline{4}$  Tippen Sie  $\odot$  an, um die Videoaufnahme zu starten. Pro Video kann die Super Slow-Mo-Funktion bis zu 20 Mal eingesetzt werden.
- $5$  Tippen Sie  $\odot$  an, um die Videoaufnahme zu beenden.

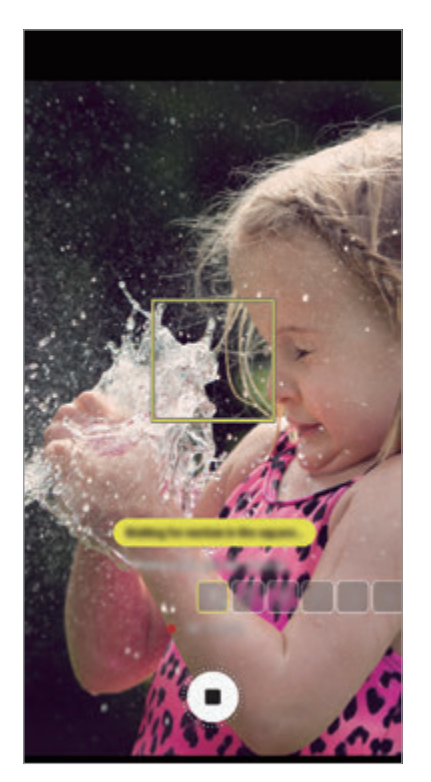

Automatische Mehrfachaufnahme Manuelle Mehrfachaufnahme

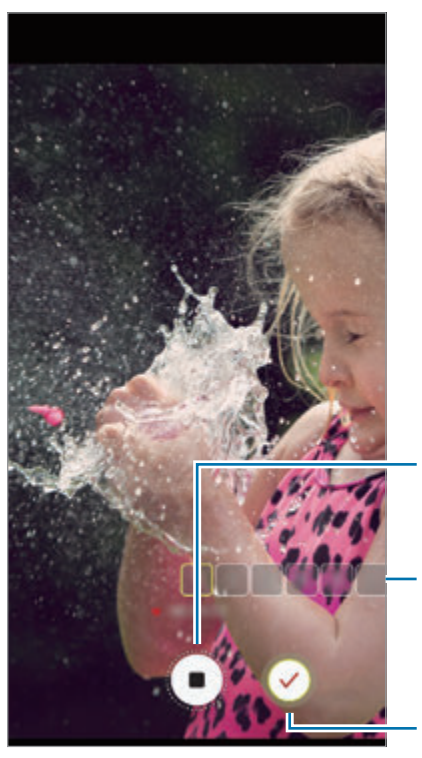

Videoaufnahme beenden.

Häufigkeit der Verwendung der Super Slow-Mo

In Super Slow-Mo aufnehmen.

#### **Bewegungserkennungs-Bereich ändern**

Den Bewegungserkennungs-Bereich ändern Sie, indem Sie den Bereich innerhalb des Rahmens berühren und an die gewünschte neue Position ziehen. Um die Größe des Bereichs anzupassen, berühren Sie eine Ecke des Rahmens und ziehen Sie diese.

#### **Super Slow-Mo-Videos abspielen**

Wählen Sie ein Super Slow-Mo-Video aus und tippen Sie  $\Box$   $\Box$  an.

Während der Wiedergabe des Videos wird zufällige Hintergrundmusik abgespielt.

Um beim Abspielen eines Videos ein Bild aufzunehmen, tippen Sie [ $\Xi$ ] an.

#### **Super Slow-Mo-Videos bearbeiten**

Auf dem Wiedergabebildschirm können Sie das Video bearbeiten und als eine andere Datei speichern oder mit anderen Personen teilen.

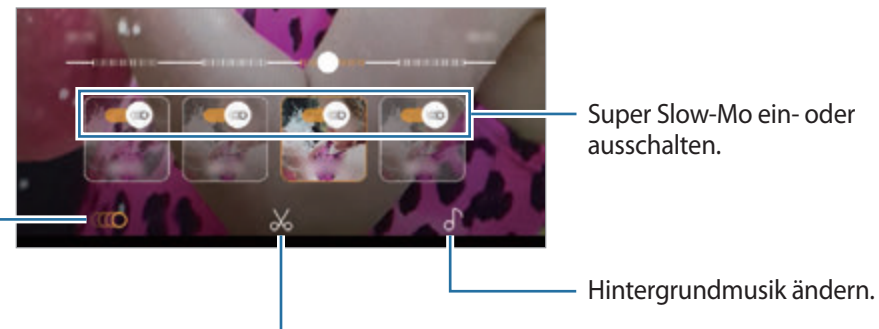

Ausschnitte in Super Slow-Mo ansehen.

Abschnitt zuschneiden.

- **(10)**: Abschnitt eines Videos auswählen und in Superzeitlupe wiedergeben. Wenn Sie den Super Slow-Mo-Effekt deaktivieren möchten, tippen Sie an. Wenn Sie einen Ausschnitt berühren und halten, kann er als eigene Datei gespeichert oder geteilt werden.
- : Gewünschten Abschnitt zuschneiden. Ziehen Sie die Start- und Endklammer an die gewünschten Punkte, um den Abschnitt auszuwählen, den Sie beibehalten möchten.

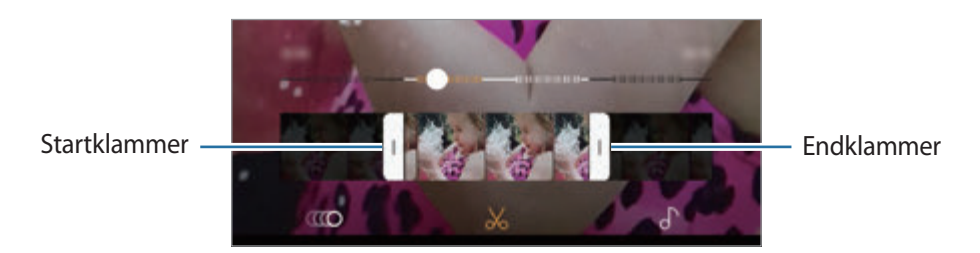

 $\int$ : Hintergrundmusik ändern.

### **Super Slow-Mo-Clips teilen**

1 Wählen Sie ein Super Slow-Mo-Video aus und ziehen Sie es in der Videovorschau nach oben. Nun werden kurze Clips mit verschiedenen Effekten angezeigt.

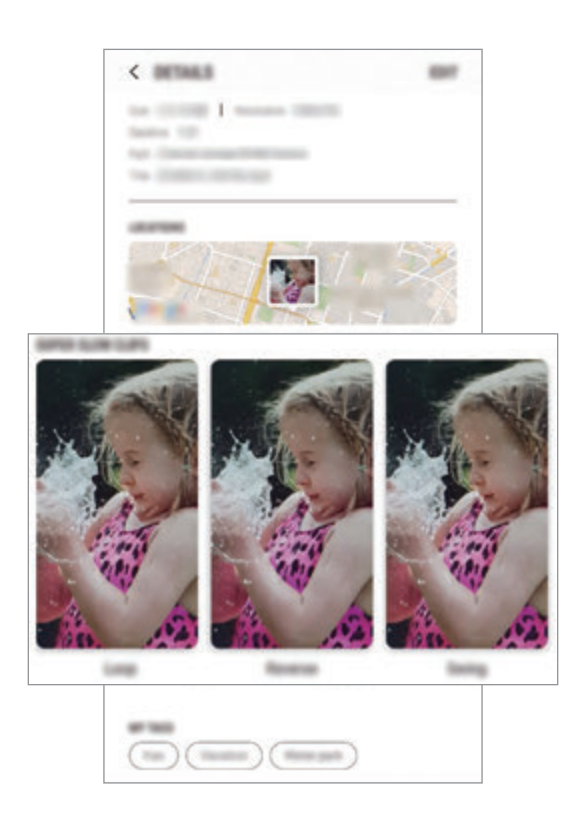

- 2 Wählen Sie einen Clip aus und tippen Sie **SENDEN** an.
- 3 Wählen Sie ein Dateiformat und eine Freigabemethode aus.
	- Einige soziale Netzwerke und Messenger-Anwendungen unterstützen die Freigabefunktion möglicherweise nicht.
		- Diese Funktion ist nur für unbearbeitete Originalvideos verfügbar, die in Super Slow-Mo aufgenommen wurden.

# **LIVE-FOKUS**

Mit der dualen Kamera können Sie Fotos mit geringer Schärfentiefe aufnehmen, auf denen der Hintergrund unscharf gestellt und das Motiv hervorgehoben wird. Zudem ermöglicht es Ihnen die Dualaufnahme-Funktion, eine einzige Nahaufnahme mit scharfgestelltem Motiv und mit dem Hintergrund im Weitwinkelformat zu erstellen.

### **Außergewöhnliche Porträts mit der Live-Fokus-Funktion aufnehmen**

Passen Sie auf dem Vorschaubildschirm den Grad der Hintergrundunschärfe an und nehmen Sie ein Foto auf, auf dem das Motiv hervorgehoben ist.

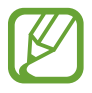

- Verwenden Sie diese Funktion an einem ausreichend beleuchteten Ort.
- Die Unscharfstellung des Hintergrunds kann unter folgenden Bedingungen möglicherweise nicht richtig angewendet werden:
	- Das Gerät oder das Motiv bewegt sich.
	- Das Motiv ist schmal oder durchsichtig.
	- Das Motiv hat eine ähnliche Farbe oder ein ähnliches Muster wie der Hintergrund.
	- Das Motiv bzw. der Hintergrund ist unifarben.
- 1 Tippen Sie in der Liste mit den Aufnahmemodi **LIVE-FOKUS** an.
- $2$  Ziehen Sie den Schieberegler für die Hintergrundunschärfe nach links oder rechts, um den Grad der Unschärfe anzupassen.

3 Sobald die Benachrichtigung **Live-Fokus bereit.** auf dem Vorschaubildschirm angezeigt wird, tippen Sie  $\bigcirc$  an, um ein Foto aufzunehmen.

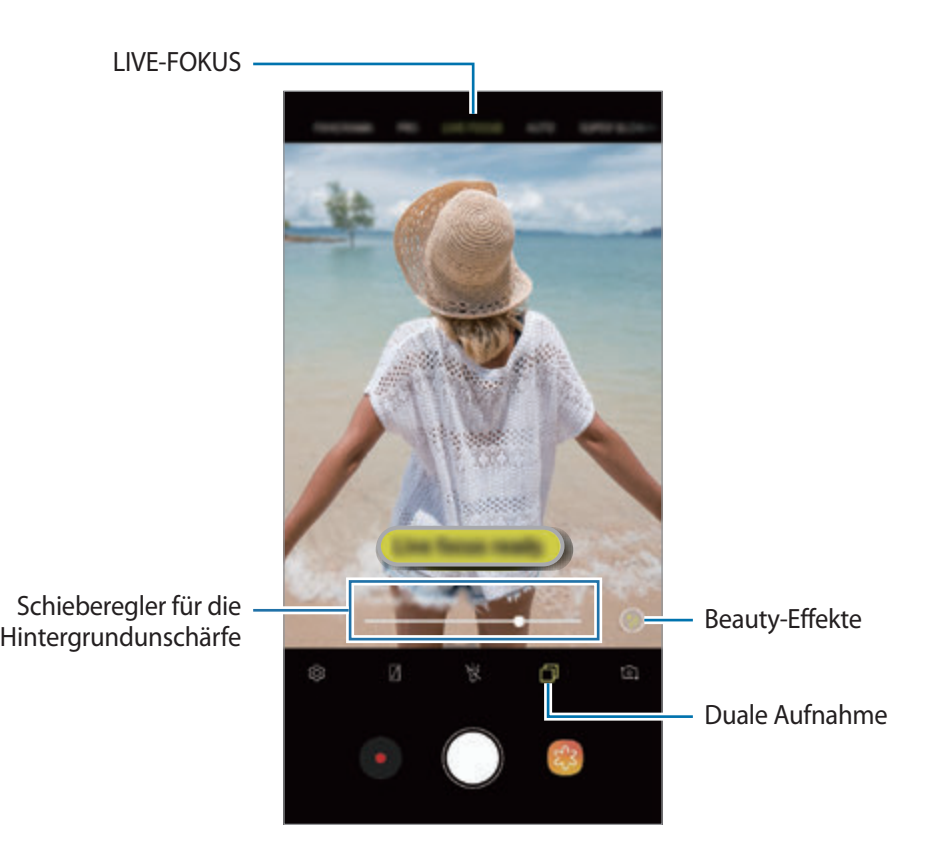

### **Hintergrund von Live-Fokus-Fotos bearbeiten**

Sie haben auch die Möglichkeit, den Unschärfegrad des Hintergrunds eines Fotos zu bearbeiten, das mit der Live-Fokus-Funktion aufgenommen wurde. Wenn das Hintergrundlicht in unscharfen Punkten dargestellt wird, können Sie die Form der Hintergrundunschärfe ändern. Sie können eine Form auswählen (z. B. ein Herz, einen Stern oder eine Blume), um das Foto zu schmücken und ihm einen anderen Look zu verleihen.

- 1 Wählen Sie ein mit der Live-Fokus-Funktion aufgenommenes Foto aus und tippen Sie **HINTERGRUNDUNSCHÄRFE ANPASSEN** an.
- 2 Ziehen Sie den Schieberegler für die Hintergrundunschärfe nach links oder rechts, um den Grad der Hintergrundunschärfe anzupassen.

Wenn Sie die Form der Hintergrundunschärfe ändern möchten, ziehen Sie die Liste der Effekte nach links oder rechts und wählen Sie den gewünschten Effekt aus. Die Liste der Effekte wird nur angezeigt, wenn für das Foto der Hintergrundunschärfe-Effekt verwendet wurde.

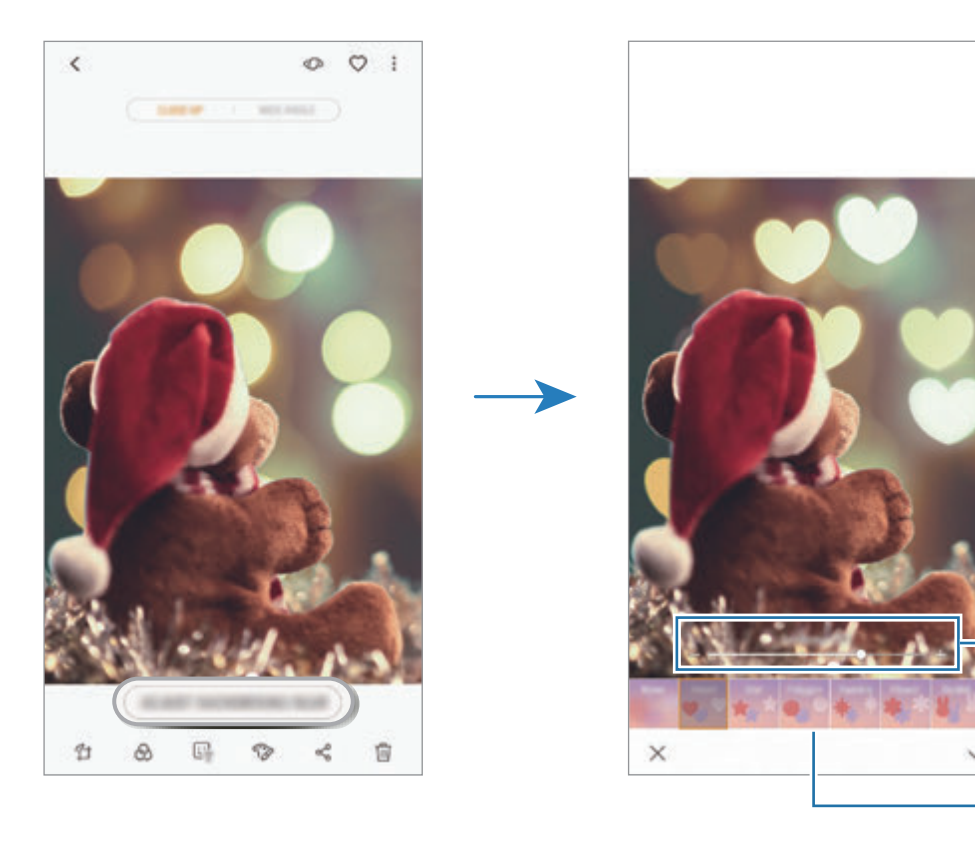

Unschärfegrad des Hintergrunds anpassen.

Form der Hintergrundunschärfe ändern.

 $\beta$  Tippen Sie  $\vee$  an, um das Foto zu speichern.

### **Ausgeblendeten Hintergrund mit der Dualaufnahme-Funktion aufnehmen**

Sie können in nur einem Bild sowohl eine Nahaufnahme als auch ein Foto mit Hintergrund im Weitwinkelformat aufnehmen. Sie haben die Möglichkeit, den auf dem Vorschaubildschirm ausgeblendeten Hintergrund anzuzeigen.

Tippen Sie in der Liste mit den Aufnahmemodi **LIVE-FOKUS** an. Stellen Sie sicher, dass die Dualaufnahme-Funktion aktiviert ist ( $\Box$ ), und nehmen Sie anschließend ein Foto auf. Wählen Sie das Fotos aus und zeigen Sie die Nahaufnahme und das Weitwinkelfoto an.

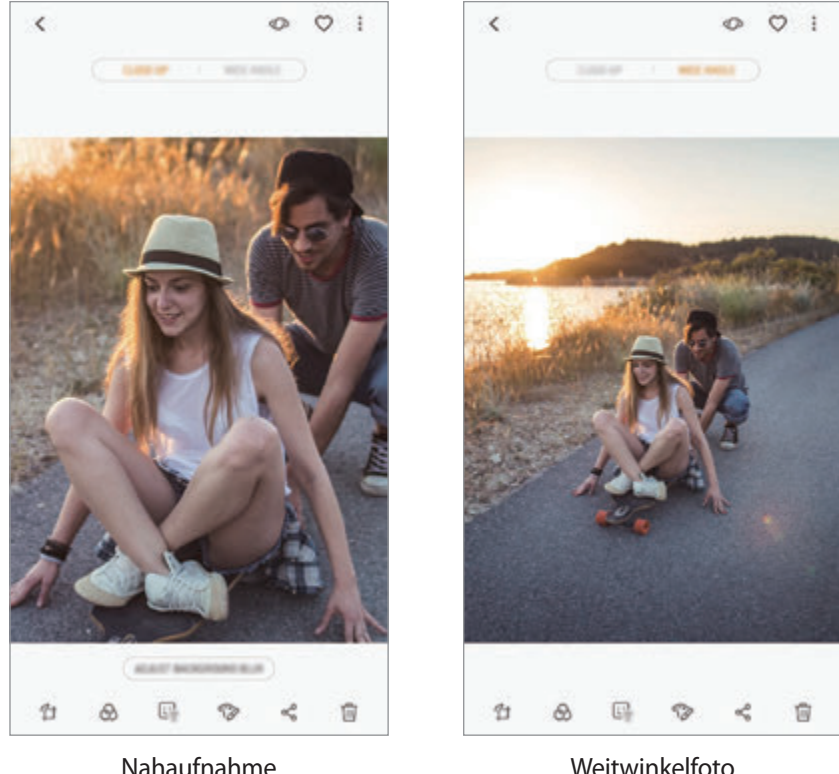

### **AR-EMOJI**

Erstellen Sie ein AR-Emoji, das genau wie Sie aussieht. Mit AR-Emoji-Stickern können Sie nun jede Konversation beleben.

Sie können Fotos und Videos mit AR-Emojis aufnehmen (beispielsweise AR-Emoji oder Live-Sticker), die Ihren Gesichtsausdruck imitieren.

#### **AR-Emoji erstellen**

Erstellen Sie ein AR-Emoji, das genau wie Sie aussieht. Die verschiedenen AR-Emoji-Sticker werden automatisch erstellt.

- 1 Tippen Sie in der Liste mit den Aufnahmemodi **AR-EMOJI** <sup>→</sup> **Neues AR-Emoji** an.
- 2 Richten Sie Ihr Gesicht auf dem Bildschirm aus und tippen Sie  $\bigcirc$  an, um ein Foto aufzunehmen.
- 3 Wählen Sie das Geschlecht Ihres AR-Emojis aus und tippen Sie **WEITER** an.
- 4 Gestalten Sie Ihr AR-Emoji.

Um die Details wie Augenfarbe oder Gesichtsform zu bearbeiten, tippen Sie an.

5 Tippen Sie **SPEICHERN** an.

Wenn ein Pop-up-Fenster eingeblendet wird, aktivieren Sie das Kontrollkästchen "AR-Emoji"-**Sticker in Galerie speichern** und tippen Sie dann **OK** an.

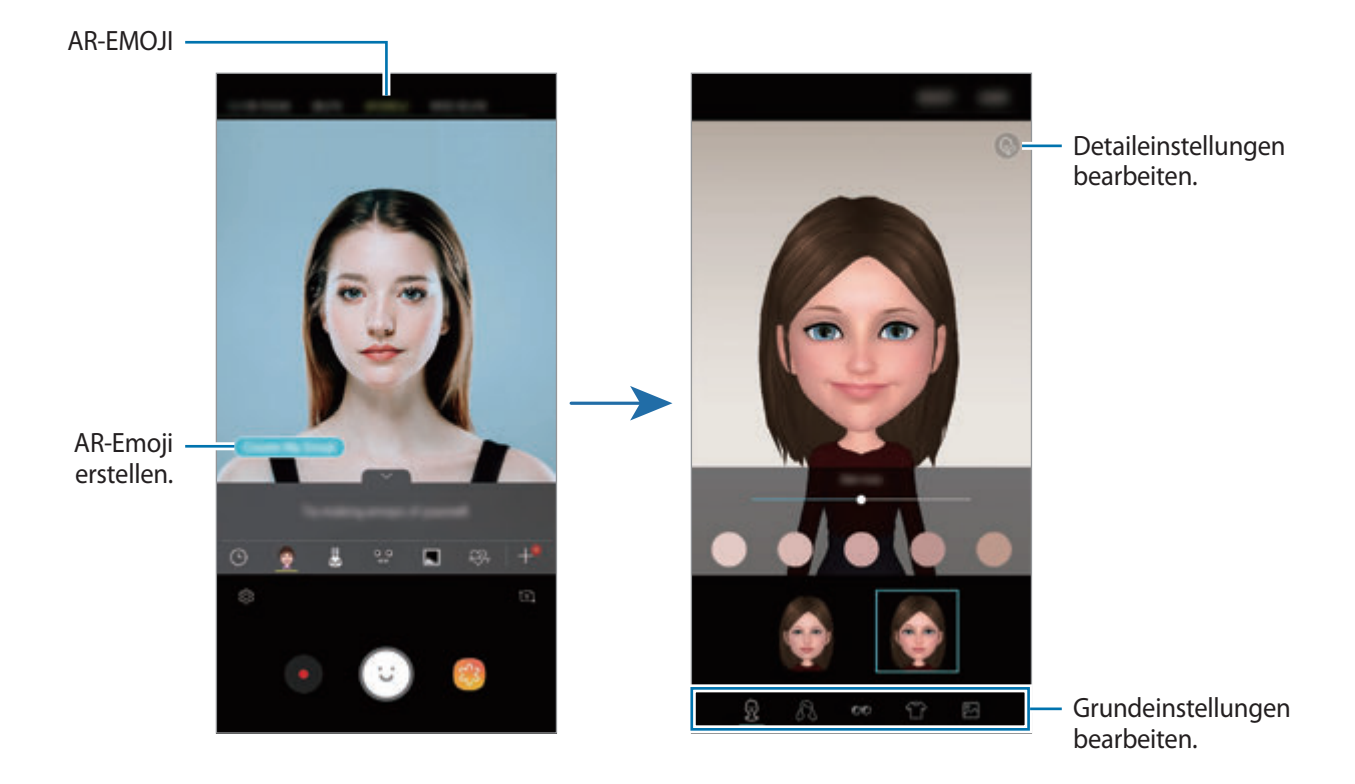

Die **AR-EMOJI**-Funktion kann sowohl für die vordere als auch für die hintere Kamera verwendet werden. Wenn Sie die hintere Kamera verwenden, wird automatisch auf die vordere Kamera gewechselt. Um zwischen den Kameras umzuschalten, wischen Sie nach oben oder unten oder tippen Sie **[o]** an.

#### **AR-Emoji löschen**

Berühren und halten Sie das AR-Emoji, das Sie löschen möchten, und tippen Sie anschließend  $\ominus$  an.

#### **Lustige Fotos mit AR-Emoji aufnehmen**

Nehmen Sie lustige Fotos und Videos mit AR-Emojis auf, die Ihren Gesichtsausdruck nachahmen.

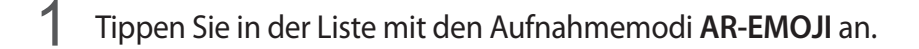

2 Wählen Sie ein AR-Emoji aus.

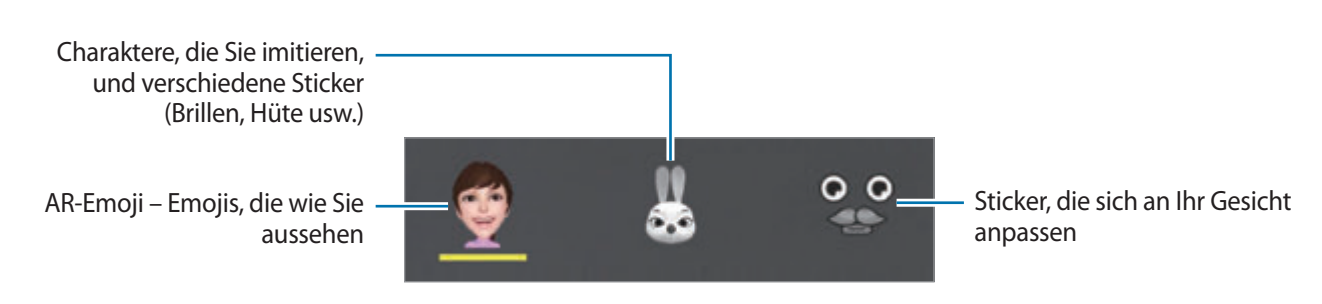

 $3$  Tippen Sie zum Aufnehmen eines Fotos  $\odot$  oder zum Aufnehmen eines Videos  $\odot$  an. Aufgenommene Fotos und Videos können Sie in der **Galerie** ansehen und teilen.

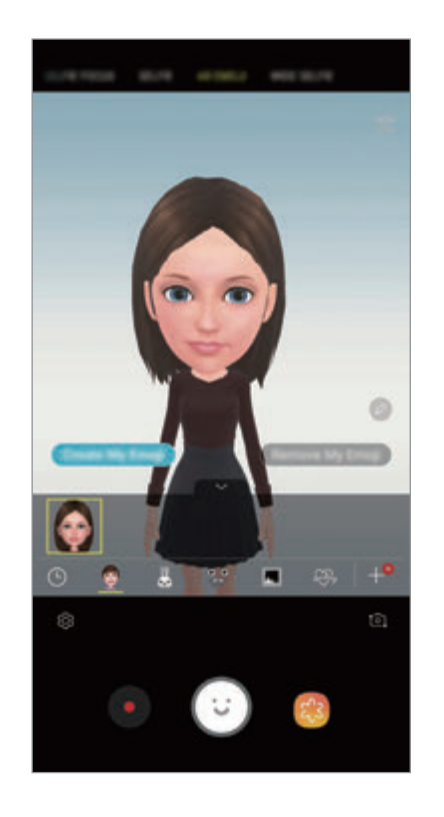

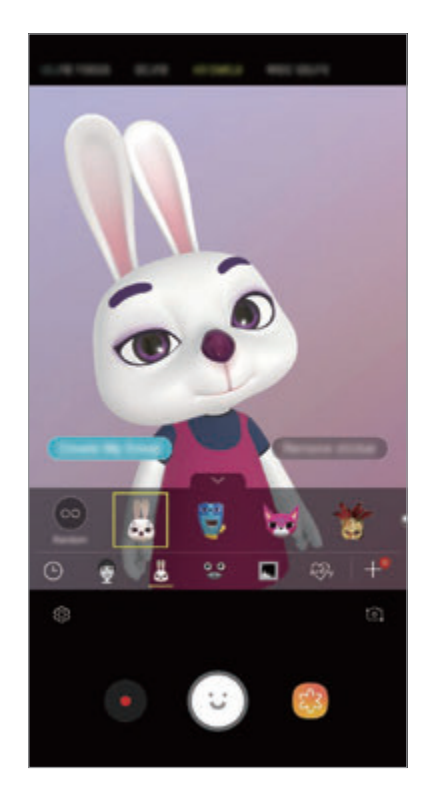

#### **Zufällig Sticker anwenden**

Statt einen bestimmten Sticker aus der Liste auszuwählen, können Sie auch zufällig Sticker anwenden. Tippen Sie wiederholt auf **Zufall**, bis der gewünschte Sticker erscheint.

### **AR-Emoji-Sticker beim Chatten verwenden**

Sie können AR-Emoji-Sticker bei Unterhaltungen über Nachrichten oder in sozialen Netzwerken verwenden.

- **1** Tippen Sie auf der Samsung Tastatur  $\overline{\mathcal{D}}$  an.
- 2 Tippen Sie das AR-Emoji-Symbol an.
- 3 Wählen Sie einen der AR-Emoji-Sticker aus.

Der AR-Emoji-Sticker wird eingefügt.

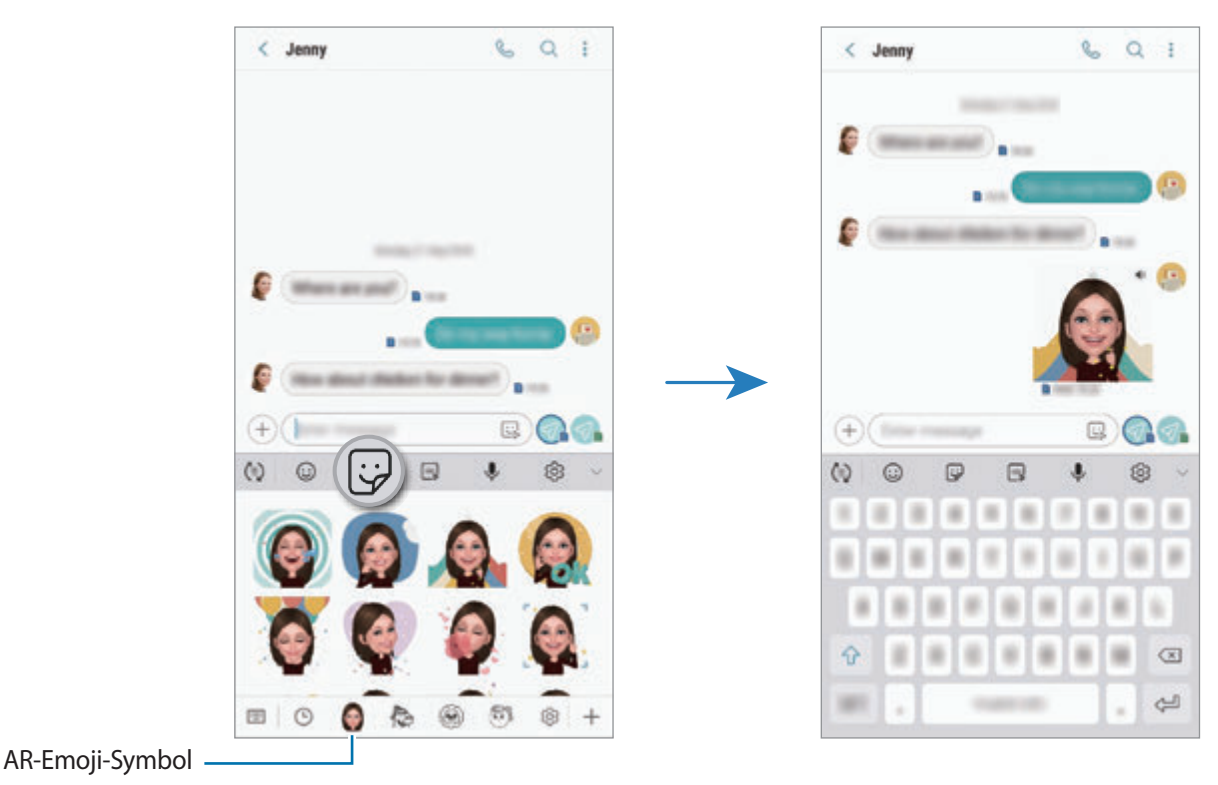

**AR-Emoji-Sticker löschen**

Tippen Sie auf der Samsung Tastatur  $\bigtriangledown$  und anschließend unten auf der Tastatur  $\bigcirc$  an. Wählen Sie die zu löschenden AR-Emoji-Sticker aus und tippen Sie **LÖSCHEN** an.

# **Aufnahmemodi verwenden**

Wenn Sie den Aufnahmemodus ändern möchten, ziehen Sie die Liste mit den Aufnahmemodi nach links oder rechts oder streichen Sie auf dem Vorschaubildschirm nach links oder rechts.

Wählen Sie den gewünschten Aufnahmemodus aus.

#### **Auto-Modus**

Verwenden Sie den automatischen Modus, damit die Kamera die Umgebung auswertet und den idealen Modus für das Foto bestimmt.

Tippen Sie in der Liste mit den Aufnahmemodi **AUTOMATISCH** an.

#### **Profi-Modus**

Nehmen Sie Fotos und Videos auf, während Sie verschiedene Aufnahmeoptionen wie den Belichtungsoder ISO-Wert manuell einstellen.

Tippen Sie in der Liste mit den Aufnahmemodi **PRO** an. Wählen Sie Optionen aus, passen Sie die Einstellungen wie gewünscht an und tippen Sie dann  $\bigcirc$  an, um ein Foto aufzunehmen, oder  $\bigcirc$ , um ein Video zu erstellen.

**Verfügbare Optionen**

• **ISO**: ISO-Wert auswählen. Hierdurch wird die Lichtempfindlichkeit der Kamera gesteuert. Niedrige Werte stehen für unbewegliche oder hell beleuchtete Objekte. Höhere Werte eignen sich für Motive, die sich schnell bewegen oder schwach beleuchtet sind. Allerdings können höhere ISO-Einstellungen auf Fotos Bildrauschen hervorrufen.

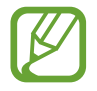

Wenn die Verschlusszeit manuell eingestellt wird, können Sie die ISO-Einstellung nicht auf **AUTO** festlegen.

- : Verschlusszeit anpassen. Bei einer langen Verschlusszeit dringt mehr Licht ein und das Foto wird heller. Diese Einstellung eignet sich optimal für Landschaftsfotos oder Fotos bei Nacht. Bei einer kurzen Verschlusszeit dringt weniger Licht ein. Diese Einstellung eignet sich optimal für Fotos mit Motiven, die sich schnell bewegen. Der ausgewählte Blendenwert bestimmt die Helligkeit und die Schärfentiefe. Tippen Sie **F1.5** oder **F2.4** an.
- : Farbton auswählen. Wenn Sie Ihren eigenen Farbton einrichten möchten, tippen Sie **Farbton 1** oder **Farbton 2** an.
- $\odot$ : Fokusmodus ändern. Ziehen Sie den Schieberegler in Richtung  $\Omega$  oder  $\bigwedge$ , um den Fokus manuell einzustellen. Um zum Autofokusmodus zu wechseln, tippen Sie **MANUAL** an.
- **WE**: Geeigneten Weißabgleich auswählen, damit die Bilder über ein naturgetreues Farbspektrum verfügen. Sie können die Farbtemperatur einstellen. Tippen Sie  $K$  an und wischen Sie mit Ihrem Finger über den Schieberegler für die Farbtemperatur.
- **Belichtungswert ändern. Über diese Einstellung wird festgelegt, wie viel Licht auf den** Kamerasensor gelangt. Verwenden Sie bei weniger Licht eine höhere Belichtung.

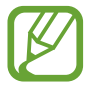

Wenn die Verschlusszeit manuell eingestellt wird, können Sie den Belichtungswert nicht ändern. Der Belichtungswert wird der Einstellung der Verschlusszeit entsprechend angepasst und angezeigt.

#### **Panoramamodus**

Nehmen Sie im Panoramamodus mehrere Fotos auf und fügen Sie sie dann zu einer Weitwinkelaufnahme zusammen.

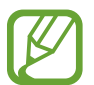

Befolgen Sie zum Erzielen optimaler Aufnahmen im Panorama-Modus folgende Tipps:

- Bewegen Sie die Kamera langsam in eine Richtung.
- Positionieren Sie das Bild innerhalb des Rahmens des Suchers. Wenn das Vorschaubild außerhalb des Rahmens ist oder Sie das Gerät nicht bewegen, beendet das Gerät die Fotoaufnahme automatisch.
- Nehmen Sie möglichst keine Fotos mit unklarem Hintergrund auf, z. B. mit einem wolkenlosen Himmel oder einer einfachen Wand.
- 1 Tippen Sie in der Liste mit den Aufnahmemodi **PANORAMA** an.
- 2 Tippen Sie  $\bigcirc$  an und bewegen Sie das Gerät langsam in eine Richtung.
- Tippen Sie an, um die Fotoaufnahme zu beenden.

#### **Ein Bewegungspanorama aufnehmen**

Sie können ein Bewegungspanorama aufnehmen und ansehen.

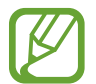

Beim Aufnehmen von Bewegungspanoramas wird kein Ton aufgenommen.

- 1 Vergewissern Sie sich, dass die Bewegungsfunktion in der Panoramavorschau aktiviert ist ( $\Box$ ) und nehmen Sie ein Bewegungspanorama auf.
- 2 Tippen Sie auf dem Vorschaubildschirm die Vorschauminiaturansicht an.
- 3 Tippen Sie **BEWEGUNGSPANORAMA** an.

Das aufgenommene Bewegungspanorama wird wiedergegeben.

4 Neigen Sie das Gerät oder streifen Sie mit dem Finger über den Bildschirm, um das aufgenommene Bewegungspanorama zu drehen.

Tippen Sie **SPEICHERN VON VIDEO** an, um das Bewegungspanorama als Videodatei zu speichern.

#### **Hyperlapse-Modus**

Nehmen Sie Szenen wie vorbeilaufende Personen oder vorbeifahrende Autos auf und zeigen Sie sie als Zeitraffervideos an.

- 1 Tippen Sie in der Liste mit den Aufnahmemodi **HYPERLAPSE** an.
- 2 Tippen Sie  $\mathbb{C}_{\mathbf{A}}^{\bullet}$  an und wählen Sie eine Option für die Bildrate aus.

Wenn Sie die Bildrate auf **Automatisch** einstellen, passt das Gerät die Bildrate automatisch an die Änderungsgeschwindigkeit der Szene an.

- $3$  Tippen Sie  $\odot$  an, um die Aufnahme zu starten.
- **4** Tippen Sie  $\bigcirc$  an, um die Aufnahme zu beenden.
- $5$  Tippen Sie auf dem Vorschaubildschirm die Vorschauminiaturansicht und dann  $\mathcal C$  an, um das Video anzuzeigen.

### **Essensmodus**

Nehmen Sie Fotos von Essen mit intensiveren Farben auf.

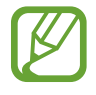

Fügen Sie der Liste mit den Aufnahmemodi zuerst diesen Modus hinzu, um ihn verwenden zu können. Tippen Sie auf dem Vorschaubildschirm  $\overline{\text{Q}}$ 3 → Kameramodi bearbeiten → **Hauptkamera** an und aktivieren Sie dann das Kontrollkästchen **Lebensmittel**.

- 1 Tippen Sie in der Liste mit den Aufnahmemodi **LEBENSMITTEL** an.
- 2 Tippen Sie den Bildschirm an und ziehen Sie den kreisförmigen Rahmen über den Bereich, der hervorgehoben werden soll.

Der Bereich außerhalb des kreisförmigen Rahmens wird unscharf dargestellt.

Ziehen Sie zum Ändern der Größe des kreisförmigen Rahmens eine Ecke des Rahmens.

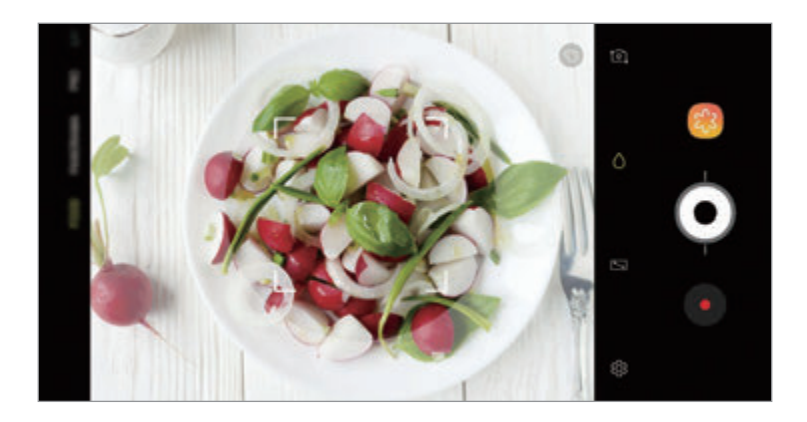

- 3 Tippen Sie  $\odot$  an und stellen Sie den Farbton mit dem Schieberegler ein.
- $\overline{4}$  Tippen Sie  $\odot$  an, um ein Foto aufzunehmen.

### **Zeitlupenmodus**

Nehmen Sie ein Video auf, das Sie in Zeitlupe abspielen möchten. Sie können auch nur bestimmte Abschnitte Ihres Videos in Zeitlupe wiedergeben.

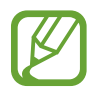

Fügen Sie der Liste mit den Aufnahmemodi zuerst diesen Modus hinzu, um ihn verwenden zu können. Tippen Sie auf dem Vorschaubildschirm  $\overline{\text{Q}}$ } → Kameramodi bearbeiten → **Hauptkamera** an und aktivieren Sie dann das Kontrollkästchen **Zeitlupe**.

- 1 Tippen Sie in der Liste mit den Aufnahmemodi **ZEITLUPE** an.
- **2** Tippen Sie  $\odot$  an, um die Aufnahme zu starten.
- $3$  Wenn Sie mit der Aufnahme fertig sind, tippen Sie zum Anhalten an.
- 4 Tippen Sie auf dem Vorschaubildschirm die Vorschauminiaturansicht an.
- $5$  Tippen Sie  $\mathbb{C}$  an.

Der schnellste Bereich des Videos wird als Zeitlupenabschnitt festgelegt und die Videowiedergabe beginnt. Je nach Video werden bis zu zwei Zeitlupenabschnitte erstellt.

Um den Zeitlupenabschnitt zu bearbeiten, ziehen Sie Anach links oder rechts.

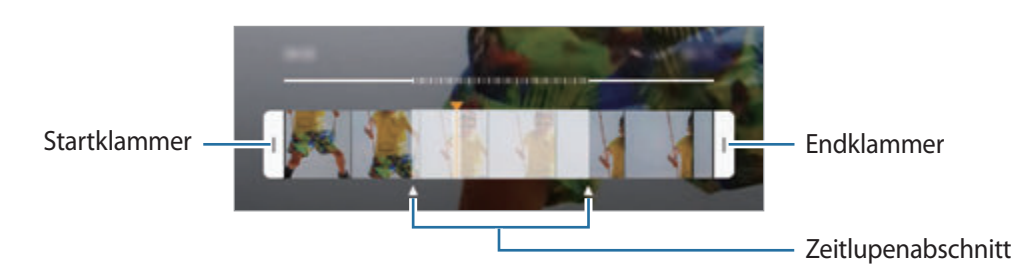

### **Selfie-Modus**

Nehmen Sie mit der vorderen Kamera Selbstporträts auf. Sie können für verschiedene Beauty-Effekte eine Vorschau auf dem Bildschirm ansehen.

- 1 Streichen Sie auf dem Vorschaubildschirm nach oben oder unten oder tippen Sie <sup>1</sup><sup>1</sup> an, um für Selbstporträts zur vorderen Kamera zu wechseln.
- 2 Tippen Sie in der Liste mit den Aufnahmemodi **SELFIE** an.
- 3 Schauen Sie in das vordere Kameraobjektiv.
- $\mathcal{A}$  Tippen Sie  $\bigcirc$  an, um ein Foto aufzunehmen.

Sie können auch Ihre Handfläche vor die vordere Kamera halten. Sobald Ihre Handfläche erkannt wurde, wird ein Countdown-Zähler angezeigt. Wenn die Zeit abgelaufen ist, nimmt das Gerät ein Foto auf.

#### **Beauty-Effekte anwenden**

Sie können verschiedene Merkmale Ihres Gesichts anpassen, z. B. Hautton oder Gesichtsform, bevor Sie ein Selbstporträt aufnehmen. Außerdem haben Sie die Möglichkeit, verschiedene Schminkprodukte in Ihrem Gesicht auszuprobieren.

- 1 Tippen Sie auf dem Vorschaubildschirm (\*) an.
- 2 Wählen Sie die Optionen aus, um die entsprechenden Beauty-Effekte auf Ihr Gesicht anzuwenden, und nehmen Sie ein Foto von sich auf.

#### **Modus "Selfie-Fokus"**

In diesem Modus wird der Fokus bei Selfies auf Ihr Gesicht gelegt, indem der Hintergrund unscharf dargestellt wird.

- 1 Streichen Sie auf dem Vorschaubildschirm nach oben oder unten oder tippen Sie  $\Omega$  an, um für Selbstporträts zur vorderen Kamera zu wechseln.
- 2 Tippen Sie in der Liste mit den Aufnahmemodi **SELFIE-FOKUS** an.
- 3 Schauen Sie in das vordere Kameraobjektiv.
- $\mathcal{A}$  Tippen Sie  $\bigcirc$  an, um ein Foto aufzunehmen.

Sie können auch Ihre Handfläche vor die vordere Kamera halten. Sobald Ihre Handfläche erkannt wurde, wird ein Countdown-Zähler angezeigt. Wenn die Zeit abgelaufen ist, nimmt das Gerät ein Foto auf.

**Beauty-Effekte anwenden**

Sie können den Hautton anpassen, bevor Sie Selbstporträts aufnehmen.

- 1 Tippen Sie auf dem Vorschaubildschirm  $\gg$  an.
- 2 Wählen Sie die Optionen aus, um die entsprechenden Beauty-Effekte auf Ihr Gesicht anzuwenden, und nehmen Sie ein Foto von sich auf.
	- **Farbe**: Farbton auf dem Bildschirm anpassen.
	- **Hautton:** Haut heller und klarer aussehen lassen.

#### **Gruppen-Selfie-Modus**

Mit einem Gruppen-Selfie können Sie mehrere Personen fotografieren, sodass niemand außen vor bleibt.

- 1 Streichen Sie auf dem Vorschaubildschirm nach oben oder unten oder tippen Sie <sup>1</sup><sup>1</sup> an, um für Selbstporträts zur vorderen Kamera zu wechseln.
- 2 Tippen Sie in der Liste mit den Aufnahmemodi **GRUPPEN-SELFIE** an.
- 3 Schauen Sie in das vordere Kameraobjektiv.
- 4 Tippen Sie  $\bigcirc$  an, um ein Foto aufzunehmen.

Sie können auch Ihre Handfläche vor die vordere Kamera halten. Sobald Ihre Handfläche erkannt wurde, wird ein Countdown-Zähler angezeigt. Wenn die Zeit abgelaufen ist, nimmt das Gerät ein Foto auf.

 $5$  Drehen Sie das Gerät langsam nach links und dann nach rechts oder umgekehrt, um ein Gruppen-Selfie aufzunehmen.

Das Gerät erstellt weitere Aufnahmen, wenn sich der weiße Rahmen von einer Seite des Sucherfensters zur anderen bewegt.

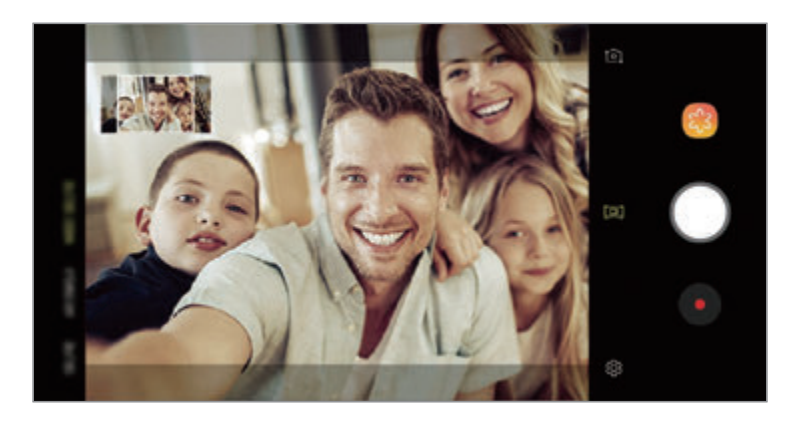

- Achten Sie darauf, dass der weiße Rahmen innerhalb des Sucherfensters bleibt.
	- Wenn Sie Gruppen-Selfies aufnehmen, sollten sich die fotografierten Personen möglichst nicht bewegen.
	- Der obere und untere Bereich des Bildes, das auf dem Vorschaubildschirm angezeigt wird, kann je nach Aufnahmebedingungen vom Foto abgeschnitten sein.

#### **Bewegtes Gruppen-Selfie aufnehmen**

Sie können ein bewegtes Gruppen-Selfie aufnehmen und ansehen.

- Wenn Sie ein bewegtes Gruppen-Selfie aufnehmen, wird kein Ton aufgenommen.
	- Je nach Aufnahmebedingungen wird die Bewegung nicht gespeichert.
- 1 Stellen Sie auf dem Vorschaubildschirm für Gruppen-Selfies sicher, dass die Bewegungsfunktion ( $\Box$ ) aktiviert ist, und nehmen Sie ein bewegtes Gruppen-Selfie auf.
- 2 Tippen Sie auf dem Vorschaubildschirm die Vorschauminiaturansicht an.
- 3 Tippen Sie **BEWEGTES GRUPPEN-SELFIE** an.

Das aufgenommene bewegte Gruppen-Selfie wird wiedergegeben.

4 Neigen Sie das Gerät oder streifen Sie mit dem Finger über den Bildschirm, um das aufgenommene Gruppen-Selfie zu drehen.

Tippen Sie **SPEICHERN VON VIDEO** an, um das Gruppen-Selfie als Videodatei zu speichern.

# **Kameraeinstellungen anpassen**

### **Optionen für den aktuellen Aufnahmemodus**

Verwenden Sie auf dem Vorschaubildschirm folgende Optionen.

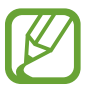

Die Auswahl der verfügbaren Optionen hängt vom Aufnahmemodus und der verwendeten Kamera ab.

- $\cdot$   $\sqrt{7}$ : Vorschau in der Vollbildansicht aktivieren oder deaktivieren.
- $\cdot$   $\mathbb{C}_{\mathbf{A}}^{\mathbf{B}}$ : Bildrate auswählen.
- $\cdot$   $\cdot$   $\cdot$   $\cdot$  Blitz aktivieren oder deaktivieren.
- : Filtereffekt auswählen, der beim Aufnehmen von Fotos oder Videos verwendet werden soll.
- $\cdot$   $\odot$ : Methode für die Belichtungsmessung auswählen. Hierdurch wird bestimmt, wie Lichtwerte berechnet werden.  $\odot$  Bei Mittenbetont wird anhand des Lichts in der Mitte der Aufnahme die Belichtung der Aufnahme berechnet. **[0]** Bei **Punkt** wird anhand des Lichts in einem kleinen Bereich in der Mitte der Aufnahme die Belichtung der Aufnahme berechnet. [ $\varphi$ ] Bei Matrix wird der Durchschnitt der gesamten Szene einbezogen.
- : Ändern Sie den Fokusbereichs im Autofokusmodus. **Multi** stellt mehrere Bereiche innerhalb des Aufnahmebereichs scharf. Es erscheinen mehrere Rechtecke, die die scharfgestellten Bereiche anzeigen. **Mitte** stellt die Mitte des Aufnahmebereichs scharf.
- **Bewegungspanorama-Fotos oder bewegte Gruppen-Selfies aufnehmen, die als Videos** wiedergegeben werden können. Sie können die Bewegungsfotos aus verschiedenen Winkeln betrachten, indem Sie das Gerät neigen oder mit dem Finger über den Bildschirm streichen.
- $\overleftrightarrow{\mathbf{x}}$ : Taschenlampe aktivieren oder deaktivieren.
- $\bigcirc$ : Im Modus LEBENSMITTEL wird ein Motiv innerhalb des kreisförmigen Rahmens scharfgestellt und der Bereich außerhalb des Rahmens erscheint unscharf.
- $\Box$ : Dualaufnahme-Funktion aktivieren oder deaktivieren.

#### **Kameraeinstellungen**

Tippen Sie auf dem Vorschaubildschirm  $\ddot{\odot}$  an. Einige Optionen sind je nach Aufnahmemodus möglicherweise nicht verfügbar.

#### **HINTERE KAMERA**

• **Bildgröße**: Auflösung für Fotos auswählen. Eine höhere Auflösung ergibt Fotos von höherer Qualität, die jedoch auch mehr Speicherplatz belegen.

Tippen Sie den Schalter **RAW-/JPEG-Dateien speichern** an, um Fotos im Profi-Modus als unkomprimierte RAW-Dateien (DNG-Dateiformat) zu speichern. In RAW-Dateien werden zum Erzielen der besten Bildqualität alle Daten des Fotos gespeichert, sie belegen aber auch mehr Speicherplatz.

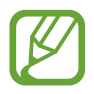

Wenn Sie diese Funktion verwenden, wird jedes Foto in zwei Formaten gespeichert: Im DNG- und im JPG-Format.

• **Videogröße**: Auflösung für Videos auswählen. Eine höhere Auflösung ergibt Videos von höherer Qualität, die jedoch auch mehr Speicherplatz belegen.

Wenn Sie die Funktion **Video mit hoher Effizienz** aktivieren, können Sie Videos im HEVC-Format (High Efficiency Video Codec) aufnehmen. Ihre HEVC-Videos werden als komprimierte Dateien gespeichert, um weniger Gerätespeicher zu belegen.

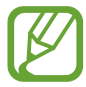

- Sie können die HEVC-Videos nicht auf anderen Geräten wiedergeben oder online teilen.
- Videos in Super Slow-Mo und Zeitlupe können nicht im HEVC-Format aufgenommen werden.
- **Szenenoptimierer:** Die Farbeinstellungen werden automatisch je nach Motiv oder Szene angepasst.
- **Timer**: Wählen Sie die Verzögerungszeit bis zum automatischen Auslösen der Kamera aus.
- **HDR:** Fotos in leuchtenden Farben aufnehmen und Details selbst in sehr hellen oder sehr dunklen Bereichen erfassen.

• **Verfolgungs-AF**: Gerät so einstellen, dass das ausgewählte Motiv automatisch verfolgt und scharfgestellt wird. Wenn Sie auf dem Vorschaubildschirm ein Motiv auswählen, stellt das Gerät das Motiv automatisch scharf, auch wenn sich das Motiv bewegt oder Sie die Position der Kamera ändern.

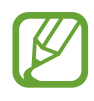

- Ist diese Funktion aktiviert, können Sie die Videostabilisierung nicht verwenden.
- Das Nachverfolgen eines Motivs kann aus folgenden Gründen fehlschlagen:
	- Das Motiv ist zu hell oder zu klein.
	- Das Motiv bewegt sich zu viel.
	- Das Motiv liegt im Gegenlicht oder Sie fotografieren in einer dunklen Umgebung.
	- Farben oder Muster auf dem Motiv und im Hintergrund sind identisch.
	- Das Motiv enthält waagerechte Muster (z. B. Jalousien).
	- Die Kamera wackelt zu sehr.
	- Die Videoauflösung ist hoch.
	- Wenn Sie mit den 2-fachen optischen Zoom verwenden.
- **Super Slow-Mo**: Wählen Sie aus, wie Super Slow-Mo-Videos aufgenommen werden sollen.

#### **VORDERE KAMERA**

- **Bildgröße**: Auflösung für Fotos auswählen. Eine höhere Auflösung ergibt Fotos von höherer Qualität, die jedoch auch mehr Speicherplatz belegen.
- **Videogröße**: Auflösung für Videos auswählen. Eine höhere Auflösung ergibt Videos von höherer Qualität, die jedoch auch mehr Speicherplatz belegen.

Wenn Sie die Funktion **Video mit hoher Effizienz** aktivieren, können Sie Videos im HEVC-Format (High Efficiency Video Codec) aufnehmen. Ihre HEVC-Videos werden als komprimierte Dateien gespeichert, um weniger Gerätespeicher zu belegen.

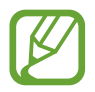

Sie können die HEVC-Videos nicht auf anderen Geräten wiedergeben oder online teilen.

- **Timer:** Wählen Sie die Verzögerungszeit bis zum automatischen Auslösen der Kamera aus.
- **HDR**: Fotos in leuchtenden Farben aufnehmen und Details selbst in sehr hellen oder sehr dunklen Bereichen erfassen.
- **Bilder wie angezeigt speichern**: Bild umkehren, um ein Spiegelbild des ursprünglichen Bilds zu erstellen, wenn Sie Aufnahmen mit der vorderen Kamera machen.
- **Zeigen der Handfläche**: Einstellen, dass ein Foto aufgenommen wird, wenn die Kamera Ihre Handfläche erkennt.
- **Gesichtsformkorrektur**: Befindet sich Ihr Gesicht am Rand des Vorschaubildschirms, erscheint es möglicherweise verzerrt. Aktivieren Sie diese Option, um die Gesichtsform zu korrigieren. Wenn Sie die Formkorrektur anwenden, erscheint der Hintergrund eventuell etwas verzerrt.

#### **ALLGEMEIN**

- **Kameramodi bearbeiten**: Zeigen Sie die verfügbaren Aufnahmemodi an und bearbeiten Sie die Liste mit den Aufnahmemodi.
- **Mängelerkennung**: Benachrichtigungen erhalten, wenn eine Person auf dem Foto blinzelt oder unscharf dargestellt wird oder falls das Objektiv verschmiert ist.
- **Bewegungsaufnahme**: Gerät so einstellen, dass ein Videoclip von einigen Sekunden aufgenommen wird, bevor Sie antippen. Auf diese Weise können Sie ein Foto von einem Moment aufnehmen, der Ihnen vielleicht entgangen ist. Tippen Sie zum Anzeigen des Videos die Vorschauminiaturansicht und dann **BEWEGUNGSAUFNAHME WIEDERGEBEN** an. Tippen Sie zum Aufnehmen eines Standbilds aus dem Videoclip den Bildschirm an, um die Wiedergabe anzuhalten, und wählen Sie dann **AUFNAHME** aus. Diese Funktion steht nur in den Modi **AUTOMATISCH** und **SELFIE** zur Verfügung.
- **Videostabilisierung**: Aktivieren Sie den Bildstabilisator, um Unschärfen durch die Bewegung der Kamera während einer Videoaufnahme zu reduzieren oder zu verhindern.

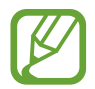

Ist die **Verfolgungs-AF**-Funktion aktiviert, kann diese Funktion nicht verwendet werden.

- **Raster**: Hilfslinien im Sucher anzeigen, um die Bildgestaltung bei der Auswahl der Motive zu vereinfachen.
- Geotagging: Tag mit GPS-Standort an das Foto anfügen.

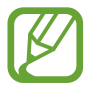

- Das GPS-Signal ist an Orten schwächer, an denen es behindert werden kann, z. B. zwischen Gebäuden, in tiefliegenden Gebieten oder bei schlechten Wetterbedingungen.
- Ihr Standort ist möglicherweise auf Fotos vermerkt, wenn Sie diese in das Internet hochladen. Deaktivieren Sie die Geotagging-Einstellung, um dies zu verhindern.
- **Bilder direkt anzeigen**: Gerät so einstellen, dass Fotos nach der Aufnahme angezeigt werden.
- **Schnellstart**: Gerät so einstellen, dass die Kameraanwendung bei schnellem zweimaligem Drücken der Ein-/Aus-Taste geöffnet wird.

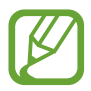

Diese Funktion ist je nach Region oder Dienstanbieter u. U. nicht verfügbar.

- **Speicherort**: Speicherort zum Speichern auswählen. Diese Funktion ist verfügbar, wenn Sie eine Speicherkarte einlegen.
- **Sprachsteuerung**: Festlegen, dass das Gerät mit dieser Funktion Fotos oder Videos über Sprachbefehle aufnimmt. Sie können auch "Lächeln", "Spaghetti", "Aufnahme" oder "Aufnehmen" sagen, um ein Foto aufzunehmen. Sagen Sie zum Aufzeichnen eines Videos "Video aufzeichnen".
- **Schwebende Kamera-Schaltfläche**: Kamera-Taste hinzufügen, die an einer beliebigen Stelle auf dem Bildschirm platziert werden kann.
- **Kameraschaltfläche halten:**: Wählen Sie eine Aktion aus, die ausgeführt werden soll, wenn Sie die Kamera-Taste berühren und halten.
- **Drücken der Lautstärketaste:**: Lautstärketaste zum Steuern des Auslösers oder Zooms verwenden.
- **Einstellungen zurücksetzen**: Kameraeinstellungen zurücksetzen.
- **Kontaktieren Sie uns**: Stellen Sie Fragen oder zeigen Sie häufig gestellte Fragen an. Weitere Informationen finden Sie unter [Samsung Members](#page-171-0).
- **Info zu Kamera**: Version der Kameraanwendung und rechtliche Informationen anzeigen.

# **Galerie**

### **Einführung**

Sehen Sie sich die auf dem Gerät gespeicherten Bilder und Videos an. Sie können ebenfalls Bilder und Videos nach Album verwalten oder Geschichten erstellen.

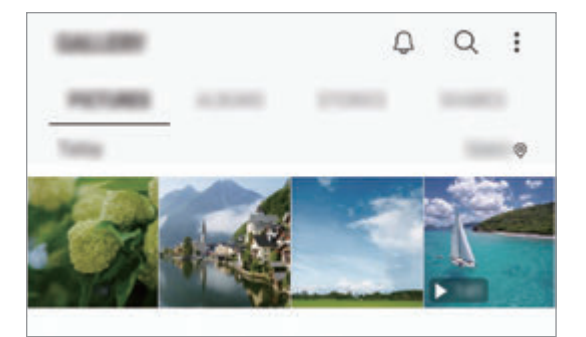

### **Bilder anzeigen**

- 1 Starten Sie die Anwendung **Galerie** und tippen Sie **BILDER** an.
- 2 Wählen Sie ein Bild aus.

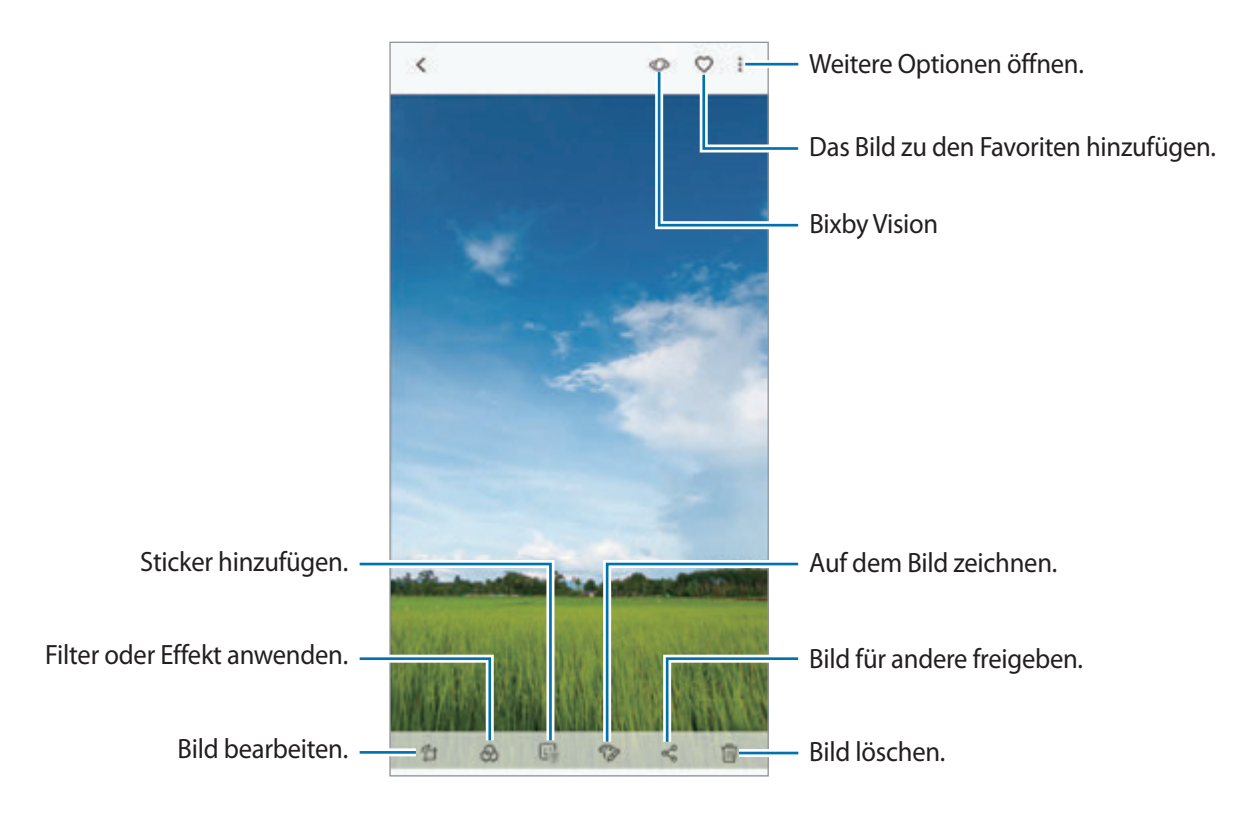

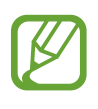

Sie können Filme, GIF-Animationen oder Collagen aus mehreren Bildern erstellen. Tippen Sie in der Liste → **Film erstellen**, **GIF erstellen** oder **Collage erstellen** an und wählen Sie dann Bilder aus.

### **Nach Bildern suchen**

Starten Sie die Anwendung Galerie und tippen Sie Q an, um Bilder nach Kategorie sortiert anzuzeigen, z. B. nach Typ, Standort oder Dokument.

Tippen Sie das Suchfeld an, um Bilder anhand von Schlüsselwörtern zu suchen.

### **Hintergrund von Live-Fokus-Fotos bearbeiten**

Sie haben die Möglichkeit, den Unschärfegrad des Hintergrunds eines Fotos zu bearbeiten, das mit der Live-Fokus-Funktion aufgenommen wurde. Wenn die Hintergrundbeleuchtung der Live-Fokus-Fotos in verschwommenen Punkten erscheint, können Sie die Form der Hintergrundunschärfe ändern.

Starten Sie die Anwendung **Galerie**, wählen Sie ein mit der Live-Fokus-Funktion aufgenommenes Foto aus und tippen Sie **HINTERGRUNDUNSCHÄRFE ANPASSEN** an, um den Grad oder die Form der Hintergrundunschärfe zu bearbeiten.

#### **Mit der Dualaufnahme-Funktion aufgenommene Fotos anzeigen**

Zeigen Sie die Nahaufnahme und das Weitwinkelfoto an, die mit der Dualaufnahme-Funktion aufgenommen wurden.

Starten Sie die Anwendung **Galerie**, wählen Sie ein Foto aus, das mit der Dualaufnahme-Funktion aufgenommen wurde, und tippen Sie dann **WEITWINKEL** oder **NAHAUFNAHME** an.

#### **Live-Nachricht senden**

Versehen Sie ein Bild mit einer handschriftlichen Notiz oder einer Zeichnung und versenden Sie es als Animationsdatei.

- 1 Starten Sie die Anwendung **Galerie** und wählen Sie ein Bild aus.
- 2 Tippen Sie •→ Mit Live-Nachricht teilen an.
- $3$  Wählen Sie im Fenster mit der Live-Nachricht einen Bereich aus, der als Hintergrundbild verwendet werden soll, und tippen Sie **FERTIG** an.
- 4 Erstellen Sie eine [Live-Nachricht.](#page-72-0) Weitere Informationen finden Sie unter Live-Nachricht.

## **Videos anzeigen**

- 1 Starten Sie die Anwendung **Galerie** und tippen Sie **BILDER** an.
- 2 Wählen Sie ein Video zur Wiedergabe aus. Bei Videodateien wird in der Vorschau-Miniaturansicht das Symbol angezeigt.
- Tippen Sie zum Wiedergeben des Videos an.

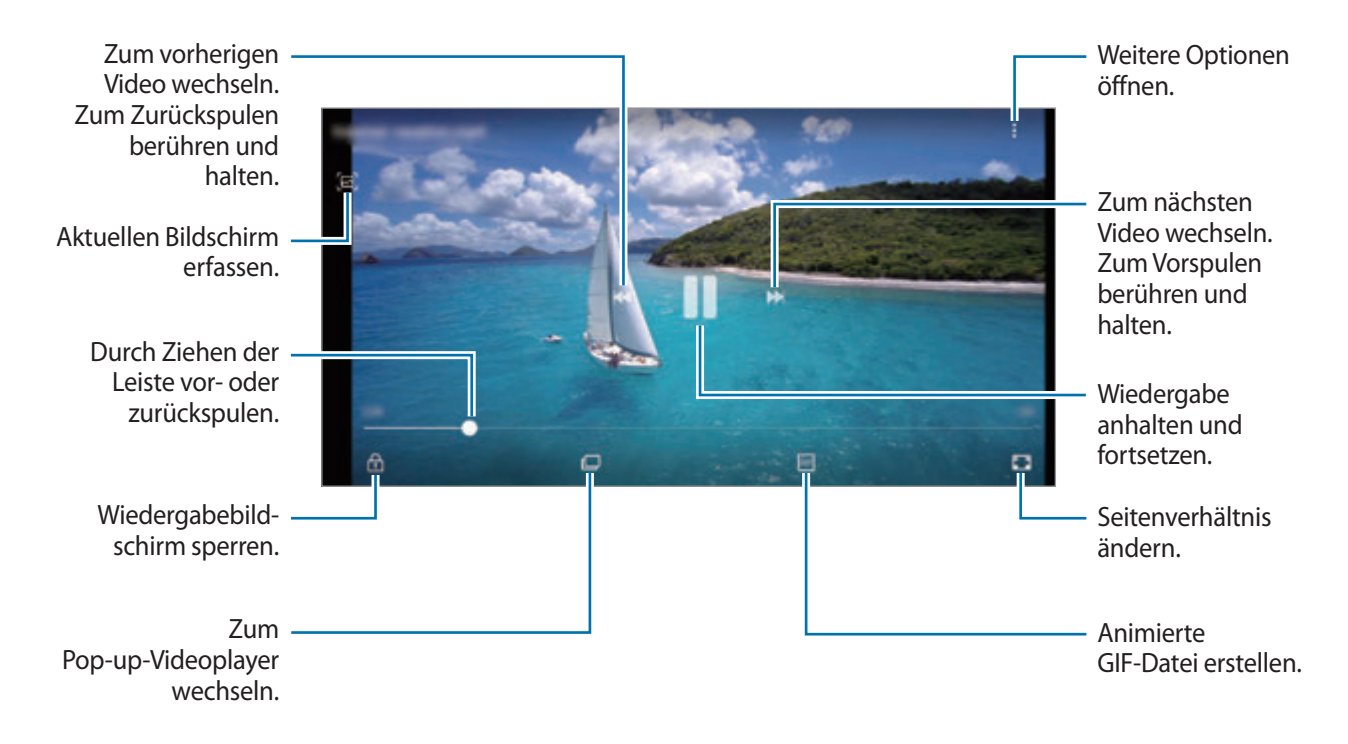

Ziehen Sie Ihren Finger auf der linken Seite des Wiedergabebildschirms nach oben oder unten, um die Helligkeit einzustellen. Ziehen Sie Ihren Finger auf der rechten Seite des Wiedergabe-Bildschirms nach oben oder unten, um die Lautstärke anzupassen.

Streichen Sie zum Vor- oder Zurückspulen auf dem Wiedergabebildschirm nach links oder rechts.

#### **Videooptimierung verwenden**

Verbessern Sie die Bildqualität Ihrer Videos, um hellere und lebendigere Farben zu erzielen. Starten Sie die Anwendung **Einstellungen** und tippen Sie **Erweiterte Funktionen** und den Schalter **Videooptimierung** an, um die Funktion zu aktivieren.

- 
- Diese Funktion ist nur in bestimmten Anwendungen verfügbar.
- Durch die Verwendung der Funktion wird der Akkuverbrauch erhöht.

### **Details von Bildern und Videos anzeigen**

Sie können Details der Datei anzeigen, beispielsweise Kontakt-, Standort- und grundlegende Informationen. Wenn es automatisch erstellten Inhalt gibt, z. B. eine Story oder GIF, wird der Inhalt auch angezeigt.

Ziehen Sie den Bildschirm nach oben, wenn Sie ein Bild ansehen oder die Videovorschau anzeigen. Die Dateidetails werden angezeigt.

Sie können den dazugehörigen Inhalt auch anzeigen, indem Sie auf dem Bildschirm Informationen antippen.

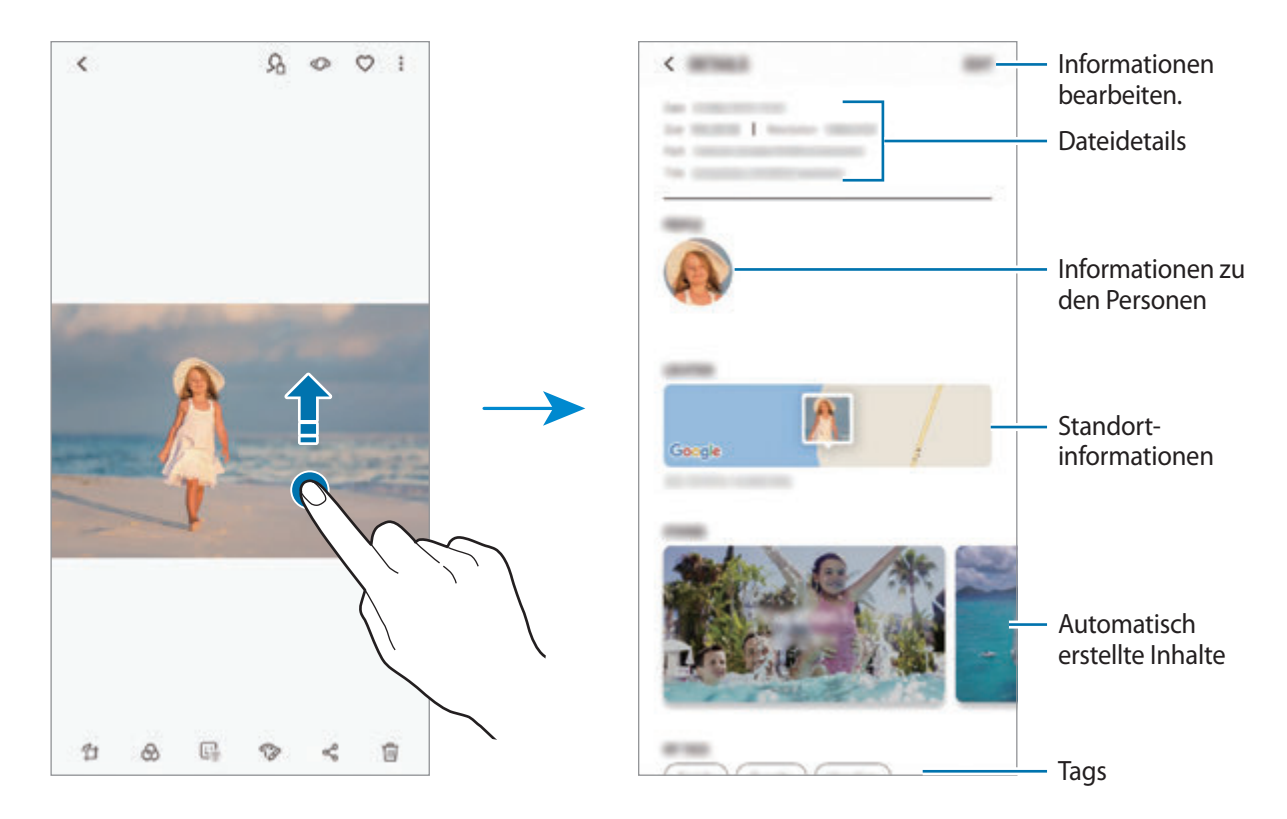

### **Alben anzeigen**

Zeigen Sie Bilder und Videos nach Ordner oder Album sortiert an. Erstellte Filme, GIF-Animationen oder Collagen werden ebenfalls in den Ordnern der Albenliste abgelegt.

Starten Sie die Anwendung **Galerie**, tippen Sie **ALBEN** an und wählen Sie ein Album aus.

#### **Alben ausblenden**

Sie können Alben ausblenden.

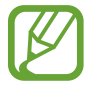

Sie können keine standardmäßig erstellten Alben ausblenden, etwa die Alben **Kamera** und **Screenshots**.

- 1 Starten Sie die Anwendung **Galerie** und tippen Sie **ALBEN** an.
- 2 Tippen Sie → **Alben ausblenden/anzeigen** an.
- 3 Wählen Sie die auszublendenden Alben aus und tippen Sie **ANWENDEN** an.

Um Alben wieder einzublenden, tippen Sie → **Alben ausblenden/anzeigen** an, wählen Sie die einzublendenden Alben aus und tippen Sie dann **ANWENDEN** an.

### **Storys anzeigen**

Aufgenommene oder gespeicherte Bilder und Videos werden anhand von Datum und Standort-Tags sortiert und zu Storys zusammengefügt. Um Storys automatisch zu erstellen, müssen mehrere Bilder und Videos aufgenommen bzw. gespeichert werden.

Starten Sie die Anwendung **Galerie**, tippen Sie **STORYS** an und wählen Sie eine Story aus.

#### **Storys verfassen**

Erstellen Sie Storys mit unterschiedlichen Themen.

- 1 Starten Sie die Anwendung **Galerie** und tippen Sie **STORYS** an.
- 2 Tippen Sie → **Story erstellen** an.

3 Markieren Sie die gewünschten Bilder oder Videos und tippen Sie **FERTIG** an.

4 Geben Sie einen Titel für die Story ein und tippen Sie **ERSTELLEN** an.

Um einer Story Bilder oder Videos hinzuzufügen, wählen Sie eine Story aus und tippen Sie **HINZUFÜGEN** an.

Um Bilder oder Videos von der Story zu entfernen, wählen Sie eine Story aus, tippen Sie • → Bearbeiten an, wählen Sie die zu entfernenden Bilder oder Videos aus und tippen Sie • → Aus der Story entfernen an.

### **Storys löschen**

- 1 Starten Sie die Anwendung **Galerie** und tippen Sie **STORYS** an.
- 2 Tippen und halten Sie eine Story. Tippen Sie anschließend **LÖSCHEN** an.

### **Alben teilen**

Erstellen Sie Alben und teilen Sie diese mit Familienmitgliedern und Freunden, die als Kontakte gespeichert sind. Diese können auf Smartphones, Fernsehern, Kühlschränken oder anderen Geräten, mit denen sie im Samsung Account angemeldet sind, freigegebene Alben aufrufen.

- Zur Verwendung dieser Funktion muss Ihre Telefonnummer bestätigt werden.
	- Um diese Funktion verwenden zu können, müssen Sie sich registrieren und mit Ihrem Samsung Account anmelden.
	- Durch das Freigeben von Dateien über das mobile Netzwerk können zusätzliche Kosten entstehen.

### **Alben zum Freigeben erstellen**

1 Starten Sie die Anwendung **Galerie** und tippen Sie **FREIGEGEBEN** an.

Wenn Sie diese Funktion zum ersten Mal verwenden, tippen Sie **JETZT BEGINNEN** an und stimmen Sie den Nutzungsbedingungen von Samsung Social zu.

 $2$  Tippen Sie  $+n$  an.

- 3 Geben Sie einen Titel für das Album ein.
- 4 Wählen Sie eine Gruppe aus, für die es freigegeben werden soll.

Wenn Sie eine Gruppe erstellen möchten, tippen Sie **Gruppe hinzufügen** an, geben Sie einen Namen für die Gruppe ein und wählen Sie Kontakte aus, die der Gruppe hinzugefügt werden sollen.

5 Tippen Sie **FERTIG** an.

Die Empfänger erhalten eine Benachrichtigung.

### **Bilder oder Videos zu einem Album hinzufügen**

- 1 Starten Sie die Anwendung **Galerie** und tippen Sie **FREIGEGEBEN** an.
- $2$  Wählen Sie ein Album für das Hinzufügen der Bilder oder Videos aus.
- 3 Tippen Sie **HINZUFÜGEN** an und wählen Sie die gewünschten Bilder oder Videos aus.
- 4 Tippen Sie **FERTIG** an.

### **Bilder und Videos mit der Samsung Cloud synchronisieren**

Wenn Sie die Anwendung **Galerie** mit der Samsung Cloud synchronisieren, werden auch die Fotos und Videos, die Sie aufnehmen, darin gespeichert. Die in der Samsung Cloud gespeicherten Bilder und Videos können Sie in der Anwendung **Galerie** oder auf anderen Geräten anzeigen.

Starten Sie die Anwendung **Galerie** und tippen Sie → **Einstellungen** und den Schalter **Samsung Cloud** an, um die Funktion zu aktivieren. Die Anwendung **Galerie** wird mit der Samsung Cloud synchronisiert.

## **Bilder oder Videos löschen**

#### **Ein Bild oder Video löschen**

Wählen Sie ein Bild oder ein Video aus und tippen Sie unten auf dem Bildschirm  $\overline{m}$  an.

#### **Mehrere Bilder und Videos löschen**

- 1 Berühren und halten Sie auf dem Galerie-Hauptbildschirm ein Bild oder ein Video, um es zu löschen.
- 2 Markieren Sie die Bilder oder Videos, die Sie löschen möchten.
- 3 Tippen Sie **LÖSCHEN** an.

# **Always On Display**

Bei ausgeschaltetem Bildschirm sehen Sie immer Informationen wie die Uhr oder den Kalender und Sie können auch immer die Musikwiedergabe steuern.

Zudem können Sie Benachrichtigungen über neue Nachrichten oder entgangene Anrufe sehen.

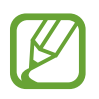

- Die Helligkeit des Always On Displays ändert sich je nach Lichtbedingungen möglicherweise automatisch.
- Falls der Sensor oben auf dem Gerät eine gewisse Zeit lang bedeckt ist, wird das Always On Display deaktiviert.

#### **Benachrichtigungen auf dem Always On Display öffnen**

Wenn Sie Benachrichtigungen zu Nachrichten, entgangenen Anrufen oder Apps erhalten, erscheint das Benachrichtigungssymbol auf dem Always On Display. Tippen Sie das Benachrichtigungssymbol zweimal an, um die Benachrichtigung zu öffnen.

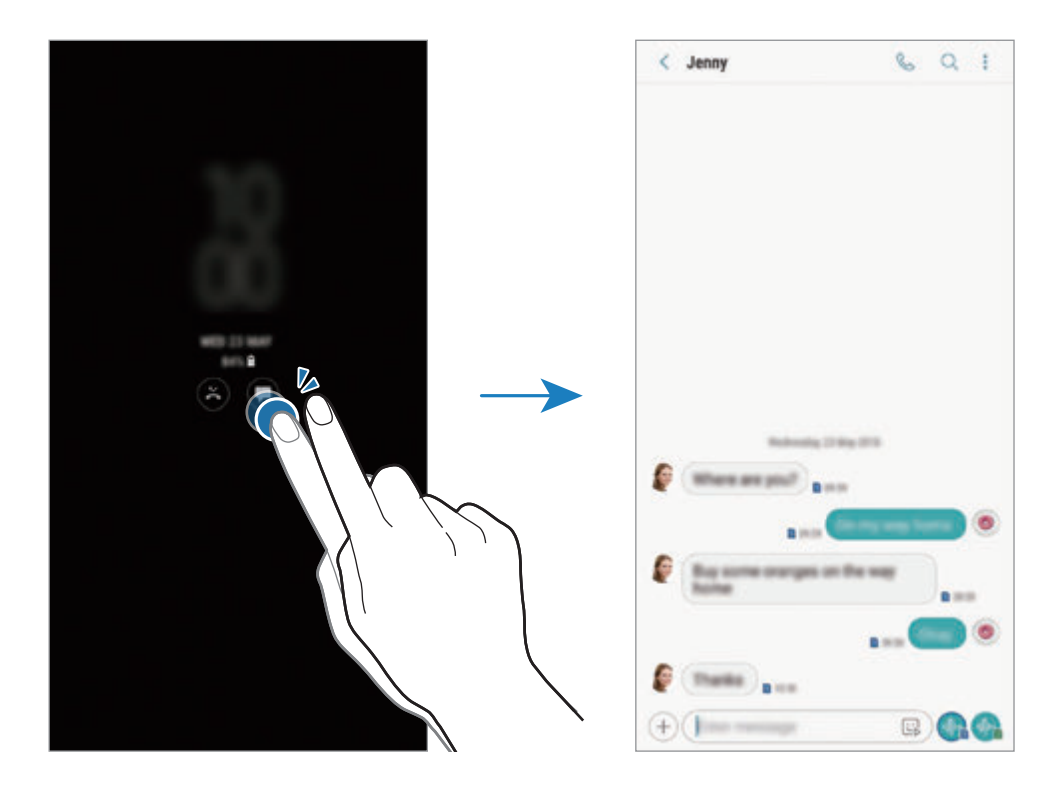

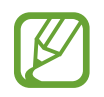

Um Benachrichtigungen anzuzeigen, müssen Sie den Bildschirm entsperren.

### **Musikwiedergabe auf dem Always On Display steuern**

Sie können die Musikwiedergabe auf dem Always On Display steuern, ohne den Bildschirm dafür einschalten zu müssen.

- 1 Starten Sie die Anwendung **Einstellungen** und tippen Sie **Sperrbildschirm** <sup>→</sup> **FaceWidgets** und dann den Schalter **Musiksteuerung** an, um die Funktion zu aktivieren.
- 2 Tippen Sie zum Steuern der Musikwiedergabe auf dem Always On Display zweimal die Uhr an.
- $3$  Wischen Sie auf der Uhr nach links oder rechts, um zum Musik-Controller zu gelangen.
- 4 Tippen Sie zum Steuern der Wiedergabe die Symbole an.

### **Bild auf dem Always On Display anzeigen**

Sie können ein Bild auf dem Always On Display anzeigen. Sie können auch ein animiertes GIF anzeigen.

- 1 Starten Sie die Anwendung **Einstellungen** und tippen Sie <sup>→</sup> **Sperrbildschirm** <sup>→</sup> **Uhrenstil** an.
- $2$  Ziehen Sie die Liste der Typen nach links und wählen Sie das Symbol aus, auf dem sich ein Bild befindet.
- 3 Tippen Sie **Hinzufügen eines Bilds** an und wählen Sie ein Bild aus.

Um eine GIF-Animation hinzuzufügen, tippen Sie **GIF hinzufügen** an und wählen Sie eine Datei aus.

4 Tippen Sie **OK** an.

### **Zeitplan für die Always On Display-Funktion ändern**

Starten Sie die Anwendung **Einstellungen**, tippen Sie **Sperrbildschirm** → **Always On Display** → **Festlegen eines Zeitplans** an und legen Sie dann Start- und Endzeitpunkt fest.

Damit das Always On Display immer angezeigt wird, tippen Sie den Schalter **Immer anzeigen** an, um die Funktion zu aktivieren.

#### **Always On Display-Funktion deaktivieren**

Starten Sie die Anwendung **Einstellungen** und tippen Sie **Sperrbildschirm** und anschließend den Schalter **Always On Display** an, um die Funktion zu deaktivieren.

# **Seitenbildschirm**

## **Einführung**

Sie haben über diverse Seiten-Paneele schnellen Zugriff auf Ihre bevorzugten Anwendungen und Kontakte.

### **Verwendung der Seiten-Paneele**

Ziehen Sie den Seiten-Paneel-Pfeil in Richtung Bildschirmmitte. Streichen Sie dann nach links oder rechts, um zwischen den Seiten-Paneele hin und her zu schalten.

Falls der Seiten-Paneel-Pfeil nicht zu sehen ist, starten Sie die Anwendung **Einstellungen** und tippen Sie **Anzeige** → **Seitenbildschirm** und den Schalter **Seiten-Paneele** an, um die Funktion zu aktivieren.

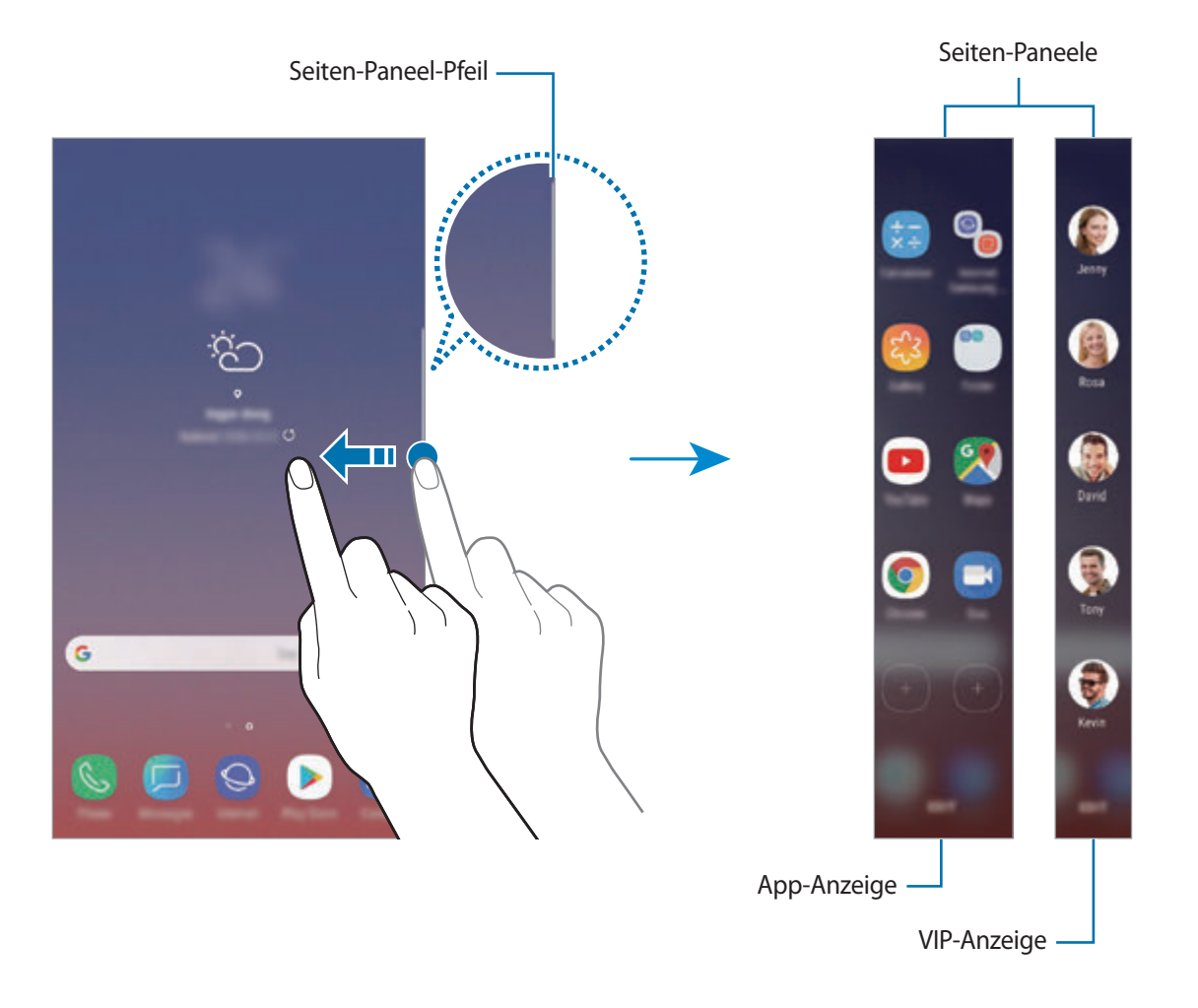

### **Seiten-Paneele bearbeiten**

Wählen Sie Seiten aus, die auf dem Seitenbildschirm angezeigt werden sollen oder bearbeiten Sie sie.

- 1 Ziehen Sie den Seiten-Paneel-Pfeil in Richtung Bildschirmmitte.
- $2$  Tippen Sie  $\bullet$  an, um den Bildschirm mit den Einstellungen für den Seitenbildschirm zu öffnen.
- 3 Aktivieren Sie die Seiten-Paneele, um sie anzuzeigen.

Um ein Paneel zu bearbeiten, tippen Sie **BEARBEITEN** an.

Um weitere Paneele herunterzuladen, tippen Sie • → **Herunterladen** an.

Tippen Sie zum Neuanordnen der Paneele • → Neu sortieren an und ziehen Sie < > an eine andere Stelle.

#### **Seiten-Paneel-Pfeil einstellen**

Sie können Ort, Größe, Transparenz sowie die Vibrationseinstellungen des Seiten-Paneel-Pfeils ändern.

Ziehen Sie den Seiten-Paneel-Pfeil in Richtung Bildschirmmitte. Tippen Sie dann **←** → • Seiten-**Paneel-Pfeil** an.

## **App-Anzeige**

Öffnen Sie schnell häufig verwendete Anwendungen.

- 1 Ziehen Sie den Seiten-Paneel-Pfeil in Richtung Bildschirmmitte.
- 2 Wischen Sie nach links oder rechts, um das App-Anzeige-Paneel zu öffnen.
- 3 Wählen Sie die Anwendung aus, die Sie starten möchten.

### **App-Anzeige-Paneel bearbeiten**

- Um eine Anwendung hinzuzufügen, tippen Sie auf dem Paneel  $(+)$  und in der Anwendungsliste eine Anwendung an.
- Um auf dem Paneel einen Ordner zu erstellen, tippen Sie  $\bigoplus$  auf dem Paneel an, berühren und halten Sie eine Anwendung aus der Anwendungsliste und ziehen Sie sie dann über eine andere Anwendung auf dem App-Anzeige-Paneel. Lassen Sie die Anwendung los, wenn ein Ordnerrahmen um die Anwendungen erscheint.
- Berühren und halten Sie zum Löschen einer Anwendung das Anwendungssymbol auf dem Paneel und ziehen Sie es oben auf der Seite auf **Entfernen**.
- Wenn Sie die Reihenfolge der Anwendungen ändern möchten, berühren und halten Sie eine Anwendung und ziehen Sie sie an die gewünschte Position.

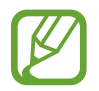

Sie können das App-Anzeige-Paneel auch bearbeiten, indem Sie **BEARBEITEN** antippen.

## **VIP-Anzeige**

Fügen Sie bevorzugte Kontakte zur VIP-Anzeige hinzu, um schnell auf diese zugreifen zu können und sich von diesen erhaltene Benachrichtigungen ansehen zu können.

- 1 Ziehen Sie den Seiten-Paneel-Pfeil in Richtung Bildschirmmitte.
- 2 Streichen Sie nach links oder rechts, um den VIP-Anzeigenbereich zu öffnen.

#### Kontakte zur Seite "VIP-Anzeige" hinzufügen

Fügen Sie Kontakte, mit denen Sie häufig kommunizieren, zum Paneel "VIP-Anzeige" hinzu und machen Sie sie so zu VIP-Kontakten.

Tippen Sie an und wählen Sie in der Favoritenliste einen Kontakt aus, oder tippen Sie **AUSWÄHLEN VON KONTAKTEN** an, wählen Sie Kontakte aus und tippen Sie dann **FERTIG** an.

#### **VIP-Anzeige-Paneel bearbeiten**

- Berühren und halten Sie zum Entfernen eines Kontakts das Kontaktsymbol und ziehen Sie es oben auf dem Bildschirm auf **Entfernen**.
- Wenn Sie die Reihenfolge der Kontakte ändern möchten, berühren und halten Sie ein Kontaktsymbol und ziehen Sie es an die gewünschte Position.

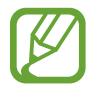

Sie können das VIP-Anzeige-Paneel auch bearbeiten, indem Sie **BEARBEITEN** antippen.

#### Personen über das Paneel "VIP-Anzeige" kontaktieren

Öffnen Sie die Seite "VIP-Anzeige" und tippen Sie einen Kontakt an. Daraufhin werden die Kommunikationsschaltflächen auf dem Bildschirm angezeigt. Tippen Sie die gewünschte Schaltfläche an, um den Kontakt anzurufen oder eine Nachricht an ihn zu senden.

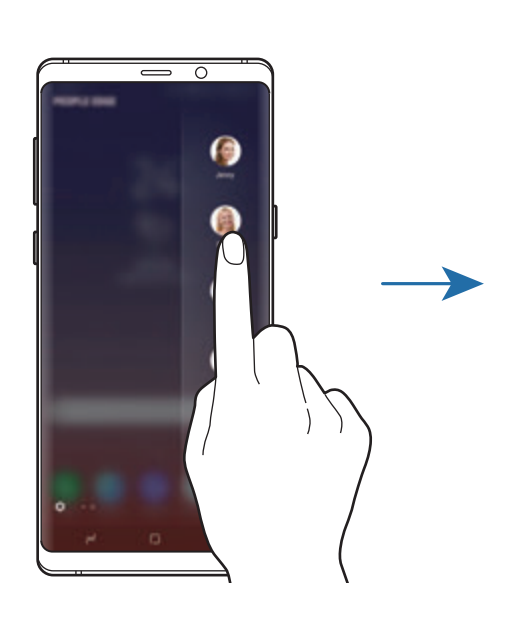

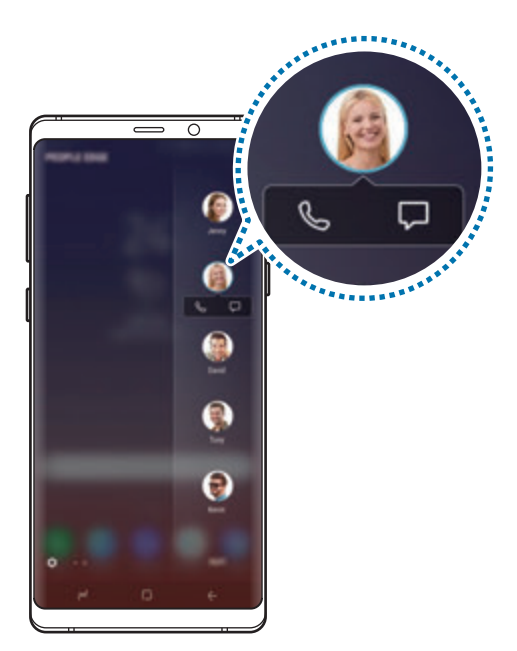

## **Seitenlicht**

Sie können das Gerät so einstellen, dass die Ränder des Bildschirms beleuchtet werden und ein Pop-up-Fenster angezeigt wird, wenn Benachrichtigungen eingehen, z. B. neue Nachrichten.

Auch wenn das Gerät mit dem Bildschirm nach unten liegt, leuchten die Ränder des Bildschirms auf, um Sie über einen eingehenden Anruf oder neue Benachrichtigungen zu informieren. Wenn beim Verwenden einer Anwendung ein Pop-up-Fenster eingeblendet wird, ziehen Sie das Fenster nach unten, um schnell den Inhalt zu sehen und die verfügbaren Aktionen auszuführen.

### **Benachrichtigungen verwalten, bei denen das Seitenlicht leuchten soll**

- 1 Starten Sie die Anwendung **Einstellungen** und tippen Sie **Anzeige** <sup>→</sup> **Seitenbildschirm** <sup>→</sup> **Seitenlicht** an.
- 2 Tippen Sie **Benachrichtigungen verwalten** und anschließend die Schalter neben den jeweiligen Anwendungen an, damit bei Eingang zugehöriger Benachrichtigungen das Seitenlicht eingeschaltet wird.

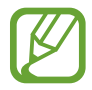

Bei einigen Benachrichtigungstypen werden die Benachrichtigungen nicht mithilfe des Seitenlichts angezeigt.

### **Schnellantwort**

Sie können eingehende Anrufe durch das Senden von benutzerdefinierten Nachrichten ablehnen. Wenn das Gerät mit dem Bildschirm nach unten liegt, halten Sie zum Ablehnen eines Anrufs den Finger 2 Sekunden lang auf den Pulssensor auf der Geräterückseite.

Tippen Sie in der Anwendung **Einstellungen** die Option **Anzeige** → **Seitenbildschirm** → **Seitenlicht** → • → **Schnellantwort** und dann den Schalter an, um die Funktion zu aktivieren.

Wenn Sie die Standardablehnungsnachricht bearbeiten möchten, tippen Sie ihren Text unter **SCHNELLANTWORTNACHRICHT** an.

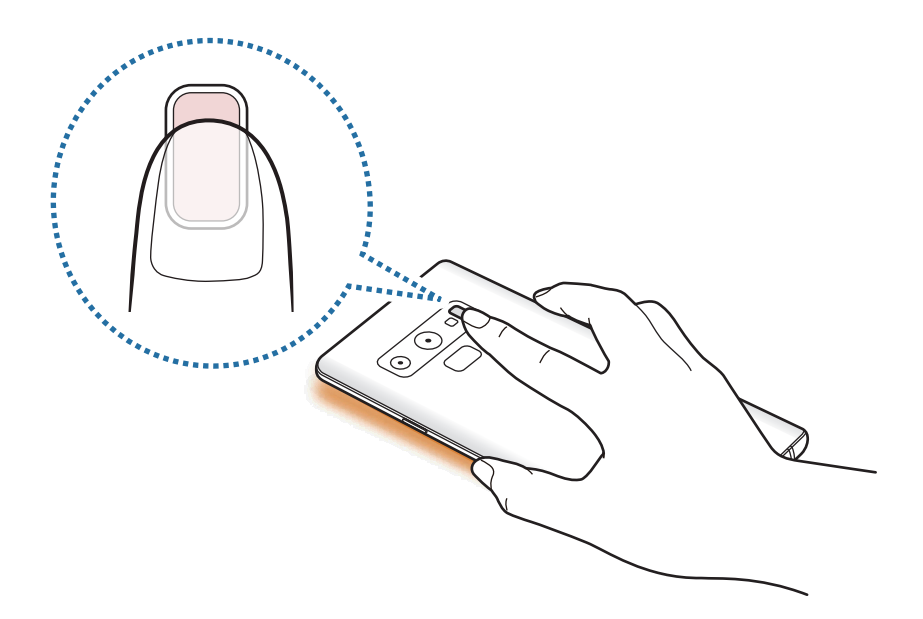

# **Multi Window**

## **Einführung**

Mit Multi Window können Sie zwei Anwendungen gleichzeitig in einer geteilten Bildschirmansicht ausführen. Sie können auch mehrere Anwendungen gleichzeitig in der Pop-up-Ansicht ausführen.

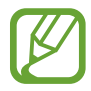

Einige Anwendungen unterstützen diese Funktion möglicherweise nicht.

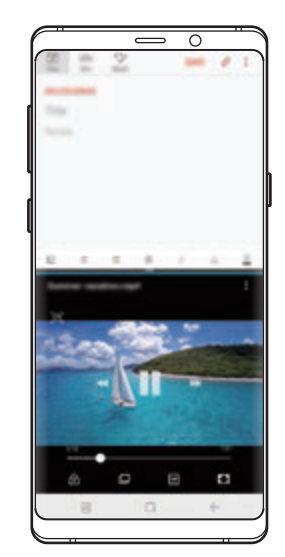

Geteilte Bildschirmansicht Pop-up-Ansicht

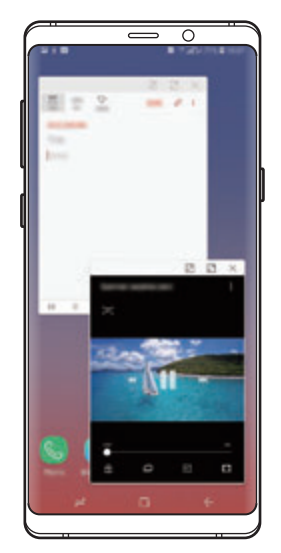

## **Geteilte Bildschirmansicht**

- 1 Tippen Sie die Aktuelle Anwendungen-Taste an, um eine Liste der kürzlich verwendeten Anwendungen zu öffnen.
- 2 Streichen Sie nach oben oder unten und tippen Sie im Fenster der aktuellen Anwendung  $\Xi$  an. Die ausgewählte Anwendung wird oben in einem Fenster gestartet.

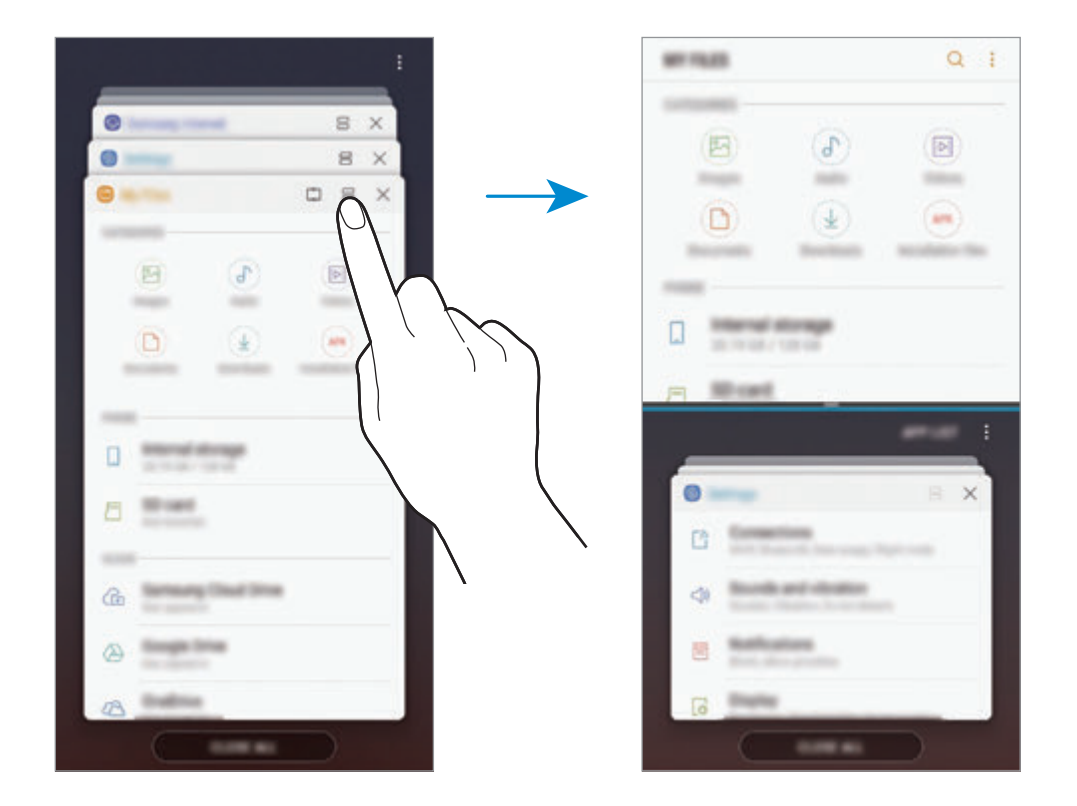

3 Streichen Sie im unteren Fenster nach oben oder unten, um eine andere Anwendung auszuwählen, die Sie starten möchten.

Um Anwendungen zu starten, die nicht in der Liste der kürzlich verwendeten Anwendungen enthalten sind, tippen Sie **APP-LISTE** an und wählen Sie eine Anwendung aus.

### **Weitere Optionen verwenden**

Tippen Sie die Leiste zwischen den Anwendungsfenstern an, um auf zusätzliche Optionen zuzugreifen.

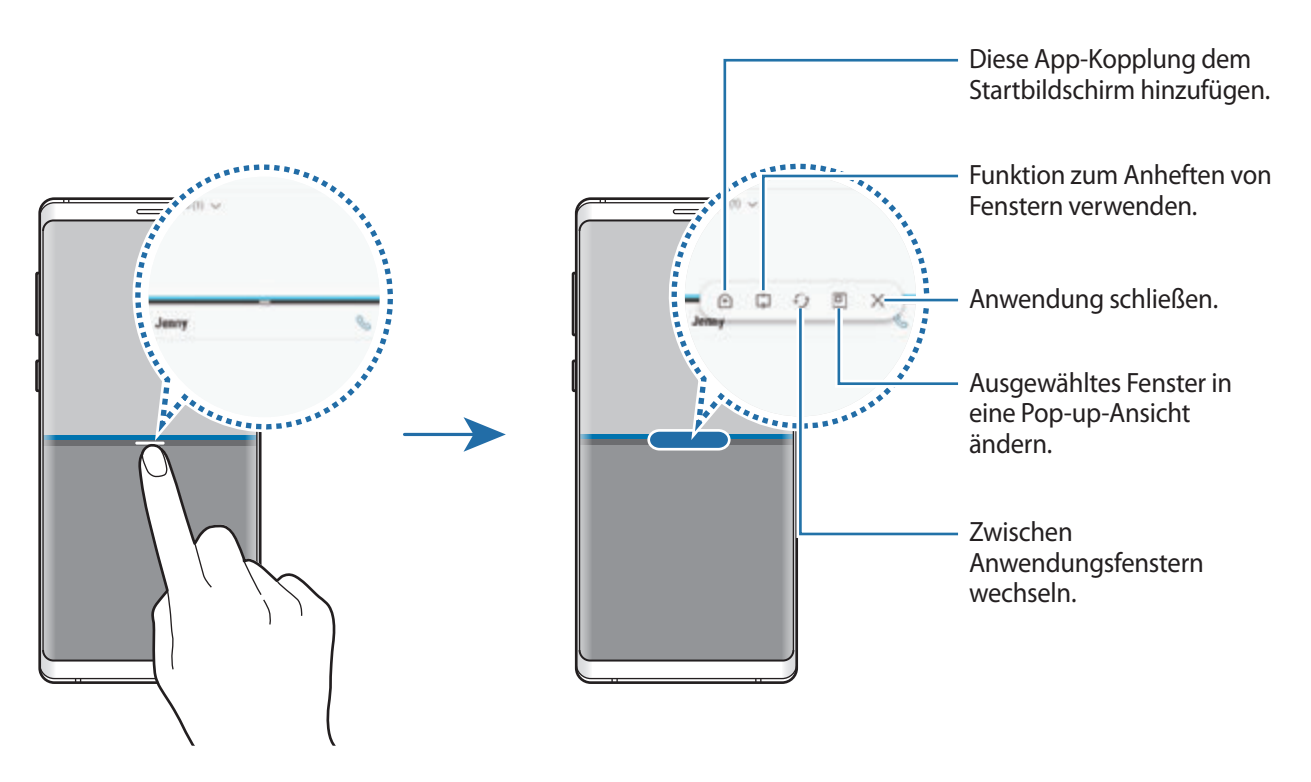

#### **Fenstergröße anpassen**

Ziehen Sie die Leiste zwischen den Anwendungsfenstern nach oben oder unten, um die Größe der Fenster anzupassen.

Wenn Sie die Leiste zwischen den Anwendungsfenstern auf dem Seitenbildschirm nach oben oder unten verschieben, wird das Fenster maximiert.

#### **Geteilte Bildschirmansicht minimieren**

Tippen Sie die Home-Taste an, um die geteilte Bildschirmansicht zu minimieren. Auf der Statusleiste erscheint das Symbol  $\Xi$ . Die Anwendung im unteren Fenster wird geschlossen und die Anwendung im oberen Fenster bleibt in der minimierten geteilten Bildschirmansicht aktiv.

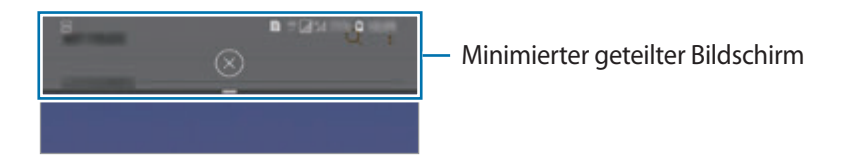

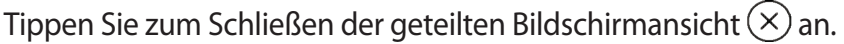

### **Snap Window**

Sie können einen Bereich auswählen und ihn oben am Bildschirm anheften, damit Sie im unteren Fenster andere Anwendungen verwenden können.

- 1 Tippen Sie die Aktuelle Anwendungen-Taste an, um eine Liste der kürzlich verwendeten Anwendungen zu öffnen.
- 2 Tippen Sie  $\Box$  an und ziehen Sie den Rahmen zu dem Bereich, an den Sie ihn anheften möchten. Die Größe des Fensters können Sie durch Ziehen von nach oben oder unten anpassen.
- 3 Tippen Sie **OK** an.

Das ausgewählte Anwendungsfenster wird an den oberen Bildschirmrand angeheftet. Zum Loslösen des Fensters verschieben Sie die Leiste zwischen den Anwendungsfenstern.

4 Streichen Sie im unteren Fenster nach oben oder unten, um eine andere Anwendung auszuwählen, die Sie starten möchten.

### **Anwendungspaare zum Startbildschirm hinzufügen**

Wenn Sie dem Startbildschirm Anwendungspaare hinzufügen, können Sie mit nur einem Antippen zwei Anwendungen in der geteilten Bildschirmansicht öffnen.

Tippen Sie die Leiste zwischen den Anwendungsfenstern und anschließend  $\hat{A}$  an.

Das aktuelle Anwendungspaar wird dem Startbildschirm hinzugefügt.

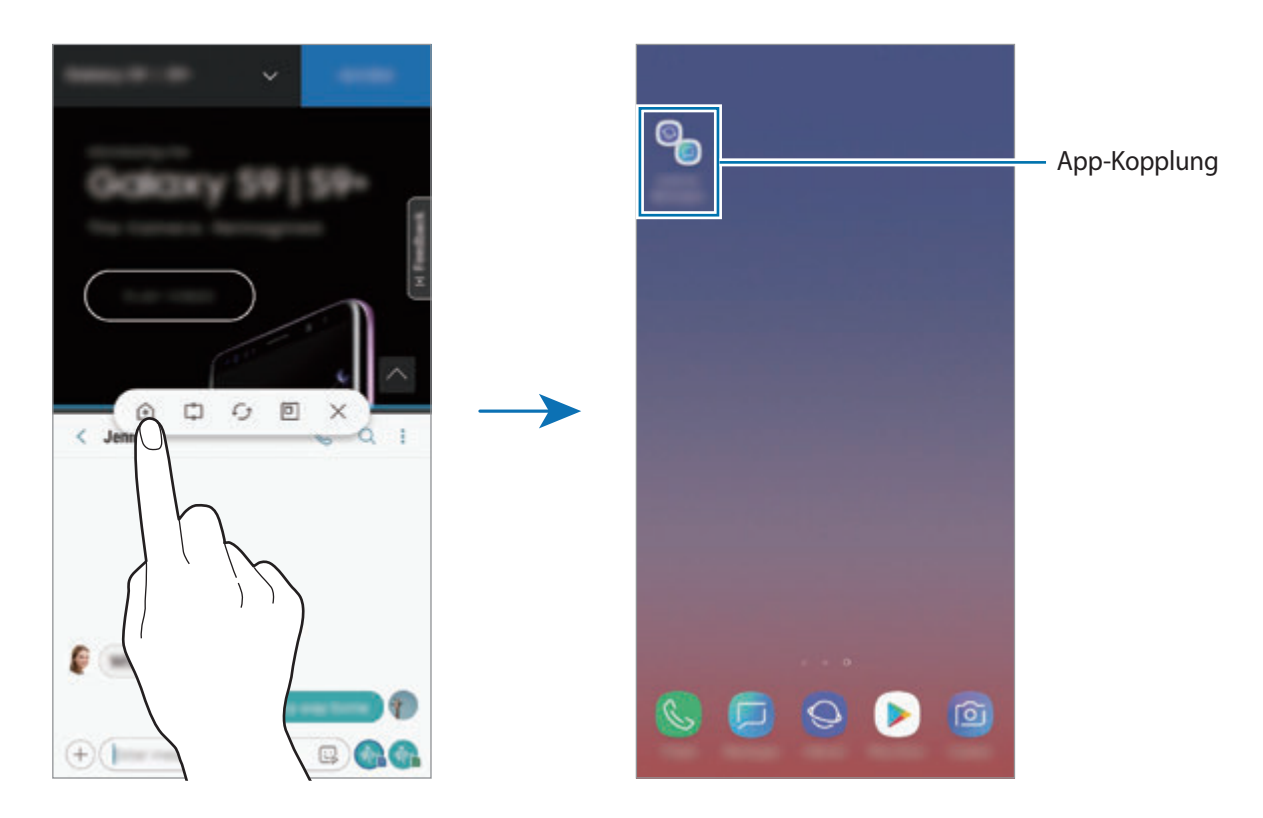

## **Pop-up-Ansicht**

- 1 Tippen Sie die Aktuelle Anwendungen-Taste an, um eine Liste der kürzlich verwendeten Anwendungen zu öffnen.
- 2 Wischen Sie nach oben oder unten, berühren und halten Sie ein Anwendungsfenster und ziehen Sie es dann auf **Zur Pop-up-Ansicht hierher ziehen.**

Der Anwendungsbildschirm wird in der Pop-up-Ansicht angezeigt.

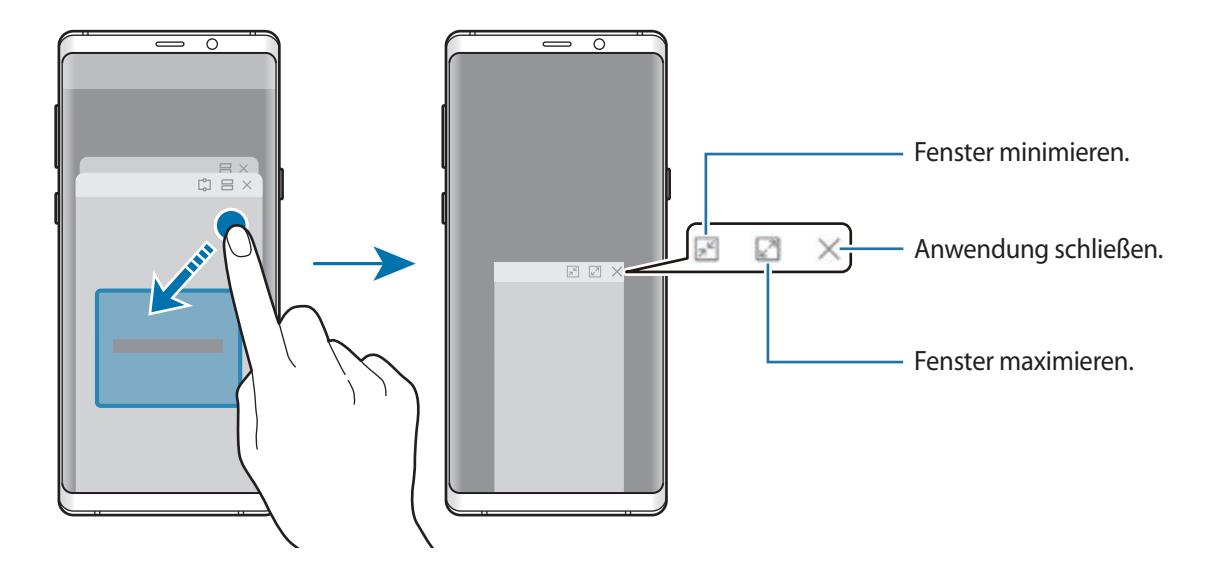

#### **Pop-up-Fenster verschieben**

Tippen Sie zum Verschieben eines Pop-up-Fensters die Symbolleiste des Fensters an und ziehen Sie das Fenster an eine neue Position.

### **Benachrichtigungen im Pop-up-Fenster anzeigen**

Wenn Sie eine Benachrichtigung erhalten, bei der das Seitenlicht aufleuchtet, können Sie schnell den Nachrichteninhalt aufrufen und bestimmte Aktionen ausführen, indem Sie das Pop-up-Fenster öffnen. Wenn Sie beispielsweise eine Nachricht erhalten, während Sie sich ein Video ansehen oder ein Spiel spielen, können Sie die Nachricht aufrufen und darauf antworten, ohne den Bildschirm verlassen zu müssen.

Erhalten Sie während der Verwendung einer Anwendung eine Benachrichtigung, bei der das Seitenlicht aufleuchtet, ziehen Sie die Benachrichtigung nach unten.

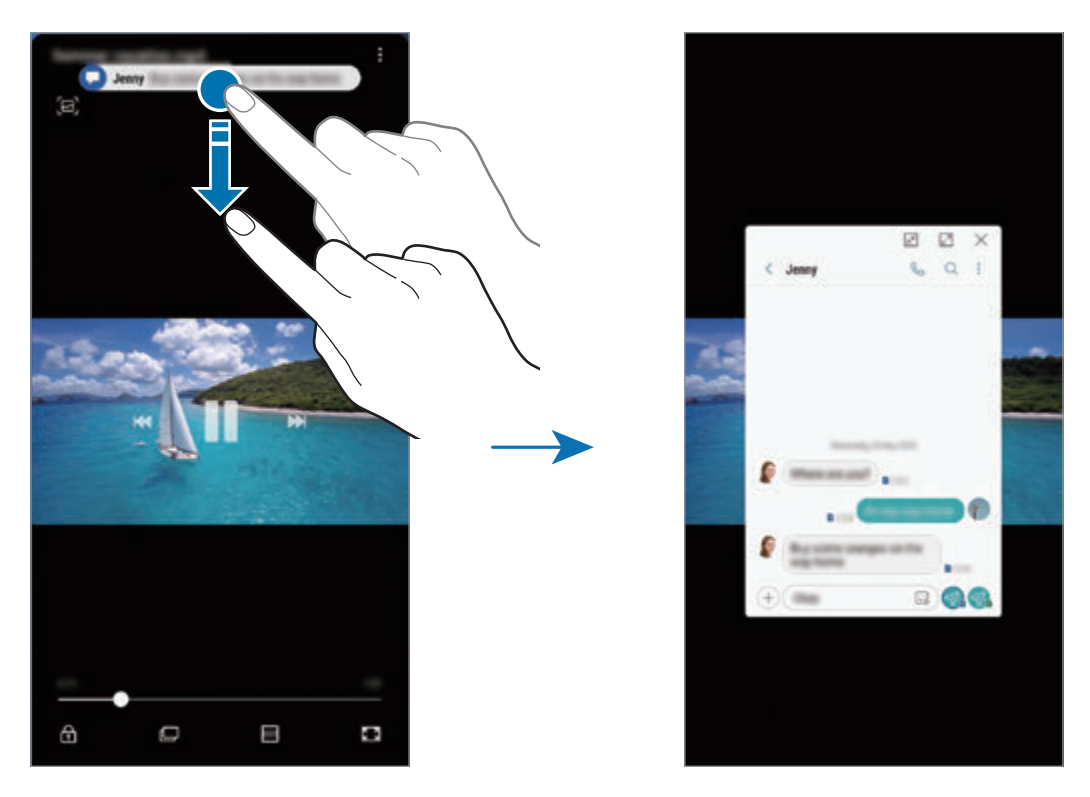

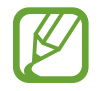

Diese Funktion ist nur für Anwendungen verfügbar, die die Funktionen "Multi Window" und "Seitenbeleuchtung" unterstützen. Um die unterstützten Anwendungen zu sehen, starten Sie die Anwendung **Einstellungen** und tippen Sie **Anzeige** → **Seitenbildschirm** → **Seitenlicht** → **Benachrichtigungen verwalten** an.

# **Samsung Pay**

### **Einführung**

Registrieren Sie häufig verwendete Karten bei Samsung Pay, einem mobilen Zahlungsdienst, um Zahlungen schnell und sicher vorzunehmen. Samsung Pay unterstützt Magnetic Secure Transmission (MST) und Nahfeldkommunikation (Near Field Communication, NFC), um Zahlungen mit standardmäßigen Kreditkartenlesern zu ermöglichen.

Weitere Informationen, z. B. zu den Karten, die diese Funktion unterstützen, finden Sie auf www.samsung.com/samsungpay

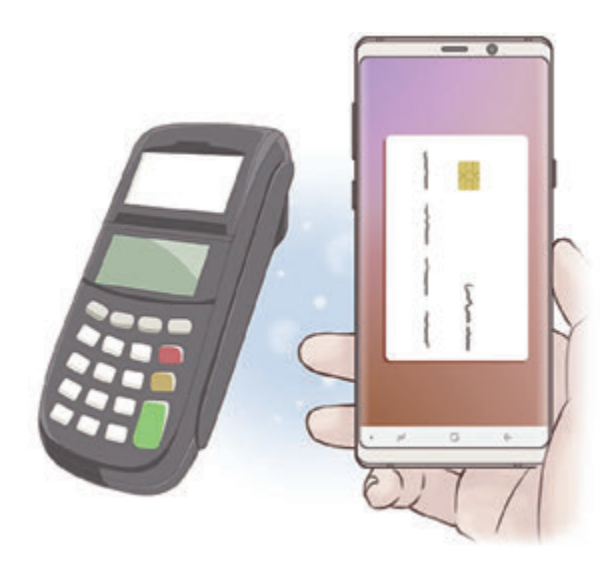

- Um diese Funktion verwenden zu können, müssen Sie sich in Ihrem Samsung Account anmelden und Ihre biometrischen Daten registrieren. Weitere Informationen finden Sie unter [Samsung Account,](#page-36-0) [Fingerabdruckerkennung](#page-255-0) und [Iriserkennung](#page-250-0).
	- Um Zahlungen mit Samsung Pay zu tätigen, ist je nach Region eine Verbindung mit einem WLAN oder mobilen Netzwerk erforderlich.
	- Die Verfügbarkeit und die unterstützten Funktionen der Anwendung können je nach Region oder Dienstanbieter variieren.
	- Die Verfahren für die Ersteinrichtung und Kartenregistrierung können je nach Region oder Dienstanbieter variieren.

## **Samsung Pay einrichten**

Wenn Sie diese Anwendung zum ersten Mal verwenden oder nach dem Zurücksetzen der Daten erneut starten, befolgen Sie die Anweisungen auf dem Bildschirm, um die Ersteinrichtung abzuschließen.

- 1 Starten Sie die Anwendung **Samsung Pay**.
- 2 Melden Sie sich mit Ihrem Samsung Account an.
- 3 Lesen Sie die Nutzungsbedingungen und stimmen Sie diesen zu.
- 4 Registrieren Sie Ihren Fingerabdruck oder Ihre Iris für die Durchführung von Zahlungen.
- $5$  Erstellen Sie eine PIN für die Durchführung von Zahlungen.

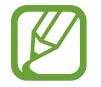

Diese PIN wird zum Bestätigen verschiedener Aktionen in Samsung Pay verwendet, z. B. zum Durchführen von Zahlungen und Entsperren der Anwendung.

### **Karten registrieren**

Sie können Karten mühelos registrieren, indem Sie mit der Kamera ein Bild von ihnen aufnehmen.

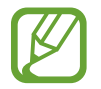

Eine Liste der Karten, die diese Funktion unterstützen, finden Sie auf der Samsung Pay-Website (www.samsung.com/samsungpay).

Starten Sie die Anwendung **Samsung Pay**, tippen Sie **Hinzufügen** an und befolgen Sie die Anweisungen auf dem Bildschirm, um die Kartenregistrierung abzuschließen.

# **Zahlungen durchführen**

1 Berühren und halten Sie unten auf dem Bildschirm ein Kartenbild und ziehen Sie es nach oben. Sie können auch die Anwendung **Samsung Pay** starten.

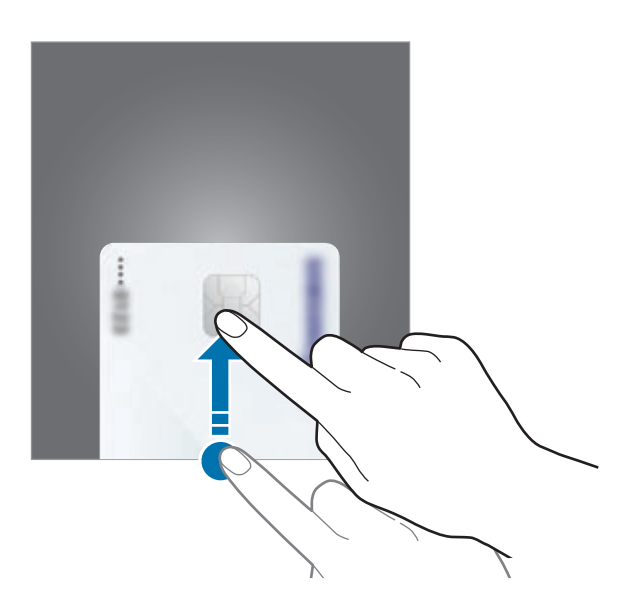

2 Streichen Sie in der Kartenliste nach links oder rechts und wählen Sie eine Karte aus.

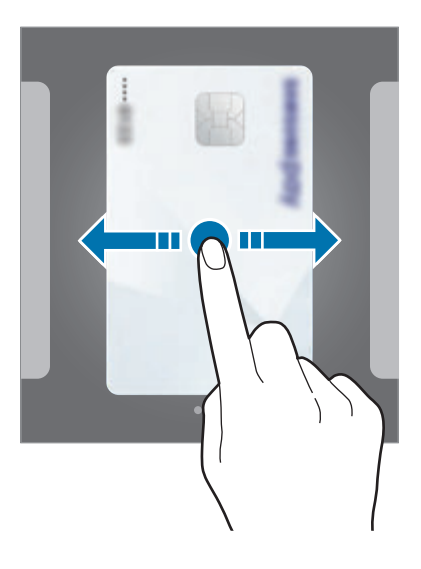

3 Scannen Sie Ihren Fingerabdruck oder Ihre Iris.

Alternativ können Sie die beim Einrichten von Samsung Pay festgelegte PIN für Zahlungen eingeben.

4 Halten Sie die Rückseite des Geräts an das Kartenlesegerät.

Wenn das Kartenlesegerät die Kartendaten erkennt, wird die Zahlung verarbeitet.

- 
- Je nach Netzwerkverbindung kann es vorkommen, dass Zahlungen nicht verarbeitet werden.
- Die Verifizierungsmethode für Zahlungen hängt unter Umständen vom jeweiligen Kartenlesegerät ab.

#### **Zahlungen stornieren**

Sie können Zahlungen stornieren, indem Sie an den Ort zurückkehren, an dem Sie sie durchgeführt haben.

Streichen Sie in der Kartenliste nach links oder rechts, um die verwendete Karte auszuwählen. Befolgen Sie die Anweisungen auf dem Bildschirm, um die Stornierung der Zahlung durchzuführen.

# **Samsung Gear**

Samsung Gear ist eine Anwendung zur Verwaltung Ihres tragbaren Gear-Geräts. Wenn Sie Ihr Gerät mit der Gear verbinden, können Sie die Einstellungen und Anwendungen der Gear anpassen.

Öffnen Sie den Ordner **Samsung** und starten Sie die Anwendung **Samsung Gear**.

Tippen Sie **AUSWAHL STARTEN** an, um das Gerät mit der Gear zu verbinden. Befolgen Sie die Anweisungen auf dem Bildschirm, um die Einrichtung abzuschließen. Weitere Informationen zum Verbinden der Gear mit dem Gerät sowie zum Verwenden der Anwendung finden Sie im Benutzerhandbuch der Gear.

# <span id="page-171-0"></span>**Samsung Members**

**Samsung Members** bietet Kundensupport, u. a. Diagnose von Geräteproblemen, und ermöglicht Kunden das Übermitteln von Fragen und Fehlerberichten. Sie können außerdem Informationen mit anderen Mitgliedern der Galaxy Community austauschen oder Neuigkeiten und Tipps zum Samsung Galaxy anzeigen. **Samsung Members** kann Ihnen beim Beheben von Problemen mit Ihrem Gerät helfen.

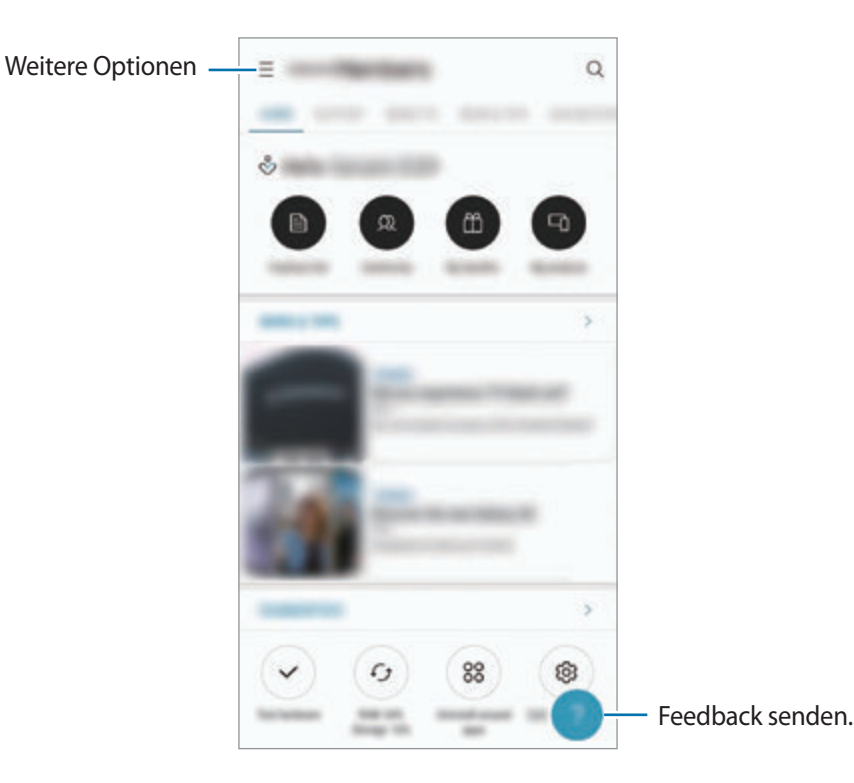

- Die Verfügbarkeit und die unterstützten Funktionen der Anwendung können je nach Region oder Dienstanbieter variieren.
	- Um Feedback zu senden oder Kommentare zu veröffentlichen, müssen Sie sich registrieren und in Ihrem Samsung Account anmelden. Weitere Informationen finden Sie unter [Samsung](#page-36-0)  [Account](#page-36-0).

# **Samsung Notes**

## **Einführung**

Erstellen Sie Notizen, indem Sie Text über die Tastatur eingeben oder etwas auf den Bildschirm schreiben oder zeichnen. Sie können ebenfalls Bilder oder Sprachaufnahme in die Notizen einfügen.

## **Notizen erstellen**

- **1** Starten Sie die Anwendung Samsung Notes und tippen Sie **an**.
- 2 Wählen Sie in der Symbolleiste oben im Bildschirm eine Eingabemethode aus und schreiben Sie eine Notiz.

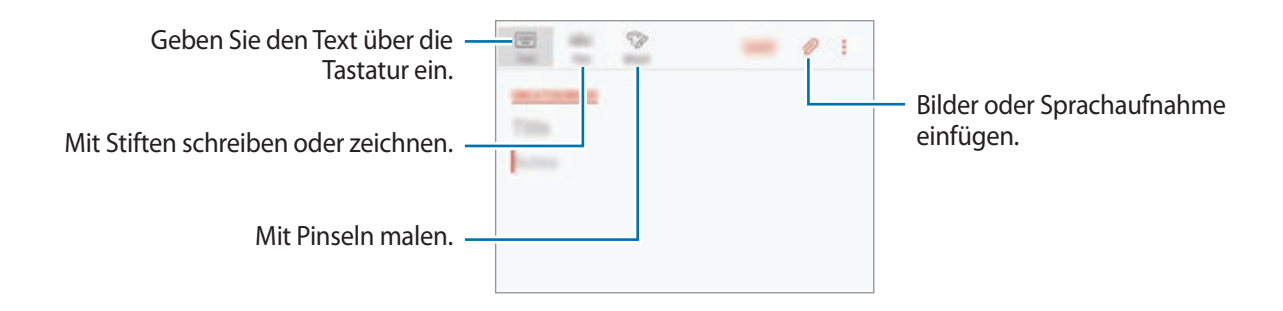

3 Wenn Sie mit der Notiz fertig sind, tippen Sie **SPEICHERN** an.

## **Handschriftliche Notizen verfassen**

Tippen Sie auf dem Bildschirm für die Notizenerstellung **Stift** an, um mit dem S Pen zu schreiben oder zu zeichnen.

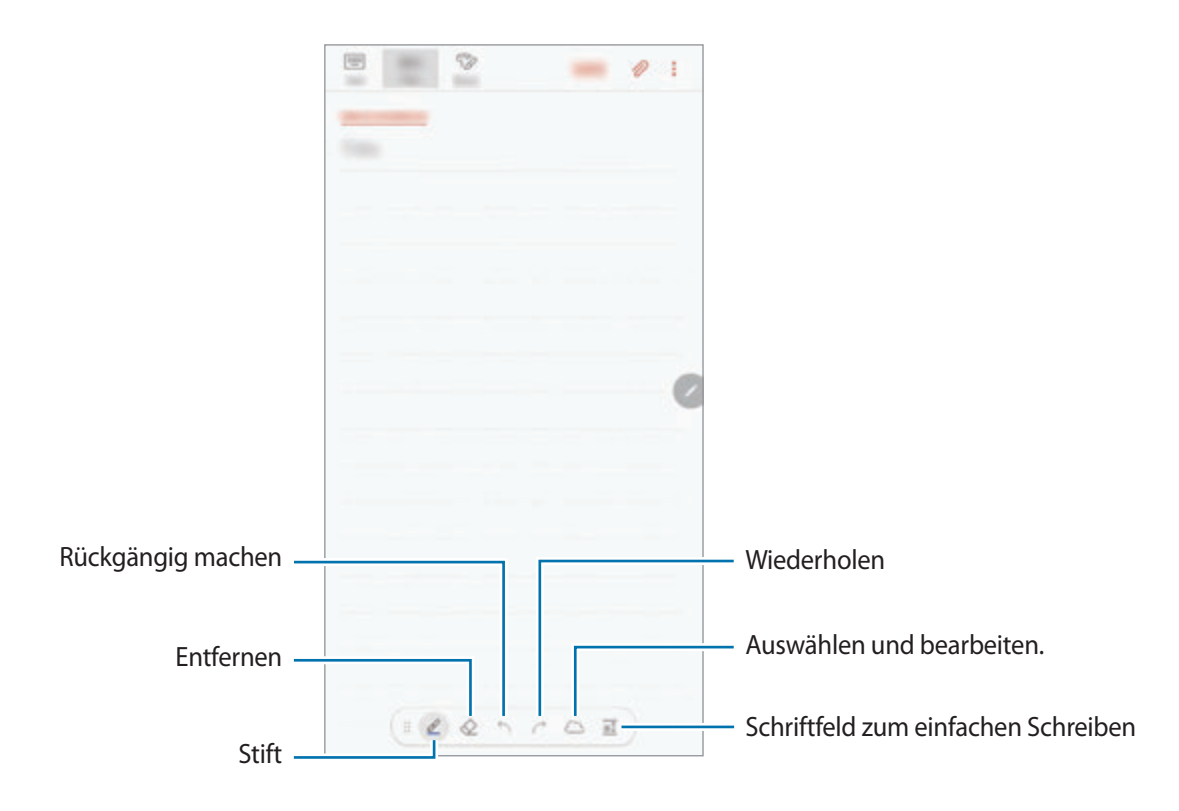

### **Stifteinstellungen ändern**

Tippen Sie beim Schreiben oder Zeichnen auf dem Bildschirm @ an, um den Stifttyp, die Linienstärke oder die Stiftfarbe zu ändern.

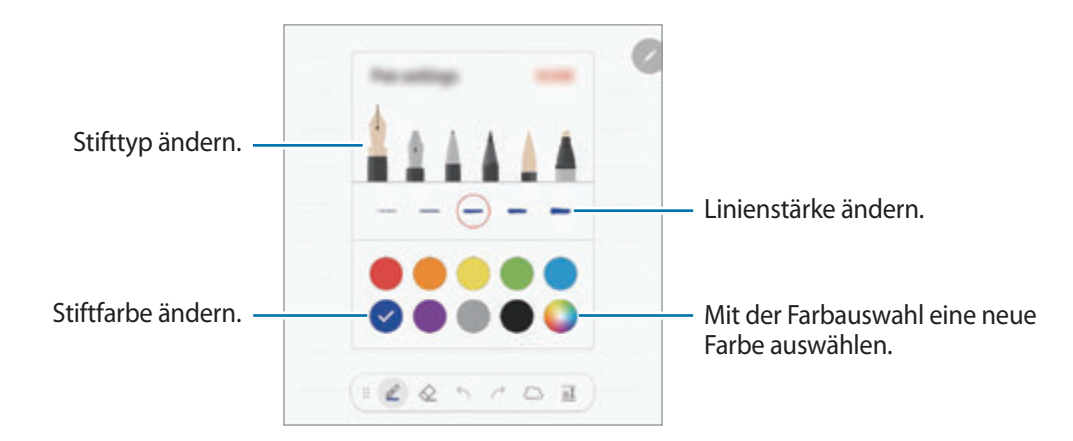

#### **Radierer verwenden**

Tippen Sie an und wählen Sie einen Bereich aus, dessen Inhalt Sie löschen möchten, um Handgeschriebenes aus einer Notiz zu entfernen. Sie haben auch die Möglichkeit, bei gedrückter S Pen-Taste einen Bereich auszuwählen.

Um die Art des Radierers zu ändern, tippen Sie erneut  $\Diamond$  an.

- **Strich für Strich löschen**: Die ausgewählte Linie entfernen.
- **Berührten Bereich löschen**: Nur den ausgewählten Bereich entfernen. Sie können die Größe des Radierers ändern, indem Sie an dem Größenanpassungsbalken ziehen.
- **ALLES LÖSCHEN**: Die Notiz löschen.

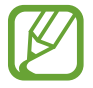

Es ist jedoch u. U. auch mit einem schmaleren Radiergummi noch nicht möglich, exakt den gewünschten Teil zu löschen.

#### **Schriftfeld zum einfachen Schreiben verwenden**

Nutzen Sie das Schriftfeld zum einfachen Schreiben, um noch einfacher handschriftliche Notizen zu erstellen.

Wenn Sie das Schriftfeld zum einfachen Schreiben verwenden, wird Ihre Handschrift automatisch angepasst und in den Zeilen des Eingabefelds eingegeben.

Tippen Sie auf dem Bildschirm für die Notizenerstellung a $\hat{I}$  an. Das Eingabefeld wird vergrößert und als Schriftfeld zum einfachen Schreiben angezeigt.

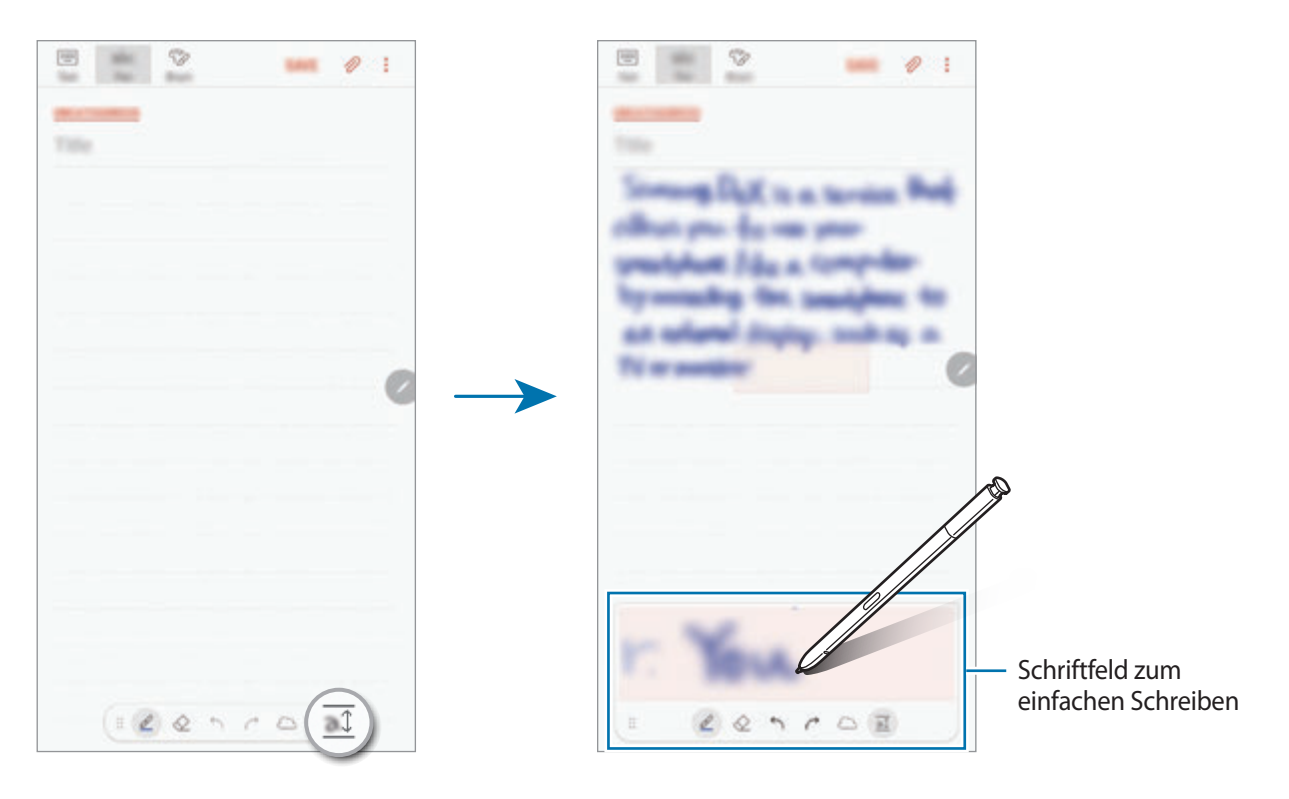

### **Handschriftliche Notizen bearbeiten**

Sie können handschriftliche Notizen mithilfe verschiedener Bearbeitungsoptionen wie Schneiden, Verschieben, Größe ändern oder Umwandeln bearbeiten.

1 Tippen Sie bei Handschrift in der Notiz  $\sum$  an.

Um die Form der Auswahl zu ändern, tippen Sie erneut  $\langle \hat{m} \rangle$  an.

2 Tippen Sie die Eingabe an oder zeichnen Sie eine Linie, um sie auszuwählen.

Sie können die Eingabe verschieben, indem Sie die Eingabe auswählen und an die gewünschte Position ziehen.

Um die Größe der Auswahl zu ändern, tippen Sie die Eingabe an und ziehen Sie eine Ecke des angezeigten Rahmens.

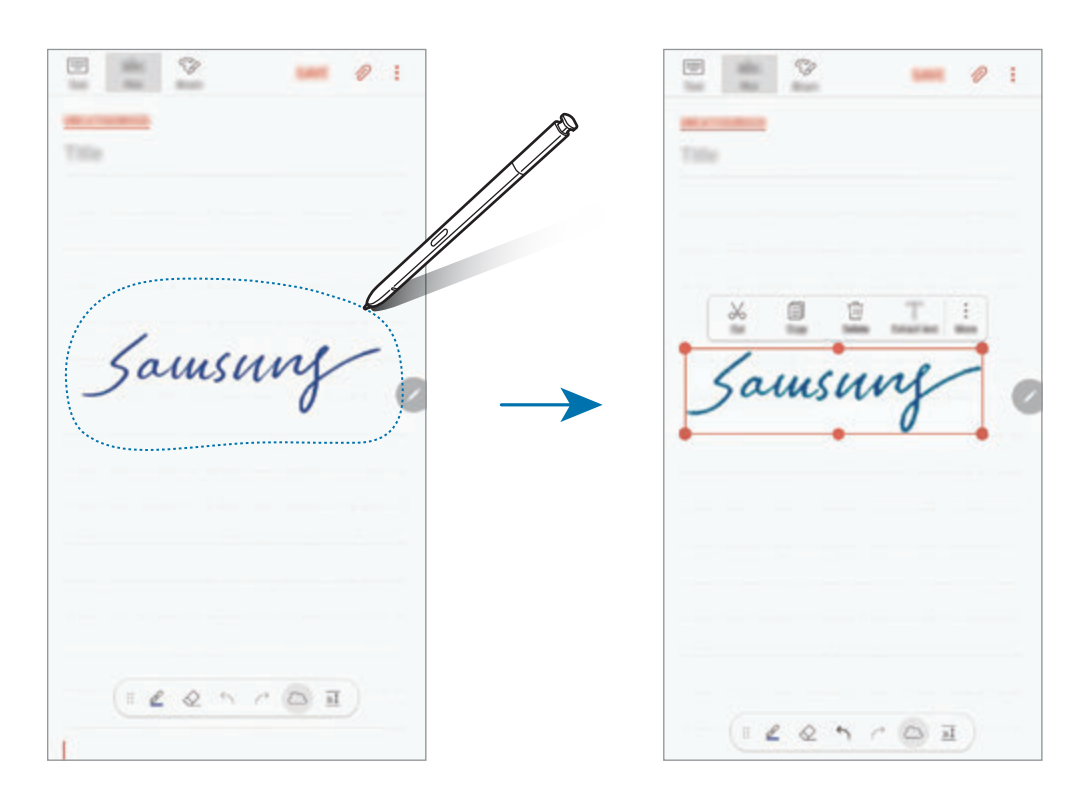

3 Bearbeiten Sie die Eingabe anhand der verfügbaren Optionen.

- **Ausschneiden**: Eingabe ausschneiden. Wenn Sie die Notiz an einer anderen Stelle einfügen möchten, berühren und halten Sie die gewünschte Stelle und tippen Sie dann **Einfügen** an.
- **Kopieren**: Eingabe kopieren. Wenn Sie die Notiz an einer anderen Stelle einfügen möchten, berühren und halten Sie die gewünschte Stelle und tippen Sie dann **Einfügen** an.
- **Löschen**: Eingabe löschen.
- **Text extrahieren:** Text aus dem ausgewählten Bereich extrahieren. Wenn Sie den Text in eine Notiz einfügen oder daraus kopieren möchten, tippen Sie **IN NOTIZ EINFÜGEN** oder **KOPIEREN** an.
- **Mehr** → **Nach vorne verschieben**: Eingabe nach vorne verschieben.
- **Mehr** → **Nach hinten verschieben**: Eingabe nach hinten verschieben.

### **Mit Pinseln malen**

Tippen Sie auf dem Bildschirm für die Notizerstellung **Pinsel** an, um mit diversen Pinseln zu malen.

Tippen Sie anschließend **OK** an, um das Bild in die Notiz einzufügen.

Sie können das Bild auf PEN.UP veröffentlichen, um es mit anderen zu teilen.

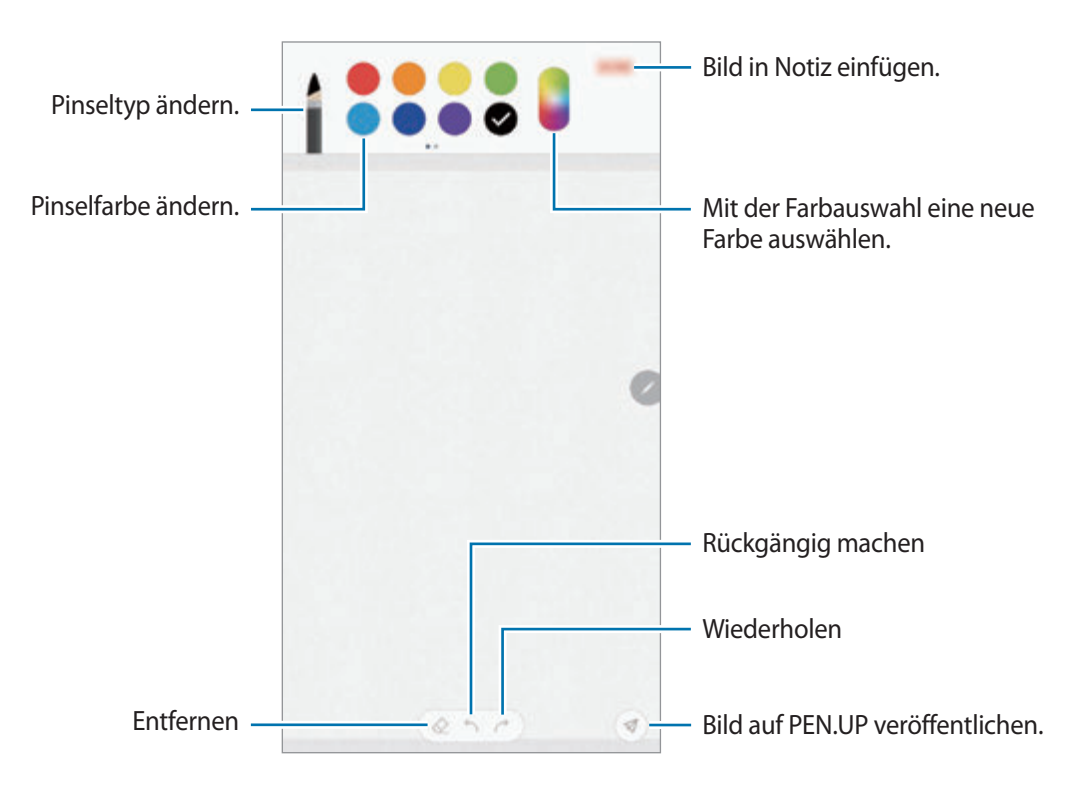

### **Bilder in eine Notiz einfügen**

Tippen Sie auf dem Bildschirm für die Notizenerstellung **⊘ → Bild** an. Tippen Sie **KAMERA** → an, um ein Foto aufzunehmen, oder tippen Sie **GALERIE** oder **ANDERE** an, um ein Bild auszuwählen. Das Bild wird in die Notiz eingefügt.

### **Sprachaufnahmen in eine Notiz einfügen**

Tippen Sie auf dem Bildschirm für die Notizenerstellung **⊘ → Sprache** an, um eine Sprachaufnahme zu erstellen. Tippen Sie an, um die Aufnahme zu beenden. Die Sprachaufnahme wird in die Notiz eingefügt.

### **Notizen an den Startbildschirm heften**

Heften Sie eine Notiz an den Startbildschirm an, um sie schnell anzeigen oder öffnen und bearbeiten zu können.

- 1 Starten Sie die Anwendung **Samsung Notes**.
- 2 Wählen Sie eine Notiz aus und tippen Sie → Auf Startbildschirm anheften an.

Die Notiz wird dem Startbildschirm hinzugefügt.

Tippen Sie auf dem Startbildschirm eine Notiz an und halten Sie sie, um sie zu entfernen oder ihre Größe zu ändern. Um die Notiz durch eine andere zu ersetzen, tippen Sie ۞ → **NOTIZ ÄNDERN** an.

### **Notiz als Erinnerung speichern**

Sie können eine Notiz als Erinnerung speichern, um sie sich später anzusehen.

- 1 Starten Sie die Anwendung **Samsung Notes**.
- 2 Wählen Sie eine Notiz aus und tippen Sie → An Reminder senden an. Die Notiz wird als Erinnerung gespeichert.

### **Notizen löschen**

- 1 Starten Sie die Anwendung **Samsung Notes**.
- 2 Tippen Sie eine Notiz an und halten Sie sie, um sie zu löschen. Wählen Sie zum Löschen mehrerer Notizen die entsprechenden Notizen aus.
- $3$  Tippen Sie  $\overline{\mathfrak{m}}$  an.

# **PENUP**

## **Einführung**

PEN.UP ist ein soziales Netzwerk zur Freigabe von Kunstwerken, die mit dem S Pen erstellt wurden. Sie können Ihre Kunstwerke veröffentlichen, die Kunst anderer Benutzer ansehen und hilfreiche Tipps zum Zeichnen anzeigen.

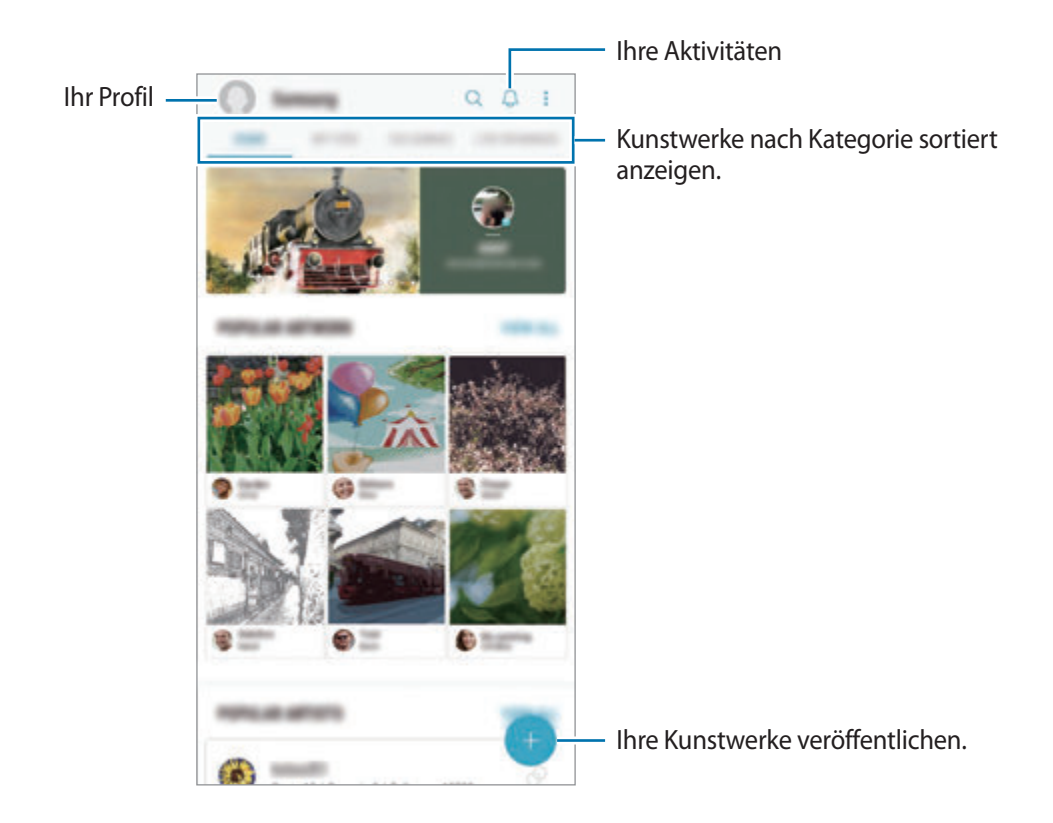

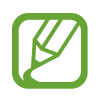

Mit Ihrem Samsung Account oder anderen SNS-Konten können Sie sich bei PEN.UP anmelden.

### **Ihre Kunstwerke veröffentlichen**

Ihre in **Samsung Notes** oder anderen Zeichenanwendungen erstellten Kunstwerke können Sie auf PEN. UP veröffentlichen.

- Öffnen Sie den Ordner **Samsung**, starten Sie die Anwendung **PENUP** und tippen Sie dann **an.** an.
- 2 Tippen Sie zum Veröffentlichen eines Kunstwerks aus der **Galerie** die Option **Aus Galerie** an, wählen Sie ein Kunstwerk zur Veröffentlichung aus und tippen Sie anschließend **FERTIG** an.

Tippen Sie zum Veröffentlichen eines neuen Kunstwerks **Zeichnung** an, zeichnen Sie etwas und tippen Sie dann **FERTIG** → **Speichern und posten** an.

Tippen Sie zum Veröffentlichen eines Entwurfs **Entwürfe** an, stellen Sie Ihre Zeichnung fertig und tippen Sie dann **FERTIG** → **Speichern und posten** an.

- **SHARE**  $^{+}$ Kunstwerke zum Veröffentlichen hinzufügen. Einen Titel eingeben. Beschreibung eingeben.  $\ddot{\phantom{a}}$ Hashtags hinzufügen. Veröffentlichungsort der Kunstwerke auswählen. Wählen Sie eine Kategorie aus. 日口 Kunstwerke mit anderen SNS-Konten  $CD$ Externe Suche zulassen. teilen.
- $\beta$  Geben Sie einen Titel, eine Beschreibung und ein Hashtag ein.

### 4 Tippen Sie **VERÖFF.** an.

#### **Kunstwerke aus anderen Anwendungen veröffentlichen**

Um Ihre Kunstwerke aus der **Galerie** oder anderen Zeichenanwendungen zu veröffentlichen, wählen Sie das Kunstwerk in der entsprechenden Anwendung aus und tippen Sie  $\alpha_0^{\circ}$  → **PENUP** an.
### **Kunstwerke ansehen**

Sie können die Kunstwerke andere Benutzer ansehen, sie kommentieren und sogar als Favoriten kennzeichnen. Sie können ebenfalls Kunstwerke herunterladen oder als Hintergrundbild festlegen.

Öffnen Sie den Ordner **Samsung**, starten Sie die Anwendung **PENUP** und wählen Sie einen Beitrag aus, den Sie anzeigen möchten.

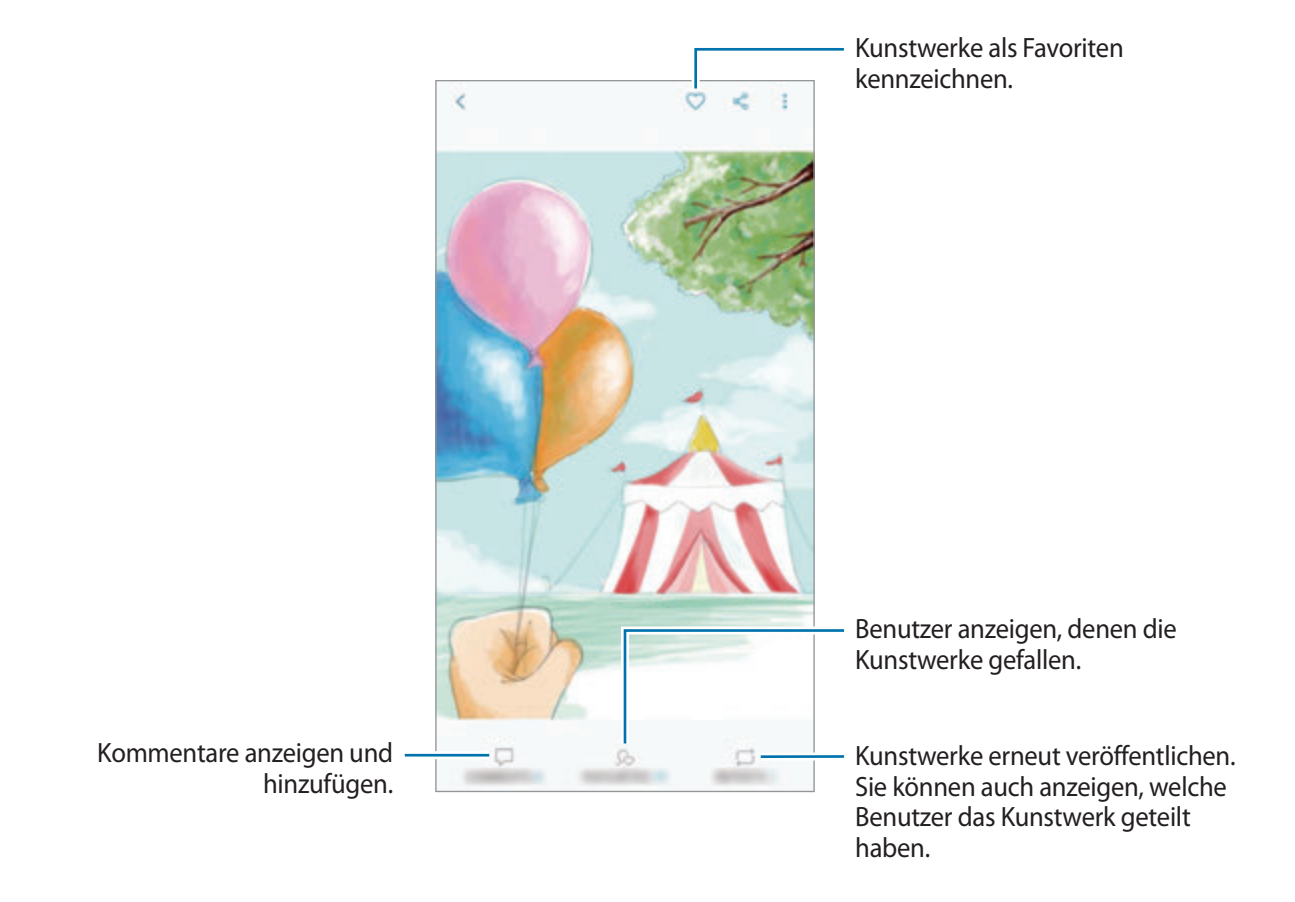

Um Bilder herunterzuladen, tippen Sie → **Herunterladen** an. Heruntergeladene Kunstwerke werden in der **Galerie** gespeichert. Sie können nur von Besitzern zugelassene Kunstwerke herunterladen.

### **Bilder ausmalen**

Schaffen Sie mit den verschiedenen Farboptionen Ihr eigenes Kunstwerk.

- 1 Öffnen Sie den Ordner **Samsung**, starten Sie die Anwendung **PENUP** und tippen Sie dann **MALEN** an.
- 2 Wählen Sie ein Bild aus.
- 3 Tippen Sie **MALEN BEGINNEN** an.

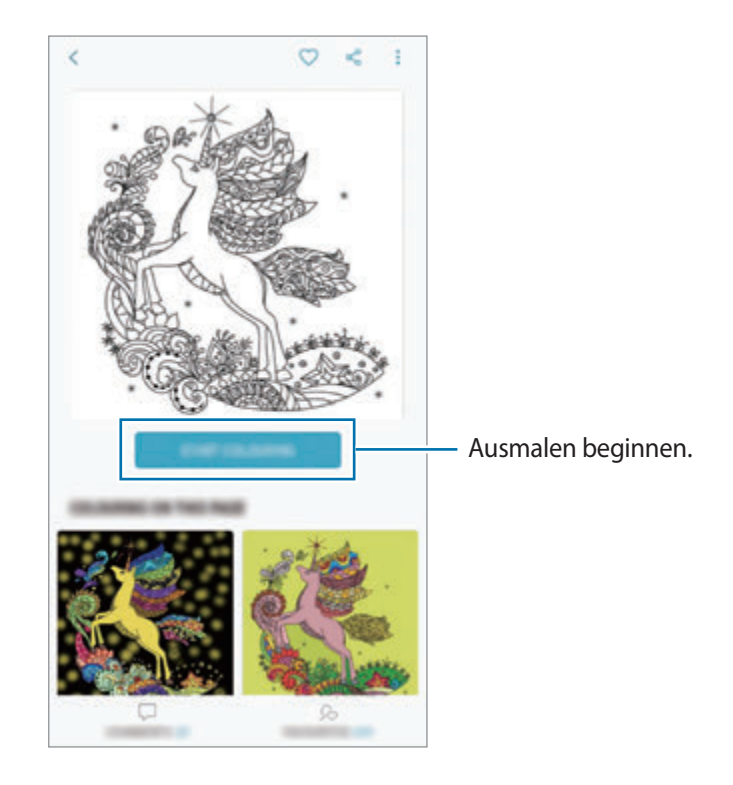

4 Tippen Sie anschließend **FERTIG** an.

## **LIVE-ZEICHNUNGEN**

Folgen Sie dem Live-Zeichenvideo, das Sie beim Fertigstellen eines Bilds anleitet, und zeichnen Sie mit. Das Zeichnen eines schönen Bilds ist ganz einfach.

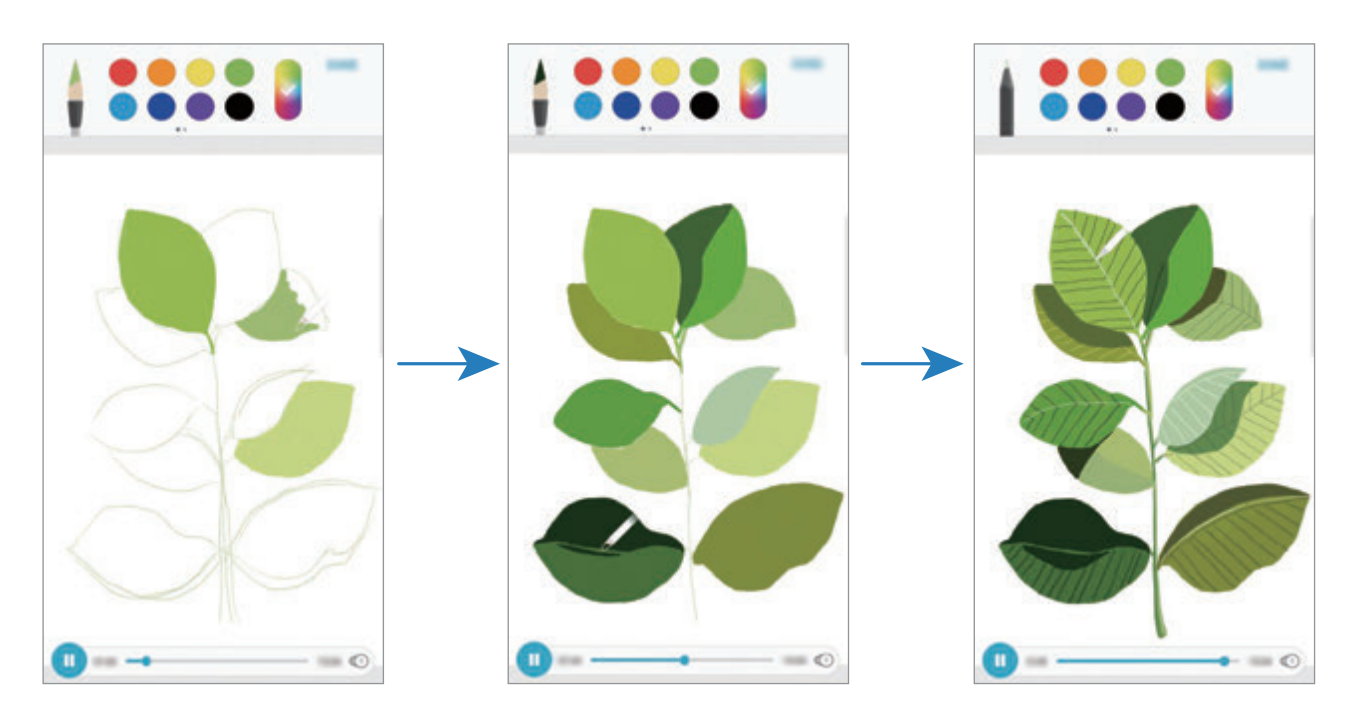

- 1 Öffnen Sie den Ordner **Samsung**, starten Sie die Anwendung **PENUP** und tippen Sie dann **LIVE-ZEICHNUNGEN** an.
- 2 Wählen Sie ein Bild aus.
- 3 Tippen Sie **ZEICHNEN LERNEN** an.
- $\overline{4}$  Um das Bild weiterzuzeichnen, tippen Sie  $\overline{0}$  an, damit die Wiedergabe angehalten wird. Sie können die Wiedergabegeschwindigkeit ändern, indem Sie  $\bigcirc$  antippen.
- 5 Wenn Sie fertig sind, tippen Sie  $\boxed{\triangleright}$  an.

Das ursprüngliche Bild wird ausgeblendet und Sie sehen das Bild, das Sie gezeichnet haben.

### **Fotozeichnungen**

Zeichnen Sie Bilder auf Ihre Fotos und bewahren Sie diese selbst geschaffenen Kunstwerke auf. Wählen Sie ein Foto aus der **Galerie** oder nehmen Sie eines auf, um darauf zu zeichnen. Nachdem Sie Ihre Zeichnung abgeschlossen haben, wird das Foto ausgeblendet und das erstellte Bild angezeigt.

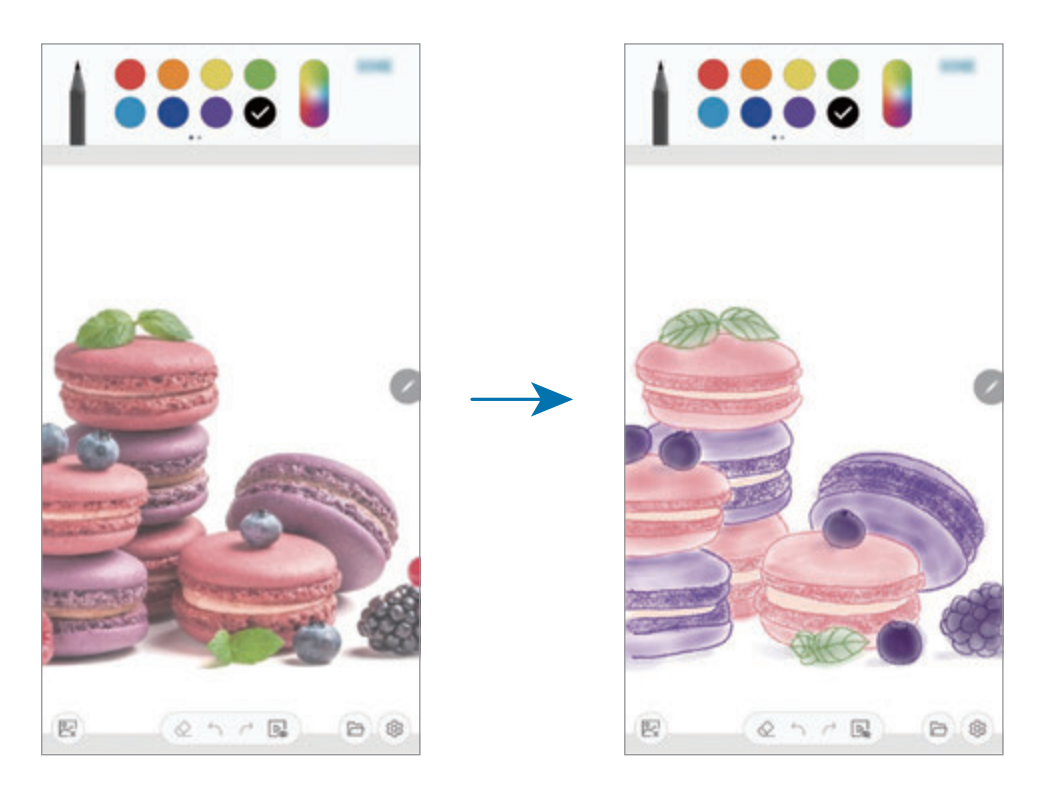

- 1 Öffnen Sie den Ordner **Samsung** und starten Sie die Anwendung **PENUP**.
- 2 Tippen Sie  $\rightarrow$  **Zeichnung**  $\rightarrow$   $\mathbb{Z}$  an.
- 3 Tippen Sie **Foto aufnehmen** an, nehmen Sie das Foto auf und tippen Sie anschließend **OK** an. Alternativ können Sie auch **Aus Galerie auswählen** antippen und ein vorhandenes Foto aussuchen.
- 4 Wählen Sie den Bereich aus, auf den Sie zeichnen möchten, passen Sie die Transparenz an und tippen Sie dann **SPEICHERN** an.

Der ausgewählte Bereich wird als Hintergrund hinzugefügt.

- 5 Zeichnen Sie auf das Bild.
- 6 Wenn Sie fertig sind, tippen Sie  $\mathbb{R}^1$  an.

Das Foto wird ausgeblendet und Sie sehen das Bild, das Sie gezeichnet haben.

## **Kalender**

Mit dieser Anwendung können Sie anstehende Termine oder Aufgaben in Ihren Terminplaner eingeben.

#### **Ereignisse erstellen**

1 Starten Sie die Anwendung Kalender und tippen Sie **+ oder zweimal ein Datum an.** 

Sind für das Datum bereits gespeicherte Termine oder Aufgaben vorhanden, tippen Sie das Datum und dann  $\Box$  an.

2 Geben Sie die Termindetails ein.

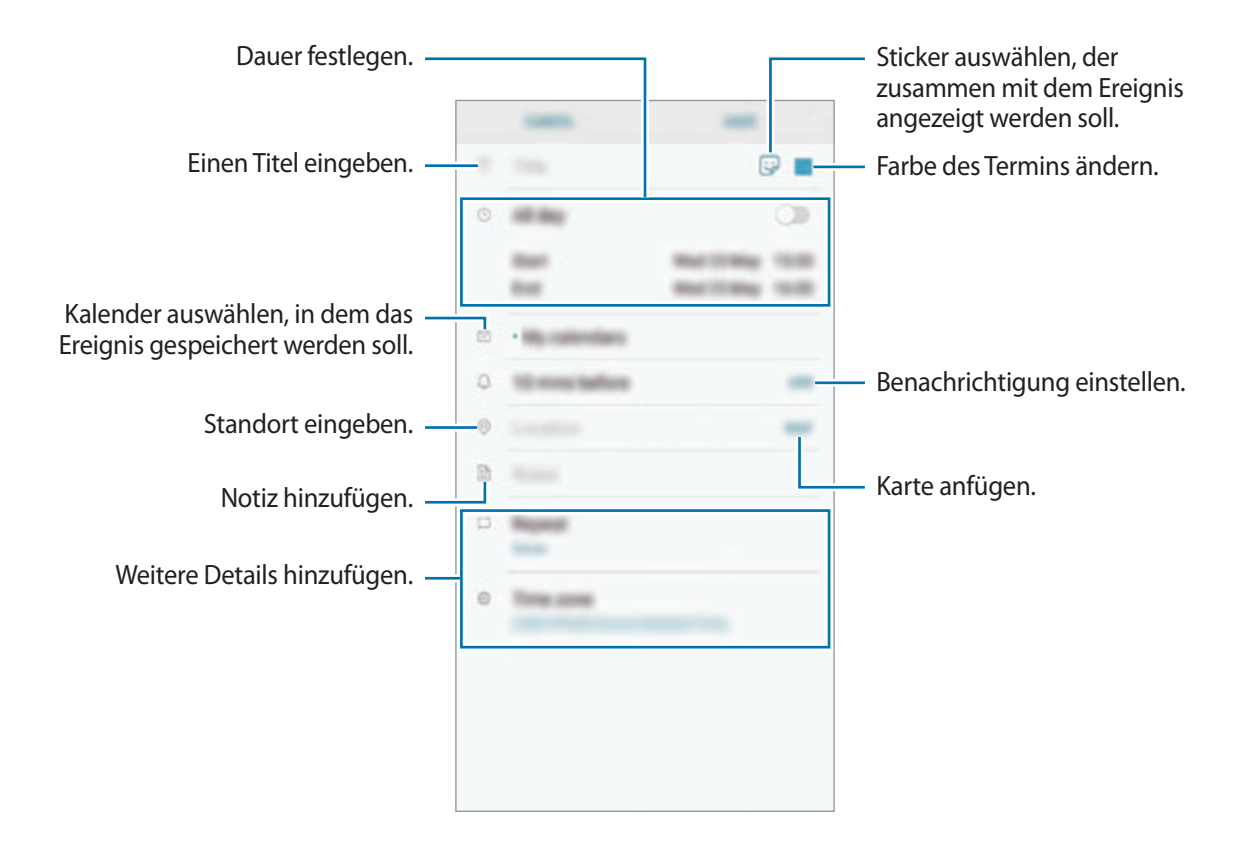

3 Tippen Sie zum Speichern des Termins **SPEICHERN** an.

#### **Aufgaben erstellen**

- 1 Starten Sie die Anwendung **Kalender** und tippen Sie **ANSICHT** <sup>→</sup> **Aufgaben** an.
- 2 Tippen Sie  $\pm$  an und geben Sie die Aufgabendetails ein.
- 3 Tippen Sie zum Speichern der Aufgabe **SPEICHERN** an.

#### **Termine und Aufgaben mit Ihren Konten synchronisieren**

- 1 Starten Sie die Anwendung **Einstellungen**, tippen Sie **Cloud und Konten** <sup>→</sup> **Konten** an und wählen Sie das Konto aus, mit dem synchronisiert werden soll.
- 2 Tippen Sie **Konto synchronisieren** an und aktivieren Sie den Schalter **Kalender synchronisieren**. Im Samsung Account tippen Sie → **Synchr.-Einstellungen** an und aktivieren Sie den Schalter **Kalender**.

Starten Sie zum Hinzufügen von Konten für die Synchronisierung die Anwendung **Kalender** und tippen Sie → **Kalender verwalten** → **Konto hinzufügen** an. Wählen Sie anschließend ein Konto für die Synchronisierung aus und melden Sie sich an. Beim Hinzufügen eines Kontos wird dieses in der Liste angezeigt.

## **Samsung Health**

### **Einführung**

Mit Samsung Health können Sie Ihr Wohlbefinden und Ihre Fitness überwachen. Setzen Sie sich Fitnessziele, überprüfen Sie Ihre Fortschritte und überwachen Sie Ihr allgemeines Wohlbefinden und Ihre Fitness. Vergleichen Sie Ihre Schrittanzahl mit der von anderen Samsung Health-Benutzern oder mit Freunden und sehen Sie sich Gesundheitstipps an.

### **Samsung Health verwenden**

Öffnen Sie den Ordner **Samsung** und starten Sie die Anwendung **Samsung Health**. Wenn Sie diese Anwendung zum ersten Mal verwenden oder nach dem Zurücksetzen der Daten erneut starten, befolgen Sie die Anweisungen auf dem Bildschirm, um die Einrichtung abzuschließen.

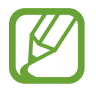

Einige Funktionen sind je nach Region u. U. nicht verfügbar.

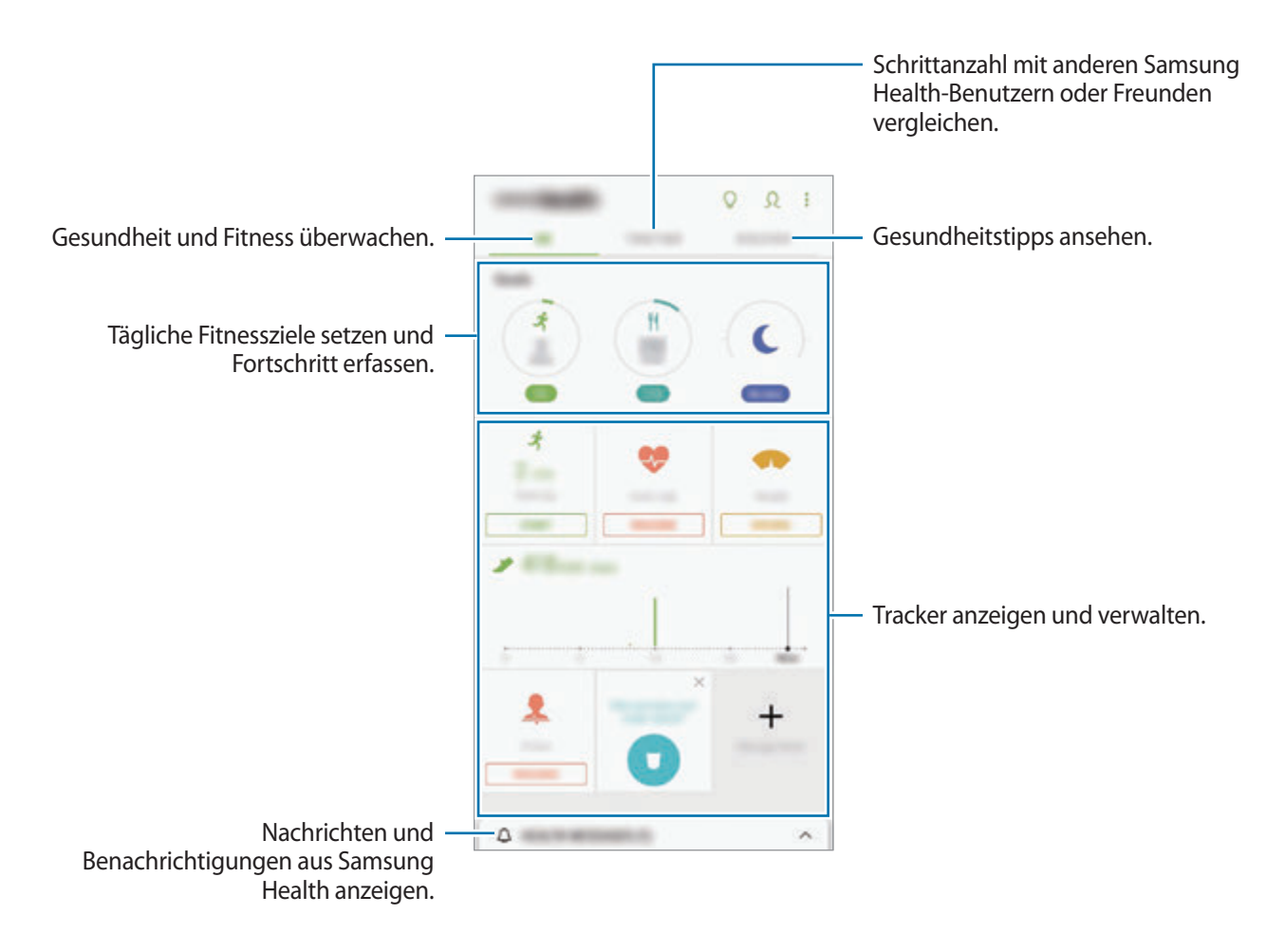

Um Elemente zum Samsung Health-Bildschirm hinzuzufügen, tippen Sie → **Elemente verwalten** an und wählen Sie die gewünschten Elemente aus.

- **ZIELE**: Setzen Sie sich tägliche Fitnessziele und zeigen Sie Ihren Fortschritt an.
- PROGRAMME: Verwenden Sie anpassbare Programme für Fitnessübungen.
- **ALLGEMEINE TRACKER**: Überwachen Sie Ihre Aktivitäten, Nahrungsaufnahme und Körpermaße.
- **TRAININGS-TRACKER**: Fügen Sie Tracker für verschiedene Trainingsarten hinzu und überwachen Sie damit Ihre Aktivitäten.

#### **Ziele**

Sie können Ihre Ziele für die Gewichtskontrolle oder ein ausgewogeneres Leben festlegen. Nach dem Festlegen der Ziele können Sie Ihren Fortschritt erfassen oder sich Ratgeber auf dem Samsung Health-Bildschirm ansehen.

Tippen Sie auf dem Samsung Health-Bildschirm **ZIELE FESTLEGEN** an. Alternativ können Sie → **Elemente verwalten** antippen und **Gewichtsverwaltung** oder **Ausgeglichenes Leben** auswählen.

#### **COMMUNITY**

Mit Community können Sie Ziele für die Schrittanzahl einrichten und gegen Ihre Freunde antreten. Laden Sie Freunde ein, zusammen zu gehen, richten Sie eine zu erreichende Schrittanzahl ein, treten Sie in Wettkämpfen gegeneinander an und rufen Sie Ihren Rang in der **Schritte in Bestenliste** ab.

Tippen Sie auf dem Samsung Health-Bildschirm **COMMUNITY** an.

#### **Schritte**

Das Gerät zählt die Anzahl Ihrer Schritte und misst die zurückgelegte Entfernung.

Tippen Sie auf dem Samsung Health-Bildschirm den Schrittzahl-Tracker an.

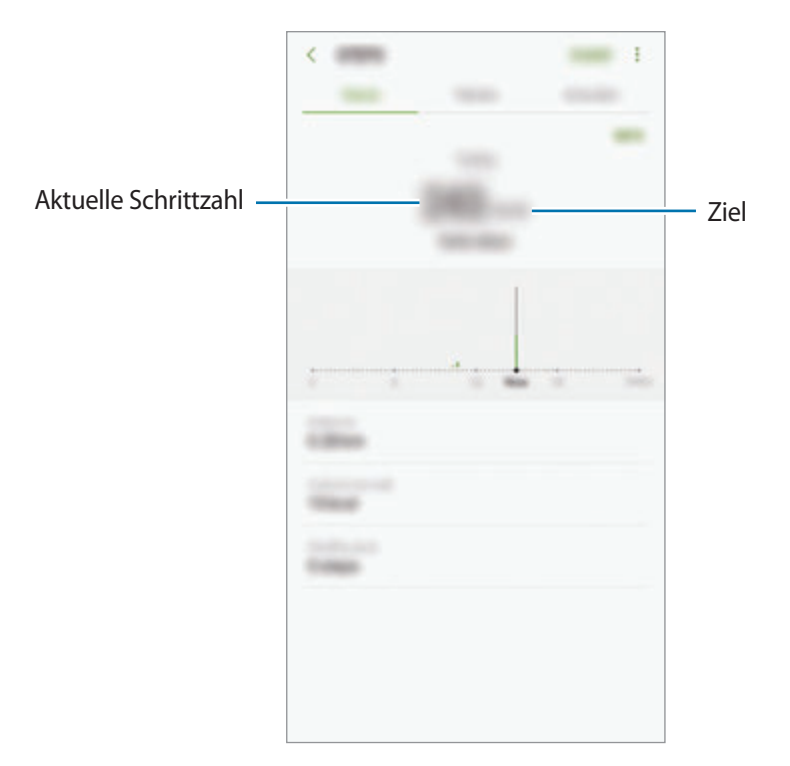

- Möglicherweise tritt eine kurze Verzögerung auf, während der Schrittzähler Ihre Schritte erfasst und dann die Schrittzahl anzeigt. Möglicherweise dauert es etwas, bis das Pop-up-Fenster mit dem Hinweis angezeigt wird, dass Sie Ihr Ziel erreicht haben.
	- Falls Sie den Schrittzahl-Tracker auf der Reise per Auto oder Zug verwenden, können Vibrationen die Schrittzahl beeinflussen.

#### **Puls**

Messen Sie Ihren Puls und zeichnen Sie die Werte auf.

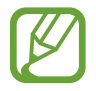

Der Puls-Tracker eignet sich nur zu Fitness- und Informationszwecken, nicht aber zur Diagnose von Krankheiten oder anderen Beschwerden oder zur Heilung, Linderung, Behandlung oder Vorbeugung von Krankheiten.

#### **Beachten Sie vor dem Messen Ihres Pulses folgende Hinweise:**

- Ruhen Sie sich vor der Messung 5 Minuten lang aus.
- Falls das Ergebnis stark von dem erwarteten Puls abweicht, ruhen Sie sich weitere 30 Minuten lang aus und führen Sie dann erneut eine Messung aus.
- Sorgen Sie im Winter oder bei Kälte dafür, dass Sie während der Messung Ihres Pulses nicht auskühlen.
- Wenn Sie vor der Messung rauchen oder Alkohol trinken, weicht Ihr Puls möglicherweise von Ihrem normalen Puls ab.
- Während der Messung Ihres Pulses sollten Sie weder reden noch gähnen oder tief atmen. Andernfalls kann es zu ungenauen Ergebnissen bei der Messung des Pulses kommen.
- Die Pulsmessungen variieren möglicherweise je nach Messmethode und der Umgebung, in der sie ausgeführt werden.
- Sollte der Pulssensor nicht funktionieren, stellen Sie sicher, dass der Sensor nicht gestört wird. Falls dasselbe Problem am Pulssensor weiterhin auftritt, wenden Sie sich an ein Servicezentrum von Samsung.
- 1 Tippen Sie auf dem Samsung Health-Bildschirm den Puls-Tracker und **MESSEN** an, um mit der Pulsmessung zu beginnen.
- 2 Legen Sie Ihren Finger auf den Pulssensor auf der Rückseite des Geräts.

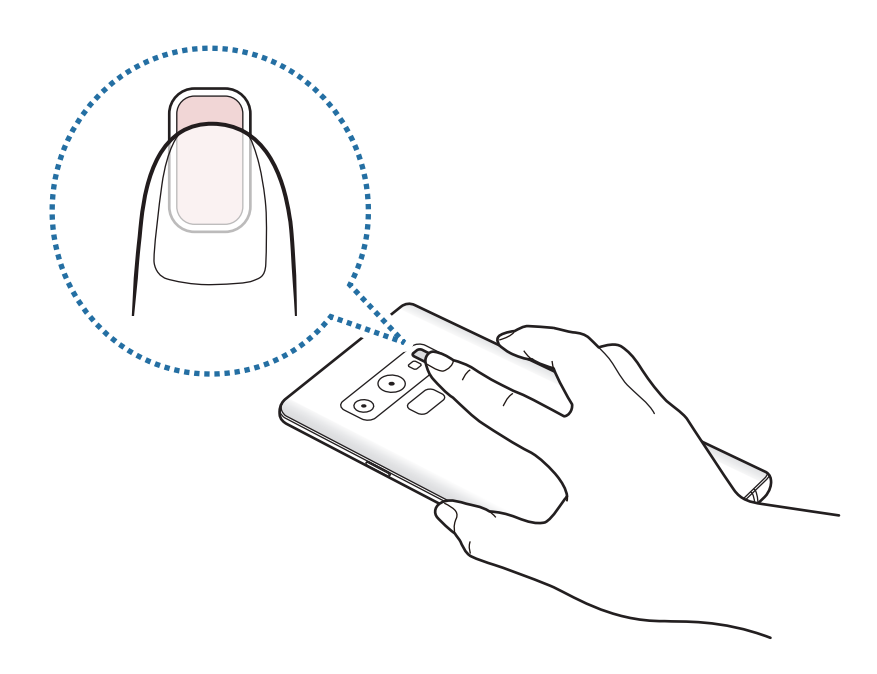

3 Ihr derzeitiger Puls wird kurz darauf auf dem Bildschirm angezeigt. Nehmen Sie den Finger vom Sensor.

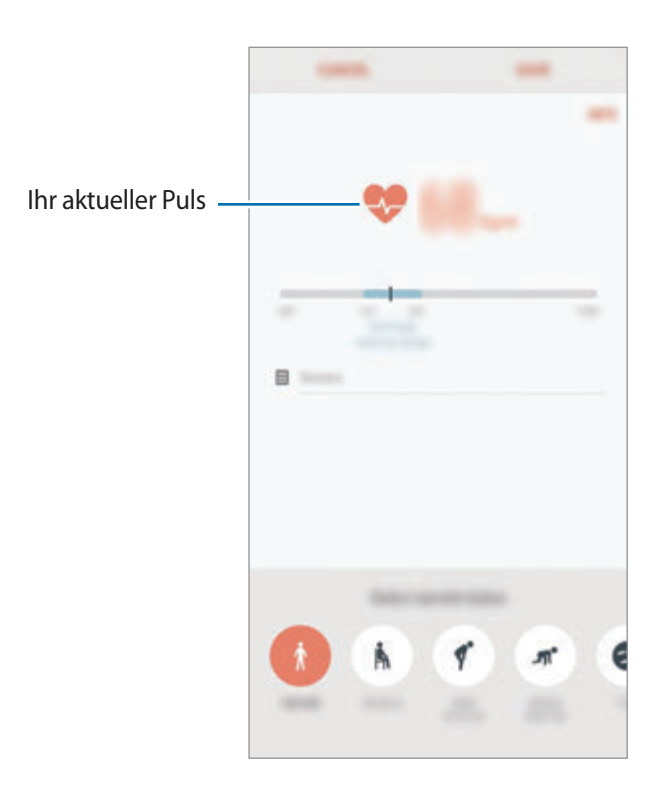

## **Weitere Informationen**

- Samsung Health eignet sich nur zu Fitnesszwecken und für Ihr Wohlbefinden, aber weder zur Diagnose von Krankheiten oder anderen Beschwerden noch zur Heilung, Linderung, Behandlung oder Vorbeugung von Krankheiten.
- Die Funktionen und Anwendungen, die für Samsung Health verfügbar sind und hinzugefügt werden können, variieren möglicherweise je nach Land und entsprechenden Gesetzen und Bestimmungen. Sie sollten vor der Verwendung überprüfen, ob die gewünschten Funktionen und Anwendungen in Ihrem Land verfügbar sind.
- Samsung Health-Anwendungen und der Samsung Health-Dienst können ohne Vorankündigung geändert oder eingestellt werden.
- Die erfassten Daten werden verwendet, um den von Ihnen angeforderten Dienst zu erbringen, das umfasst auch zusätzliche Informationen zur Steigerung Ihres Wohlbefindens zu liefern, Daten zu synchronisieren, Daten zu analysieren und Statistiken zu erstellen oder bessere Dienste zu entwickeln und bereitzustellen. (Wenn Sie sich in Ihrem Samsung Account bei Samsung Health anmelden, werden auf dem Server möglicherweise Daten zu Sicherungszwecken gespeichert.) Persönliche Daten werden möglicherweise bis zum Abschluss solcher Zwecke gespeichert. Sie können von Samsung Health gespeicherte persönliche Daten im Menü "Einstellungen" über die entsprechende Option löschen. In sozialen Netzwerken freigegebene oder auf Speichergeräte übertragene Daten müssen separat gelöscht werden.
- Sie können Ihre Daten mit den gewünschten zusätzlichen Samsung Diensten, kompatiblen Drittanbieterdiensten oder anderen verbundenen Geräten teilen und/oder synchronisieren. Solche Zusatz- oder Drittanbieterdienste können nur auf Ihre Samsung Health-Informationen zugreifen, wenn Sie das ausdrücklich erlaubt haben.
- Sie übernehmen als Benutzer die volle Verantwortung für die unsachgemäße Verwendung von in sozialen Netzwerken geteilten oder an Dritte übermittelte Daten. Seien Sie vorsichtig, wenn Sie Ihre persönlichen Daten mit anderen Personen teilen.
- Ist das Gerät mit Messgeräten verbunden, überprüfen Sie das Kommunikationsprotokoll, um ordnungsgemäßen Betrieb zu gewährleisten. Bei Verwendung einer drahtlosen Verbindung, z. B. Bluetooth, kann das Gerät durch Störungen von anderen Geräten beeinträchtigt werden. Verwenden Sie das Gerät nicht in der Nähe anderer Geräte, die Funkwellen senden.
- Bitte lesen Sie die Nutzungsbedingungen und Datenschutzrichtlinie vor der Verwendung von Samsung Health aufmerksam.

## **Diktiergerät**

## **Einführung**

Verwenden Sie für verschiedene Situationen unterschiedliche Aufnahmemodi. Das Gerät kann Spracheingaben in Text umwandeln und zwischen verschiedenen Tonquellen unterscheiden.

## **Sprachaufnahmen erstellen**

- 1 Öffnen Sie den Ordner **Samsung** und starten Sie die Anwendung **Diktiergerät**.
- 2 Tippen Sie an, um die Aufnahme zu starten. Sprechen Sie in das Mikrofon.

Tippen Sie (III) an, um die Aufnahme anzuhalten.

Tippen Sie während einer Sprachaufnahme **LESEZEICHEN** an, um ein Lesezeichen einzufügen.

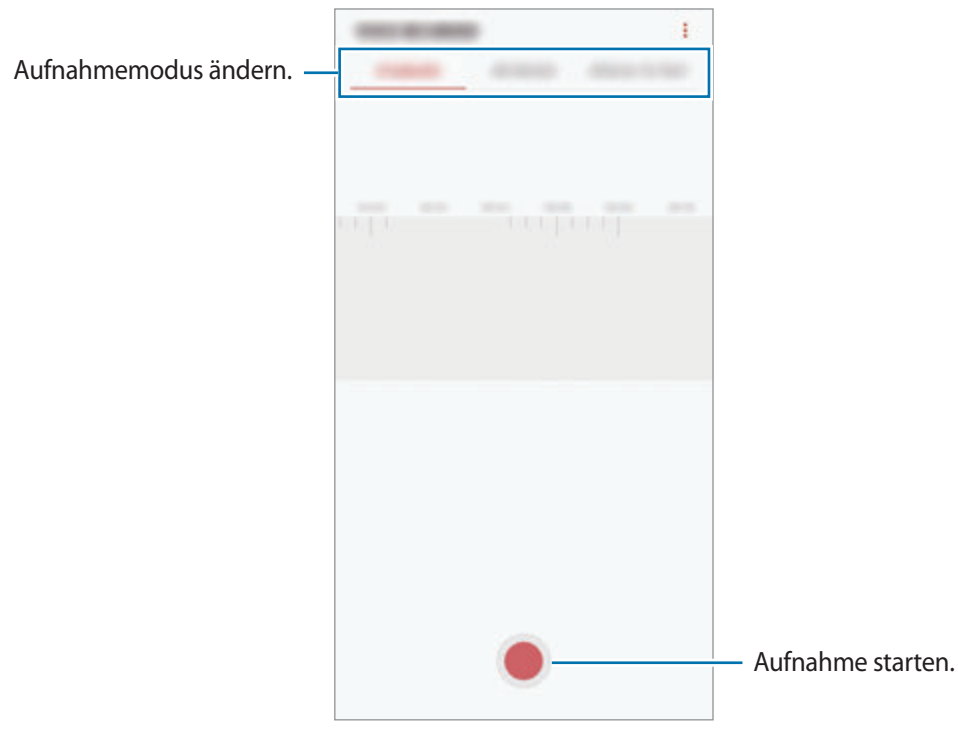

- $3$  Tippen Sie an, um die Aufnahme zu beenden.
- 4 Geben Sie einen Dateinamen ein und tippen Sie **SPEICHERN** an.

## **Aufnahmemodus ändern**

Öffnen Sie den Ordner **Samsung** und starten Sie die Anwendung **Diktiergerät**.

Wählen Sie oben auf dem Sprachaufnahme-Bildschirm einen Modus aus.

- **STANDARD:** Dies ist der normale Aufnahmemodus.
- **INTERVIEW**: Die Tonaufnahme erfolgt mit hoher Lautstärke über die Ober- und Unterseite des Geräts, die Lautstärke an den Seiten wird verringert.
- **SPRACHE-ZU-TEXT**: Das Gerät zeichnet Ihre Stimme auf und wandelt sie gleichzeitig in Bildschirmtext um. Halten Sie für beste Ergebnisse das Gerät in einer ruhigen Umgebung in die Nähe Ihres Mundes und sprechen Sie laut und deutlich.

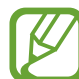

Wenn die Systemsprache des Sprachmemos nicht mit der von Ihnen gesprochenen Sprache übereinstimmt, erkennt das Gerät Ihre Stimme nicht. Tippen Sie vor Nutzung dieser Funktion die aktuell festgelegte Sprache an, um die Systemsprache des Sprachmemos einzustellen.

## **Markierte Sprachaufnahmen wiedergeben**

Wenn Sie die Aufzeichnung des Interviews anhören, können Sie bestimmte Geräuschquellen in der Aufzeichnung stumm bzw. laut schalten.

- 1 Öffnen Sie den Ordner **Samsung** und starten Sie die Anwendung **Diktiergerät**.
- 2 Tippen Sie **LISTE** an und wählen Sie eine Sprachaufnahme aus, die im Interview-Modus erstellt wurde.
- 3 Um bestimmte Geräuschquellen stummzuschalten, tippen Sie **Für die Richtung an, aus der der** stummzuschaltende Ton kommt.

Das Symbol schaltet um auf und der Klang wird lautlos geschaltet.

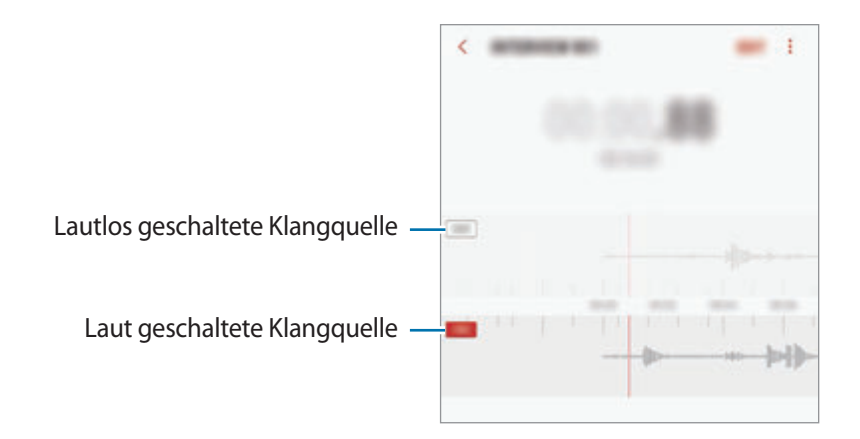

## **Eigene Dateien**

Öffnen und verwalten Sie unterschiedliche Dateien, die auf dem Gerät oder z. B. bei Cloud-Speicherdiensten gespeichert sind.

Öffnen Sie den Ordner **Samsung** und starten Sie die Anwendung **Eigene Dateien**.

Rufen Sie die Dateien auf, die im jeweiligen Speicher abgelegt sind.

Tippen Sie zum Freigeben von Speicherplatz auf dem Gerät → **Mehr Speicher erhalten** an.

Tippen Sie zum Suchen nach Dateien oder Ordnern  $\Omega$  an.

## **Uhr**

### **Einführung**

Richten Sie Alarme ein, sehen Sie sich die aktuelle Uhrzeit in verschiedenen Städten weltweit an, stellen Sie eine Uhrzeit für ein Ereignis ein oder legen Sie eine bestimmte Dauer fest.

#### **ALARM**

Starten Sie die Anwendung **Uhr** und tippen Sie **ALARM** an.

#### **Alarme einstellen**

Tippen Sie in der Alarmliste **an**, legen Sie die Alarmzeit fest, wählen Sie die Tage aus, an denen der Alarm wiederholt werden soll, legen Sie ggf. weitere Alarmoptionen fest und tippen Sie **SPEICHERN** an. Tippen Sie zum Öffnen des Tastenfelds, über das Sie die Weckzeit eingeben, das Zeiteingabefeld an. Um Alarme zu aktivieren oder zu deaktivieren, tippen Sie in der Alarmliste den Schalter neben dem Alarm an.

#### **Alarme beenden**

Tippen Sie zum Beenden eines Alarms **SCHLIESSEN** an. Wenn die Schlummerfunktion aktiviert ist, tippen Sie **ERINNERN** an, damit der Alarm nach einem bestimmten Zeitraum erneut ertönt.

#### **Alarme löschen**

Tippen und halten Sie einen Alarm. Wählen Sie die zu löschenden Alarme aus und tippen Sie anschließend auf **LÖSCHEN**.

### **WELTUHR**

Starten Sie die Anwendung **Uhr** und tippen Sie **WELTUHR** an.

#### **Uhren erstellen**

Tippen Sie **an**, geben Sie den Namen einer Stadt ein oder wählen Sie eine Stadt auf dem Globus aus und tippen Sie **HINZUFÜGEN** an.

Um die Umrechnung von Zeitzonen zu nutzen, tippen Sie  $\left(\frac{L}{L}\right)$  an.

#### **Uhren löschen**

Tippen und halten Sie eine Uhr. Wählen Sie die zu löschenden Uhren aus und tippen Sie anschließend auf **LÖSCHEN**.

## **STOPPUHR**

- 1 Starten Sie die Anwendung **Uhr** und tippen Sie **STOPPUHR** an.
- 2 Tippen Sie **STARTEN** an, um die Dauer eines Ereignisses zu messen. Tippen Sie **RUNDE** an, um während des Messens eines Ereignisses Rundenzeiten aufzuzeichnen.
- 3 Tippen Sie **STOPP** an, um die Zeitmessung zu beenden. Tippen Sie **FORTSETZEN** an, um die Zeitmessung neu zu starten. Tippen Sie **ZURÜCKSETZEN** an, um Rundenzeiten zu löschen.

## **TIMER**

1 Starten Sie die Anwendung **Uhr** und tippen Sie **TIMER** an. Um einen häufig verwendeten Timer hinzuzufügen, tippen Sie  $\overline{\Lambda}$  an, legen Sie die Dauer und den Namen fest und tippen Sie dann **HINZUFÜGEN** an.

2 Stellen Sie die Dauer ein und tippen Sie **STARTEN** an.

Tippen Sie zum Öffnen des Tastenfelds, über das Sie die Dauer eingeben, das Dauereingabefeld an.

3 Tippen Sie **SCHLIESSEN** an, wenn der Timer aktiviert wird.

## **Rechner**

Führen Sie einfache oder komplexe Berechnungen aus.

Starten Sie die Anwendung **Rechner**.

Drehen Sie das Gerät ins Querformat, um den wissenschaftlichen Rechner anzuzeigen. Falls **Bildschirm**  drehen deaktiviert ist, tippen Sie  $\frac{1}{6}$  an, um den wissenschaftlichen Rechner anzuzeigen.

Wenn Sie den Rechnerverlauf anzeigen möchten, tippen Sie **VERLAUF** an. Wenn Sie den Rechnerverlauf wieder schließen möchten, tippen Sie **TASTATUR** an.

Tippen Sie zum Löschen des Verlaufs **VERLAUF** → **VERLAUF LÖSCHEN** an.

Tippen Sie zum Verwenden des Einheitenumrechnungstools [mm] an. Sie können unterschiedliche Angaben wie Flächen-, Längen- oder Temperaturangaben in andere Einheiten umrechnen.

## **Game Launcher**

## **Einführung**

Game Launcher organisiert die Spiele, die Sie von **Play Store** und **Galaxy Apps** herunterladen, an einem Ort, um Ihnen den Zugriff zu erleichtern. Sie können den Spielmodus des Geräts aktivieren, um noch leichter spielen zu können.

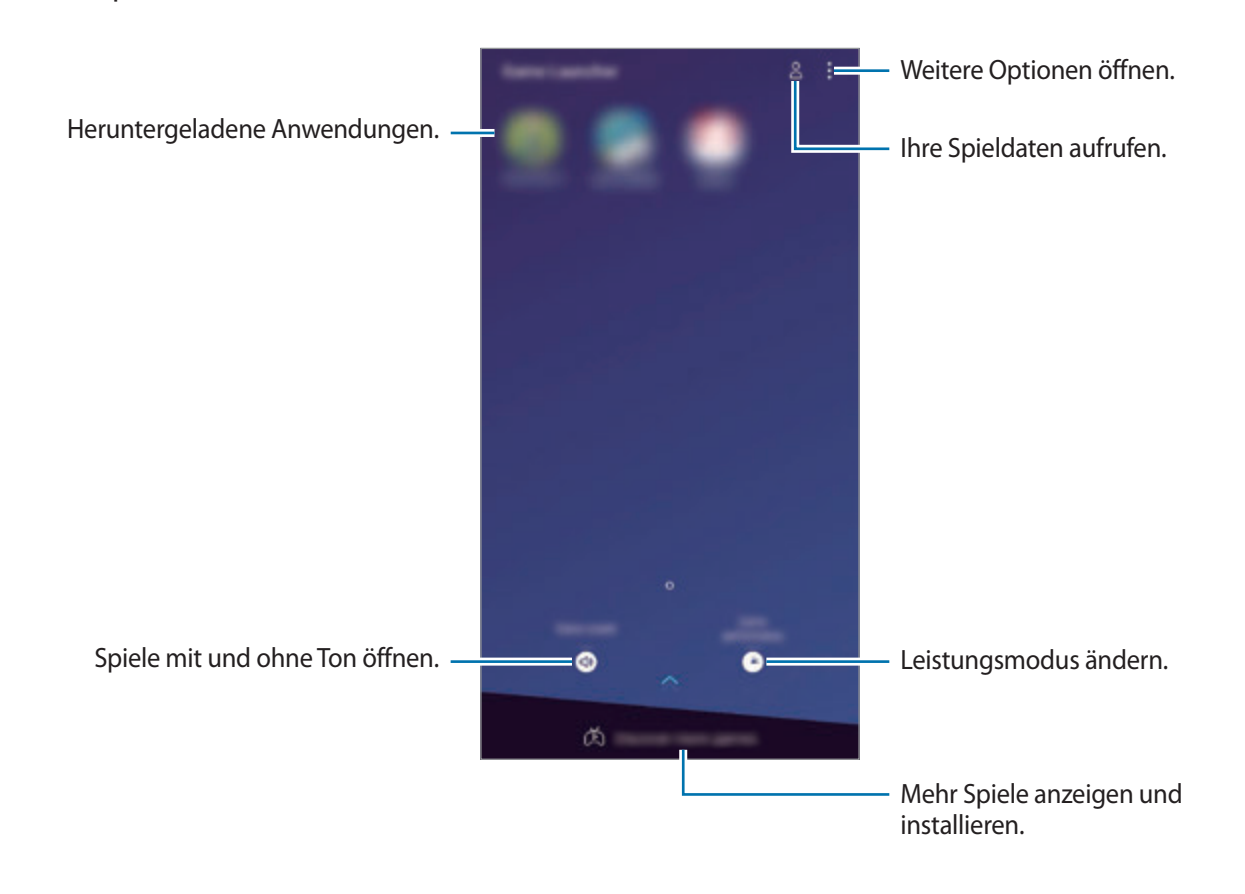

### **Game Launcher verwenden**

1 Starten Sie die Anwendung **Game Launcher**.

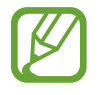

Wenn **Game Launcher** nicht angezeigt wird, starten Sie die Anwendung **Einstellungen** und tippen Sie **Erweiterte Funktionen** → **Spiele** und den Schalter **Game Launcher** an, um die Funktion zu aktivieren.

2 Tippen Sie in der Liste mit den Spielen ein Spiel an.

Ziehen Sie den Bildschirm nach oben, um mehr Spiele zu finden.

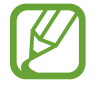

Von **Play Store** und **Galaxy Apps** heruntergeladene Spiele werden automatisch auf dem Game Launcher-Bildschirm angezeigt. Wenn Sie Ihre Spiele nicht sehen können, tippen Sie → **Spiel hinzufügen** an.

#### **Ein Spiel aus Game Launcher entfernen**

Berühren und halten Sie ein Spiel und tippen Sie **Entfernen** an.

### **Leistungsmodus ändern**

Sie können den Leistungsmodus für Spiele ändern.

Starten Sie die Anwendung **Game Launcher**, tippen Sie **Spieleleistung** an und wählen Sie den gewünschten Modus durch Ziehen der Leiste aus.

- **Vorrang für Energiesparen**: Beim Spielen wird Akku gespart.
- **Ausgeglichen**: Ausgeglichenes Verhältnis zwischen Leistung und Akkulaufzeit.
- **Vorrang für Leistung**: Ziel ist die bestmögliche Leistung beim Spielen.

Um die Einstellungen für die einzelnen Spiele zu ändern, aktivieren Sie den Schalter **Einstellungen für jedes Spiel** durch Antippen.

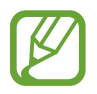

Der Wirkungsgrad des Akkus kann je nach Spiel variieren.

## **Spiel-Tools verwenden**

Beim Spielen können Sie verschiedene Optionen im Spiel-Tools-Bereich verwenden. Tippen Sie zum Öffnen des Spiel-Tools-Bereich auf der Navigationsleiste (\*\*) an. Sollte die Navigationsleiste ausgeblendet sein, streichen Sie auf dem Bildschirm von unten nach oben, damit sie eingeblendet wird.

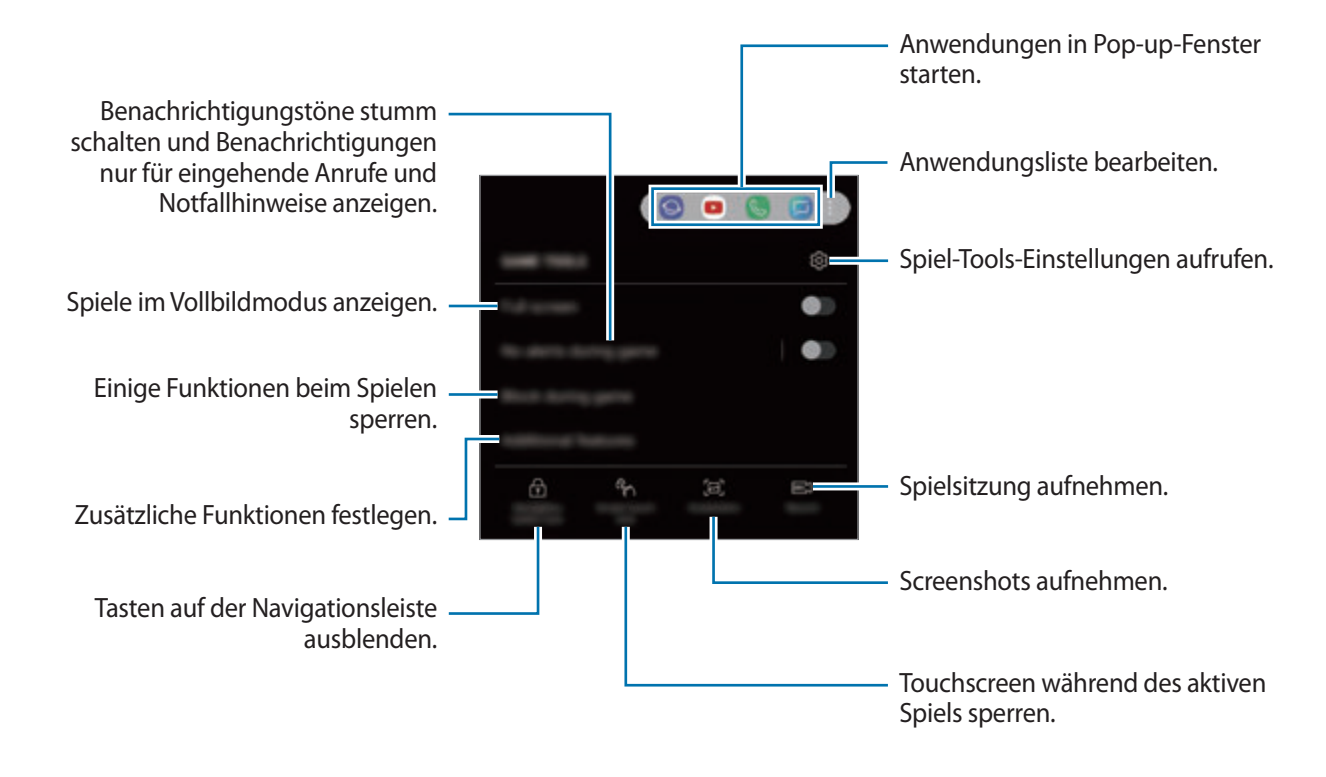

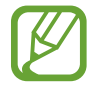

Die verfügbaren Optionen variieren möglicherweise je nach Spiel.

#### **Benachrichtigungen während des Spielens blockieren**

Tippen Sie (\*) und den Schalter Keine Benachr. im Spiel an, um die Funktion zu aktivieren. Benachrichtigungstöne werden stummgeschaltet und es werden nur Benachrichtigungen für eingehende Anrufe und Notfallhinweise angezeigt, sodass Sie ungestört spielen können. Wenn ein Anruf eingeht, wird eine kleine Benachrichtigung am oberen Bildschirmrand angezeigt.

## **SmartThings**

## **Einführung**

Stellen Sie schnell und einfach eine Verbindung zu Geräten in der Nähe wie z. B. Bluetooth-Headsets oder anderen Smartphones her. Sie können auch Fernseher, Heimgeräte und Produkte im Internet der Dinge mit Ihrem Smartphone steuern und verwalten.

- **Verbindung zu Geräten in der Nähe herstellen**: Stellen Sie einfach und schnell eine Verbindung mit Geräten in der Nähe her, etwa Bluetooth-Headsets oder Wearables.
- **Heimgeräte, Fernseher oder Produkte im Internet der Dinge registrieren und steuern**: Registrieren Sie entsprechend ausgerüstete Kühlschränke, Waschmaschinen, Klimaanlagen, Luftreiniger, Fernseher und Produkte im Internet der Dinge auf Ihrem Smartphone, rufen Sie den Status dieser Geräte ab oder steuern Sie sie über den Bildschirm des Smartphones.
- **Benachrichtigung erhalten**: Sie erhalten Benachrichtigungen von verbundenen Geräten auf Ihrem Smartphone. Wenn beispielsweise die Wäsche fertig ist, können Sie auf Ihrem Smartphone eine Benachrichtigung erhalten.

Öffnen Sie den Ordner **Samsung** und starten Sie die Anwendung **SmartThings**. Das Dashboard wird angezeigt.

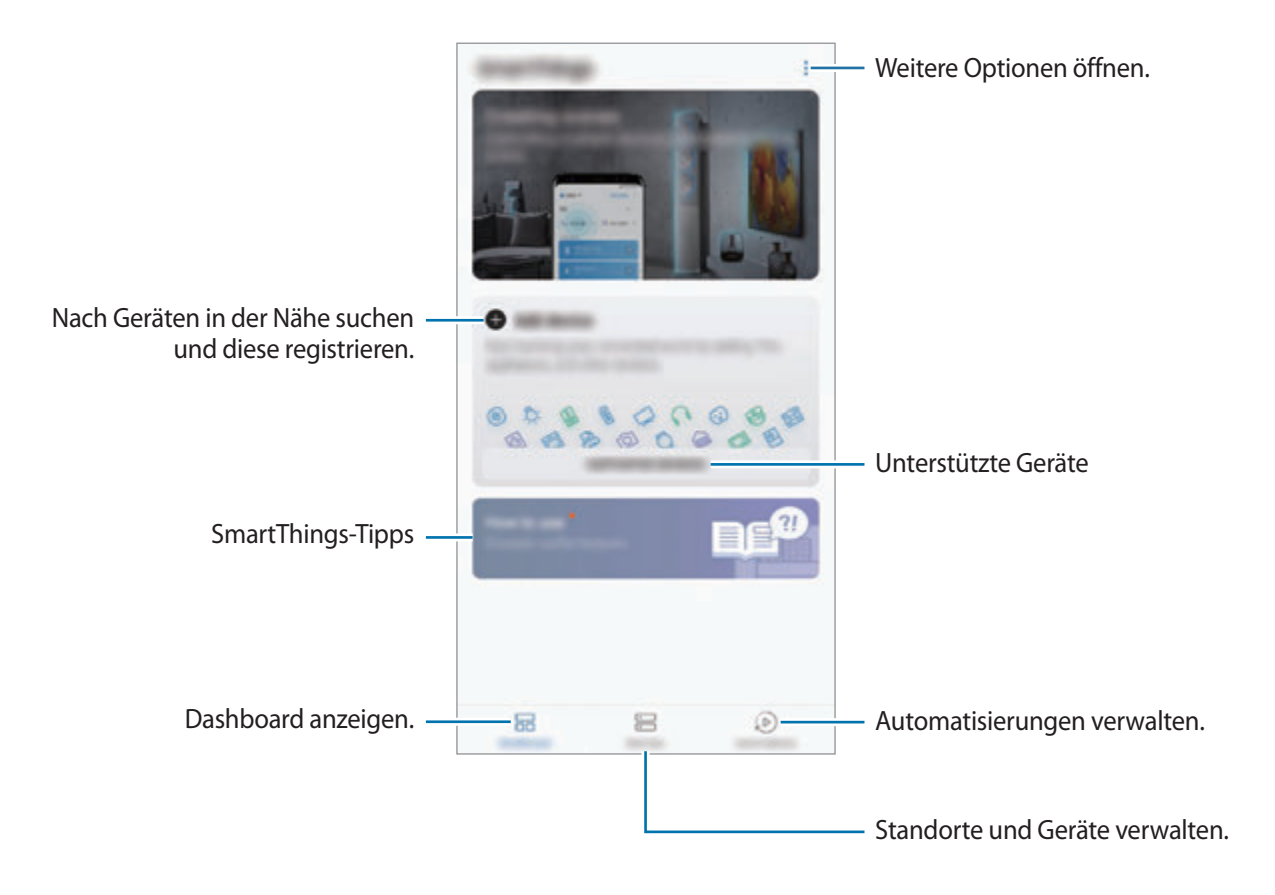

- 
- Für die Verwendung von SmartThings müssen Ihr Smartphone und die anderen Geräte mit einem WLAN oder einem mobilen Netzwerk verbunden sein.
- Damit Sie von allen Vorteilen von SmartThings profitieren können, registrieren Sie einen Samsung Account und melden Sie sich in diesem an.
- Die Geräte, mit welchen Sie eine Verbindung herstellen können, variieren möglicherweise je nach Region oder Dienstanbieter. Öffnen Sie zum Anzeigen der Liste der verfügbaren Geräte den Ordner **Samsung**, starten Sie die Anwendung **SmartThings** und tippen Sie dann **UNTERSTÜTZTE GERÄTE** an.
- Die verfügbaren Funktionen variieren möglicherweise je nach dem verbundenen Gerät.
- Fehler und Defekte an den verbundenen Geräten werden nicht von der Garantie von Samsung abgedeckt. Wenn Fehler oder Defekte an den verbundenen Geräten auftreten, wenden Sie sich an den Hersteller des jeweiligen Geräts.

## **Verbindung mit Geräten in der Nähe herstellen**

Stellen Sie schnell und einfach eine Verbindung zu Geräten in der Nähe wie z. B. Bluetooth-Headsets oder Smartphones her.

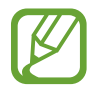

Die Verbindungsmethoden variieren möglicherweise je nach dem Typ der verbundenen Geräte oder den freigegebenen Inhalten.

- 1 Öffnen Sie den Ordner **Samsung** und starten Sie die Anwendung **SmartThings**.
- 2 Tippen Sie auf dem Dashboard **Gerät hinzufügen** an.
- 3 Wählen Sie ein Gerät aus der Liste aus und folgen Sie den Anweisungen auf dem Bildschirm, um eine Verbindung herzustellen.

## **Heimgeräte, Fernseher und Produkte im Internet der Dinge verwenden**

Rufen Sie den Status von entsprechend ausgestatteten Heimgeräten, Fernsehern oder Produkten im Internet der Dinge über Ihren Smartphone-Bildschirm ab. Gruppieren Sie Geräte nach Standort und fügen Sie Regeln zum einfachen und bequemen Steuern der Geräte hinzu.

#### **Geräte verbinden**

- 1 Öffnen Sie den Ordner **Samsung** und starten Sie die Anwendung **SmartThings**.
- 2 Tippen Sie auf dem Dashboard **Gerät hinzufügen** an.
- 3 Wählen Sie ein Gerät aus der Liste aus.

Wenn die Liste kein Gerät enthält, tippen Sie wunter **MANUELLES HINZUFÜGEN EINES GERÄTS** an und wählen Sie einen Gerätetyp aus. Sie können auch **Suche** antippen und den Geräte- oder Modellnamen eingeben.

4 Befolgen Sie die Anweisungen auf dem Bildschirm, um Geräte zu registrieren.

#### **Verbundene Geräte anzeigen und steuern**

Sie können die Geräte anzeigen und steuern. Sie können beispielsweise den Inhalt Ihres Kühlschranks prüfen oder die Lautstärke des Fernsehers einstellen.

1 Öffnen Sie den Ordner **Samsung**, starten Sie die Anwendung **SmartThings** und tippen Sie dann **Geräte** an.

Daraufhin wird die Liste der verbundenen Geräte angezeigt.

2 Sehen Sie sich den Status der Geräte in der Liste an.

Wählen Sie ein Gerät aus, um es zu steuern. Der mit dem ausgewählten Gerät mitgelieferte Geräte-Controller wird heruntergeladen und Sie können das Gerät steuern.

#### **Geräte und Szenen nach Standort hinzufügen**

Fügen Sie Geräten nach Standort hinzu, rufen Sie eine Liste aller Geräte am selben Standort auf und steuern Sie die Geräte. Sie haben zudem die Möglichkeit, einem Standort eine Szene hinzuzufügen, um mehrere Geräte gleichzeitig zu steuern.

#### **Standorte hinzufügen**

1 Öffnen Sie den Ordner **Samsung**, starten Sie die Anwendung **SmartThings** und tippen Sie dann **Geräte** → **ALLE GERÄTE** → **Standort hinzufügen** an.

#### 2 Geben Sie den Namen des Standorts ein.

Um einen Standort festzulegen, tippen Sie **Standortinformationen** an, wählen Sie einen Ort auf der Karte aus und tippen Sie anschließend **OK** an.

#### 3 Tippen Sie **SPEICHERN** an.

Der ausgewählte Standort wird hinzugefügt.

Um dem Standort Geräte hinzuzufügen, tippen Sie **ADD DEVICE** an und befolgen Sie die Anweisungen auf dem Bildschirm, um die Geräte zu registrieren.

Die Geräte werden dem entsprechenden Standort hinzugefügt.

#### **Szenen hinzufügen**

Fügen Sie Szenen hinzu und registrieren Sie Geräte für die entsprechende Szene, um mit nur einem Tippen auf eine Taste oder mit einem Sprachbefehl mehrere Geräte gleichzeitig zu steuern.

Öffnen Sie den Ordner **Samsung**, starten Sie die Anwendung **SmartThings**, wählen Sie einen Speicherort aus, tippen Sie → **Szenario hinzufügen** an und legen Sie dann Szenenoptionen fest. Sie können einen Namen, ein Symbol und Geräte für die Szene festlegen.

#### **Automatisierung hinzufügen**

Sie können auch Regeln festlegen, die Geräte zu einer zuvor festgelegten Zeit oder abhängig vom Gerätestatus usw. automatisch steuern.

Sie können beispielsweise einrichten, dass jeden Tag um 7:00 Uhr Audiodateien wiedergegeben werden.

- 1 Öffnen Sie den Ordner **Samsung**, starten Sie die Anwendung **SmartThings** und tippen Sie dann **Regeln** → **NEUE REGEL** an.
- 2 Wählen Sie den Ort für die Automatisierung aus.
- $3$  Legen Sie die Bedingungen für die Aktivierung dieser Automatisierung fest.
- 4 Tippen Sie neben **Dann** die Option **HINZUFÜGEN** an und legen Sie die Aktionen fest, die ausgeführt werden sollen.

Wenn Sie Benachrichtigungen erhalten möchten, sobald eine Automatisierung ausgeführt wird, tippen Sie **Benachrichtigen** an.

5 Tippen Sie **SPEICHERN** an.

#### **Benachrichtigungen erhalten**

Sie erhalten Benachrichtigungen von verbundenen Geräten auf Ihrem Smartphone. Wenn beispielsweise die Wäsche fertig ist, können Sie auf Ihrem Smartphone eine Benachrichtigung erhalten.

Um für Geräte den Empfang von Benachrichtigungen festzulegen, öffnen Sie den Ordner **Samsung**, starten Sie die Anwendung **SmartThings**, tippen Sie • → **Benachrichtigungen** → • → **Benachrichtigungen** und dann die Schalter neben den gewünschten Geräten an.

## **Inhalte freigeben**

Zum Teilen von Inhalten stehen verschiedene Freigabeoptionen zur Verfügung. Nachfolgend sehen Sie ein Beispiel für das Freigeben von Bildern.

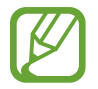

Durch das Freigeben von Dateien über das mobile Netzwerk können zusätzliche Kosten entstehen.

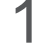

1 Starten Sie die Anwendung **Galerie** und wählen Sie ein Bild aus.

Tippen Sie  $\ll^{\circ}_{0}$  an und wählen Sie eine Freigabemethode aus, z. B. Nachrichten und E-Mail.

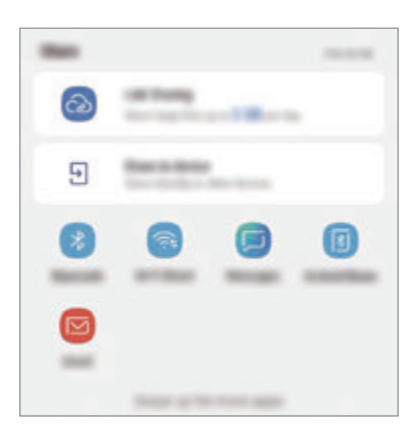

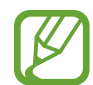

Die zuletzt kontaktierten Personen erscheinen bei gespeichertem Kommunikations- oder Freigabeverlauf auf der Seite mit den Freigabeoptionen. Wählen Sie ein Kontaktsymbol aus, um Inhalte direkt über die zugehörige Anwendung zu teilen. Wenn die Funktion nicht aktiviert ist, starten Sie die Anwendung **Einstellungen** und tippen Sie **Erweiterte Funktionen** und den Schalter **Direkte Freigabe** an, um die Funktion zu aktivieren.

#### **Zusätzliche Funktionen verwenden**

- **Link-Freigabe**: Geben Sie große Dateien über einen Link frei. Laden Sie Dateien auf den Samsung Speicherserver hoch und teilen Sie sie über einen Weblink oder einen Code mit anderen. Zur Verwendung dieser Funktion muss Ihre Telefonnummer bestätigt werden.
- **Für Gerät freigeben**: Inhalt über Wi-Fi Direct oder Bluetooth mit Geräten in der Nähe oder mit Geräten teilen, die SmartThings unterstützen. Sie können den auf dem Gerät angezeigten Inhalt auch auf einem großen Bildschirm anzeigen, indem Sie das Gerät mit einem Fernseher oder Monitor verbinden, der die Bildschirmspiegelung unterstützt.

Wenn das Bild an die Geräte der Empfänger gesendet wird, erscheint eine Benachrichtigung auf den Geräten. Tippen Sie die Benachrichtigung an, um das Bild zu öffnen oder herunterzuladen.

## **Samsung DeX**

## **Einführung**

Samsung DeX ist ein Dienst, der es Ihnen ermöglicht, Ihr Smartphone wie einen Computer zu verwenden, indem das Smartphone mit einem externen Display, z. B. einem Fernseher oder Monitor, verbunden wird. Sie können Samsung DeX und Ihr Smartphone gleichzeitig verwenden.

Ihr Smartphone können Sie über einen HDMI-Adapter (USB Typ-C/HDMI) oder ein DeX Pad an ein externes Display anschließen. Im Folgenden wird die Verwendung des HDMI-Adapters beschrieben.

- 
- Alle Zubehörteile sind separat erhältlich.
- Verwenden Sie ausschließlich offizielle Samsung DeX-Zubehörteile, die von Samsung bereitgestellt werden. Leistungseinbußen und Fehlfunktionen, die durch die Verwendung von nicht offiziell unterstütztem Zubehör verursacht werden, sind nicht von der Garantie abgedeckt.

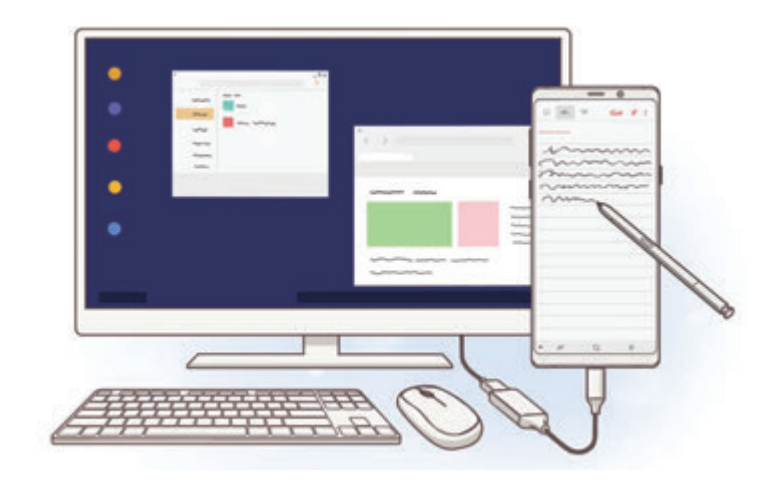

## **Samsung DeX starten**

- 1 Schließen Sie einen HDMI-Adapter an Ihr Smartphone an.
- 2 Verbinden Sie ein HDMI-Kabel mit dem HDMI-Adapter und mit dem HDMI-Anschluss eines Fernsehers oder Monitors.

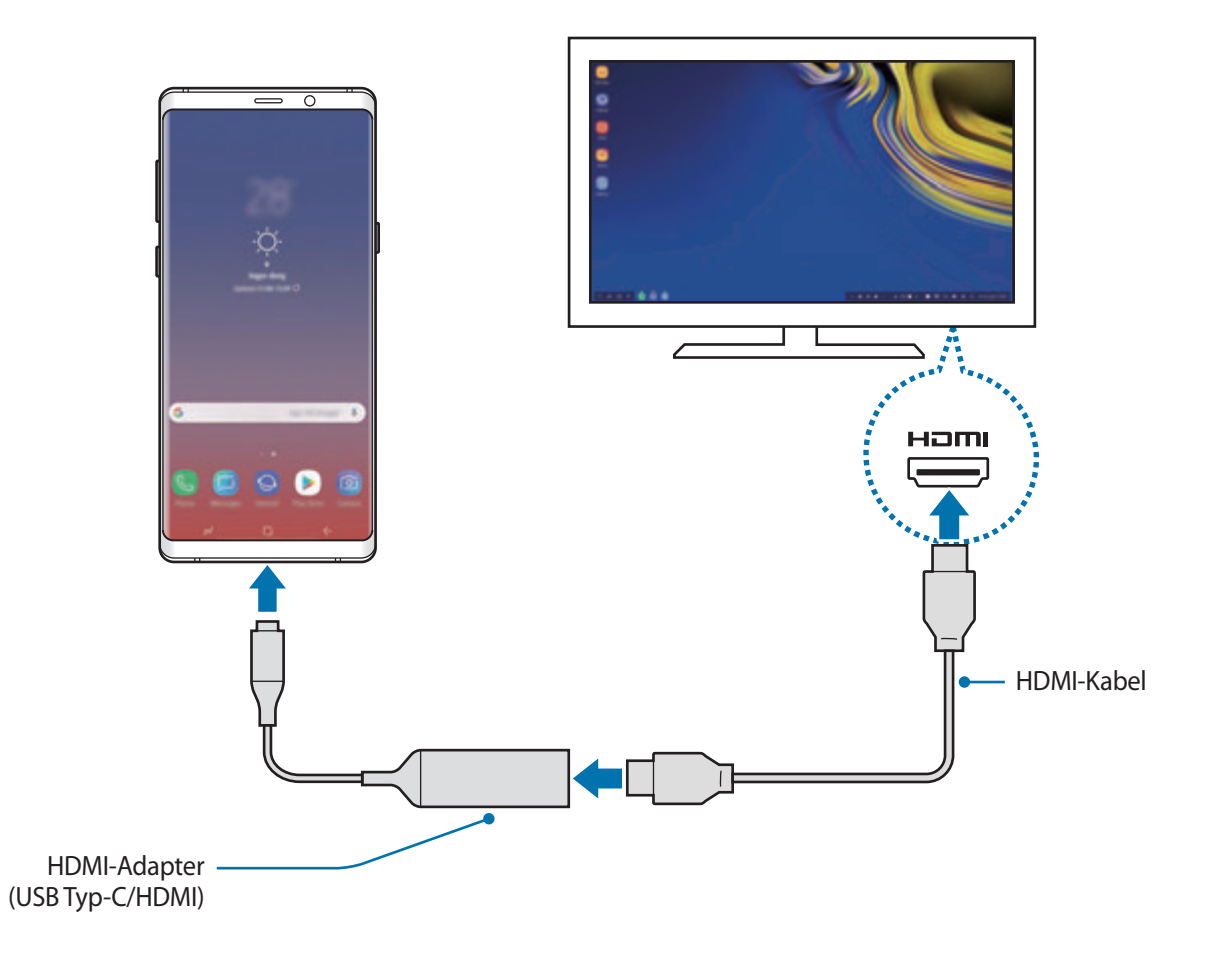

3 Tippen Sie auf dem Display des Smartphones **SAMSUNG DeX STARTEN** an.

Der Samsung DeX-Bildschirm wird auf dem angeschlossenen Fernseher oder Monitor angezeigt, ohne dass sich die Displayanzeige des Smartphones ändert.

- 
- Wenn Sie **AUF BILDSCHIRMSPIEGELUNG UMSCHALTEN** antippen, erscheint auf dem Fernseher oder Monitor die gleiche Anzeige wie auf dem Smartphone.
- Der Bildschirmmodus, den Sie bei der ersten Verwendung auswählen, wird auch verwendet, wenn Sie das nächste Mal eine Verbindung herstellen.

#### **Geräte über das DeX Pad verbinden**

1 Verbinden Sie das Ladegerät mit dem Ladegerätanschluss des DeX Pads (USB Typ-C).

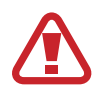

Verwenden Sie ausschließlich von Samsung zugelassene Ladegeräte, welche die Schnellladefunktion unterstützen.

2 Stecken Sie das eine Ende des HDMI-Kabels in den HDMI-Anschluss des DeX Pads und verbinden Sie das andere Ende des Kabels mit dem HDMI-Anschluss am Fernseher oder Monitor.

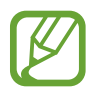

Verwenden Sie nur das mit dem DeX Pad mitgelieferte HDMI-Kabel. Andernfalls funktioniert das DeX Pad nicht ordnungsgemäß.

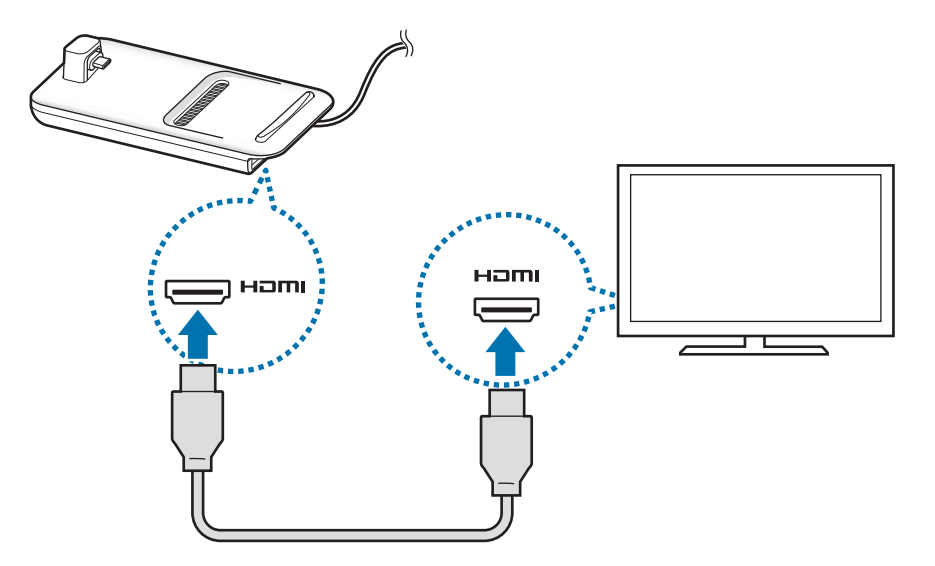

3 Verbinden Sie die Multifunktionsbuchse Ihres Smartphones mit dem Mobilgerätestecker (USB Typ C) des DeX Pads.

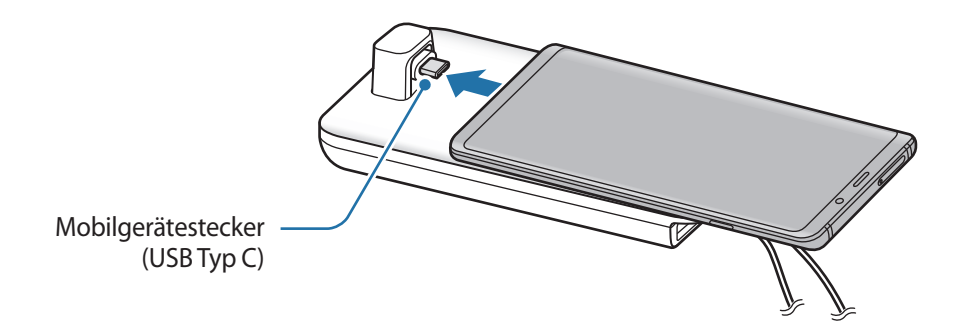

Vergewissern Sie sich, dass sich Ihr Smartphone in horizontaler Lage zum Anschluss befindet. Andernfalls können das DeX Pad und Ihr Smartphone beschädigt werden.

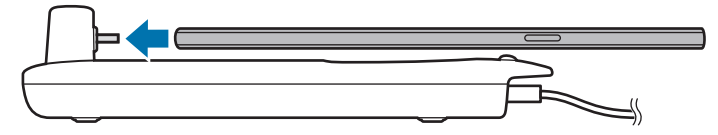

• Wenn Sie Ihr Smartphone mit einem Cover verwenden, wird die Verbindung zum DeX Pad möglicherweise nicht richtig hergestellt oder Samsung DeX funktioniert je nach Gerätecover unter Umständen nicht richtig. Nehmen Sie vor der Verwendung die Abdeckung ab.

## **Samsung DeX-Bildschirm steuern**

#### **Über externe Tastatur und Maus steuern**

Sie können eine Funktastatur und -maus verwenden. Weitere Informationen hierzu finden Sie im Benutzerhandbuch des jeweiligen Geräts.

- 
- Sie können einstellen, dass der Mauszeiger vom externen Display zum Smartphonebildschirm wechselt. Starten Sie die Anwendung **Einstellungen**, wählen Sie **Samsung DeX** → **Maus/Trackpad** aus und aktivieren Sie anschließend den Schalter **Zeigerwechsel auf Telefonbildsch.**
- Sie können auch die externe Tastatur für den Smartphonebildschirm verwenden.

#### **Smartphone als Touchpad verwenden**

Ihr Smartphone lässt sich als Touchpad verwenden und mit den Fingern oder dem S Pen steuern.

Wischen Sie auf dem Smartphone vom oberen Bildschirmrand nach unten, um das Benachrichtigungsfeld zu öffnen, und tippen Sie **Telefon als Touchpad verwenden** an.

- 
- Sie können das Touchpad nur im Samsung DeX-Modus verwenden.
- Wenn auf der Vorderseite Ihres Smartphones ein Cover angebracht ist, müssen Sie dieses öffnen, um das Smartphone als Touchpad verwenden zu können. Ist das Cover auf der Vorderseite geschlossen, funktioniert das Touchpad nicht ordnungsgemäß.
- Wenn sich der Bildschirm des Smartphones ausschaltet, drücken Sie die Ein-/Aus-Taste, um ihn wieder einzuschalten.

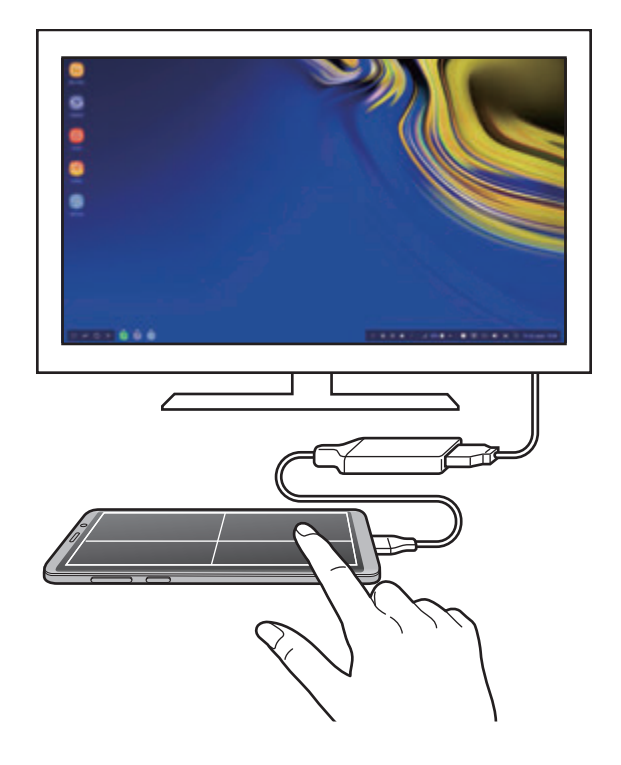

#### **Touchpad ausrichten**

Wenn Sie Ihr Smartphone als Touchpad verwenden, können Sie es entweder im Hoch- oder im Querformat ausrichten.

Um das Touchpad zu rotieren, drehen Sie das Smartphone oder tippen Sie @ zweimal an.

**Smartphone und Touchpad gleichzeitig verwenden**

Sie können auch dann Anwendungen auf Ihrem Smartphone verwenden, wenn Sie es gerade als Touchpad nutzen.

Drücken Sie den Bereich um die Home-Taste fest, um zum Startbildschirm zu wechseln und die Anwendungen auszuwählen, die Sie verwenden möchten.

**Mit dem S Pen auf dem Touchpad schreiben oder zeichnen**

Sie können mit dem S Pen auf dem Touchpad schreiben oder zeichnen.

Drehen Sie das Touchpad ins Querformat und entnehmen Sie den S Pen aus dem Gerät. Der Zeichenblock für den S Pen wird auf dem Touchpad eingeblendet.

#### **Bildschirmtastatur verwenden**

Bei der Texteingabe für Nachrichten, Notizen oder ähnliches wird automatisch eine Bildschirmtastatur auf dem Smartphone eingeblendet, ohne dass eine externe Tastatur angeschlossen wird.

Sollte die Tastatur nicht angezeigt werden, wählen Sie in der Symbolleiste für den Schnellzugriff [....] aus.

### **Samsung DeX verwenden**

Verwenden Sie die Funktionen Ihres Smartphones auf einer Computer-ähnlichen Benutzeroberfläche. Durch das gleichzeitige Ausführen mehrerer Anwendungen wird Multitasking unterstützt. Sie können zudem die Benachrichtigungen und den Status Ihres Smartphones überprüfen.

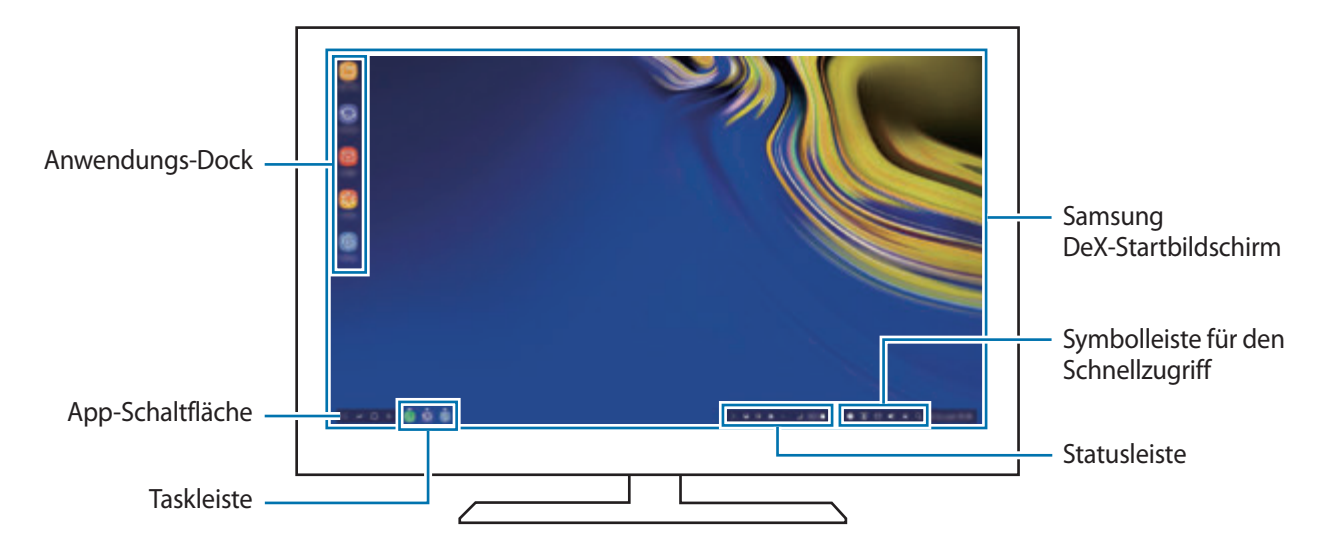

- Beim Starten oder Beenden von Samsung DeX werden aktive Anwendungen möglicherweise geschlossen.
	- Einige Anwendungen oder Funktionen sind unter Umständen nicht verfügbar, wenn Sie Samsung DeX verwenden.
	- Verwenden Sie zum Anpassen der Bildschirmeinstellungen die Displayeinstellungen des verbundenen Fernsehers oder Monitors.
	- Der Ton wird über den Lautsprecher des Smartphones ausgegeben. Zum Ändern des Standards der Audioausgabe starten Sie die Anwendung **Einstellungen**, wählen Sie **Samsung DeX** aus und aktivieren Sie dann den Schalter **Standard-Audioausgabe festlegen**.
- Bevorzugte Anwendungen: Häufig verwendete Anwendungen dem Startbildschirm hinzufügen, um sie schnell starten zu können.
- Anwendungen-Schaltfläche: Auf dem Mobilgerät installierte Anwendungen anzeigen oder starten. Wählen Sie zum Installieren von Anwendungen, die für Samsung DeX optimiert sind, **Apps for Samsung DeX** aus.
- Taskleiste: Anwendungen anzeigen, die derzeit aktiv sind.
- Statusleiste: Benachrichtigungen und Status des Mobilgeräts anzeigen. Statussymbole sehen je nach Status des Smartphones möglicherweise anders aus. Wenn Sie **A** auswählen, werden die Schaltflächen für Schnelleinstellungen angezeigt. Mithilfe der Schaltflächen für schnelle Einstellungen können Sie verschiedene Funktionen des Smartphones aktivieren oder deaktivieren.

Um in den Bildschirmspiegelungsmodus zu wechseln, wählen Sie **□ → AUF BILDSCHIRMSPIEGELUNG UMSCHALTEN** aus.

• Symbolleiste für den Schnellzugriff: Schnelle Tools (z. B. Bildschirmtastatur, Lautstärkeregelung oder Suche) verwenden.

#### **Externes Display und Smartphone gleichzeitig verwenden**

Während der Verwendung von Samsung DeX können Sie gleichzeitig verschiedene Anwendungen auf dem externen Display und Ihrem Smartphone nutzen.

So ist es beispielsweise möglich, eine Notiz auf dem Smartphone zu erstellen, während Sie ein Video auf dem verbundenen Fernseher oder Monitor ansehen.

Starten Sie auf dem verbundenen Fernseher oder Monitor eine Anwendung, die auf dem Samsung DeX-Bildschirm ausgeführt werden soll. Öffnen Sie dann eine andere Anwendung auf dem Smartphone.

#### **Samsung DeX-Bildschirm sperren**

Wenn das externe Display und der Bildschirm Ihres Smartphones während der Verwendung von Samsung DeX gesperrt werden soll, wählen Sie in der Symbolleiste für den Schnellzugriff **aus.** 

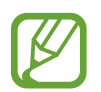

Während der Verwendung von Samsung DeX lassen sich das externe Display und der Bildschirm Ihres Smartphones nicht durch Drücken der Ein-/Aus-Taste sperren.

#### **Spiele realitätsgetreu auf einem großen Bildschirm genießen**

Spielen Sie Smartphone-Spiele auf einem großen Bildschirm. Starten Sie auf dem verbundenen Fernseher oder Monitor die Anwendung **Game Launcher**.

### **Samsung DeX beenden**

Wenn Sie die Verbindung zwischen dem Smartphone und dem verbundenen Fernseher oder Monitor trennen, wird Samsung DeX beendet.

Trennen Sie den HDMI-Adapter vom Smartphone.

## **Google Apps**

Google bietet Unterhaltung, ein soziales Netzwerk und Anwendungen für Unternehmen an. Möglicherweise benötigen Sie ein Google-Konto, um auf einige Anwendungen zugreifen zu können.

Weitere Informationen erhalten Sie in den Hilfemenüs der einzelnen Anwendungen.

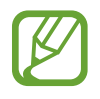

Einige Anwendungen sind je nach Region oder Dienstanbieter u. U. nicht verfügbar oder werden anders bezeichnet.

#### **Chrome**

Suchen Sie nach Informationen und surfen Sie im Internet.

#### **Gmail**

Mit Google Mail können Sie E-Mails senden und empfangen.

#### **Maps**

Sie können Ihren Standort auf der Karte anzeigen, auf der Weltkarte suchen und Standortinformationen zu verschiedenen Orten in der Umgebung abrufen.

#### **Play Musik**

Hören Sie mit Ihrem Gerät Ihre Lieblingsmusik oder neue Titel und teilen Sie sie mit Freunden. Laden Sie auf Ihrem Gerät gespeicherte Musiksammlungen in die Cloud hoch, um später darauf zuzugreifen.

#### **Play Filme & Serien**

Sie können Videos über den **Play Store** kaufen oder ausleihen, zum Beispiel Filme und Fernsehsendungen.

### **Google Drive**

Speichern Sie Inhalte in der Cloud, damit Sie überall auf sie zugreifen und sie an andere Nutzer senden können.

#### **YouTube**

Sehen Sie sich Videos an oder laden Sie selbst ein Video hoch, um es mit anderen zu teilen.

#### **Fotos**

Suchen, verwalten und bearbeiten Sie an einer Stelle alle Ihre Fotos und Videos aus verschiedenen Quellen.

#### **Google**

Suchen Sie schnell nach Informationen oder Elementen im Internet oder auf Ihrem Gerät.

#### **Duo**

Tätigen Sie einen einfachen Videoanruf.

# **Einstellungen**

## **Einführung**

Passen Sie die Geräteeinstellungen an. Durch die Konfiguration verschiedener Einstellungsoptionen können Sie Ihr Gerät persönlicher gestalten.

Starten Sie die Anwendung **Einstellungen**.

Tippen Sie **Suche** an, um Einstellungen durch das Eingeben von Schlüsselwörtern zu suchen.

## **Verbindungen**

## **Optionen**

Ändern Sie Einstellungen für verschiedene Verbindungen, z. B. für die WLAN-Funktion und Bluetooth.

Tippen Sie auf dem Einstellungsbildschirm **Verbindungen** an.

- **WLAN**: WLAN-Funktion aktivieren, um eine Verbindung mit einem WLAN-Netzwerk herzustellen und auf das Internet oder andere Netzwerkgeräte zuzugreifen. Weitere Informationen finden Sie unter [WLAN](#page-216-0).
- **Bluetooth**: Bluetooth verwenden, um Daten oder Mediendateien mit anderen Bluetooth-fähigen Geräten auszutauschen. Weitere Informationen finden Sie unter [Bluetooth.](#page-219-0)
- **Telefonsichtbarkeit**: Ihr Gerät für andere Geräte sichtbar machen, um Inhalte auszutauschen. Bei aktivierter Funktion ist Ihr Gerät für andere Geräte sichtbar, wenn diese mit der Option zur Übertragung von Dateien an andere Geräte nach verfügbaren Geräten suchen.
- **Datennutzung**: Den Überblick behalten über die genutzte Datenmenge und zur Einschränkung der Datennutzung die entsprechenden Einstellungen anpassen. Richten Sie das Gerät so ein, dass die mobile Datenverbindung automatisch deaktiviert wird, wenn die von Ihnen genutzte mobile Datenmenge den angegebenen Grenzwert erreicht.

Sie können auch den Datensparmodus aktivieren, um zu verhindern, dass im Hintergrund ausgeführte Anwendungen eine mobile Datenverbindung nutzen. Weitere Informationen finden Sie unter [Datensparen](#page-221-0).
• **Offline-Modus**: Alle Drahtlosfunktionen des Geräts deaktivieren. In diesem Fall können nur netzunabhängige Dienste verwendet werden.

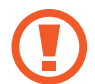

Halten Sie sich an die Bestimmungen der Airline und die Anweisungen des Flugpersonals. Auch wenn Sie das Gerät verwenden dürfen, muss immer der Flugmodus aktiviert sein.

- **NFC und Zahlung**: Mit dem Gerät NFC-Tags (Near Field Communication) lesen, die Informationen über Produkte enthalten. Sie können diese Funktion auch verwenden, um Zahlungen abzuschließen sowie Fahrkarten für öffentliche Verkehrsmittel und Tickets für Veranstaltungen zu erwerben. Zunächst müssen Sie jedoch die erforderlichen Anwendungen herunterladen. Weitere Informationen finden Sie unter [NFC und Zahlung.](#page-222-0)
- **Mobile Hotspot und Tethering**: Das Gerät als mobilen Hotspot verwenden, um die mobile Datenverbindung des Geräts für andere Geräte freizugeben, wenn die Netzwerkverbindung nicht verfügbar ist. Verbindungen können über WLAN, USB oder Bluetooth hergestellt werden. Weitere Informationen finden Sie unter [Mobile Hotspot und Tethering](#page-224-0).
- **Mobile Netzwerke**: Einstellungen für mobile Netzwerke konfigurieren.
- **SIM-Kartenverwaltung** (Dual-SIM-Modelle): SIM- oder USIM-Karten aktivieren und die SIM-Karteneinstellungen anpassen. Weitere Informationen finden Sie unter [SIM-Kartenverwaltung](#page-226-0)  [\(Dual-SIM-Modelle\).](#page-226-0)
- **Standort:** Ändern Sie die Einstellungen für die Berechtigungen zur Verwendung von Standortinformationen.
- **Weitere Verbindungseinstellungen**: Passen Sie die Einstellungen für andere Funktionen an. Weitere Informationen finden Sie unter [Weitere Verbindungseinstellungen](#page-226-1).

### **WLAN**

Sie können die WLAN-Funktion aktivieren, um eine Verbindung mit einem WLAN herzustellen und auf das Internet oder andere Netzwerkgeräte zuzugreifen.

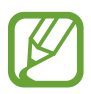

Schalten Sie das WLAN aus, wenn Sie es nicht verwenden, um den Akku zu schonen.

#### **Verbindung mit einem WLAN-Netzwerk herstellen**

- 1 Tippen Sie auf dem Einstellungsbildschirm **Verbindungen** <sup>→</sup> **WLAN** und dann den Schalter an, um die Funktion zu aktivieren.
- 2 Wählen Sie in der Liste mit den WLAN-Netzwerken ein Netzwerk aus.

Bei Netzen, die mit einem Passwort verschlüsselt sind, wird ein Sperrsymbol angezeigt. Geben Sie das Passwort ein und tippen Sie **VERBINDEN** an.

- 
- Hat das Gerät einmal eine Verbindung mit einem WLAN-Netzwerk hergestellt, verbindet es sich jedes Mal wieder mit diesem Netzwerk, wenn das Netzwerk verfügbar ist. Das Passwort muss dann nicht erneut eingegeben werden. Um zu verhindern, dass sich das Gerät automatisch mit dem Netzwerk verbindet, wählen Sie es aus der Liste mit den Netzwerken aus und tippen Sie **ENTFERNEN** an.
- Falls Sie keine ordnungsgemäße WLAN-Verbindung herstellen können, starten Sie die WLAN-Funktion Ihres Geräts oder des Drahtlosrouters erneut.

#### **Wi-Fi Direct**

Wi-Fi Direct ermöglicht eine direkte Verbindung mehrerer Geräte über ein WLAN-Netzwerk, ein Zugangspunkt ist nicht erforderlich.

- 1 Tippen Sie auf dem Einstellungsbildschirm **Verbindungen** <sup>→</sup> **WLAN** und dann den Schalter an, um die Funktion zu aktivieren.
- 2 Tippen Sie **Wi-Fi Direct** an.

Die erkannten Geräte werden aufgelistet.

Befindet sich das zu verbindende Gerät nicht in der Liste, bitten Sie den Besitzer, die Wi-Fi Direct-Funktion des Geräts zu aktivieren.

3 Wählen Sie ein Gerät für die Verbindung aus.

Die Geräte werden verbunden, wenn das andere Gerät die Anfrage für die Wi-Fi Direct-Verbindung akzeptiert.

#### **Daten senden und empfangen**

Sie können Daten wie Kontakte oder Mediendateien für andere Geräte freigeben. Die folgenden Aktionen zeigen ein Beispiel für das Senden eines Bilds an ein anderes Gerät.

- 1 Starten Sie die Anwendung **Galerie** und wählen Sie ein Bild aus.
- 2 Tippen Sie  $\leq^{\circ}_{o} \to W$ **i-Fi Direct** an und wählen Sie ein Gerät aus, an das Sie das Bild senden möchten.
- 3 Akzeptieren Sie zum Bestätigen die Anfrage zur Wi-Fi Direct-Verbindung auf dem anderen Gerät. Wenn die Geräte bereits verbunden sind, wird das Bild ohne Verbindungsanfrage an das andere Gerät gesendet.

**Geräteverbindung beenden**

- 1 Tippen Sie auf dem Einstellungsbildschirm **Verbindungen** <sup>→</sup> **WLAN** an.
- 2 Tippen Sie **Wi-Fi Direct** an.

Das Gerät zeigt die verbundenen Geräte in der Liste an.

3 Tippen Sie zum Trennen der Verbindung zwischen den Geräten den Gerätenamen an.

## **Bluetooth**

Verwenden Sie Bluetooth, um Daten oder Mediendateien mit anderen Bluetooth-fähigen Geräten auszutauschen.

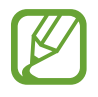

- Samsung ist nicht für den Verlust, das Abfangen oder den Missbrauch von Daten verantwortlich, die per Bluetooth gesendet oder empfangen werden.
- Verwenden Sie nur vertrauenswürdige und ordnungsgemäß abgesicherte Geräte zum Senden und Empfangen von Daten. Wenn sich Hindernisse zwischen den Geräten befinden, kann sich die Reichweite reduzieren.
- Einige Geräte, insbesondere solche, die nicht von Bluetooth SIG getestet oder zugelassen wurden, sind möglicherweise nicht mit dem Gerät kompatibel.
- Verwenden Sie die Bluetooth-Funktion nicht zu illegalen Zwecken (z. B. zum Nutzen von Raubkopien oder zum illegalen Aufzeichnen von Gesprächen zu gewerblichen Zwecken). Samsung trägt keinerlei Verantwortung für die Folgen einer illegalen Verwendung der Bluetooth-Funktion.

#### <span id="page-219-0"></span>**Mit anderen Bluetooth-Geräten koppeln**

1 Tippen Sie auf dem Einstellungsbildschirm **Verbindungen** <sup>→</sup> **Bluetooth** und anschließend den Schalter an, um die Funktion zu aktivieren.

Die erkannten Geräte werden aufgelistet.

2 Wählen Sie ein Gerät für die Kopplung aus.

Wenn sich dieses Gerät nicht in der Liste befindet, aktivieren Sie den Bluetooth-Kopplungsmodus. Schlagen Sie hierzu in den Benutzerhandbüchern des anderen Geräts nach.

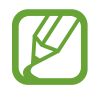

Solange der Bildschirm mit den Bluetooth-Einstellungen angezeigt wird, ist Ihr Gerät für andere Geräte sichtbar.

3 Akzeptieren Sie zur Bestätigung die Bluetooth-Verbindungsanfrage auf Ihrem Gerät.

Die Geräte werden verbunden, wenn das andere Gerät die Anfrage für die Bluetooth-Verbindung akzeptiert.

#### **Daten senden und empfangen**

Viele Anwendungen unterstützen den Datentransfer über Bluetooth. Sie können Daten wie Kontakte oder Mediendateien für andere Bluetooth-Geräte freigeben. Die folgenden Aktionen zeigen ein Beispiel für das Senden eines Bilds an ein anderes Gerät.

- 1 Starten Sie die Anwendung **Galerie** und wählen Sie ein Bild aus.
- 2 Tippen Sie  $\leqslant^o \to$  **Bluetooth** an und wählen Sie ein Gerät aus, an das Sie das Bild senden möchten.

Wenn Ihr Gerät bereits mit dem Gerät gekoppelt war, tippen Sie den Gerätenamen an, ohne den automatisch generierten Passkey zu bestätigen.

Befindet sich das Gerät zur Kopplung nicht in der Liste, bitten Sie den Besitzer, die Sichtbarkeitsoption des Geräts zu aktivieren.

3 Akzeptieren Sie die Bluetooth-Verbindung auf dem anderen Gerät.

#### **Dual Audio**

Sie können bis zu zwei Bluetooth-Audiogeräte mit Ihrem Smartphone verbinden. Verbinden Sie zwei Bluetooth-Headsets oder -Lautsprecher, um diese gleichzeitig zu nutzen.

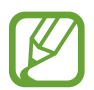

Für die Verwendung dieser Funktion müssen die zu verwendenden Bluetooth-Audiogeräte die Funktion **Medienwiedergabe** unterstützen.

1 Tippen Sie auf dem Einstellungsbildschirm **Verbindungen** <sup>→</sup> **Bluetooth** und anschließend den Schalter an, um die Funktion zu aktivieren.

Die erkannten Geräte werden aufgelistet.

- 2 Tippen Sie <sup>→</sup> **Erweitert** an, aktivieren Sie den Schalter **Dual Audio** und tippen Sie dann die Zurück-Taste an.
- $\beta$  Wählen Sie ein Gerät für die Kopplung aus.

Befindet sich das Gerät zur Kopplung nicht in der Liste, aktivieren Sie die Sichtbarkeitsoption oder den Bluetooth-Kopplungsmodus des Geräts. Weitere Informationen hierzu finden Sie im Benutzerhandbuch des jeweiligen Geräts.

- 4 Tippen Sie neben dem angeschlossenen Gerät & und den Schalter **Medienwiedergabe** an, um es zu aktivieren.
- 5 Wählen Sie ein anderes Gerät von der Liste aus und aktivieren Sie die Funktion **Medienwiedergabe**.

#### **Bluetooth-Geräte entkoppeln**

- 1 Tippen Sie auf dem Einstellungsbildschirm **Verbindungen** <sup>→</sup> **Bluetooth** an. Das Gerät zeigt die gekoppelten Geräte in der Liste an.
- 2 Tippen Sie  $\otimes$  neben dem Namen des Geräts zum Entkoppeln an.
- 3 Tippen Sie **Entkoppeln** an.

#### **Datensparen**

Reduzieren Sie die Datennutzung, indem Sie verhindern, dass im Hintergrund ausgeführte Anwendungen Daten senden oder empfangen.

Tippen Sie auf dem Einstellungsbildschirm **Verbindungen** → **Datennutzung** → **Datensparen** und anschließend den Schalter an, um die Funktion zu aktivieren.

Wenn der Datensparmodus aktiviert ist, erscheint auf der Statusleiste das Symbol  $\mathbb{A}$ .

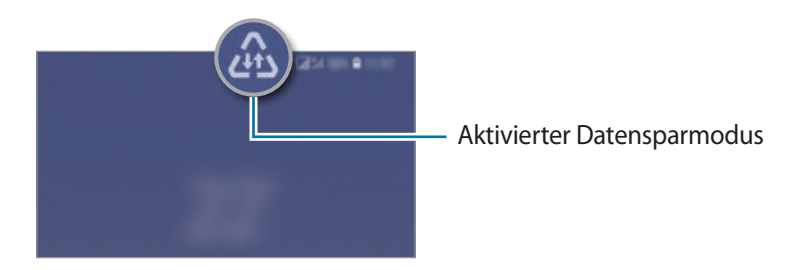

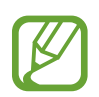

Um Anwendungen auszuwählen, für die keine Datenbegrenzung gilt, tippen Sie **App beim Datensparen zulassen** an und wählen Sie die entsprechenden Anwendungen aus.

## <span id="page-222-0"></span>**NFC und Zahlung**

Ihr Gerät ermöglicht das Lesen von NFC-Tags (Near Field Communication) und diese Tags enthalten Informationen über Produkte. Sie können diese Funktion auch verwenden, um Zahlungen abzuschließen sowie Fahrkarten für öffentliche Verkehrsmittel und Tickets für Veranstaltungen zu erwerben. Zunächst müssen Sie jedoch die erforderlichen Anwendungen herunterladen.

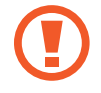

Im Gerät ist eine NFC-Antenne integriert. Gehen Sie zum Vermeiden von Schäden an der NFC-Antenne vorsichtig mit dem Gerät um.

#### **Informationen von NFC-Tags lesen**

Mit der NFC-Funktion können Sie Bilder oder Kontakte an andere Geräte senden und Produktinformationen von NFC-Tags lesen.

- 1 Tippen Sie auf dem Einstellungsbildschirm **Verbindungen** und den Schalter **NFC und Zahlung** an, um diese Funktion zu aktivieren.
- 2 Halten Sie den NFC-Antennenbereich auf der Rückseite des Geräts nahe an ein NFC-Tag. Die im Tag bereitgestellten Informationen werden auf dem Bildschirm angezeigt.

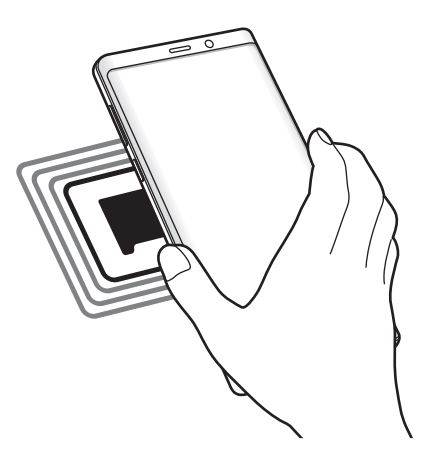

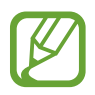

Der Bildschirm des Geräts muss eingeschaltet und entsperrt sein. Andernfalls kann es keine NFC-Tags lesen oder Daten empfangen.

#### **Mit der NFC-Funktion bezahlen**

Bevor Sie die NFC-Funktion zum Ausführen von Zahlungen nutzen können, müssen Sie sich beim dafür zuständigen Dienst (zum Zahlen über Mobilgeräte) registrieren. Wenden Sie sich an Ihren Dienstanbieter, um Details über den Dienst zu erhalten oder sich bei dem Dienst zu registrieren.

- 1 Tippen Sie auf dem Einstellungsbildschirm **Verbindungen** und den Schalter **NFC und Zahlung** an, um diese Funktion zu aktivieren.
- 2 Berühren Sie mit dem NFC-Antennenbereich auf der Rückseite des Geräts das NFC-Kartenlesegerät.

Tippen Sie zum Festlegen der Standardanwendung für Zahlungen auf dem Einstellungsbildschirm **Verbindungen** → **NFC und Zahlung** → **Tippen und bezahlen** → **ZAHLUNG** an und wählen Sie eine Anwendung aus.

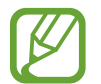

Die Liste mit den Zahlungsdiensten enthält möglicherweise nicht alle verfügbaren Zahlungsanwendungen.

#### **Daten mit der NFC-Funktion senden**

Sie können den Datenaustausch freigeben, wenn die NFC-Antenne Ihres Gerätes die NFC-Antenne des anderen Gerätes berührt.

- 1 Tippen Sie auf dem Einstellungsbildschirm **Verbindungen** <sup>→</sup> **NFC und Zahlung** und anschließend den Schalter an, um die Funktion zu aktivieren.
- 2 Tippen Sie den Schalter **Android Beam** an, um die Funktion zu aktivieren.
- $3$  Wählen Sie ein Element aus und berühren Sie die NFC-Antenne des anderen Geräts mit der NFC-Antenne Ihres Geräts.

4 Wenn **Berühren, um zu senden.** auf dem Bildschirm erscheint, tippen Sie den Bildschirm des Geräts an, um das Element zu senden.

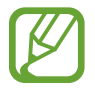

Die Datenübertragung funktioniert möglicherweise nicht, wenn beide Geräte gleichzeitig senden.

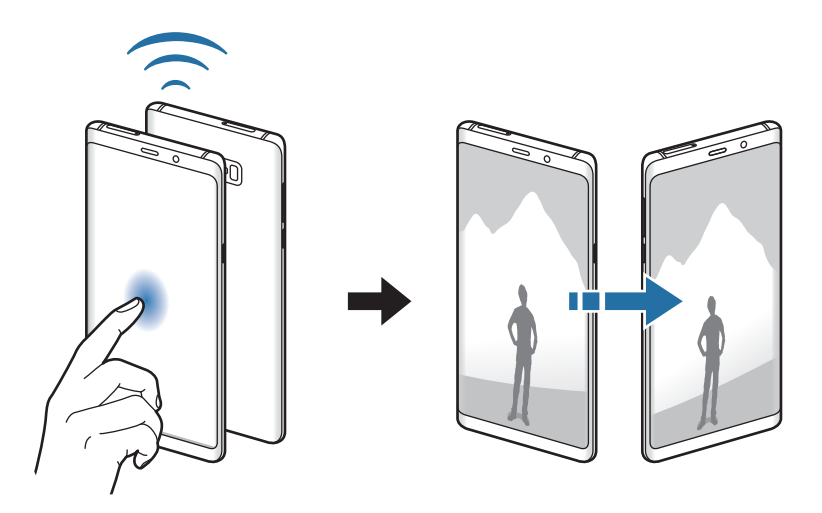

## <span id="page-224-0"></span>**Mobile Hotspot und Tethering**

Verwenden Sie das Gerät als Mobilen Hotspot, um die mobile Datenverbindung des Geräts für andere Geräte freizugeben, wenn die Netzwerkverbindung nicht verfügbar ist. Verbindungen können über WLAN, USB oder Bluetooth hergestellt werden.

Tippen Sie auf dem Einstellungsbildschirm **Verbindungen** → **Mobile Hotspot und Tethering** an.

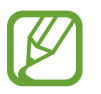

Wenn Sie diese Funktion nutzen, können zusätzliche Kosten entstehen.

- **Mobile Hotspot**: Mobile Hotspot verwenden, um die mobile Datenverbindung des Geräts für PCs oder andere Geräte verfügbar zu machen.
- **Bluetooth-Tethering**: Bluetooth-Tethering verwenden, um die mobile Datenverbindung des Geräts über Bluetooth für PCs oder andere Geräte freizugeben.
- **USB-Tethering**: USB-Tethering verwenden, um die mobile Datenverbindung des Geräts über USB für einen PC freizugeben. Wenn das Gerät mit einem PC verbunden ist, wird es als drahtloses Modem für den PC verwendet.

#### **Mobilen Hotspot verwenden**

Verwenden Sie Ihr Gerät als Mobilen Hotspot, um die mobile Datenverbindung Ihres Geräts für andere Geräte freizugeben.

- 1 Tippen Sie auf dem Einstellungsbildschirm **Verbindungen** <sup>→</sup> **Mobile Hotspot und Tethering** <sup>→</sup> **Mobile Hotspot** an.
- 2 Tippen Sie den Schalter an, um die Funktion zu aktivieren.

Auf der Statusleiste erscheint das Symbol . Andere Geräte können Ihr Gerät in der Liste mit den WLAN-Netzwerken finden.

Tippen Sie zum Festlegen eines Passworts für den Mobilen Hotspot → **Mobile Hotspot-Konfiguration** an und wählen Sie die gewünschte Sicherheitsstufe aus. Geben Sie anschließend ein Passwort ein und tippen Sie **SPEICHERN** an.

3 Suchen Sie auf dem Bildschirm des anderen Geräts Ihr Gerät und wählen Sie es in der Liste der WLAN-Netzwerke aus.

- Wenn der mobile Hotspot nicht gefunden wird, tippen Sie auf Ihrem Gerät → **Mobile Hotspot-Konfiguration** an, wählen Sie **Erweiterte Optionen anzeigen** aus und deaktivieren Sie anschließend **Mein Gerät ausblenden** und **5-GHz-Band verwenden, wenn verfügbar**.
	- Wenn das zweite Gerät keine Verbindung zum mobilen Hotspot herstellen kann, tippen Sie auf Ihrem Gerät → **Zugelassene Geräte** an und deaktivieren Sie dann den Schalter **Nur zugelassene Geräte**.

4 Greifen Sie auf dem verbundenen Gerät über die mobile Datenverbindung des Geräts auf das Internet zu.

## <span id="page-226-0"></span>**SIM-Kartenverwaltung (Dual-SIM-Modelle)**

Aktivieren Sie Ihre SIM- oder USIM-Karten und passen Sie die SIM-Karteneinstellungen an. Weitere Informationen finden Sie unter [Zwei SIM- oder USIM-Karten verwenden \(Dual-SIM-Modelle\).](#page-27-0)

Tippen Sie auf dem Einstellungsbildschirm **Verbindungen** → **SIM-Kartenverwaltung** an.

- **Anrufe**: SIM- oder USIM-Karte für Sprachanrufe auswählen.
- **SMS:** SIM- oder USIM-Karte für Nachrichten auswählen.
- **Mobile Daten**: SIM- oder USIM-Karte für den Datendienst auswählen.
- **SIM-Karte für Anrufe bestätigen**: Gerät so einstellen, dass das Pop-up-Fenster zur SIM- oder USIM-Kartenauswahl angezeigt wird, wenn ein Rückruf erfolgt oder über eine Nachricht angerufen wird. Das Pop-up-Fenster erscheint nur, wenn die für den vorherigen Anruf oder für die Nachricht verwendete SIM- oder USIM-Karte nicht mit Ihrer bevorzugten SIM- oder USIM-Karte übereinstimmt.
- **Dual-SIM immer aktiv**: Erlauben, dass Anrufe von der anderen SIM- oder USIM-Karte während eines Anrufs angenommen werden können.

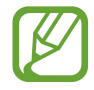

Ist diese Funktion aktiviert, können je nach Region oder Dienstanbieter zusätzliche Kosten für die Anrufweiterleitung anfallen.

## <span id="page-226-1"></span>**Weitere Verbindungseinstellungen**

Passen Sie die Einstellungen für weitere Verbindungsfunktionen an.

Tippen Sie auf dem Einstellungsbildschirm **Verbindungen** → **Weitere Verbindungseinstellungen** an.

- **Suchen nach nahen Geräten**: In der Nähe nach Geräten suchen, zu denen eine Verbindung hergestellt werden kann.
- **Drucken**: Einstellungen für auf dem Gerät installierte Drucker-Plug-ins konfigurieren. Sie können verfügbare Drucker suchen oder manuell einen Drucker hinzufügen, um Dateien zu drucken. Weitere Informationen finden Sie unter [Drucken.](#page-227-0)
- **MirrorLink**: MirrorLink Funktion verwenden, um die MirrorLink-Anwendungen Ihres Gerätes über den Bildschirm der Head-Unit eines Fahrzeugs zu steuern. Weitere Informationen finden Sie unter [MirrorLink](#page-228-0).
- **Download-Booster**: Einstellen, dass Sie über das Gerät den Download von Dateien, die größer als 30 MB sind, beschleunigen, indem Sie gleichzeitig per WLAN und über ein mobiles Netzwerk herunterladen. Weitere Informationen finden Sie unter [Download-Booster.](#page-229-0)
- **VPN**: Richten Sie virtuelle Netzwerke (VPNs) auf Ihrem Gerät ein, um private Netzwerke einer Schule oder eines Unternehmens zu verbinden.
- **Ethernet**: Wenn Sie einen Ethernet-Adapter anschließen, können Sie ein kabelgebundenes Netzwerk verwenden und die Netzwerkeinstellungen konfigurieren.

#### <span id="page-227-0"></span>**Drucken**

Konfigurieren Sie die Einstellungen für Drucker-Plug-ins, die auf dem Gerät installiert sind. Sie können das Gerät über WLAN oder Wi-Fi Direct mit einem Drucker verbinden und Bilder oder Dokumente drucken.

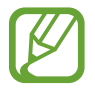

Manche Drucker sind nicht mit Ihrem Gerät kompatibel.

**Drucker-Plug-ins hinzufügen**

Fügen Sie Drucker-Plug-ins für die Drucker hinzu, die Sie mit dem Gerät verbinden möchten.

- 1 Tippen Sie auf dem Einstellungsbildschirm **Verbindungen** <sup>→</sup> **Weitere Verbindungseinstellungen** → **Drucken** → **Dienst hinzufügen** an.
- 2 Suchen Sie im **Play Store** nach einem Drucker-Plug-in.
- 3 Wählen Sie ein Drucker-Plug-in aus und installieren Sie es.
- 4 Wählen Sie das Drucker-Plug-in aus und tippen Sie dann den Schalter an, um die Funktion zu aktiveren.

Das Gerät sucht automatisch nach Druckern, die mit demselben WLAN wie das Gerät verbunden sind.

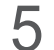

 $5$  Wählen Sie den hinzuzufügenden Drucker aus.

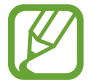

Tippen Sie zum manuellen Hinzufügen von Druckern → **Drucker hinzufügen** an.

#### **Inhalte drucken**

Öffnen Sie beim Ansehen von bestimmten Inhalten, z. B. von Bildern oder Dokumenten, die Optionsliste und tippen Sie **Drucken** →  $\blacktriangledown$  → Alle Drucker... an und wählen Sie dann einen Drucker aus.

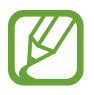

Die Druckmethoden können abhängig vom Inhalt variieren.

#### <span id="page-228-0"></span>**MirrorLink**

Sie können den Bildschirm des Geräts über den Bildschirm der Head-Unit eines Fahrzeugs anzeigen.

Sie können Ihr Gerät mit einem Fahrzeug verbinden, um die MirrorLink-Anwendungen Ihres Gerätes über den Bildschirm der Head-Unit des Fahrzeugs steuern.

Tippen Sie auf dem Einstellungsbildschirm **Verbindungen** → **Weitere Verbindungseinstellungen** → **MirrorLink** an.

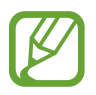

Ihr Gerät ist mit Fahrzeugen kompatibel, die MirrorLink ab Version 1.1 unterstützen.

**Ihr Gerät über MirrorLink mit einem Fahrzeug verbinden**

Verbinden Sie Ihr Gerät bei der ersten Verwendung dieser Funktion mit einem WLAN oder einem mobilen Netzwerk.

1 Koppeln Sie Ihr Gerät per Bluetooth mit einem Fahrzeug.

Weitere Informationen finden Sie unter [Mit anderen Bluetooth-Geräten koppeln.](#page-219-0)

2 Stellen Sie über ein USB-Kabel eine Verbindung zwischen Ihrem Gerät und dem Fahrzeug her.

Greifen Sie nach dem Aufbau der Verbindung über den Bildschirm der Head-Unit auf die MirrorLink-Apps Ihres Geräts zu.

**MirrorLink-Verbindung beenden**

Trennen Sie das USB-Kabel von Ihrem Gerät und dem Fahrzeug.

#### <span id="page-229-0"></span>**Download-Booster**

Stellen Sie das Gerät so ein, dass Dateien, die größer als 30 MB sind, schneller heruntergeladen werden, indem Sie sie gleichzeitig per WLAN und über mobile Netzwerke herunterladen. Ein stärkeres WLAN-Signal wirkt sich positiv auf die Downloadgeschwindigkeit aus.

Tippen Sie auf dem Einstellungsbildschirm **Verbindungen** → **Weitere Verbindungseinstellungen** → **Download-Booster** an.

- 
- Diese Funktion wird von einigen Geräten möglicherweise nicht unterstützt.
- Durch das Herunterladen von Dateien über das mobile Netzwerk können zusätzliche Kosten entstehen.
- Beim Herunterladen großer Dateien kann sich das Gerät erwärmen. Beim Überschreiten einer festgelegten Temperatur wird die Funktion ausgeschaltet.
- Instabile Netzwerksignale können sich auf die Geschwindigkeit und Leistung dieser Funktion auswirken.
- Wenn die Datenübertragungsgeschwindigkeiten der Verbindungen über das WLAN- und das mobile Netzwerk sehr unterschiedlich sind, verwendet das Gerät möglicherweise nur die schnellste Verbindung.
- Diese Funktion unterstützt Hypertext Transmission Protocol (HTTP) 1.1 und Hypertext Transmission Protocol Secure (HTTPS). Die Funktion kann nicht mit anderen Protokollen wie z. B. FTP verwendet werden.

## **Töne und Vibration**

## **Optionen**

Sie können die Einstellungen für verschiedene Töne auf dem Gerät ändern.

Tippen Sie auf dem Einstellungsbildschirm **Töne und Vibration** an.

- **Tonmodus**: Tonmodus, Vibrationsmodus oder Stumm-Modus verwenden.
- **Beim Klingeln vibrieren**: Einstellen, dass das Gerät vibriert und einen Klingelton wiedergibt, um Sie auf eingehende Anrufe hinzuweisen.
- **Lautstärketasten für Medien verwenden**: Festlegen, ob die Lautstärke der Mediendateien durch Drücken der Lautstärketaste angepasst wird.
- **Lautstärke**: Lautstärke für Anrufklingeltöne, Musik und Videos, Systemtöne und Benachrichtigungen einstellen.
- **Vibrationsintensität**: Intensität der Vibrationsbenachrichtigung einstellen.
- **Klingelton**: Klingelton ändern.
- **Vibrationsmuster**: Vibrationsmuster auswählen.
- **Benachrichtigungstöne**: Benachrichtigungston ändern.
- **Nicht stören**: Eingehende Anrufe, Benachrichtigungstöne und Medien bis auf explizite Ausnahmen stumm schalten.
- **Berührungstöne**: Einstellen, dass das Gerät einen Ton ausgibt, wenn Sie eine Anwendung oder Option auf dem Touchscreen auswählen.
- **Bildschirmsperrtöne**: Einstellen, dass das Gerät einen Ton ausgibt, wenn Sie den Touchscreen sperren oder entsperren.
- **Ladeton**: Einstellen, dass das Gerät einen Ton ausgibt, wenn es an ein Ladegerät angeschlossen wird.
- **Vibrationsfeedback**: Einstellen, dass das Gerät vibriert, wenn Sie die Tasten auf der Navigationsleiste antippen und andere Aktionen ausführen (beispielsweise Berühren und Halten von Elementen).
- **Wähltastaturtöne**: Einstellen, dass das Gerät einen Ton ausgibt, wenn Sie die Tasten des Tastenfelds antippen.
- **Tastaturton**: Einstellen, dass das Gerät beim Berühren einer Taste einen Ton ausgibt.
- **Tastaturvibration**: Einstellen, dass das Gerät beim Berühren einer Taste vibriert.
- **Tonqualität und Effekte**: Zusätzliche Toneinstellungen festlegen.

Sie können auch den Surround-Soundmodus aktivieren. Weitere Informationen finden Sie unter [Dolby Atmos \(Surround-Sound\).](#page-230-0)

• **Separater App-Ton**: Den Ton einer ausgewählten Anwendung im Gegensatz zu den anderen Anwendungstönen über die verbundenen Bluetooth-Lautsprecher oder ein Headset wiedergeben.

So können Sie zum Beispiel die Sprachausgabe der Navigationsanwendung über den Lautsprecher des Geräts ausgeben und gleichzeitig über den Bluetooth-Lautsprecher im Auto die Wiedergabe aus der Musikanwendung abspielen.

## <span id="page-230-0"></span>**Dolby Atmos (Surround-Sound)**

Wählen Sie einen Surround-Soundmodus aus, der für viele verschiedene Audioarten optimiert wurde (Filme, Musik, Sprachwiedergabe usw.). Mit Dolby Atmos umgibt Sie Sound in ausgezeichneter Qualität von allen Seiten.

Tippen Sie auf dem Einstellungsbildschirm **Töne und Vibration** → **Tonqualität und Effekte** → **Dolby Atmos** an, aktivieren Sie den Schalter und wählen Sie dann einen Modus aus.

## **Benachrichtigungen**

Ändern Sie die Benachrichtigungseinstellungen für die einzelnen Anwendungen.

Tippen Sie auf dem Einstellungsbildschirm **Benachrichtigungen** an.

Um die Symbole für die Anwendungsbenachrichtigungen anzuzeigen, aktivieren Sie den Schalter **App-Symbolindikator** durch Antippen. Tippen Sie zum Anpassen des Designs der Anwendungsbenachrichtigungen **App-Symbolindikator** an.

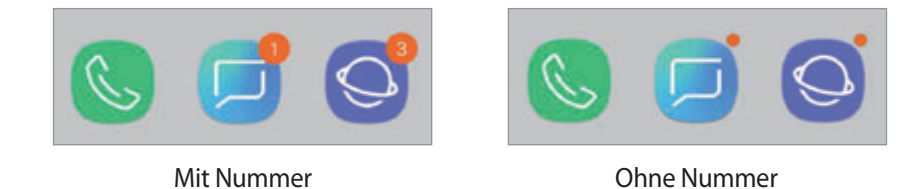

Tippen Sie zum Anpassen der Benachrichtigungseinstellungen für weitere Anwendungen **ERWEITERT** an und wählen Sie eine Anwendung aus.

## **Anzeige**

## **Optionen**

Ändern Sie die Einstellungen für Display und Startbildschirm.

Tippen Sie auf dem Einstellungsbildschirm **Anzeige** an.

- **Helligkeit**: Display-Helligkeit anpassen.
- **Automatische Helligkeit**: Gerät so einstellen, dass es Ihre Helligkeitseinstellungen speichert und sie dann automatisch bei ähnlichen Lichtbedingungen anwendet.
- **Blaufilter**: Blaulichtfilter aktivieren und Filtereinstellungen ändern. Weitere Informationen finden Sie unter [Blaufilter](#page-232-0).
- **Schriftart und Bildschirmzoom**: Ändern Sie die Einstellungen für den Bildschirmzoom oder Schriftgröße und -stil.
- **Bildschirmmodus**: Bildschirmmodus ändern, um Farbe und Kontrast des Displays anzupassen. Weitere Informationen finden Sie unter [Bildschirmmodus ändern oder Displayfarbe anpassen](#page-233-0).
- **Bildschirmauflösung**: Bildschirmauflösung ändern. Weitere Informationen finden Sie unter [Bildschirmauflösung](#page-234-0).
- **Startbildschirm**: Größe des Gitters ändern, damit zum Beispiel mehr oder weniger Elemente auf dem Startbildschirm angezeigt werden.
- **Vollbild-Apps**: Apps auswählen, um sie im Vollbildformat zu verwenden.
- **Einfacher Modus**: Der einfache Modus erleichtert die Nutzung des Geräts durch ein einfacheres Layout und größere Symbole auf dem Startbildschirm.
- **Symbolrahmen**: Festlegen, ob schattierte Hintergründe angezeigt werden sollen, um die Symbole hervorzuheben.
- **Seitenbildschirm**: Einstellungen für den Seitenbildschirm ändern. Weitere Informationen finden Sie unter [Seitenbildschirm](#page-156-0).
- **LED-Anzeige**: Gerät so einstellen, dass die LED-Anzeige bei ausgeschaltetem Bildschirm eingeschaltet wird, wenn der Akku geladen wird, Sie Benachrichtigungen erhalten oder Sie eine Sprachaufnahme erstellen.
- **Statusleiste**: Einstellungen für die Anzeige von Benachrichtigungen oder für die Status-LEDs in der Statusleiste anpassen.
- **Navigationsleiste**: Einstellungen der Navigationsleiste ändern. Weitere Informationen finden Sie unter [Navigationsleiste \(Softkeys\)](#page-43-0).
- **Bildschirm-Timeout**: Zeitraum einstellen, nach dem die Displaybeleuchtung ausgeschaltet wird.
- **Versehentliche Berührung sperren**: Verhindern, dass der Bildschirm Berührungseingaben erfasst, wenn sich das Gerät in einer dunklen Umgebung wie einer Tasche befindet.
- **Bildschirmschoner**: Bildschirmschoner starten, wenn das Gerät geladen wird. Weitere Informationen finden Sie unter [Bildschirmschoner.](#page-235-0)

### <span id="page-232-0"></span>**Blaufilter**

Entlasten Sie Ihre Augen, indem Sie die Menge an blauem Licht, das vom Bildschirm abgestrahlt wird, begrenzen.

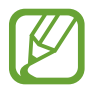

Bei der Wiedergabe von HDR-Videos von Videodiensten, die ausschließlich HDR-Videos anbieten, wird der Blaulichtfilter womöglich nicht angewendet.

1 Tippen Sie auf dem Einstellungsbildschirm **Anzeige** <sup>→</sup> **Blaufilter** und anschließend den Schalter **Jetzt einschalten** an, um die Funktion zu aktivieren.

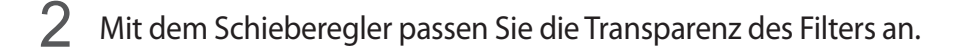

- 3 Um einen Zeitplan zur Anwendung des Blaulichtfilters festzulegen, tippen Sie den Schalter **Zeitplan festlegen** an, um die Funktion zu aktivieren, und wählen Sie eine Option aus.
	- **Sonnenuntergang bis Sonnenaufgang**: Der Blaulichtfilter wird Ihrem aktuellen Standort entsprechend für die Nacht aktiviert und am Morgen deaktiviert.
	- **Benutzerdefinierter Zeitplan**: Der Blaulichtfilter wird zu einem bestimmten Zeitpunkt aktiviert.

## <span id="page-233-0"></span>**Bildschirmmodus ändern oder Displayfarbe anpassen**

Wählen Sie einen für das Ansehen von Filmen oder Bildern geeigneten Bildschirmmodus aus oder passen Sie die Displayfarbe Ihren Wünschen entsprechend an. Bei Auswahl des Modus **Anpassungsfähige Anzeige** können Sie die Farbabstimmung des Displays über den Farbwert einstellen.

#### **Bildschirmmodus ändern**

Tippen Sie auf dem Einstellungsbildschirm **Anzeige** → **Bildschirmmodus** an und wählen Sie den gewünschten Modus aus.

- **Anpassungsfähige Anzeige**: Farbspektrum, Sättigung und Schärfe des Displays optimieren. Außerdem lässt sich die Farbabstimmung des Displays über den Farbwert einstellen.
- **AMOLED-Kino**: Eignet sich für das Ansehen von Videos.
- **AMOLED-Foto**: Eignet sich für das Ansehen von Bildern.
- **Einfach**: Diese Einstellung ist standardmäßig aktiviert und eignet sich für die allgemeine Verwendung.
	- Die Displayfarbe kann nur im Modus **Anpassungsfähige Anzeige** geändert werden.
		- Der Modus **Anpassungsfähige Anzeige** ist möglicherweise nicht mit Anwendungen von Drittanbietern kompatibel.
		- Sie können den Bildschirmmodus nicht ändern, während der Blaulichtfilter angewendet wird.

#### **Farbabstimmung des gesamten Bildschirms optimieren**

Optimieren Sie die Displayfarbe durch das Anpassen der Farbtöne.

Wenn Sie den Schieberegler zur Farbanpassung in Richtung **Kühl** ziehen, nimmt der blaue Farbanteil zu. Wenn Sie den Schieberegler in Richtung **Warm** ziehen, nimmt der rote Farbanteil zu.

- 1 Tippen Sie auf dem Einstellungsbildschirm **Anzeige** <sup>→</sup> **Bildschirmmodus** <sup>→</sup> **Anpassungsfähige Anzeige** an.
- 2 Stellen Sie den Schieberegler zur Farbanpassung unter **Vollbild-Farbbalance** ein. Die Farbabstimmung des Bildschirms wird optimiert.

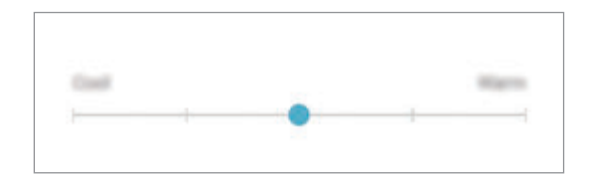

#### **Bildschirmfarbton über den Farbwert anpassen**

Erhöhen oder senken Sie den Anteil bestimmter Farben, indem Sie einzeln die Werte für **Rot**, **Grün** oder **Blau** einstellen.

- 1 Tippen Sie auf dem Einstellungsbildschirm **Anzeige** <sup>→</sup> **Bildschirmmodus** <sup>→</sup> **Anpassungsfähige Anzeige** an.
- 2 Aktivieren Sie **Erweiterte Optionen**.
- 3 Passen Sie den Schieberegler für die Farbe **Rot**, **Grün** oder **Blau** Ihren Wünschen entsprechend an. Der Bildschirmfarbton wird angepasst.

## <span id="page-234-0"></span>**Bildschirmauflösung**

Ändern Sie die Bildschirmauflösung. Die Standardeinstellung ist FHD+. Mit höheren Auflösungen erhalten Sie eine lebendigere Darstellung, sie erhöhen jedoch den Akkuverbrauch.

- 1 Tippen Sie auf dem Einstellungsbildschirm **Anzeige** <sup>→</sup> **Bildschirmauflösung** an.
- 2 Passen Sie die Bildschirmauflösung über den Schieberegler an und tippen Sie dann **OK** an. Einige aktive Anwendungen werden möglicherweise geschlossen, wenn Sie die Auflösung ändern.

## <span id="page-235-0"></span>**Bildschirmschoner**

Sie können Bilder als Bildschirmschoner anzeigen, wenn der Bildschirm automatisch ausgeschaltet wird. Der Bildschirmschoner startet, wenn das Gerät geladen wird.

- 1 Tippen Sie auf dem Einstellungsbildschirm **Anzeige** <sup>→</sup> **Bildschirmschoner** und den entsprechenden Schalter an, um die Funktion zu aktivieren.
- 2 Wählen Sie eine Option aus.

Wenn Sie die Option **Fotorahmen** wählen, wird eine Diashow mit den ausgewählten Bildern angezeigt. Mit der Option **Fototabelle** werden die ausgewählten Bilder als sich überlagernde Kärtchen angezeigt.

- $3$  Tippen Sie  $\oslash$  an, um die Alben auszuwählen, aus denen die Bilder angezeigt werden sollen.
- 4 Tippen Sie anschließend die Zurück-Taste an.

Für eine Vorschau tippen Sie **VORSCHAU** an.

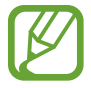

Wenn Sie den Bildschirm während der Anzeige des Bildschirmschoners antippen, wird der Bildschirm eingeschaltet.

## **Hintergründe und Themes**

Ändern Sie die Hintergrundeinstellungen für den Start- und den Sperrbildschirm bzw. verwenden Sie diverse Designs auf dem Gerät.

Tippen Sie auf dem Einstellungsbildschirm **Hintergründe und Themes** an.

- **Hintergründe**: Hintergrundeinstellungen für den Start- und Sperrbildschirm ändern.
- **Themes**: Design auf dem Gerät ändern.
- **Symbole**: Symbolstil ändern.
- **AODs**: Bild für das Always-On-Display auswählen.

## **Erweiterte Funktionen**

## **Optionen**

Aktivieren Sie erweiterte Funktionen und ändern Sie die Einstellungen, die diese steuern.

Tippen Sie auf dem Einstellungsbildschirm **Erweiterte Funktionen** an.

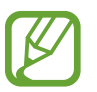

Bei manchen Funktionen mit Sensor können durch Schütteln oder Stöße unbeabsichtigte Eingaben erfolgen.

- **S Pen**: Sie können die Einstellungen für die Verwendung des S Pen ändern. Unter [S Pen-Funktionen](#page-63-0) finden Sie weitere Informationen zu den Themen **S Pen-Fernbedienung**, **S PEN-BEFEHLE**, **Air View** und **Screen Off-Memo**.
- **Smart Stay**: Verhindern, dass sich der Bildschirm ausschaltet, während Sie darauf schauen.
- **Spiele**: Game Launcher aktivieren. Weitere Informationen finden Sie unter [Game Launcher](#page-196-0).
- **Einhändiger Modus**: Modus für einhändigen Betrieb aktivieren, um das Gerät mit einer Hand zu bedienen.

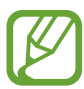

Diese Funktion ist je nach Region oder Dienstanbieter u. U. nicht verfügbar.

- **Fingersensorgesten**: Gerät so einstellen, dass das Benachrichtigungsfeld durch ein Wischen nach oben oder unten auf dem Sensor für die Fingerabdruckerkennung geöffnet bzw. geschlossen wird. Diese Funktion ist nicht verfügbar, wenn der Sensor gerade Ihren Fingerabdruck scannt.
- **Kamera-Schnellstart**: Gerät so einstellen, dass die Kameraanwendung bei schnellem zweimaligem Drücken der Ein-/Aus-Taste geöffnet wird.

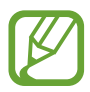

Diese Funktion ist je nach Region oder Dienstanbieter u. U. nicht verfügbar.

- **Geräteassistenz-App:** Wählen Sie die Geräteassistenz-Anwendung aus, die gestartet wird, wenn Sie die Home-Taste gedrückt halten. Die Geräteassistenz-App sammelt Informationen vom aktuellen Bildschirm und stellt Ihnen damit zusammenhängende Informationen, Anwendungen und Funktionen bereit.
- **Multi Window**: Wählen Sie eine Multi Window-Startmethode aus.
- **Smart-Aufnahme**: Gerät so einstellen, dass der aktuelle Bildschirm und der scrollbare Bereich aufgenommen werden und der Screenshot sofort zugeschnitten und geteilt wird.
- **Screenshot**: Einstellen, dass das Gerät einen Screenshot erstellt, indem Sie mit Ihrer Hand auf dem Bildschirm nach links oder rechts wischen. Die erstellten Screenshots werden in der **Galerie** gespeichert.

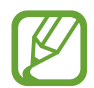

Bei der Verwendung bestimmter Anwendungen und Funktionen können Sie keine Screenshots aufnehmen.

- **Direktanruf**: Sprachanruf einleiten, wenn Nachrichten- oder Kontaktdetails angezeigt werden und Sie das Gerät an Ihr Ohr halten.
- **Smart Alert**: Aktivieren, um eine Benachrichtigung für verpasste Anrufe oder neue Nachrichten zu erhalten, wenn Sie das Gerät in die Hand nehmen.

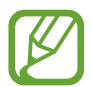

Diese Funktion kann möglicherweise nicht verwendet werden, wenn der Bildschirm eingeschaltet ist oder das Gerät auf einer unebenen Oberfläche liegt.

- **Einfache Stummschaltung**: Gerät wird bei eingehenden Anrufen oder Benachrichtigungen mit einer bestimmten Handbewegung oder durch Ablegen mit dem Bildschirm nach unten stumm geschaltet.
- **Für Anruf/Nachrichten streichen**: Anruf tätigen oder Nachricht senden, wenn Sie in der Anwendung **Telefon** oder **Kontakte** auf einem Kontakt oder einer Telefonnummer nach rechts oder links streichen.
- **Dual Messenger**: Eine zweite Anwendung installieren und zwei separate Konten für dieselbe Messenger-Anwendung verwenden. Weitere Informationen finden Sie unter [Dual Messenger](#page-238-0).
- **SOS-Nachrichten senden**: Einstellen, dass das Gerät bei dreimaligem Drücken der Ein-/Aus-Taste Hilfenachrichten sendet. Zusätzlich ist es möglich, zusammen mit der Nachricht Tonaufnahmen an die Empfänger zu senden.
- **Direkte Freigabe**: Kontaktierte Personen in den Freigabeoptionen anzeigen, um Inhalte direkt für sie freizugeben.
- **Videooptimierung**: Bildqualität Ihrer Videos verbessern, um hellere und lebendigere Farben zu erhalten.

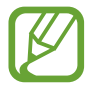

Dies Funktion ist in einigen Anwendungen möglicherweise nicht verfügbar.

• **Berührungsempfindlichkeit**: Berührungsempfindlichkeit des Bildschirms für die Verwendung mit Bildschirmschutzfolien erhöhen.

## <span id="page-238-0"></span>**Dual Messenger**

Installieren Sie die zweite Anwendung und verwenden Sie zwei separate Konten für dieselbe Messenger-Anwendung.

- 1 Tippen Sie auf dem Einstellungsbildschirm **Erweiterte Funktionen** <sup>→</sup> **Dual Messenger** an. Die unterstützten Anwendungen werden angezeigt.
- 2 Tippen Sie den Schalter einer Anwendung an, um eine zweite Anwendung zu installieren. Die zweite Anwendung wird installiert. Das Symbol der zweiten Anwendung wird mit gekennzeichnet. Wenn Benachrichtigungen über die zweite Anwendung eingehen, werden diese mit dem Symbol **versehen, damit Sie sie von denen der ersten Anwendung unterscheiden** können.

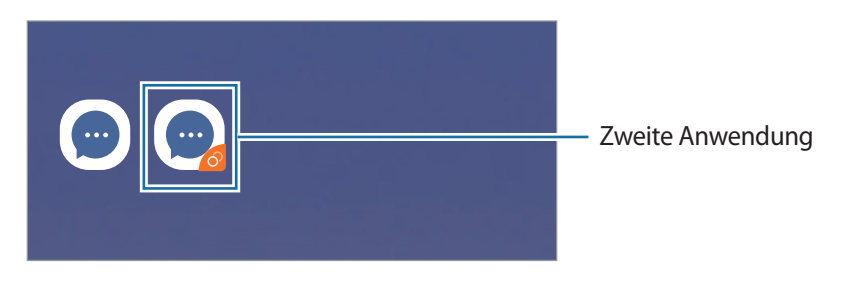

- Die Dual-Messenger-Funktion steht je nach Anwendung möglicherweise nicht zur Verfügung.
- Einige Funktionen der Anwendung stehen bei der zweiten Anwendung möglicherweise nur eingeschränkt zur Verfügung.

#### **Eine zweite Anwendung deinstallieren**

- 1 Tippen Sie auf dem Einstellungsbildschirm **Erweiterte Funktionen** <sup>→</sup> **Dual Messenger** an.
- 2 Tippen Sie den Schalter einer zu deinstallierenden Anwendung und anschließend **DEAKTIVIEREN** oder **DEINSTALLIEREN** an.

Alle Daten, die zur zweiten Anwendung gehören, werden gelöscht.

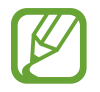

Wenn Sie die erste Anwendung deinstallieren, wird auch die zweite Anwendung gelöscht.

## **Gerätewartung**

Die Gerätewartungsfunktion bietet eine Übersicht über Akkustatus, Speicher und Systemsicherheit des Geräts. Zudem können Sie das Gerät mit nur einer Berührung Ihres Fingers optimieren.

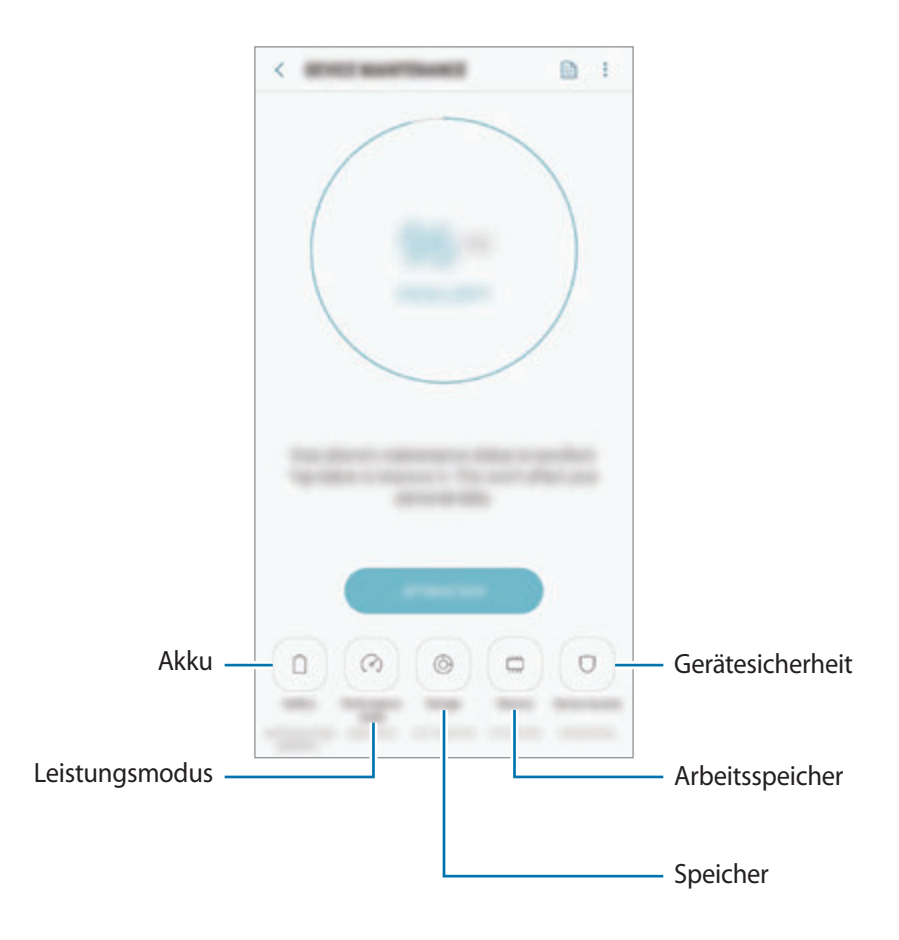

#### **Funktion zur Schnelloptimierung verwenden**

#### Tippen Sie auf dem **Gerätewartung** → **JETZT BEHEBEN** oder **JETZT OPTIMIEREN**.

Die Funktion zur Schnelloptimierung optimiert die Geräteleistung folgendermaßen.

- Freigeben von Speicherplatz.
- Löschen nicht benötigter Dateien und Schließen von Anwendungen, die im Hintergrund ausgeführt werden.
- Verwalten nicht ordnungsgemäßer Akkunutzung.
- Suchen nach abgestürzten Anwendungen und Malware.

#### **Akku**

Hier sehen Sie die verbleibende Akkuladung und Nutzungszeit des Geräts. Sparen Sie bei Geräten mit geringem Akkustand Akkuladung, indem Sie die Energiesparfunktionen aktivieren.

Tippen Sie auf dem Einstellungsbildschirm **Gerätewartung** → **Akku** an.

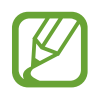

- Mit der verbleibenden Nutzungszeit wird angezeigt, wie lange der Akku noch hält. Die verbleibende Nutzungszeit kann je nach Geräteeinstellungen und Betriebsbedingungen variieren.
- Sie erhalten u. U. keine Benachrichtigungen von Anwendungen, die im Energiesparmodus ausgeführt werden.

#### **Energiesparmodus**

- **MITTEL**: Durch Aktivieren des Energiesparmodus können Sie die Nutzungszeit des Akkus verlängern.
- **MAX.**: Im maximalen Energiesparmodus wird der Energieverbrauch durch Abdunkelung des Bildschirms und Einschränken der verfügbaren Anwendungen und Funktionen reduziert. Alle Netzwerkverbindungen außer dem mobilen Netzwerk werden deaktiviert.

#### **Akkuladung verwalten**

Reduzieren Sie den Akkuverbrauch, indem Sie verhindern, dass Anwendungen, die im Hintergrund laufen, Akkuleistung verbrauchen, wenn sie nicht verwendet werden. Wählen Sie Anwendungen in der Liste aus und tippen Sie **ENERGIESPAREN** an. Tippen Sie → **Erweiterte Einstellungen** an, um die Optionen für **App-Energieüberwachung** festzulegen.

Sie haben die Möglichkeit, das Gerät so einzurichten, dass der Akku schneller geladen wird. Tippen Sie → **Erweiterte Einstellungen** und **Schnellladen über Kabel** an, um diese Funktion zu aktivieren.

#### **Leistungsmodus**

Ändern Sie den Leistungsmodus des Geräts gemäß Ihrer Nutzung, wenn Sie beispielsweise spielen oder Musik hören, um die beste Leistung zu erhalten.

Tippen Sie auf dem Einstellungsbildschirm **Gerätewartung** → **Leistungsmodus** an.

- **Optimiert (empfohlen)**: Akkulaufzeit und Bildschirmauflösung für den alltäglichen Gebrauch optimieren.
- **Spiel**: Spielerlebnis durch den reibungsloseren Ablauf von Spielen verbessern.
- **Unterhaltung**: Höchste Tonqualität, verbesserte Bildqualität und maximale Display-Einstellungen nutzen, um Musik und Videos noch mehr genießen zu können.
- **Hohe Leistung**: Die qualitativ besten Display-Einstellungen anwenden.

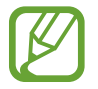

Der Akkuverbrauch variiert je nach Modus.

#### **Speicher**

Hier sehen Sie, wie viel Speicherplatz auf dem Gerät belegt und wie viel noch frei ist.

Tippen Sie auf dem Einstellungsbildschirm **Gerätewartung** → **Speicher** an.

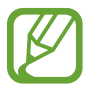

- Die tatsächlich verfügbare Kapazität des internen Speichers ist kleiner als angegeben, da das Betriebssystem und die Standardanwendungen Teile des Speichers belegen. Die verfügbare Kapazität ändert sich möglicherweise nach einer Aktualisierung des Geräts.
- Sie sehen die verfügbare Kapazität im internen Speicher im Abschnitt mit den Spezifikationen für Ihr Gerät auf der Website von Samsung.

#### **Speicher verwalten**

Tippen Sie zum Löschen von Datenrückständen wie Dateien im Cache **BEREINIGEN** an. Wählen Sie zum Löschen nicht verwendeter Dateien oder Deinstallieren nicht genutzter Anwendungen unter **BENUTZERDATEN** eine Kategorie aus. Wählen Sie dann Elemente aus, und tippen Sie **LÖSCHEN** oder **DEINSTALLIEREN** an.

#### **Arbeitsspeicher**

Tippen Sie auf dem Einstellungsbildschirm **Gerätewartung** → **Arbeitsspeicher** an.

Um das Ausführen von Anwendungen im Hintergrund zu verhindern und so die Geräteleistung zu erhöhen, wählen Sie in der Anwendungsliste die gewünschten Anwendungen aus und tippen Sie **BEREINIGEN** an.

#### **Gerätesicherheit**

Hier sehen Sie den Sicherheitsstatus des Geräts. Mit dieser Funktion wird Ihr Gerät auf Malware geprüft.

Tippen Sie auf dem Einstellungsbildschirm **Gerätewartung** → **Gerätesicherheit** → **TELEFON SCANNEN** an.

# **Apps**

Verwalten Sie die Anwendungen des Gerätes und ändern Sie ihre Einstellungen. Sie können die Nutzungsinformationen der Anwendungen anzeigen, die Benachrichtigungs- bzw. Berechtigungseinstellungen anpassen oder nicht benötigte Anwendungen deinstallieren oder deaktivieren.

Tippen Sie auf dem Einstellungsbildschirm **Apps** an.

## **Sperrbildschirm**

## **Optionen**

Ändern Sie die Einstellungen für den gesperrten Bildschirm.

Tippen Sie auf dem Einstellungsbildschirm **Sperrbildschirm** an.

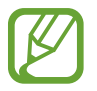

Die verfügbaren Optionen variieren je nach ausgewählter Bildschirmsperrmethode.

- **Sperrbildschirmtyp**: Bildschirmsperrmethode ändern.
- **Smart Lock**: Gerät so einstellen, dass es sich entsperrt, wenn vertrauenswürdige Standorte oder Geräte erkannt werden. Weitere Informationen finden Sie unter [Smart Lock](#page-243-0).
- **Sichere Sperreinstellungen**: Einstellungen des Sperrbildschirms für die ausgewählte Sperrmethode ändern.
- **Always On Display**: Informationen auf dem Display anzeigen, wenn der Bildschirm ausgeschaltet ist. Weitere Informationen finden Sie unter [Always On Display.](#page-154-0)
- **Uhrenstil:** Stil und Farbe der auf dem Sperrbildschirm angezeigten Uhr ändern.
- **Roaming-Uhr**: Sowohl die lokale als auch die Heimatzeit beim Roaming auf dem gesperrten Bildschirm anzeigen.
- **FaceWidgets**: Einstellungen der auf dem Sperrbildschirm angezeigten Elemente ändern.
- **Kontaktinformationen**: Kontaktinformationen wie Ihre E-Mail-Adresse auf dem Sperrbildschirm anzeigen.
- **Benachrichtigungen**: Festlegen, ob auf dem Sperrbildschirm Benachrichtigungen angezeigt werden und auswählen, welche Benachrichtigungen angezeigt werden sollen.
- **App-Shortcuts**: Anwendungen auswählen, für die Verknüpfungen auf dem gesperrten Bildschirm angezeigt werden.
- **Info zu Sperrbildschirm**: Version des Sperrbildschirms und rechtliche Informationen anzeigen.

## <span id="page-243-0"></span>**Smart Lock**

Sie können das Gerät so einstellen, dass es sich entsperrt, wenn vertrauenswürdige Standorte oder Geräte erkannt werden.

Wenn Sie beispielsweise Ihre Wohnung als vertrauenswürdigen Standort festgelegt haben, erkennt sie das Gerät beim Erreichen des Wohnorts und entsperrt sich automatisch selbst.

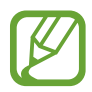

- Diese Funktion steht Ihnen zur Verfügung, sobald Sie eine Bildschirmsperrmethode festgelegt haben.
- Wenn Sie das Gerät vier Stunden lang nicht nutzen bzw. wenn Sie es einschalten, müssen Sie es mit dem eingerichteten Muster, Passwort oder der PIN entsperren.
- 1 Tippen Sie auf dem Einstellungsbildschirm **Sperrbildschirm** <sup>→</sup> **Smart Lock** an.
- 2 Entsperren Sie den Bildschirm mit der voreingestellten Bildschirmsperrmethode.
- 3 Wählen Sie eine Option aus und befolgen Sie die Anweisungen auf dem Bildschirm, um die Einrichtung abzuschließen.

## **Biometrische Daten und Sicherheit**

## **Optionen**

Sie können die Einstellungen für die Sicherung des Geräts ändern.

Tippen Sie auf dem Einstellungsbildschirm **Biometrische Daten und Sicherheit** an.

- **Intelligenter Scan**: Sowohl Gesicht als auch die Iris auf dem Gerät registrieren für eine praktischere Entsperrung des Bildschirms. Weitere Informationen finden Sie unter [Intelligenter Scan](#page-245-0).
- **Gesichtserkennung**: Gerät zum Entsperren des Bildschirms per Gesichtserkennung einstellen. Weitere Informationen finden Sie unter [Gesichtserkennung](#page-248-0).
- **Iris-Scanner**: Iriden zur Entsperrung des Bildschirms registrieren. Weitere Informationen finden Sie unter [Iriserkennung.](#page-250-0)
- **Fingerabdruck-Scanner**: Fingerabdrücke zur Entsperrung des Bildschirms registrieren. Weitere Informationen finden Sie unter [Fingerabdruckerkennung](#page-255-0).
- **Bildschirmübergangseffekt**: Legen Sie fest, dass auf dem Gerät ein Übergangseffekt zu sehen ist, wenn Sie den Bildschirm mit Ihren biometrischen Daten entsperren.
- **Google Play Protect**: Festlegen, dass das Gerät nach schädlichen Anwendungen und Funktionen sucht, vor möglichen Schäden warnt und Gefährdungen entfernt.
- **Find My Mobile**: Funktion zum Orten des Mobilgeräts aktivieren oder deaktivieren. Besuchen Sie die Find My Mobile-Website (findmymobile.samsung.com), um Ihr verlorengegangenes oder gestohlenes Gerät zu orten und zu steuern.

Sie können auch zulassen, dass Ihnen der Google-Standortdienst genauere Informationen zur Position Ihres Geräts liefert.

- **Sicherheitsupdate**: Softwareversion des Geräts anzeigen und nach Aktualisierungen suchen.
- **Unbekannte Apps installieren**: Installation von Anwendungen aus unbekannten Quellen zulassen.
- **Samsung Pass**: Verifizieren Sie Ihre Identität ganz einfach über Ihre biometrischen Daten. Weitere Informationen finden Sie unter [Samsung Pass](#page-258-0).
- **Sicherer Ordner**: Erstellen Sie einen sicheren Ordner zum Schutz Ihrer privaten Inhalte und Anwendungen. Weitere Informationen finden Sie unter [Sicherer Ordner.](#page-262-0)
- **App-Berechtigungsüberwachung**: Benachrichtigungen erhalten, wenn die gewählten Berechtigungen von Anwendungen verwendet werden, die Sie nicht nutzen. Sie können die Einstellungen der einzelnen Anwendungen verwalten und die Protokolle der Berechtigungsnutzung einsehen.
- **Sicherer Start**: Gerät schützen, indem Sie festlegen, dass beim Einschalten des Geräts ein Code zum Entsperren des Bildschirms eingegeben werden muss. Sie müssen den Entsperrungscode eingeben, damit das Gerät gestartet wird und Sie Mitteilungen und Benachrichtigungen erhalten.
- **SD-Karte verschlüsseln**: Dateien auf einer Speicherkarte verschlüsseln.

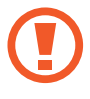

Wenn Sie das Gerät auf die Standardwerte zurücksetzen und diese Option aktiviert ist, wird das Gerät nicht in der Lage sein, die verschlüsselten Dateien zu lesen. Deaktivieren Sie diese Option, bevor Sie das Gerät zurücksetzen.

• **Andere Sicherheitseinstellungen**: Zusätzliche Sicherheitseinstellungen konfigurieren.

## <span id="page-245-0"></span>**Intelligenter Scan**

Durch die Kombination aus Gesichts- und Iriserkennung können Sie Ihren Bildschirm ganz einfach und bequem entsperren und Ihre Identität verifizieren.

- Diese Funktion ist je nach Region oder Dienstanbieter u. U. nicht verfügbar.
- Wenn Sie den intelligenten Scan als Entsperrmethode für den Bildschirm festgelegt haben, kann beim ersten Einschalten das Gerät nicht per Gesichts- oder Iriserkennung entsperrt werden. Damit Sie das Gerät nutzen können, müssen Sie den Bildschirm dann mit dem Muster, der PIN oder dem Passwort entsperren, das bzw. die Sie beim Registrieren des Gesichts und der Iris eingerichtet haben. Vergessen Sie weder Muster, PIN noch Passwort.
- Werden Ihre Iris nicht erkannt, entsperren Sie das Gerät mit dem Muster oder Passwort oder der PIN, das bzw. die beim Registrieren der Iris eingerichtet war, und registrieren Sie Ihre Iris erneut. Bei vergessenem Muster, Passwort oder vergessener PIN können Sie Ihr Gerät nur verwenden, wenn Sie es auf die Werkeinstellungen zurücksetzen. Samsung übernimmt keine Haftung für Datenverluste oder Unannehmlichkeiten, die durch vergessene Entsperrungscodes verursacht wurden.
- Falls Sie die Bildschirmsperrmethode zu einem nicht sicheren Verfahren wie **Streichen** oder **Keine** ändern, werden Ihre gesamten biometrischen Daten gelöscht. Wenn Sie Ihre biometrischen Daten für Anwendungen oder Funktionen verwenden möchten, müssen Sie die Daten erneut registrieren.

# **Vorsichtsmaßnahmen bei der Verwendung des intelligenten Scans**

Beachten Sie bei der Verwendung des intelligenten Scans Folgendes:

- Um Ihre Augen zu schützen, halten Sie bei der Iriserkennung mit dem Gesicht einen Abstand von mindestens 20 cm zum Bildschirm ein.
- Ist ein Bildschirmschutz (Blickschutzfolie, Schutz aus Hartglas) auf dem Gerät befestigt, besteht die Gefahr, dass die Erkennung nicht möglich ist.
- Diese Funktion darf nicht von Kleinkindern verwendet werden. Dies kann zu Schäden an ihren Augen führen.
- Sollten Sie an Krämpfen, Bewusstseinsstörungen, Ohnmacht oder anderen Symptomen leiden, die bei Epilepsie auftreten, oder sollten derartige Symptome oder Beschwerden in Ihrer Familie bekannt sein, wenden Sie sich an einen Arzt, bevor Sie diese Funktion verwenden.
- Die Funktion "Intelligenter Scan" ist nicht für diagnostische, therapeutische oder präventive medizinische Zwecke konzipiert.
- Das Telefon könnte von jemandem entsperrt werden, der Ihnen ähnelt.
- Bewahren Sie Ihr Telefon sicher auf und lassen Sie es von keiner anderen Person entsperren.

#### **Zur besseren Gesichts- und Iriserkennung**

In folgenden Fällen funktioniert die Gesichts- und Iriserkennung möglicherweise nicht:

Bestimmte Gegenstände oder Umstände verhindern eine deutliche Aufnahme Ihres Gesichts oder Ihrer Augen (beispielsweise beim Tragen von Brillen, Kontaktlinsen, Hüten, bei nicht ausreichend geöffneten Augenlidern, kürzlich erfolgten Augen-OPs, Krankheiten, Schmutz, Beschädigungen an der Kamera oder starken Bewegungen).

#### **Iris und Gesicht registrieren**

- 1 Tippen Sie auf dem Einstellungsbildschirm **Biometrische Daten und Sicherheit** <sup>→</sup> **Intelligenter Scan** an.
- 2 Entsperren Sie den Bildschirm mit der voreingestellten Bildschirmsperrmethode. Haben Sie noch keine Bildschirmsperrmethode erstellt, so tun sie dies.
- 3 Lesen Sie die Anweisungen auf dem Bildschirm und tippen Sie **WEITER** an.
- 4 Geben Sie an, ob Sie eine Brille tragen, und tippen Sie **FORTSETZEN** an.
- 5 Registrieren Sie Gesicht und Iris.

Weitere Informationen finden Sie unter [Gesichtserkennung](#page-248-0) und [Iriserkennung.](#page-250-0)

Wenn ein Bildschirm für den intelligenten Scan erscheint, tippen Sie **EINSCHALTEN** an, um ihn durch Gesichts- und Iriserkennung zu entsperren.

#### **Registrierte Gesichts- und Irisdaten löschen**

Sie können registrierte Gesichts- und Irisdaten wieder löschen.

- 1 Tippen Sie auf dem Einstellungsbildschirm **Biometrische Daten und Sicherheit** <sup>→</sup> **Intelligenter Scan** an.
- 2 Entsperren Sie den Bildschirm mit der voreingestellten Bildschirmsperrmethode.
- 3 Tippen Sie **Gesichts- und Irisdaten entfernen** an.

Wenn die registrierten Gesichts- und Irisdaten gelöscht wurden, werden alle zugehörigen Funktionen ebenfalls deaktiviert.

#### **Bildschirm mit intelligentem Scan entsperren**

Sie können den Bildschirm mit Ihrem Gesicht und Ihrer Iris statt mit einem Muster, einer PIN oder einem Passwort entsperren.

- 1 Tippen Sie auf dem Einstellungsbildschirm **Biometrische Daten und Sicherheit** <sup>→</sup> **Intelligenter Scan** an.
- 2 Entsperren Sie den Bildschirm mit der voreingestellten Bildschirmsperrmethode.
- 3 Tippen Sie den Schalter **Entsperren mit intelligentem Scan** an, um diese Entsperrmethode zu aktivieren.
- 4 Sehen Sie auf den gesperrten Bildschirm.

Wenn Ihr Gesicht und Ihre Iris erkannt werden, können Sie den Bildschirm ohne Verwendung einer zusätzlichen Bildschirmsperrmethode entsperren. Falls Ihr Gesicht und Ihre Iris nicht erkannt werden, verwenden Sie die voreingestellte Bildschirmsperrmethode.

## <span id="page-248-0"></span>**Gesichtserkennung**

Sie können das Gerät zum Entsperren des Bildschirms durch Erkennung Ihres Gesichts einstellen.

- 
- Wenn Sie die Gesichtserkennung als Entsperrmethode für den Bildschirm festgelegt haben, kann das Gerät beim ersten Einschalten nicht per Gesichtserkennung entsperrt werden. Damit Sie das Gerät nutzen können, müssen Sie den Bildschirm dann mit dem Muster, dem Passwort oder der PIN entschlüsseln, das bzw. die Sie beim Registrieren des Gesichts eingerichtet haben. Vergessen Sie weder Muster, PIN noch Passwort.
- Falls Sie die Bildschirmsperrmethode zu einem nicht sicheren Verfahren wie **Streichen** oder **Keine** ändern, werden Ihre gesamten biometrischen Daten gelöscht. Wenn Sie Ihre biometrischen Daten für Anwendungen oder Funktionen verwenden möchten, müssen Sie die Daten erneut registrieren.

# **Vorsichtsmaßnahmen bei der Gesichtserkennung**

Beachten Sie die folgenden Vorsichtsmaßnahmen, bevor Sie das Gerät mithilfe der Gesichtserkennung entsperren:

- Das Gerät könnte von jemandem entsperrt werden, der Ihrem Bild ähnelt.
- Die Gesichtserkennung ist nicht so sicher wie ein Muster, eine PIN oder ein Passwort.

#### **Zur besseren Gesichtserkennung**

Bei der Verwendung der Gesichtserkennung ist Folgendes zu beachten:

- Bedenken Sie die Umstände beim Registrieren, z. B. das Tragen von Brille, Kopfbedeckung, Maske, Bart oder Schminke.
- Stellen Sie sicher, dass Sie sich beim Registrieren an einem ausreichend beleuchteten Ort befinden und dass die Kameralinse sauber ist.
- Vergewissern Sie sich, dass das Bild nicht unscharf ist.

#### **Gesicht registrieren**

Registrieren Sie Ihr Gesicht nicht im Freien sondern an einem Ort ohne direkte Sonneneinstrahlung, um bestmögliche Ergebnisse zu erzielen.

- 1 Tippen Sie auf dem Einstellungsbildschirm **Biometrische Daten und Sicherheit** <sup>→</sup> **Gesichtserkennung** an.
- 2 Entsperren Sie den Bildschirm mit der voreingestellten Bildschirmsperrmethode. Haben Sie noch keine Bildschirmsperrmethode erstellt, so tun sie dies.
- 3 Geben Sie an, ob Sie eine Brille tragen, und tippen Sie **FORTSETZEN** an.
- 4 Positionieren Sie das Gerät so, dass der Bildschirm in Ihre Richtung zeigt, und sehen Sie auf den Bildschirm.

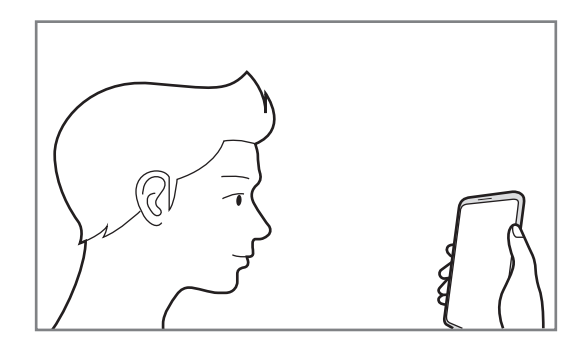

5 Positionieren Sie Ihr Gesicht innerhalb des Rahmens auf dem Bildschirm.

Die Kamera scannt Ihr Gesicht.

Wenn ein Bildschirm zur Gesichtssperre erscheint, tippen Sie **EINSCHALTEN** an, um ihn mit Ihrem Gesicht zu entsperren.

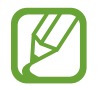

Wenn das Entsperren des Bildschirms per Gesichtserkennung nicht richtig funktioniert, tippen Sie **Gesichtsdaten entfernen** an, um das registrierte Gesicht zu entfernen, und registrieren Sie Ihr Gesicht erneut.

#### **Registrierte Gesichtsdaten löschen**

Sie können registrierte Gesichtsdaten wieder löschen.

- 1 Tippen Sie auf dem Einstellungsbildschirm **Biometrische Daten und Sicherheit** <sup>→</sup> **Gesichtserkennung** an.
- 2 Entsperren Sie den Bildschirm mit der voreingestellten Bildschirmsperrmethode.
- 3 Tippen Sie **Gesichtsdaten entfernen** an.

Beim Löschen des registrierten Gesichts werden alle zugehörigen Funktionen deaktiviert.

#### **Bildschirm per Gesichtserkennung entsperren**

Sie können den Bildschirm mit Ihrem Gesicht entsperren, anstatt ein Muster, eine PIN oder ein Passwort zu verwenden.

- 1 Tippen Sie auf dem Einstellungsbildschirm **Biometrische Daten und Sicherheit** <sup>→</sup> **Gesichtserkennung** an.
- 2 Entsperren Sie den Bildschirm mit der voreingestellten Bildschirmsperrmethode.

3 Tippen Sie den Schalter **Gesichtserkennung** an, um die Funktion zu aktivieren.

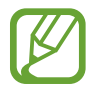

Wenn Sie die Gesichtserkennung auf Fotos oder in Videos einschränken möchten, tippen Sie den Schalter **Schnellere Erkennung** an, um die Funktion zu deaktivieren. Dadurch wird die Geschwindigkeit für die Gesichtserkennung reduziert.

4 Sehen Sie auf den gesperrten Bildschirm.

Wenn Ihr Gesicht erkannt wird, können Sie den Bildschirm ohne Verwendung einer zusätzlichen Bildschirmsperrmethode entsperren. Falls Ihr Gesicht nicht erkannt wird, verwenden Sie die voreingestellte Bildschirmsperrmethode.

### <span id="page-250-0"></span>**Iriserkennung**

Bei der Iriserkennung werden die einzigartigen Merkmale der Iris genutzt, wie z. B. Form und Muster, um die Sicherheit des Geräts zu verbessern. Verwenden Sie die Iriserkennung für unterschiedliche Arten der Benutzerauthentifizierung. Sobald Ihre Augen über die Iriserkennung registriert sind, können Sie Ihr Gerät so einstellen, dass die Iriserkennung für folgende Funktionen verwendet wird:

- Samsung Pass (Überprüfung des Samsung Accounts und Anmeldung im Web)
- Samsung Pay
- **Bildschirmsperre**
- Sicherer Ordner

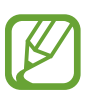

- Diese Funktion ist je nach Region oder Dienstanbieter u. U. nicht verfügbar.
- Wenn Sie die Iriserkennung als Entsperrmethode für den Bildschirm festgelegt haben, kann das Gerät beim ersten Einschalten nicht per Iriserkennung entsperrt werden. Damit Sie das Gerät nutzen können, müssen Sie den Bildschirm dann mit dem Muster, dem Passwort oder der PIN entschlüsseln, das bzw. die Sie beim Registrieren der Iriden eingerichtet haben. Vergessen Sie weder Muster, PIN noch Passwort.
	- Werden Ihre Iris nicht erkannt, entsperren Sie das Gerät mit dem Muster oder Passwort oder der PIN, das bzw. die beim Registrieren der Iris eingerichtet war, und registrieren Sie Ihre Iris erneut. Bei vergessenem Muster, Passwort oder vergessener PIN können Sie Ihr Gerät nur verwenden, wenn Sie es auf die Werkeinstellungen zurücksetzen. Samsung übernimmt keine Haftung für Datenverluste oder Unannehmlichkeiten, die durch vergessene Entsperrungscodes verursacht wurden.
	- Falls Sie die Bildschirmsperrmethode zu einem nicht sicheren Verfahren wie **Streichen** oder **Keine** ändern, werden Ihre gesamten biometrischen Daten gelöscht. Wenn Sie Ihre biometrischen Daten für Anwendungen oder Funktionen verwenden möchten, müssen Sie die Daten erneut registrieren.

# **Vorsichtsmaßnahmen zur Iriserkennung**

Beachten Sie vor der Verwendung der Iriserkennung Folgendes:

- Um Ihre Augen zu schützen, halten Sie bei der Iriserkennung mit dem Gesicht einen Abstand von mindestens 20 cm zum Bildschirm ein.
- Ist ein Bildschirmschutz (Blickschutzfolie, Schutz aus Hartglas) auf dem Gerät befestigt, besteht die Gefahr, dass die Erkennung nicht möglich ist.
- Die Iriserkennung darf nicht von Kleinkindern verwendet werden. Dies kann zu Schäden an ihren Augen führen.
- Sollten Sie an Krämpfen, Bewusstseinsstörungen, Ohnmacht oder anderen Symptomen leiden, die bei Epilepsie auftreten, oder sollten derartige Symptome oder Beschwerden in Ihrer Familie bekannt sein, wenden Sie sich an einen Arzt, bevor Sie die Iriserkennung verwenden.
- Vom Irisscanner gesammelte und lokal gespeicherte biometrische Daten sind nicht für diagnostische, therapeutische oder präventive medizinische Zwecke geeignet.

#### **Zur besseren Iriserkennung**

In folgenden Fällen funktioniert die Iriserkennung möglicherweise nicht:

- Bestimmte Gegenstände oder Umstände verhindern eine deutliche Aufnahme Ihrer Augen (beispielsweise das Tragen von Brillen, nicht ausreichend geöffnete Augenlider, kürzlich erfolgte Augen-OPs, Krankheiten, Schmutz, Beschädigungen an der Kamera oder starke Bewegungen).
- Die aktuellen Lichtverhältnisse unterscheiden sich stark von denen zum Zeitpunkt der Irisaufnahme (z. B. direkte Sonneneinstrahlung).

Der Abstand zwischen Gesicht und Bildschirm sollte etwa 25–35 cm betragen.

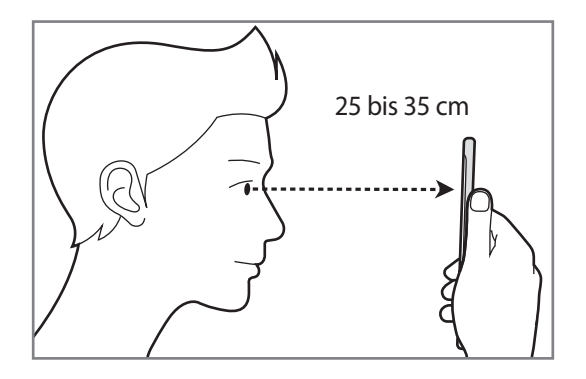
### **Iris registrieren**

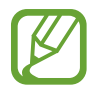

Das Gerät kann nur die Iris einer Person speichern. Sie können nur ein Irispaar registrieren.

- 1 Tippen Sie auf dem Einstellungsbildschirm **Biometrische Daten und Sicherheit** <sup>→</sup> **Iris-Scanner** an.
- 2 Entsperren Sie den Bildschirm mit der voreingestellten Bildschirmsperrmethode. Haben Sie noch keine Bildschirmsperrmethode erstellt, so tun sie dies.
- 3 Lesen Sie die Anweisungen auf dem Bildschirm und tippen Sie **FORTSETZEN** an. Tippen Sie **Nur eine Iris registrieren** an, um nur eine Iris zu registrieren.
- 4 Positionieren Sie das Gerät so, dass der Bildschirm in Ihre Richtung zeigt, und sehen Sie auf den Bildschirm.

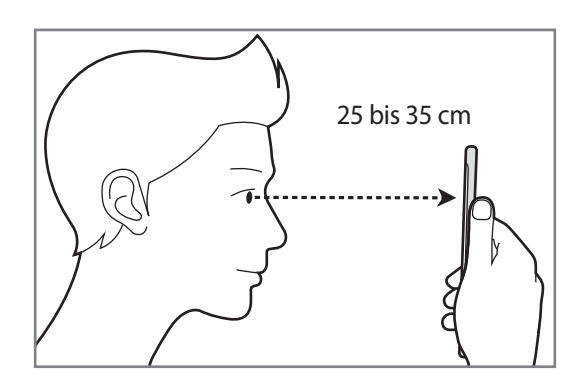

5 Positionieren Sie Ihre Augen innerhalb der Kreise auf dem Bildschirm und öffnen Sie Ihre Augen weit.

Die Kamera für die Iriserkennung scannt Ihre Iris.

Wenn ein Bildschirm zur Irisentsperrung erscheint, tippen Sie **EINSCHALTEN** an, um ihn durch Iriserkennung zu entsperren.

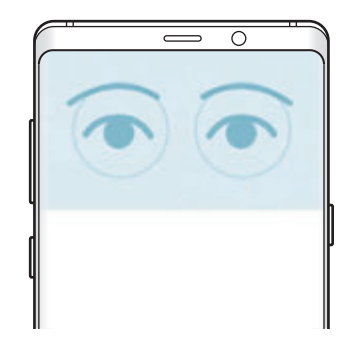

### **Registrierte Irisdaten löschen**

Sie können registrierte Irisdaten wieder löschen.

- 1 Tippen Sie auf dem Einstellungsbildschirm **Biometrische Daten und Sicherheit** <sup>→</sup> **Iris-Scanner** an.
- 2 Entsperren Sie den Bildschirm mit der voreingestellten Bildschirmsperrmethode.
- 3 Tippen Sie **Irisdaten entfernen** an.

Wenn die registrierten Irisdaten gelöscht wurden, werden alle zugehörigen Funktionen ebenfalls deaktiviert.

### **Samsung Pass verwenden**

Wenn Ihre Iris für Samsung Pass registriert ist, können Sie mithilfe der Iriserkennung ganz einfach Ihre Identität verifizieren oder sich auf Webseiten anmelden. Weitere Informationen finden Sie unter [Samsung Pass](#page-258-0).

### **Iriserkennung bei Samsung Pay nutzen**

Sie können bei Samsung Pay Iris verwenden, um schnell und sicher zu bezahlen. Weitere Informationen finden Sie unter [Samsung Pay](#page-167-0).

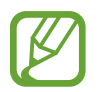

Samsung Pay kann je nach Region oder Dienstanbieter u. U. nicht verfügbar sein.

### **Bildschirm per Iriserkennung entsperren**

Sie können den Bildschirm mit Ihren Iris statt mit einem Muster, einer PIN oder einem Passwort entsperren.

- 1 Tippen Sie auf dem Einstellungsbildschirm **Biometrische Daten und Sicherheit** <sup>→</sup> **Iris-Scanner** an.
- 2 Entsperren Sie den Bildschirm mit der voreingestellten Bildschirmsperrmethode.
- 3 Tippen Sie den Schalter **Iriserkennung** an, um die Funktion zu aktivieren.
- 4 Wischen Sie auf dem gesperrten Bildschirm in eine beliebige Richtung und positionieren Sie Ihre Iris innerhalb der Kreise auf dem Bildschirm, um die Iris zu scannen.

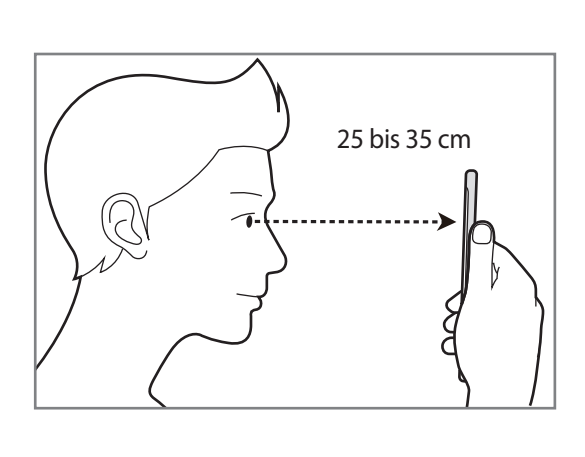

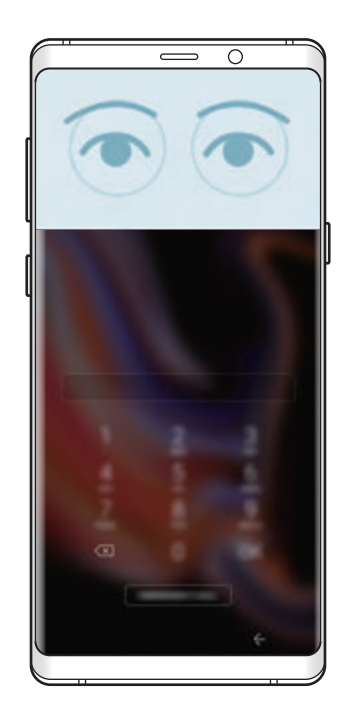

Um den Bildschirm per Iriserkennung zu entsperren, ohne über den gesperrten Bildschirm zu streichen, tippen Sie **Iriserkennung bei akt. Bilds.** an, um die Funktion zu aktivieren.

# <span id="page-255-0"></span>**Fingerabdruckerkennung**

Damit die Erkennung der Fingerabdrücke funktioniert, müssen Sie Ihren Fingerabdruck auf Ihrem Gerät registrieren und speichern. Sobald der Fingerabdruck registriert ist, können Sie Ihr Gerät so einstellen, dass dieser für folgende Funktionen verwendet wird:

- Samsung Pass (Überprüfung des Samsung Accounts und Anmeldung im Web)
- Samsung Pay
- Bildschirmsperre
- Sicherer Ordner
- 
- Diese Funktion ist je nach Region oder Dienstanbieter u. U. nicht verfügbar.
- Die Fingerabdruckerkennung nutzt die eindeutigen Merkmale eines Fingerabdrucks, um die Sicherheit Ihres Geräts zu verbessern. Die Wahrscheinlichkeit, dass der Fingerabdrucksensor zwei unterschiedliche Fingerabdrücke verwechselt, ist äußerst gering. In sehr seltenen Fällen, in denen verschiedene Fingerabdrücke extrem ähnlich sind, erfasst der Sensor die Fingerabdrücke möglicherweise als identisch.
- Wenn Sie Ihren Fingerabdruck als Entsperrmethode für den Bildschirm eingerichtet haben, kann das Gerät beim ersten Einschalten nicht per Fingerabdruck entsperrt werden. Damit Sie das Gerät nutzen können, müssen Sie den Bildschirm dann mit dem Muster, dem Passwort oder der PIN entschlüsseln, das bzw. die Sie beim Registrieren des Fingerabdrucks eingerichtet haben. Vergessen Sie weder Muster, PIN noch Passwort.
- Wird Ihr Fingerabdruck nicht erkannt, entsperren Sie das Gerät mit dem Muster oder Passwort oder der PIN, das bzw. die beim Registrieren des Fingerabdrucks eingerichtet war, und registrieren Sie Ihre Fingerabdrücke erneut. Bei vergessenem Muster, Passwort oder vergessener PIN können Sie Ihr Gerät nur verwenden, wenn Sie es auf die Werkeinstellungen zurücksetzen. Samsung übernimmt keine Haftung für Datenverluste oder Unannehmlichkeiten, die durch vergessene Entsperrungscodes verursacht wurden.
- Falls Sie die Bildschirmsperrmethode zu einem nicht sicheren Verfahren wie **Streichen** oder **Keine** ändern, werden Ihre gesamten biometrischen Daten gelöscht. Wenn Sie Ihre biometrischen Daten für Anwendungen oder Funktionen verwenden möchten, müssen Sie die Daten erneut registrieren.

### **Zur besseren Fingerabdruckerkennung**

Beachten Sie beim Scannen Ihrer Fingerabdrücke auf dem Gerät die folgenden Bedingungen, die sich auf die Leistung der Funktion auswirken können:

- Der Sensor für die Fingerabdruckerkennung erkennt Fingerabdrücke. Stellen Sie sicher, dass der Sensor für die Fingerabdruckerkennung nicht durch metallische Gegenstände wie Münzen, Schlüssel oder Halsketten zerkratzt oder beschädigt ist.
- Das Abdecken des Sensors für die Fingerabdruckerkennung mit Schutzfolien, Aufklebern oder anderem Zubehör kann die Erkennungsrate verschlechtern. Wenn der Sensor für die Fingerabdruckerkennung mit einer Schutzfolie abgedeckt ist, entfernen Sie diese, bevor Sie den Sensor für die Fingerabdruckerkennung verwenden.
- Der Sensor für die Fingerabdruckerkennung und Ihre Finger müssen sauber und trocken sein.
- Die Fingerabdruckerkennung kann durch Falten oder Narben beeinträchtigt werden.
- Möglicherweise erkennt das Gerät Fingerspitzen von kleinen oder dünnen Fingern nicht.
- Wenn Sie den Finger beugen oder nur die Fingerspitze auflegen, erkennt das Gerät Ihre Fingerabdrücke möglicherweise nicht. Ihr Finger muss den Sensor für die Fingerabdruckerkennung vollständig bedecken.
- Speichern Sie zur Verbesserung der Erkennung die Abdrücke der Hand, mit der Sie das Gerät am häufigsten bedienen.
- In trockenen Umgebungen kann statische Elektrizität im Gerät entstehen. Vermeiden Sie die Verwendung dieser Funktion in trockenen Umgebungen oder leiten Sie die statische Aufladung ab, indem Sie einen Metallgegenstand berühren.

### **Fingerabdrücke registrieren**

- 1 Tippen Sie auf dem Einstellungsbildschirm **Biometrische Daten und Sicherheit** <sup>→</sup> **Fingerabdruck-Scanner** an.
- 2 Entsperren Sie den Bildschirm mit der voreingestellten Bildschirmsperrmethode. Haben Sie noch keine Bildschirmsperrmethode erstellt, so tun sie dies.

3 Streichen Sie mit dem Finger auf dem Sensor für die Fingerabdruckerkennung nach unten.

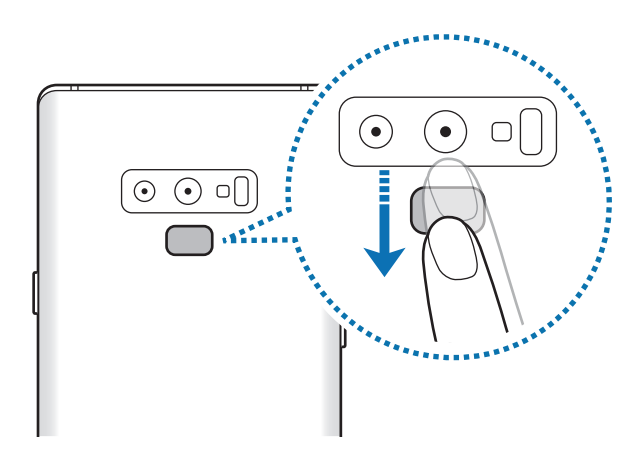

Wiederholen Sie diesen Vorgang, bis der Fingerabdruck registriert ist. Wenn Sie die Registrierung Ihrer Fingerabdrücke abgeschlossen haben, tippen Sie **OK** an.

Wenn ein Bildschirm zur Fingerabdrucksperre erscheint, tippen Sie **EINSCHALTEN** an, um ihn mit Ihrem Fingerabdruck zu entsperren.

### **Gespeicherte Fingerabdrücke löschen**

Sie können registrierte Fingerabdrücke löschen.

- 1 Tippen Sie auf dem Einstellungsbildschirm **Biometrische Daten und Sicherheit** <sup>→</sup> **Fingerabdruck-Scanner** an.
- 2 Entsperren Sie den Bildschirm mit der voreingestellten Bildschirmsperrmethode.
- 3 Tippen Sie **BEARBEITEN** an.
- 4 Markieren Sie die Fingerabdrücke, die Sie löschen möchten, und tippen Sie **ENTFERNEN** an.

### **Samsung Pass verwenden**

Wenn Ihre Fingerabdrücke für Samsung Pass registriert sind, können Sie sie nutzen, um ganz einfach Ihre Identität zu verifizieren oder sich auf Webseiten anzumelden. Weitere Informationen finden Sie unter [Samsung Pass](#page-258-0).

### **Verwendung von Fingerabdrücken bei Samsung Pay**

Sie können bei Samsung Pay Fingerabdrücke verwenden, um schnell und sicher zu bezahlen. Weitere Informationen finden Sie unter [Samsung Pay](#page-167-0).

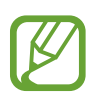

Samsung Pay kann je nach Region oder Dienstanbieter u. U. nicht verfügbar sein.

### **Bildschirm mit Fingerabdruck entsperren**

Sie können den Bildschirm mit Ihrem Fingerabdruck anstatt mit einem Muster, einer PIN oder einem Passwort entsperren.

- 1 Tippen Sie auf dem Einstellungsbildschirm **Biometrische Daten und Sicherheit** <sup>→</sup> **Fingerabdruck-Scanner** an.
- 2 Entsperren Sie den Bildschirm mit der voreingestellten Bildschirmsperrmethode.
- 3 Tippen Sie den Schalter **Entsperren per Fingerabdruck** an, um die Funktion zu aktivieren.
- 4 Legen Sie bei gesperrtem Bildschirm den Finger auf den Sensor für die Fingerabdruckerkennung und scannen Sie Ihren Fingerabdruck.

# <span id="page-258-0"></span>**Samsung Pass**

Mit Samsung Pass können Sie sich mit Ihren biometrischen Daten (Fingerabdrücke, Irisscans usw.) leichter und sicherer in Ihrem Samsung Account, auf Webseiten oder in Anwendungen anmelden, ohne dafür Ihre Anmeldedaten eingeben zu müssen.

Registrieren Sie Ihre biometrischen Daten für Samsung Pass und legen Sie fest, dass die Anmeldung auf unterstützen Webseiten oder in Anwendungen mit Samsung Pass erfolgt.

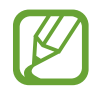

- Für die Verwendung dieser Funktion muss das Gerät mit einem WLAN oder einem mobilen Netzwerk verbunden sein.
- Um diese Funktion verwenden zu können, müssen Sie sich registrieren und mit Ihrem Samsung Account anmelden. Weitere Informationen finden Sie unter [Samsung Account](#page-36-0).
- Die Funktion zur Websiteanmeldung ist nur für Websites verfügbar, die Sie über die **Internet**-Anwendung aufrufen. Einige Websites unterstützen diese Funktion möglicherweise nicht.

### **Samsung Pass registrieren**

Registrieren Sie Ihre biometrischen Daten für Samsung Pass, bevor Sie Samsung Pass verwenden.

- 1 Tippen Sie auf dem Einstellungsbildschirm **Biometrische Daten und Sicherheit** <sup>→</sup> **Samsung Pass** an.
- 2 Lesen Sie die Anweisungen auf dem Bildschirm und tippen Sie **ANMELDEN** an.
- 3 Geben Sie die ID und das Passwort für Ihr Samsung Account ein und tippen Sie **ANMELDEN** an.
- 4 Lesen und akzeptieren Sie die Nutzungsbedingungen und tippen Sie **WEITER** an.
- 5 Tippen Sie **FINGERABDRÜCKE** oder **IRIS** an und registrieren Sie Ihren Fingerabdruck bzw. Ihre Iris. Weitere Informationen finden Sie unter [Fingerabdruckerkennung](#page-255-0) oder [Iriserkennung](#page-250-0).
- 6 Scannen Sie Ihren Fingerabdruck oder Ihre Iris und tippen Sie **WEITER** an, um die Registrierung für Samsung Pass abzuschließen.

Wenn die Option **Zum Startbildschirm hzfg.** aktiviert ist, wird das Samsung Pass-Symbol auf dem Startbildschirm eingefügt.

### **Passwort für den Samsung Account bestätigen**

Sie können Samsung Pass zur Bestätigung Ihres Passwortes für das Samsung Account verwenden. Tätigen Sie beispielsweise einen Kauf in den **Galaxy Apps** mithilfe Ihrer biometrischen Daten anstelle der Passworteingabe.

- 1 Tippen Sie auf dem Einstellungsbildschirm **Biometrische Daten und Sicherheit** <sup>→</sup> **Samsung Pass** an.
- 2 Entsperren Sie den Bildschirm mit der voreingestellten Bildschirmsperrmethode.
- 3 Tippen Sie <sup>→</sup> **Einstellungen** <sup>→</sup> **Samsung Account** und anschließend **Mit Samsung Pass verwenden** an, um die Option zu aktivieren.

### **Mit Samsung Pass auf Websites anmelden**

Sie können sich mit Samsung Pass ganz einfach auf Websites anmelden, die das automatische Ausfüllen von IDs und Passwörtern unterstützen.

- 1 Öffnen Sie eine Website, auf der Sie sich anmelden möchten.
- $2$  Geben Sie Ihren Benutzernamen und Ihr Passwort ein und tippen Sie die Anmeldeschaltfläche der Website an.
- 3 Wenn ein Pop-up-Fenster eingeblendet wird, in dem Sie gefragt werden, ob die Anmeldeinformationen gespeichert werden sollen, aktivieren Sie **Mit Samsung Pass anmelden** und tippen Sie **SPEICHERN** an.

Sie können sich jetzt mit den biometrischen Daten, die Sie für Samsung Pass registriert haben, auf der Website anmelden.

### **Mit Samsung Pass in Anwendungen anmelden**

Sie können sich mit Samsung Pass ganz einfach in Anwendungen anmelden, die das automatische Ausfüllen von IDs und Passwörtern unterstützen.

- 1 Öffnen Sie eine Anwendung, in der Sie sich anmelden möchten.
- 2 Geben Sie Ihren Benutzernamen und Ihr Passwort ein und tippen Sie die Anmeldeschaltfläche der Anwendung an.
- 3 Wenn ein Pop-up-Fenster eingeblendet wird, in dem Sie gefragt werden, ob Sie die Anmeldeinformationen speichern möchten, tippen Sie **SPEICHERN** an.

Sie können sich jetzt mit den biometrischen Daten, die Sie für Samsung Pass registriert haben, in der Anwendung anmelden.

### **Anmeldeinformationen verwalten**

Sehen Sie sich die Liste der Websites und Anwendungen an, für die Sie die Samsung Pass-Verwendung festgelegt haben, und verwalten Sie Ihre Anmeldeinformationen.

- 1 Tippen Sie auf dem Einstellungsbildschirm **Biometrische Daten und Sicherheit** <sup>→</sup> **Samsung Pass** an.
- 2 Entsperren Sie den Bildschirm mit der voreingestellten Bildschirmsperrmethode.
- 3 Wählen Sie eine Website oder Anwendung aus der Liste aus.
- 4 Tippen Sie → Bearbeiten an und ändern Sie Ihre ID, Ihr Passwort und den Namen der Website oder der Anwendung.

Tippen Sie → **Löschen** an, um die Website oder Anwendung zu löschen.

### **Samsung Pass für Websites und Anwendungen verwenden**

Wenn Sie Websites oder Anwendungen verwenden, die Samsung Pass unterstützen, können Sie sich ganz einfach mit Samsung Pass anmelden.

Um die Liste der Websites und Anwendungen anzuzeigen, die Samsung Pass unterstützen, öffnen Sie den Einstellungsbildschirm, tippen Sie **Biometrische Daten und Sicherheit** → **Samsung Pass** an und wählen Sie dann den Tab für die Website oder Anwendung aus. Wenn Sie keine Websites oder Anwendungen haben, die Samsung Pass unterstützen, werden keine Tabs für Websites oder Anwendungen angezeigt.

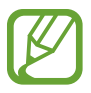

- Die verfügbaren Websites oder Anwendungen variieren möglicherweise je nach Region oder Dienstanbieter.
- Samsung übernimmt keine Haftung für Datenverluste oder Unannehmlichkeiten, die durch die Anmeldung bei Websites oder Anwendungen über Samsung Pass verursacht wurden.

### **Samsung Pass-Daten löschen**

Sie können die in Samsung Pass registrierten biometrischen Daten, Informationen zur Anmeldung im Web und App-Daten löschen, indem Sie **Daten löschen** auswählen. Ihre Einwilligung zu den Nutzungsbedingungen und Ihr Samsung Account bleiben aktiv.

- 1 Tippen Sie auf dem Einstellungsbildschirm **Biometrische Daten und Sicherheit** <sup>→</sup> **Samsung Pass** an.
- 2 Entsperren Sie den Bildschirm mit der voreingestellten Bildschirmsperrmethode.
- 3 Tippen Sie <sup>→</sup> **Einstellungen** <sup>→</sup> **Daten löschen** an.
- 4 Geben Sie das Passwort für Ihren Samsung Account ein und tippen Sie **BESTÄTIGEN** an. Ihre Samsung Pass-Daten werden gelöscht.

## **Sicherer Ordner**

Durch den sicheren Ordner werden Ihre privaten Inhalte und Anwendungen (z. B. Fotos und Kontakte) vor dem Zugriff anderer Personen geschützt. Schützen Sie Ihre privaten Inhalte und Anwendungen, auch wenn das Gerät nicht gesperrt ist.

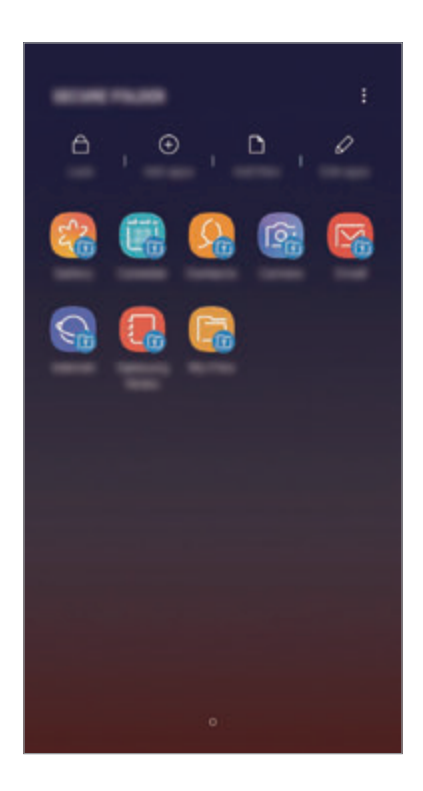

"Sicherer Ordner" ist ein separater und sicherer Speicherort. Die Übertragung von Daten aus "Sicherer Ordner" auf andere Geräte über nicht genehmigte Freigabemethoden, wie z. B. USB oder Wi-Fi Direct, ist nicht möglich. Bei inoffiziellen Anpassungen des Betriebssystems oder der Software wird "Sicherer Ordner" automatisch gesperrt und ist nicht mehr zugänglich. Sichern Sie Ihre Daten vor dem Speichern in "Sicherer Ordner" zusätzlich an einem anderen Ort.

### App "Sicherer Ordner" einrichten

1 Starten Sie die Anwendung **Sicherer Ordner**.

Starten Sie alternativ die Anwendung **Einstellungen** und tippen Sie **Biometrische Daten und Sicherheit** → **Sicherer Ordner** an.

2 Tippen Sie **START** an.

- 3 Tippen Sie **ANMELDEN** an und melden Sie sich in Ihrem Samsung Account an.
- $\mathbf 4$  Wählen Sie eine Sperrmethode für "Sicherer Ordner" aus und befolgen Sie die Anweisungen auf dem Bildschirm, um die Einrichtung abzuschließen.

Tippen Sie zum Ändern des Namens oder der Symbolfarbe für "Sicherer Ordner" • → Symbol **anpassen** an.

- 
- Wenn Sie die App **Sicherer Ordner** starten möchten, müssen Sie die App mit der zuvor eingestellten Entsperrmethode entsperren.
	- Falls Sie den Entsperrungscode für "Sicherer Ordner" vergessen, können Sie ihn über Ihr Samsung Account zurücksetzen. Tippen Sie unten auf dem Sperrbildschirm die Schaltfläche zum Zurücksetzen an und geben Sie das Passwort Ihres Samsung Accounts ein.

### Automatische Sperrung für "Sicherer Ordner" einstellen

Aktivieren Sie die automatische Sperrung von "Sicherer Ordner", wenn dieser gerade nicht verwendet wird.

- 1 Starten Sie die Anwendung **Sicherer Ordner** und tippen Sie <sup>→</sup> **Einstellungen** <sup>→</sup> **Sicheren Ordner automatisch sperren** an.
- 2 Wählen Sie eine Sperrmethode aus.

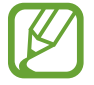

Tippen Sie zur manuellen Sperrung von "Sicherer Ordner" Schützen an.

### Inhalte nach "Sicherer Ordner" verschieben

Verschieben Sie Inhalte wie Fotos und Kontakte nach "Sicherer Ordner". Hier finden Sie ein Beispiel für das Verschieben eines Bildes vom Standardspeicher nach "Sicherer Ordner".

- 1 Starten Sie die Anwendung **Sicherer Ordner** und tippen Sie **Dateien hinzufügen** an.
- 2 Tippen Sie **Bilder** an, wählen Sie die zu verschiebenden Bilder aus und tippen Sie anschließend **FERTIG** an.
- 3 Tippen Sie **VERSCHIEBEN** an.

Die ausgewählten Elemente werden aus dem ursprünglichen Ordner gelöscht und in "Sicherer Ordner" verschoben. Tippen Sie zum Kopieren der Elemente **KOPIEREN** an.

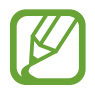

Die Verschiebemethode kann je nach Inhalt variieren.

### Inhalte aus "Sicherer Ordner" verschieben

Verschieben Sie Inhalte aus "Sicherer Ordner" in die zugehörige Anwendung im Standardspeicher. Im folgenden Beispiel wird ein Bild aus "Sicherer Ordner" in den Standardspeicher verschoben.

- 1 Starten Sie die Anwendung **Sicherer Ordner** und tippen Sie **Galerie** an.
- 2 Wählen Sie ein Bild aus und tippen Sie•→ Aus Sicherer Ordner verschieben an.

Die ausgewählten Elemente werden in die **Galerie** im Standardspeicher verschoben.

### **Anwendungen hinzufügen**

Fügen Sie eine Anwendung zur Verwendung in "Sicherer Ordner" hinzu.

- 1 Starten Sie die Anwendung **Sicherer Ordner** und tippen Sie **Apps hinzufügen** an.
- $2$  Wählen Sie mindestens eine auf dem Gerät installierte Anwendung aus und tippen Sie **HINZUFÜGEN** an.

Um Anwendungen aus dem **Play Store** oder **Galaxy Apps**-Store zu installieren, tippen Sie **VOM PLAY STORE HERUNTERLADEN** oder **VON GALAXY APPS HERUNTERLADEN** an.

### Anwendungen aus "Sicherer Ordner" entfernen

Tippen Sie **Apps bearbeiten** an, markieren Sie Anwendungen und tippen Sie dann **Deinstallieren** an.

### **Konten hinzufügen**

Hier können Sie Ihre Kontodienste von Samsung und Google oder andere Konten hinzufügen, um Sie mit den Anwendungen in "Sicherer Ordner" zu synchronisieren.

- 1 Starten Sie die Anwendung Sicherer Ordner und tippen Sie → Einstellungen → Konten → **Konto hinzufügen** an.
- 2 Wählen Sie einen Kontodienst aus.
- 3 Befolgen Sie die Anweisungen auf dem Bildschirm, um die Kontoeinrichtung abzuschließen.

### **"Sicherer Ordner" ausblenden**

Sie können die Verknüpfung zu "Sicherer Ordner" auf dem Anwendungsbildschirm ausblenden.

Starten Sie die App **Sicherer Ordner** und tippen Sie → **Einstellungen** und anschließend den Schalter **Sicheren Ordner anzeigen** an, um die Funktion zu deaktivieren.

Ziehen Sie alternativ die Statusleiste nach unten, um das Benachrichtigungsfeld zu öffnen. Streichen Sie anschließend auf dem Benachrichtigungsfeld nach unten und tippen Sie **Sicherer Ordner** an, um die Funktion zu deaktivieren.

### **Im sicheren Ordner sichern und Daten daraus wiederherstellen**

Sichern Sie Ihre Inhalte und Anwendungen im sicheren Ordner in der Samsung Cloud, indem Sie Ihren Samsung Account verwenden und die Daten später wiederherstellen.

### **Daten sichern**

- 1 Starten Sie die App **Sicherer Ordner** und tippen Sie <sup>→</sup> **Einstellungen** <sup>→</sup> **Sichern und Wiederherstellen** an.
- 2 Tippen Sie **Konto hinzufügen** an, registrieren Sie sich und melden Sie sich dann in Ihrem Samsung Account an.
- 3 Tippen Sie **Sicherer Ordner Daten sichern** an.
- 4 Wählen Sie die Daten aus, die Sie sichern möchten, und tippen Sie dann **JETZT SICHERN** an. Die Daten werden in der Samsung Cloud gesichert.

**Daten wiederherstellen**

- 1 Starten Sie die App **Sicherer Ordner** und tippen Sie <sup>→</sup> **Einstellungen** <sup>→</sup> **Sichern und Wiederherstellen** an.
- 2 Tippen Sie **Wiederherstellen** an.
- 3 Wählen Sie ein Gerät und die wiederherzustellenden Datentypen aus und tippen Sie **JETZT WIEDERHERSTELLEN** an.

Die gesicherten Daten werden auf Ihrem Gerät wiederhergestellt.

### **"Sicherer Ordner" deinstallieren**

Deinstallieren Sie "Sicherer Ordner" samt Inhalt und Anwendungen.

Tippen Sie in der Anwendung **Sicherer Ordner** → **Einstellungen** → **Weitere Einstellungen** → **Deinstallieren** an.

Um Inhalte vor der Deinstallation des sicheren Ordners zu sichern, wählen Sie **Mediendateien aus sicherem Ordner verschieben** aus und tippen Sie **DEINSTALLIEREN** an. Für den Zugriff auf Dateien, die aus dem sicheren Ordner gesichert wurden, öffnen Sie den Ordner **Samsung**, starten Sie die Anwendung **Eigene Dateien** und tippen Sie dann **Interner Speicher** → **Secure Folder** an.

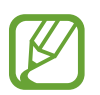

In **Samsung Notes** gespeicherte Notizen werden nicht gesichert.

# **Cloud und Konten**

# **Optionen**

Über die Samsung Cloud können Sie Gerätedaten synchronisieren, sichern oder wiederherstellen. Sie können auch Konten registrieren und verwalten, zum Beispiel Ihren Samsung Account oder Ihr Google-Konto, oder über Smart Switch Daten auf andere Geräte oder von anderen Geräten übertragen.

Tippen Sie auf dem Einstellungsbildschirm **Cloud und Konten** an.

- **Samsung Cloud**: Inhalte verwalten, die Sie in Samsung Cloud sichern möchten. Überprüfen Sie den Status Ihres Samsung Cloud Speichers. Sie können ebenfalls Daten synchronisieren, sichern und wiederherstellen. Weitere Informationen finden Sie unter [Samsung Cloud](#page-267-0).
- **Konten**: Samsung und Google-Konten oder andere Konten hinzufügen, um sie zu synchronisieren.
- **Sichern und Wiederherstellen**: Persönliche Daten, Anwendungsdaten und Einstellungen auf dem Gerät sichern. Sie können vertrauliche Informationen sichern und später darauf zugreifen. Sie müssen sich mit Ihrem Google Konto oder Samsung Account anmelden, um Daten zu sichern oder wiederherzustellen.
- **Smart Switch**: Smart Switch starten und Daten von Ihrem vorherigen Gerät übertragen. Weitere Informationen finden Sie unter [Smart Switch.](#page-269-0)

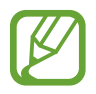

Sichern Sie Ihre Daten regelmäßig, indem Sie sie in Samsung Cloud oder auf einem Computer speichern, um sie im Falle von Beschädigungen oder Verlust aufgrund versehentlicher Rücksetzung auf die Werkseinstellungen wiederherstellen zu können.

# <span id="page-267-0"></span>**Samsung Cloud**

Sichern Sie Daten vom bisherigen Gerät in der Samsung Cloud und stellen Sie sie dann auf Ihrem neuen Gerät wieder her. Sie können zudem auf Ihrem Gerät gespeicherte Daten mit der Samsung Cloud synchronisieren und die Daten anzeigen, die in der Samsung Cloud gespeichert sind. Für die Verwendung der Samsung Cloud müssen Sie sich registrieren und mit Ihrem Samsung Account anmelden. Weitere Informationen finden Sie unter [Samsung Account](#page-36-0).

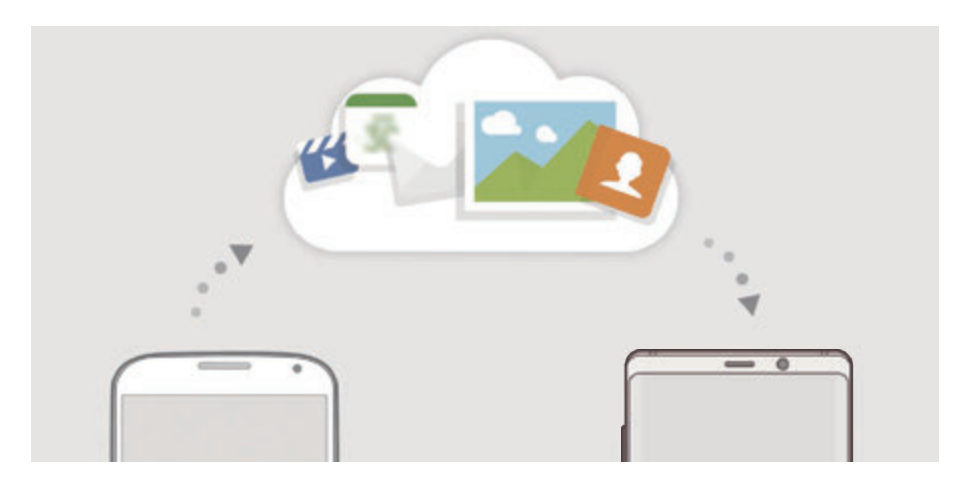

### **Daten sichern**

- 1 Melden Sie sich auf Ihrem vorherigen Gerät in Ihrem Samsung Account an.
- 2 Starten Sie die Anwendung **Einstellungen**, wählen Sie eine Option für die Sicherung aus und sichern Sie Ihre Daten.
- 

Falls Ihr Gerät die Verwendung der Samsung Cloud unterstützt, starten Sie die Anwendung **Einstellungen**, tippen Sie **Cloud und Konten** → **Samsung Cloud** an und wählen Sie unter **SICHERN UND WIEDERHERSTELLEN** Ihr Gerät aus. Tippen Sie dann **Sichern** an, um Ihre Daten zu sichern.

- Die Methode für die Datensicherung kann je nach Modell variieren.
- Einige Daten werden nicht gesichert. Um zu überprüfen, welche Daten gesichert werden, starten Sie die Anwendung **Einstellungen**, tippen Sie **Cloud und Konten** → **Samsung Cloud** an und wählen Sie unter **SICHERN UND WIEDERHERSTELLEN** Ihr Gerät aus. Tippen Sie dann **Sichern** an.
- Um die im Samsung Account gesicherten Daten anzuzeigen, starten Sie die Anwendung **Einstellungen**, tippen Sie **Cloud und Konten** → **Samsung Cloud** an und wählen Sie unter **SICHERN UND WIEDERHERSTELLEN** Ihr Gerät aus. Tippen Sie dann **Daten wiederherstellen** an.

### **Daten wiederherstellen**

- 1 Starten Sie auf Ihrem neuen Gerät die Anwendung **Einstellungen** und tippen Sie **Cloud und Konten** → **Samsung Cloud** an.
- 2 Wählen Sie unter **SICHERN UND WIEDERHERSTELLEN** Ihr vorheriges Gerät aus und tippen Sie dann **Daten wiederherstellen** an.
- 3 Markieren Sie die wiederherzustellenden Datentypen und tippen Sie **WIEDERHERSTELLEN** an.

### **Daten synchronisieren**

Sie können auf Ihrem Gerät gespeicherte Bilder, Videos, Ereignisse und andere Daten mit der Samsung Cloud synchronisieren und auch von anderen Geräten aus darauf zugreifen.

- 1 Starten Sie auf Ihrem neuen Gerät die Anwendung **Einstellungen** und tippen Sie **Cloud und Konten** → **Samsung Cloud** an.
- 2 Tippen Sie <sup>→</sup> **Einstellungen** <sup>→</sup> **Synchronisierungseinstellungen** an.
- $3$  Tippen Sie neben den zu synchronisierenden Elementen die Schalter an.

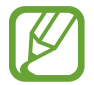

Sie können die gespeicherten Daten überprüfen oder die Einstellungen ändern, indem Sie die Karte **GALERIE**, **SAMSUNG NOTES** oder **SAMSUNG CLOUD DRIVE** antippen.

## <span id="page-269-0"></span>**Smart Switch**

Verwenden Sie Smart Switch zur Übertragung von Daten zwischen Mobilgeräten.

Tippen Sie auf dem Einstellungsbildschirm **Cloud und Konten** → **Smart Switch** an.

## **Daten über einen USB-Adapter (USB Typ-C) übertragen**

Sie können Ihr vorheriges Gerät mit dem USB-Adapter (USB Typ-C) und einem USB-Kabel an das neue Gerät anschließen, um schnell und einfach Daten zu übertragen.

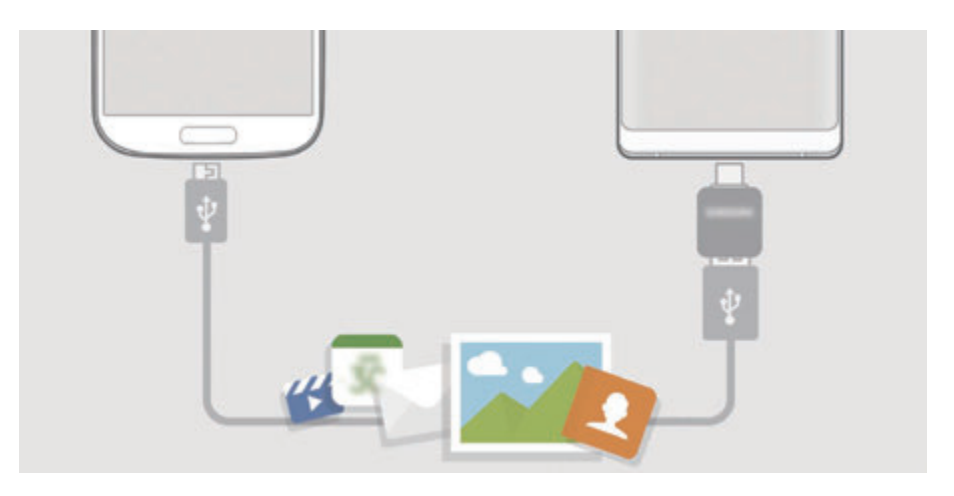

- 1 Stecken Sie den USB-Adapter (USB Typ-C) in die Multifunktionsbuchse Ihres Geräts.
- 2 Verbinden Sie Ihr Gerät und das vorherige Gerät mit dem USB-Kabel des vorherigen Geräts.

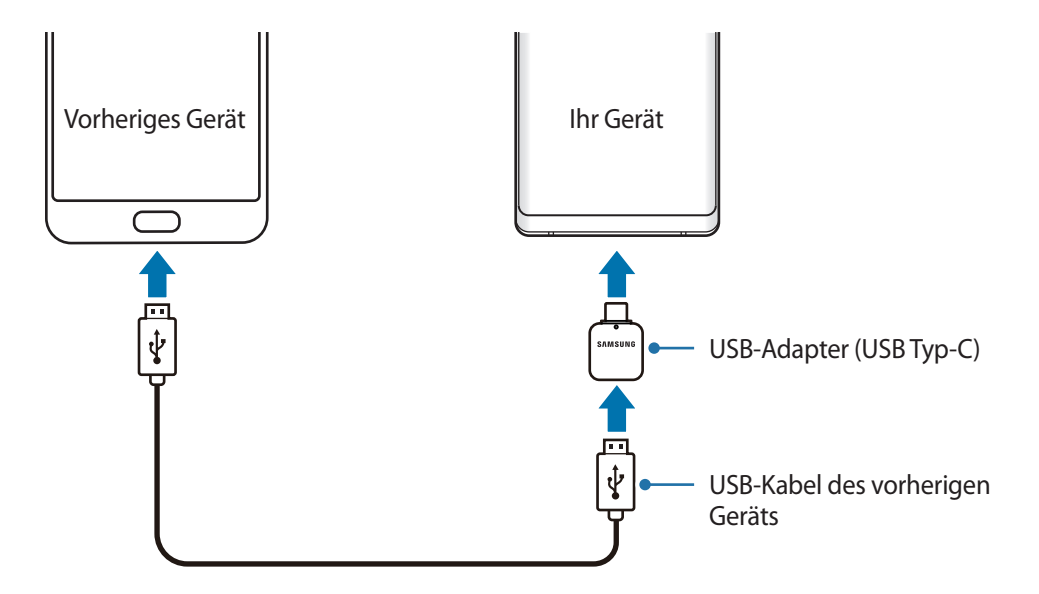

- 3 Wenn ein Pop-up-Fenster zur Anwendungsauswahl angezeigt wird, tippen Sie **Smart Switch** <sup>→</sup> **EMPFANGEN** an.
- 4 Tippen Sie auf Ihrem vorherigen Gerät **ZULASSEN** an.

Falls Sie die Anwendung nicht haben, können Sie sie von **Galaxy Apps** oder **Play Store** herunterladen.

Das Gerät erkennt das vorherige Gerät und eine Liste von Daten, die übertragen werden können, wird angezeigt.

5 Befolgen Sie die Anweisungen auf dem Bildschirm, um Daten vom vorherigen Gerät zu übertragen.

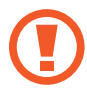

Trennen Sie das USB-Kabel oder den USB-Adapter (USB Typ-C) nicht während der Dateiübertragung vom Gerät. Dies kann zum Datenverlust oder zur Beschädigung des Geräts führen.

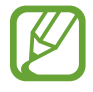

Durch die Datenübertragung erhöht sich der Akkuverbrauch Ihres Gerätes. Stellen Sie vor dem Übertragen von Daten sicher, dass der Akku Ihres Gerätes ausreichend aufgeladen ist. Bei niedrigem Ladezustand des Akkus kann die Datenübertragung unterbrochen werden.

### **Daten über Wi-Fi Direct übertragen**

Übertragen Sie Daten über Wi-Fi Direct von Ihrem vorherigen Gerät auf Ihr neues Gerät.

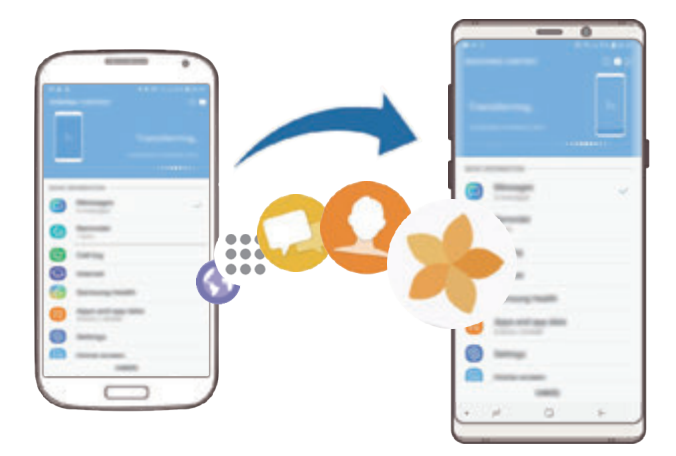

1 Starten Sie Smart Switch auf dem vorherigen Gerät.

Falls Sie die Anwendung nicht haben, können Sie sie von **Galaxy Apps** oder **Play Store** herunterladen.

2 Starten Sie auf Ihrem Gerät die Anwendung **Einstellungen** und tippen Sie **Cloud und Konten** <sup>→</sup> **Smart Switch** an.

- 3 Platzieren Sie die beiden Geräte nahe beieinander.
- 4 Tippen Sie auf dem vorherigen Gerät **DRAHTLOS** <sup>→</sup> **SENDEN** an.
- 5 Tippen Sie auf dem Gerät **DRAHTLOS** <sup>→</sup> **EMPFANGEN** an und wählen Sie den vorherigen Gerätetyp aus.
- 6 Befolgen Sie die Anweisungen auf dem Bildschirm, um Daten von Ihrem vorherigen Gerät zu übertragen.

### **Daten mit externem Speicher übertragen**

Übertragen Sie Daten mithilfe eines externen Speichers wie z. B. einer MicroSD-Karte.

- 1 Sie können Daten vom bisherigen Gerät auf den externen Speicher übertragen.
- 2 Verbinden Sie das externe Speichergerät mit Ihrem Gerät bzw. setzen Sie es ein.
- 3 Starten Sie auf Ihrem Gerät die Anwendung **Einstellungen** und tippen Sie **Cloud und Konten** <sup>→</sup> **Smart Switch** → **EXTERNER SPEICHER** → **WIEDERHERSTELLEN** an.
- 4 Befolgen Sie die Anweisungen auf dem Bildschirm, um die Daten vom externen Speicher zu übertragen.

### **Sicherungsdaten von einem Computer übertragen**

Übertragen Sie Daten zwischen Ihrem Gerät und einem Computer. Laden Sie hierfür die Computerversion der Smart Switch-Anwendung von www.samsung.com/smartswitch herunter. Sichern Sie Daten vom bisherigen Gerät auf einem Computer und importieren Sie sie dann auf Ihrem Gerät.

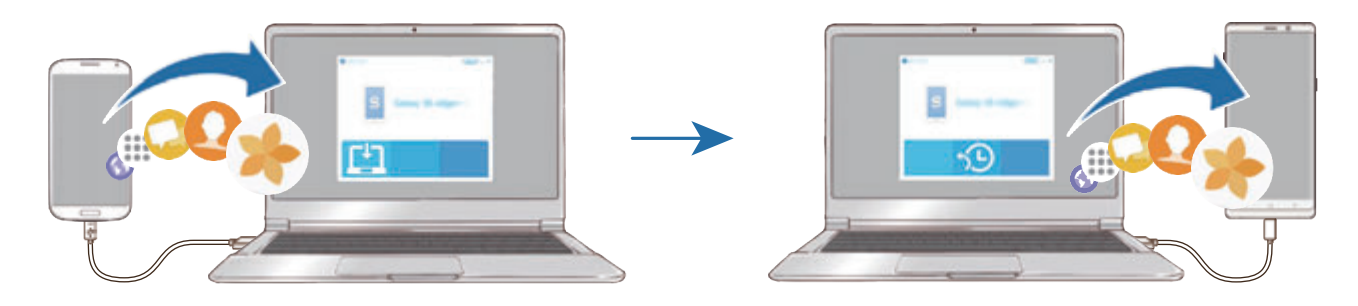

- 1 Rufen Sie auf dem Computer www.samsung.com/smartswitch auf, um Smart Switch herunterzuladen.
- Starten Sie Smart Switch auf dem Computer.

Wenn Sie bisher kein Gerät von Samsung verwendet haben, sichern Sie die Daten mit einem Programm des entsprechenden Geräteherstellers auf dem Computer. Fahren Sie dann mit Schritt fünf fort.

- $\beta$  Stellen Sie über das USB-Kabel des Geräts eine Verbindung zwischen dem alten Gerät und einem Computer her.
- 4 Folgen Sie der Anleitung auf dem Computerbildschirm, um die Daten Ihres Geräts zu sichern. Trennen Sie Ihr bisher verwendetes Gerät vom Computer.
- 5 Verbinden Sie Ihr Gerät über das USB-Kabel mit dem Computer.
- $6$  Folgen Sie den Anweisungen auf dem Computerbildschirm, um Daten auf Ihr Gerät zu übertragen.

### **Importierte Daten anzeigen**

Sie können die importierten Daten in derselben Anwendung wie auf Ihrem vorherigen Gerät aufrufen. Wenn Ihr neues Gerät nicht über dieselben Anwendungen zum Anzeigen oder Wiedergeben der importierten Daten verfügt, werden die Daten in einer ähnlichen Anwendung gespeichert. Falls Sie beispielsweise Memos importieren und Ihr neues Gerät nicht über die Memo-Anwendung verfügt, können Sie die Memos über die Anwendung **Samsung Notes** aufrufen.

# **Google**

Hier können Sie die Einstellungen für einige von Google bereitgestellte Funktionen vornehmen. Tippen Sie auf dem Einstellungsbildschirm **Google** an.

# **Eingabehilfe**

Konfigurieren Sie verschiedene Einstellungen, um die Eingabe auf dem Gerät zu erleichtern. Weitere Informationen finden Sie unter [Interaktionssteuerung](#page-289-0).

Tippen Sie auf dem Einstellungsbildschirm **Eingabehilfe** an.

# **Allgemeine Verwaltung**

Passen Sie die Systemeinstellungen Ihres Gerätes an oder setzen Sie Ihr Gerät zurück.

Tippen Sie auf dem Einstellungsbildschirm **Allgemeine Verwaltung** an.

- **Sprache und Eingabe**: Wählen Sie die Gerätesprache aus und ändern Sie Einstellungen wie z. B. die Tastatur- und Spracheingabetypen. Einige Optionen sind je nach ausgewählter Sprache möglicherweise nicht verfügbar. Weitere Informationen finden Sie unter [Gerätesprachen](#page-274-0)  [hinzufügen.](#page-274-0)
- **Datum und Uhrzeit**: Öffnen und ändern Sie die Einstellungen für die Zeit- und Datumsanzeige.

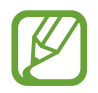

Wird der Akku vollständig entladen, werden das Datum und die Uhrzeit zurückgesetzt.

- **Kontaktieren Sie uns**: Stellen Sie Fragen oder zeigen Sie häufig gestellte Fragen an. Weitere Informationen finden Sie unter [Samsung Members](#page-171-0).
- **Diagnoseinformation an Samsung melden**: Legen Sie fest, dass das Gerät automatisch Diagnoseund Nutzungsdaten an Samsung sendet.
- **Marketing-Informationen**: Legen Sie fest, ob Sie Werbung von Samsung erhalten möchten, z. B. Spezialangebote, Vorteile bei Mitgliedschaft und Newsletter.
- **Zurücksetzen**: Geräteeinstellungen zurücksetzen oder das Gerät auf die Werkseinstellungen zurücksetzen. Sie können all Ihre Einstellungen und Netzwerkeinstellungen zurücksetzen. Es ist auch möglich, das Gerät so einzustellen, dass es zu einer voreingestellten Zeit zur Geräteoptimierung neu gestartet wird.

### <span id="page-274-0"></span>**Gerätesprachen hinzufügen**

Sie können Sprachen zur Verwendung auf Ihrem Gerät hinzufügen.

1 Tippen Sie auf dem Einstellungsbildschirm **Allgemeine Verwaltung** <sup>→</sup> **Sprache und Eingabe** <sup>→</sup> **Sprache** → **Sprache hinzufügen** an.

Tippen Sie zum Anzeigen aller Sprachen, die hinzugefügt werden können, • → **Alle Sprachen** an.

- 2 Wählen Sie eine hinzuzufügende Sprache aus.
- 3 Tippen Sie zum Festlegen der ausgewählten Sprache als Standardsprache **ALS STANDARD FESTLEGEN** an. Tippen Sie zum Beibehalten der aktuellen Spracheinstellung **BEIBEHALTEN** an.

Die ausgewählte Sprache wird Ihrer Sprachliste hinzugefügt. Wenn Sie die Standardsprache geändert haben, wird die ausgewählte Sprache ganz oben in der Liste eingefügt.

Wenn Sie die Standardsprache in Ihrer Sprachliste ändern möchten, tippen Sie neben einer Sprache an, um die Sprache in der Liste nach oben zu verschieben. Tippen Sie dann **OK** an. Falls eine Anwendung die Standardsprache nicht unterstützt, wird die nächste unterstützte Sprache in der Liste verwendet.

# **Software-Update**

Aktualisieren Sie die Software Ihres Geräts mit dem Firmware-over-the-Air-Dienst (FOTA). Sie können Softwareaktualisierungen auch planen.

Tippen Sie auf dem Einstellungsbildschirm **Software-Update** an.

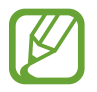

Sollten Notfallsoftwareupdates zur Sicherheit Ihres Geräts und zur Abwehr von neuen Sicherheitsbedrohungen veröffentlicht werden, werden diese automatisch und ohne Ihre Zustimmung installiert.

- **Updates manuell herunterladen**: Auf Updates prüfen und manuell herunterladen.
- **Automatische Updates**: Das Gerät lädt automatisch Updates herunter, wenn eine Verbindung mit einem WLAN-Netzwerk besteht.
- **Geplante Software-Updates**: Legen Sie einen Zeitpunkt für die Installation von Aktualisierungen fest.
- **Letzte Aktualisierungsinformation**: Informationen zum letzten Software-Update anzeigen.

### **Informationen zu Sicherheitsupdates**

Sicherheitsupdates dienen der Sicherheit Ihres Geräts und dem Schutz Ihrer persönlichen Daten. Weitere Informationen zu Sicherheitsupdates für Ihr Modell finden Sie unter security.samsungmobile.com

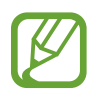

Diese Webseite wird nicht in allen Sprachen angeboten.

# **Benutzerhandbuch**

Öffnen Sie die Hilfeinformationen, in denen erklärt wird, wie Sie das Gerät und die Anwendungen richtig verwenden oder wichtige Einstellungen konfigurieren.

Tippen Sie auf dem Einstellungsbildschirm **Benutzerhandbuch** an.

# **Telefoninfo**

Greifen Sie auf Ihre Geräteinformationen zu.

Tippen Sie auf dem Einstellungsbildschirm **Telefoninfo** an.

Um den Gerätenamen zu ändern, tippen Sie **BEARBEITEN** an.

- **Status**: Zeigen Sie diverse Geräteinformationen an, z. B. SIM-Kartenstatus, WLAN-MAC-Adresse und Seriennummer.
- **Rechtliche Informationen**: Zeigen Sie rechtliche Informationen zum Gerät an, z. B. Sicherheitshinweise und die Open-Source-Lizenz.
- **Softwareinformationen**: Softwareinformationen des Geräts anzeigen, z. B. Betriebssystem- und Firmwareversion.
- **Akkuinformationen**: Status und Informationen zum Akku des Geräts anzeigen.

# **Anhang**

# **Eingabehilfe**

## **Informationen zur Eingabehilfe**

Mit diesen Funktionen können Sie die Bedienung des Gerätes für Personen mit eingeschränkter Seh- und Hörfähigkeit sowie eingeschränkter Funktion der Hände und Finger erleichtern.

Starten Sie die Anwendung **Einstellungen** und tippen Sie **Eingabehilfe** an.

# **Voice Assistant (Sprachrückmeldung)**

### **Voice Assistant aktivieren oder deaktivieren**

Wenn Sie Voice Assistant aktivieren, erhalten Sie vom Gerät Sprachrückmeldungen. Wenn Sie die ausgewählte Funktion einmal antippen, liest das Gerät den auf dem Bildschirm angezeigten Text laut vor. Wenn Sie die Funktion zweimal antippen, wird sie aktiviert.

Starten Sie die Anwendung **Einstellungen** und tippen Sie **Eingabehilfe** → **Sehhilfe** → **Voice Assistant** und anschließend den Schalter an, um die Funktion zu aktivieren.

Tippen Sie zum Deaktivieren des Voice Assistant den Schalter und dann zweimal schnell hintereinander eine andere Stelle auf dem Bildschirm an.

Wenn Sie den Voice Assistant erstmals aktivieren, wird unmittelbar danach das Tutorial gestartet. Um es erneut abzuspielen, tippen Sie **Voice Assistant-Hilfe** an.

Einige Funktionen sind bei Verwendung des Voice Assistant nicht verfügbar.

### **Bildschirm mit Fingerbewegungen steuern**

Sie können diverse Fingerbewegungen zur Bildschirmsteuerung während der Verwendung des Voice Assistant verwenden.

### **Bewegungen mit einem Finger**

- Antippen: Element unter Ihrem Finger wird vorgelesen. Um den Bildschirm zu erkunden, platzieren Sie einen Finger auf dem Bildschirm und bewegen Sie ihn über den Bildschirm.
- Zweimal antippen: Ausgewähltes Element öffnen. Heben Sie den Finger an, sobald das gewünschte Element vorgelesen wird. Tippen Sie anschließend zweimal schnell einen beliebigen Bildschirmbereich an.
- Zweimal berühren und halten: Element verschieben oder auf eine verfügbare Option zugreifen.
- Nach links streichen: Vorheriges Element vorlesen.
- Nach rechts streichen: Nächstes Element vorlesen.
- Nach oben oder unten streichen: Zuletzt aufgerufene Einstellung im Kontextmenü ändern.
- Mit einer Bewegung nach links und dann nach rechts streichen: Auf dem Bildschirm nach oben scrollen.
- Mit einer Bewegung nach rechts und dann nach links streichen: Auf dem Bildschirm nach unten scrollen.
- Mit einer Bewegung nach oben und dann nach unten streichen: Zum ersten Element auf dem Bildschirm wechseln.
- Mit einer Bewegung nach unten und dann nach oben streichen: Zum letzten Element auf dem Bildschirm wechseln.

### **Bewegungen mit zwei Fingern**

- Zweimal antippen: Wiedergabe starten, anhalten oder aktuelle Aktion fortsetzen.
- Dreimal antippen: Aktuelle Zeit, restliche Akkuleistung und mehr abrufen. Starten Sie zum Ändern der vorzulesenden Elemente die Anwendung **Einstellungen** und tippen Sie die Optionen **Eingabehilfe** → **Sehhilfe** → **Voice Assistant** → **Einstellungen** → **Statusleisteninformationen** an.
- Viermal antippen: Sprachmeldungen aktivieren oder deaktivieren.
- Nach links streichen: Zur nächsten Seite blättern.
- Nach rechts streichen: Zur vorherigen Seite blättern.
- Nach oben streichen: In der Liste nach unten scrollen.
- Nach unten streichen: In der Liste nach oben scrollen.
- Auf dem Startbildschirm nach oben oder unten streichen: Anwendungsbildschirm öffnen.
- Auf dem Anwendungsbildschirm nach oben oder unten streichen: Zum Startbildschirm zurückkehren.
- Auf Sperrbildschirm in beliebige Richtung streichen: Bildschirm entsperren.
- Auf dem Bildschirm von ganz oben nach unten streichen: Benachrichtigungsbedienfeld öffnen.

### **Bewegungen mit drei Fingern**

- Antippen: Elemente ab dem Seitenanfang werden vorgelesen.
- Zweimal antippen: Ab dem nächsten Element wird vorgelesen.
- Dreimal antippen: Zuletzt ausgewählter Text wird vorgelesen und in die Zwischenablage kopiert.
- Nach links oder rechts streichen: Kontextmenü öffnen und durch die Optionen blättern.
- Nach oben oder unten streichen: Vorgelesene und ausgewählte Leseeinheiten ändern.
- Mit einer Bewegung nach oben und dann nach unten streichen: Zum vorherigen Bildschirm wechseln.
- Mit einer Bewegung nach unten und dann nach oben streichen: Zum Startbildschirm wechseln.

#### **Bewegungen mit vier Fingern**

- Antippen: Zum vorherigen Bildschirm zurückkehren.
- Zweimaliges Antippen: Zum Startbildschirm zurückkehren.
- Dreimaliges Antippen: Eine Liste der aktuellen Anwendungen öffnen.

### **Kontextmenü verwenden**

Streichen Sie mit drei Fingern nach links oder rechts, wenn der Voice Assistant aktiviert ist. Das Kontextmenü wird angezeigt und das Gerät liest die Optionen vor. Um durch die Optionen zu blättern, streichen Sie mit drei Fingern nach links oder rechts. Wenn die gewünschte Option vorgelesen wird, streichen Sie nach oben oder unten, um die Option auszuwählen oder ihre Einstellungen zu ändern. Wenn beispielsweise **Sprachlautstärke** vorgelesen wird, können Sie die Lautstärke durch Wischen nach oben oder unten ändern.

### **Bildkennzeichnungen hinzufügen und verwalten**

Bildern auf dem Bildschirm können Kennzeichnungen hinzugefügt werden. Das Gerät liest die Kennzeichnungen laut vor, wenn die Bilder ausgewählt werden. Fügen Sie nicht gekennzeichneten Bildern Kennzeichnungen hinzu, indem Sie den Bildschirm zweimal mit drei Fingern berühren und halten.

Starten Sie zum Verwalten der Kennzeichnungen die Anwendung **Einstellungen** und tippen Sie die Optionen **Eingabehilfe** → **Sehhilfe** → **Voice Assistant** → **Einstellungen** → **Angepasste Label verwalten** an.

### **Einstellungen für den Voice Assistant konfigurieren**

Konfigurieren Sie Einstellungen für den Voice Assistant zur bequemeren Verwendung.

Starten Sie die Anwendung **Einstellungen** und tippen Sie **Eingabehilfe** → **Sehhilfe** → **Voice Assistant** → **Einstellungen** an.

- **Sprechlautstärke**: Lautstärke für Sprachmeldungen auswählen.
- **Text-zu-Sprache**: Ändern Sie die Einstellungen für Text-zu-Sprache-Funktionen, die bei aktiviertem Voice Assistant verwendet werden, z. B. Sprachen, Geschwindigkeit usw.
- **Tonhöhe ändert sich**: Festlegen, dass der Text während der Eingabe in einer anderen Tonhöhe vorgelesen wird.
- **Vorlesen der Tastatureingabe**: Festlegen, dass während der Verwendung der Tastatur der Name des Elements, das sich unterhalb des Fingers befindet, laut vorgelesen wird.
- **Sprechen, wenn Bildschirm aus**: Festlegen, dass Benachrichtigungen bei ausgeschaltetem Bildschirm laut vorgelesen werden.
- **Mit Annäherungssensor stummsch.**: Sprachmeldungen anhalten, wenn Sie die Hand über den Sensor oben am Gerät halten.
- **Für durchg. Vorlesen schütteln**: Festlegen, dass das Gerät den auf dem Bildschirm angezeigten Text laut vorliest, wenn Sie das Gerät schütteln. Sie können aus diversen Schüttelintensitäten auswählen.
- **Anrufer-ID vorlesen**: Bei einem eingehenden Anruf den Namen des Anrufers laut lesen.
- **Phonetisches Alphabet**: Gerät so einstellen, dass ein Wort vorgelesen wird, das mit dem Buchstaben beginnt, den Sie auf der Tastatur berühren und halten.

### Anhang

- **Nutzungshinweise**: Gerät so einstellen, dass Nutzungshinweise laut vorgelesen werden, wenn Sie ein Element auswählen.
- **Passwörter sagen**: Zeichen beim Eingeben des Passworts laut vorlesen.
- **Vibrationsfeedback**: Einstellen, dass das Gerät vibriert, wenn Sie mit dem Bildschirm interagieren, zum Beispiel ein Element auswählen.
- **Tonfeedback**: Einstellen, dass das Gerät einen Ton ausgibt, wenn Sie mit dem Bildschirm interagieren, zum Beispiel ein Element auswählen.
- **Fokus auf Sprachaudio**: Medienlautstärke verringern, wenn das Gerät ein Element laut vorliest.
- **Lautstärke für Tonfeedback**: Lautstärke anpassen, mit der ein Ton bei Bildschirmberührung ausgegeben wird. Diese Funktion steht zur Verfügung, wenn **Tonfeedback** aktiviert ist.
- **Großer Cursor**: Gerät so einstellen, dass der Rand des quadratischen Cursors dicker dargestellt wird, wenn Sie Elemente antippen.
- **Cursorfarbe**: Wählen Sie die Farbe des quadratischen Cursors aus, der beim Antippen von Elementen angezeigt wird.
- **Schnellmenü**: Optionen zum Kontextmenü auswählen, die angezeigt werden, wenn Sie mit drei Fingern nach links oder rechts Streichen.
- **Angepasste Label verwalten**: Hinzugefügte Kennzeichnungen verwalten.
- **Tastenkombinationen**: Tastaturkürzel für die Verwendung einer externen Tastatur festlegen.
- **Statusleisteninformationen**: Elemente auswählen, die bei dreimaligem Antippen des Bildschirms mit zwei Fingern vorgelesen werden sollen.
- **Entwickleroptionen**: Optionen für die Anwendungsentwicklung einstellen.

### **Gerät bei ausgeschaltetem Bildschirm verwenden**

Zum Schutz Ihrer Daten können Sie festlegen, dass das Gerät auch bei ausgeschaltetem Bildschirm normal funktioniert. Der Bildschirm wird nicht eingeschaltet, wenn Sie Tasten drücken oder den Bildschirm antippen. Aktive Funktionen werden bei Ausschalten des Bildschirmes nicht beendet.

Starten Sie die Anwendung **Einstellungen** und tippen Sie **Eingabehilfe** → **Sehhilfe** und anschließend den Schalter **Ausgeschalteter Bildschirm** an, um die Funktion zu aktivieren. Sie können diese Funktion aktivieren oder deaktivieren, indem Sie die Ein-/Aus-Taste zweimal schnell drücken.

### **Text über die Tastatur eingeben**

Tippen Sie zum Anzeigen der Tastatur das Texteingabefeld an und tippen Sie dann zweimal schnell eine andere Stelle auf dem Bildschirm an.

Starten Sie zum Aktivieren der schnellen Tasteneingabe die Anwendung **Einstellungen** und tippen Sie **Eingabehilfe** → **Sehhilfe** und anschließend den Schalter **Schnelle Tasteneingabe** an, um die Funktion zu aktivieren.

Wenn Sie die Tastatur mit dem Finger berühren, werden die Zeichentasten, die der Finger berührt, vom Gerät laut gelesen. Wenn Sie das gewünschte Zeichen hören, lassen Sie den Bildschirm los, um es auszuwählen. Das Zeichen wird eingegeben und das Gerät liest den Text laut.

Wenn **Schnelle Tasteneingabe** nicht aktiviert ist, lassen Sie den Finger vom gewünschten Zeichen los und tippen Sie zweimal schnell eine beliebige Stelle auf dem Bildschirm an.

### **Zusätzliche Zeichen eingeben**

Um zusätzliche Zeichen einzugeben, die für eine Taste verfügbar sind, tippen Sie diese Taste auf der Tastatur an und halten Sie sie. Oberhalb der Taste wird eine Pop-up-Fenster mit den verfügbaren Zeichen angezeigt. Ziehen Sie zum Auswählen eines Zeichens den Finger über das Pop-up-Fenster, bis Sie das gewünschte Zeichen hören, und lassen Sie dann das Pop-up-Fenster los.

# **Sehhilfe**

### **Sprachaufnahmen auf Sprachausgabe-Labels schreiben**

Verwenden Sie Sprachausgabe-Labels, um Gegenstände mit ähnlichen Formen zu unterscheiden, indem Sie verschiedene Labels daran anbringen. Sie können eine Sprachaufnahme erstellen und einem Sprachausgabe-Label mit aktivierter NFC-Funktion zuweisen. Die Sprachaufnahme wird abgespielt, wenn Sie das Mobilgerät in die Nähe des Labels halten.

Schalten Sie die NFC-Funktion ein, bevor Sie diese Funktion verwenden.

1 Starten Sie die Anwendung **Einstellungen** und tippen Sie **Eingabehilfe** <sup>→</sup> **Sehhilfe** <sup>→</sup> **Etikett zur Sprachausgabe** an.

Das Diktiergerät wird aufgerufen.

- 2 Tippen Sie  $\odot$  an, um die Aufnahme zu starten. Sprechen Sie in das Mikrofon.
- 3 Wenn Sie mit der Aufnahme fertig sind, tippen Sie zum Anhalten **FERTIG** an.
- 4 Halten Sie das Gerät mit der Rückseite über das Sprachausgabe-Label. Die Informationen in der Sprachaufzeichnung werden in das Sprachausgabe-Label geschrieben.

### **Bildschirmzoom oder Schrift ändern**

Ändern Sie Bildschirmzoomeinstellung oder Schriftgröße und -stil.

Starten Sie die Anwendung **Einstellungen** und tippen Sie **Eingabehilfe** → **Sehhilfe** → **Schriftart und Bildschirmzoom** an.

### **Schriftarten mit starkem Kontrast verwenden**

Passen Sie Farbe und Umrisse von Schriftarten an, um den Kontrast zwischen Text und Hintergrund zu erhöhen.

Starten Sie die Anwendung **Einstellungen** und tippen Sie **Eingabehilfe** → **Sehhilfe** und anschließend den Schalter **Kontrastreiche Schriftarten** an, um die Funktion zu aktivieren.

### **Tastatur mit starkem Kontrast verwenden**

Vergrößern Sie die Samsung-Tastatur und ändern Sie die Tastenfarben, um den Kontrast zwischen Text und Hintergrund zu erhöhen.

Starten Sie die Anwendung **Einstellungen** und tippen Sie **Eingabehilfe** → **Sehhilfe** und anschließend den Schalter **Kontrastreiche Tastatur** an, um die Funktion zu aktivieren.

### **Tastenformen anzeigen**

Lassen Sie sich Schaltflächen mit Rahmen anzeigen, um sie hervorzuheben.

Starten Sie die Anwendung **Einstellungen** und tippen Sie **Eingabehilfe** → **Sehhilfe** und anschließend den Schalter **Schaltflächenformen anzeigen** an, um die Funktion zu aktivieren.

### **Vergrößerung verwenden**

Aktivieren Sie die Vergrößerung, um Bildschirminhalte heranzuzoomen und größer anzuzeigen.

Starten Sie die Anwendung **Einstellungen** und tippen Sie **Eingabehilfe** → **Sehhilfe** und anschließend den Schalter **Vergrößerungsfenster** an, um die Funktion zu aktivieren. Die Vergrößerung erscheint auf dem Bildschirm.

Ziehen Sie die Vergrößerung unten am Ziehpunkt auf den Bereich auf dem Bildschirm, den Sie vergrößert darstellen möchten.

### **Bildschirm vergrößern**

Mit dieser Funktion können Sie den Bildschirm vergrößern und einen bestimmten Bereich heranzoomen. Starten Sie die Anwendung **Einstellungen** und tippen Sie **Eingabehilfe** → **Sehhilfe** → **Vergrößerung** an.

- **Zum Vergrößern 3-mal tippen**: Vergrößern Sie die Ansicht, indem Sie den Bildschirm dreimal antippen. Um zur Standardansicht zurückzukehren, tippen Sie den Bildschirm erneut dreimal an.
- **Zum Vergröß. auf Schaltfl. tippen**: Vergrößern Sie die Ansicht, indem Sie auf der Navigationsleiste  $\tilde{\mathbb{X}}$  und anschließend den gewünschten Bereich auf dem Bildschirm antippen. Tippen Sie  $\tilde{\mathbb{X}}$  an, um zur Standardansicht zurückzukehren.

Um den Bildschirm zu erkunden, ziehen Sie zwei oder mehr Finger über die vergrößerte Bildschirmansicht.

Um das Vergrößerungsverhältnis zu ändern, bewegen Sie zwei Finger auf der vergrößerten Ansicht zusammen oder auseinander.

Sie können die Ansicht auch vorübergehend vergrößern, indem Sie den Bildschirm dreimal antippen und den Finger auf dem Bildschirm halten. Alternativ dazu können Sie  $\frac{\circ}{\mathcal{N}}$  antippen und anschließend den Bildschirm berühren und halten. Ziehen Sie nun den Finger über den Bildschirm, um den Bildschirm zu erkunden. Nehmen Sie den Finger vom Bildschirm, um zur Standardansicht zurückzukehren.

- Bildschirmtastaturen können nicht vergrößert werden.
- Die Aktivierung dieser Funktion wirkt sich unter Umständen negativ auf die Leistung einiger Anwendungen aus.

### **Maus- oder Touchpad-Zeiger vergrößern**

Vergrößern Sie den Zeiger, wenn Sie eine externe Maus oder ein Touchpad verwenden.

Starten Sie die Anwendung **Einstellungen** und tippen Sie **Eingabehilfe** → **Sehhilfe** und anschließend den Schalter **Großer Maus-/Touchpad-Zeiger** an, um die Funktion zu aktivieren.

### **Bildschirmeffekte entfernen**

Entfernen Sie bestimmte Bildschirmeffekte, wenn Sie empfindlich auf Animationen oder Bewegungen auf dem Bildschirm reagieren.

Starten Sie die Anwendung **Einstellungen** und tippen Sie **Eingabehilfe** → **Sehhilfe** und anschließend den Schalter **Animationen entfernen** an, um die Funktion zu aktivieren.

### **Displayfarben umkehren**

Verbessern Sie die Sichtbarkeit des Bildschirms, damit der Text auf dem Bildschirm leichter erkennbar ist.

Starten Sie die Anwendung **Einstellungen** und tippen Sie **Eingabehilfe** → **Sehhilfe** und anschließend den Schalter **Negative Farben** an, um die Funktion zu aktivieren.

### **Farbanpassung**

Passen Sie die Anzeige von Farben auf dem Bildschirm an, wenn Sie Farben schlecht unterscheiden können. Das Gerät ändert die Farben in besser erkennbare Farben.

Starten Sie die Anwendung **Einstellungen** und tippen Sie **Eingabehilfe** → **Sehhilfe** → **Farbanpassung** und anschließend den Schalter an, um die Funktion zu aktivieren. Wählen Sie eine Option aus.

Passen Sie die Farbintensität mit dem Schieberegler unter **INTENSITÄT** an.

Über die Option **Personalisierte Farbe** können Sie die Farbe des Bildschirms individuell einstellen. Befolgen Sie die Anweisungen auf dem Bildschirm, um die Farbeinstellung abzuschließen.

### **Farblinsen**

Wenn Sie beim Lesen des Textes auf dem Bildschirm Probleme haben, ändern Sie die Bildschirmfarben. Starten Sie die Anwendung **Einstellungen** und tippen Sie **Eingabehilfe** → **Sehhilfe** → **Farblinsen** und anschließend den Schalter an, um die Funktion zu aktivieren. Wählen Sie die gewünschte Farbe aus. Passen Sie die Transparenz mit dem Schieberegler unter **DECKKRAFT** an.

# **Hörbehinderung**

### **Tonerkennung**

Stellen Sie ein, dass Ihr Gerät vibriert, wenn es Ihre Türklingel oder das Schreien eines Baby erkennt.

Bei aktivierter Funktion funktioniert die Spracherkennung nicht.

### **Babyfon**

Starten Sie Anwendung **Einstellungen** und tippen Sie **Eingabehilfe** → **Hörbehinderung** → **Tonerkennung** und anschließend den Schalter **Babyfon** an, um die Funktion zu aktivieren. Das Gerät vibriert, wenn es Töne erkennt, und die Benachrichtigung wird in einem Protokoll gespeichert.

### **Türklingelerkennung**

- 1 Starten Sie die Anwendung **Einstellungen** und tippen Sie **Eingabehilfe** <sup>→</sup> **Hörbehinderung** <sup>→</sup> **Tonerkennung** und anschließend den Schalter **Türklingelerkennung** an, um die Funktion zu aktivieren.
- $2$  Tippen Sie an, um Ihre Türklingel aufzunehmen. Das Gerät erkennt die Türklingel und nimmt sie auf.
- $3$  Tippen Sie an und betätigen Sie Ihre Türklingel, um zu überprüfen, ob das Geräusch richtig aufgenommen wird. Wenn das Gerät Ihre Türklingel erkennt, tippen Sie **OK** an.

Um den Türklingelton zu ändern, tippen Sie **Türklingel-Klang ändern** an.

Das Gerät vibriert, wenn es Töne erkennt, und die Benachrichtigung wird in einem Protokoll gespeichert.

### **Lichtbenachrichtigung einstellen**

Richten Sie das Gerät so ein, dass der Blitz oder der Bildschirm blinken, wenn ein Alarm ertönt oder Sie Benachrichtigungen (z. B. zu eingehenden Anrufen oder neuen Nachrichten) erhalten.

Starten Sie die Anwendung **Einstellungen**, tippen Sie **Eingabehilfe** → **Hörbehinderung** → **Blitzlicht-Benachrichtigung** an und aktivieren Sie anschließend die gewünschten Optionen.

### **Alle Töne ausschalten**

Alle Gerätetöne wie z. B. Medientöne oder die Stimme des Anrufers während eines Anrufs, werden stumm geschaltet.

Tippen Sie in der Anwendung **Einstellungen** die Optionen **Eingabehilfe** → **Hörbehinderung** und anschließend den Schalter **Alle Töne stummschalten** an, um die Funktion zu aktivieren.

### **Untertiteleinstellungen**

Starten Sie die Anwendung **Einstellungen** und tippen Sie **Eingabehilfe** → **Hörbehinderung** → **Samsung-Untertitel (CC)** oder **Google-Untertitel (CC)** und anschließend den Schalter an, um die Funktion zu aktivieren.

Wählen Sie eine Option zur Konfiguration der Untertiteleinstellungen aus.

### **Audio-Balance anpassen**

Legen Sie fest, dass die Audio-Balance bei Verwendung eines Kopfhörers angepasst wird.

- 1 Schließen Sie einen Kopfhörer an das Gerät an und tragen Sie ihn.
- 2 Starten Sie die Anwendung **Einstellungen** und tippen Sie **Eingabehilfe** <sup>→</sup> **Hörbehinderung** an.
- 3 Ziehen Sie den Schieberegler unter **Linke/rechte Ton-Balance** nach links oder rechts, um die Tonbalance anzupassen.

### **Mono-Audio**

Bei der Mono-Wiedergabe wird der Stereo-Ton in ein Signal gebündelt, das an den Lautsprechern des Kopfhörers ausgegeben wird. Diese Funktion ist bei Hörbehinderung oder in Situationen hilfreich, in denen ein einzelner Ohrhörer komfortabler ist.

Starten Sie die Anwendung **Einstellungen** und tippen Sie **Eingabehilfe** → **Hörbehinderung** und anschließend den Schalter **Mono-Audio** an, um die Funktion zu aktivieren.

# **Geschicklichkeit und Interaktion**

### **Universeller Steuerbefehl**

Sie können den Touchscreen über einen externen Schalter, durch Antippen des Bildschirms oder über Kopfbewegungen und Gesichtsausdrücke bedienen.

Starten Sie die Anwendung **Einstellungen** und tippen Sie **Eingabehilfe** → **Geschicklichkeit und Interaktion** → **Universeller Steuerbefehl** und anschließend den Schalter an, um die Funktion zu aktivieren. Wenn die Befehle nicht auf dem Gerät registriert sind, tippen Sie **STEUERBEFEHL HINZUFÜGEN** an und konfigurieren Sie die Befehle zum Bedienen des Geräts.

Zum Aktivieren der Universellen Steuerbefehle muss mindestens ein Befehl auf dem Gerät registriert sein.

Um die Steuerbefehle für die Bedienung des Geräts zu konfigurieren, tippen Sie **Einstellungen** → **Steuerbefehle** an.

Drücken Sie zum Deaktivieren dieser Funktion gleichzeitig die Ein-/Aus-Taste und die Lautstärketaste nach oben.

### **Assistentenmenü**

### **Hilfs-Schnellzugriffssymbol anzeigen**

Mit dieser Funktion können Sie auf dem Gerät das Hilfs-Schnellzugriffssymbol anzeigen lassen, das Sie beim Zugriff auf Anwendungen, Funktionen und Einstellungen unterstützt. Durch Antippen der Hilfemenüs im Symbol können Sie das Gerät leicht bedienen.

- 1 Starten Sie die Anwendung **Einstellungen** und tippen Sie **Eingabehilfe** <sup>→</sup> **Geschicklichkeit und Interaktion** → **Assistentenmenü** an.
- 2 Tippen Sie den Schalter an, um die Funktion zu aktivieren.

Das Hilfs-Schnellzugriffssymbol wird unten rechts auf dem Bildschirm angezeigt.

Um die Transparenz der Schnellzugriffssymbole des Assistenten anzugleichen, verschieben Sie den Schieberegler unter **Deckkraft**.

### **Auf Hilfsmenüs zugreifen**

Der Schnellzugriff auf das Hilfsmenü wird als unverankertes Symbol angezeigt, damit Sie auf allen Bildschirmen schnell auf die Hilfsmenüs zugreifen können.

Wenn Sie das Hilfs-Schnellzugriffssymbol antippen, wird das Symbol vergrößert und die Hilfsmenüs werden auf dem Symbol angezeigt. Tippen Sie den Nach-Links- oder Nach-Rechts-Pfeil an, um zur anderen Seiten zu wechseln, oder streichen Sie nach links oder rechts, um andere Menüs auszuwählen.
#### **Cursor verwenden**

Tippen Sie im Hilfsmenü **Cursor** an. Sie können den Bildschirm mit kleinen Fingerbewegungen auf dem Toucheingabebereich steuern. Ziehen Sie den Finger auf dem Toucheingabebereich, um den Cursor zu bewegen. Tippen Sie den Bildschirm an, um Elemente auszuwählen, auf die der Cursor zeigt.

Die folgenden Optionen sind verfügbar:

- $\ll$  /  $\gg$  : Auf dem Bildschirm nach links oder rechts blättern.
- $\cdot$   $\sqrt{\frac{1}{2}}$  : Auf dem Bildschirm nach oben oder unten blättern.
- **Bereich vergrößern, in dem sich der Cursor gerade befindet.**
- **:** Toucheingabebereich an eine andere Position verschieben.
- $\cdot$   $\times$  : Toucheingabebereich schließen.

Starten Sie zum Ändern der Einstellungen für den Toucheingabebereich und den Cursor die Anwendung **Einstellungen** und tippen Sie **Eingabehilfe** → **Geschicklichkeit und Interaktion** → **Assistentenmenü** an. Passen Sie anschließend die Einstellungen unter **CURSOR- UND BILDSCHIRMSTEUERUNG** an.

#### **Erweiterte Hilfsmenüs verwenden**

Konfigurieren Sie das Gerät so, dass für ausgewählte Anwendungen erweiterte Hilfsmenüs angezeigt werden.

Starten Sie die Anwendung **Einstellungen** und tippen Sie **Eingabehilfe** → **Geschicklichkeit und Interaktion** → **Assistentenmenü** → **Assistant Plus** und dann den Schalter an, um die Funktion zu aktivieren. Wählen Sie anschließend Anwendungen aus.

#### **Bildschirm leicht aktivieren**

Schalten Sie den Bildschirm ein, indem Sie Ihre Hand über dem Sensor oben am Gerät halten. Sie können den Bildschirm ohne Tastenbetätigung einschalten. Wenn Sie diese Funktion verwenden, sollten Sie das Gerät mit dem Bildschirm nach oben auf einer ebenen Oberfläche positionieren oder es so fixieren, dass es sich nicht bewegen kann.

Starten Sie die Anwendung **Einstellungen** und tippen Sie **Eingabehilfe** → **Geschicklichkeit und Interaktion** und anschließend den Schalter **Bildschirm leicht aktivieren** an, um die Funktion zu aktivieren.

### **Verzögerung bei Berühren/Halten**

Legen Sie die Erkennungszeit für das Berühren und Halten des Bildschirms fest.

Starten Sie die Anwendung **Einstellungen**, tippen Sie **Eingabehilfe** → **Geschicklichkeit und Interaktion** → **Verzögerung bei Berühren/Halten** an und wählen Sie dann eine Option aus.

### **Nach Zeigerstopp klicken**

Stellen Sie das Gerät so ein, dass ein Element automatisch ausgewählt wird, wenn Sie den Mauszeiger darauf positionieren.

Tippen Sie in der Anwendung **Einstellungen** die Optionen **Eingabehilfe** → **Geschicklichkeit und Interaktion** und anschließend den Schalter **Nach Zeigerstopp klicken** an, um die Funktion zu aktivieren.

#### **Interaktionssteuerung**

Aktivieren Sie den Interaktionssteuerungsmodus, um die Reaktion des Geräts auf Eingaben beim Verwenden von Anwendungen zu beschränken.

- 1 Starten Sie die Anwendung **Einstellungen** und tippen Sie **Eingabehilfe** <sup>→</sup> **Geschicklichkeit und Interaktion** → **Interaktionssteuerung** an.
- 2 Tippen Sie den Schalter an, um die Funktion zu aktivieren.
- $3$  Halten Sie gleichzeitig die Ein-/Aus-Taste und die Lautstärketaste nach oben gedrückt, während Sie eine Anwendung verwenden.
- 4 Passen Sie die Größe des Rahmens an oder ziehen Sie eine Linie um einen Bereich, den Sie einschränken möchten.
- 5 Tippen Sie **OK** an.

Das Gerät zeigt den eingeschränkten Bereich an. Der eingeschränkte Bereich reagiert nicht auf Berührungen und die Tasten des Geräts werden deaktiviert. Sie haben allerdings die Möglichkeit, im Interaktionssteuerungsmodus Funktionen für die Ein-/Aus-Taste, die Lautstärketaste und die Tastatur zu aktivieren.

Zum Deaktivieren des Interaktionssteuerungsmodus halten Sie die Ein-/Aus-Taste und die Lautstärketaste nach oben gleichzeitig gedrückt.

Um das Gerät so einzustellen, dass der Bildschirm nach dem Deaktivieren des Interaktionssteuerungsmodus gesperrt wird, starten Sie die Anwendung **Einstellungen**, tippen Sie **Eingabehilfe** → **Geschicklichkeit und Interaktion** → **Interaktionssteuerung** und anschließend den Schalter **Wenn aus, Bildschirmsperre verw.** an, um die Funktion zu aktivieren.

# **Text-zu-Sprache-Funktionen einstellen**

Ändern Sie die Einstellungen für Text-zu-Sprache-Funktionen, die bei aktiviertem Voice Assistant verwendet werden, z. B. Sprachen, Geschwindigkeit usw.

Starten Sie die Anwendung **Einstellungen**, tippen Sie **Eingabehilfe** → **Text-zu-Sprache** an und verwenden Sie die folgenden Funktionen:

- **Bevorzugte Engine**: Engine für die Text-zu-Sprache-Funktion auswählen.
- **Systemsprache verwenden.:** Sprache für die Text-zu-Sprache-Funktion ändern.
- **Sprechgeschwindigkeit**: Geschwindigkeit für die Text-zu-Sprache-Funktion anpassen.
- **Tonhöhe**: Tonhöhe für die Text-zu-Sprache-Funktion anpassen.
- **WIEDERGABE:** Kurze Demo der Sprecheinstellungen wiedergeben.
- **ZURÜCKSETZEN**: Sprechgeschwindigkeit und Tonhöhe zurücksetzen.

# **Richtungssperre**

Erstellen Sie eine Richtungskombination, um den Bildschirm zu entsperren.

- 1 Starten Sie die Anwendung **Einstellungen** und tippen Sie **Eingabehilfe** <sup>→</sup> **Richtungssperre** und anschließend den Schalter an, um die Funktion zu aktivieren.
- $2$  Streichen Sie mit Ihrem Finger sechs bis acht Mal nach oben, unten, links oder rechts und tippen Sie dann **WEITER** an.
- 3 Geben Sie die Richtungskombination noch einmal ein und tippen Sie dann **BESTÄTIGEN** an.

# **Direktzugriff**

Öffnen Sie die Eingabehilfemenüs schnell.

Tippen Sie in der Anwendung **Einstellungen** die Optionen **Eingabehilfe** → **Direktzugriff** und anschließend den Schalter an, um die Funktion zu aktivieren. Wählen Sie dann ein Eingabehilfemenü aus, das bei gleichzeitigem Drücken der Ein-/Aus-Taste und der Lautstärketaste nach oben geöffnet werden soll.

Sie haben Zugriff auf die folgenden Eingabehilfemenüs:

- **Eingabehilfe**
- **Voice Assistant**
- Universeller Steuerbefehl
- Vergrößerungsfenster
- Negative Farben
- **Farbanpassung**
- **Interaktionssteuerung**

# **Eingabehilfe-Verknüpfung**

Aktivieren Sie diese Funktion, um Schnellzugriffsdienste im Handumdrehen zu starten.

Starten Sie die Anwendung **Einstellungen** und tippen Sie **Eingabehilfe** → **Eingabehilfe-Verknüpfung** und dann den Schalter an, um die Funktion zu aktivieren. Tippen Sie anschließend **Verknüpfungsdienst** an und wählen Sie einen Schnellzugriffsdienst aus, der ausgeführt wird, wenn Sie die Lautstärketaste nach oben und unten gleichzeitig drei Sekunden gedrückt halten.

Sie haben Zugriff auf die folgenden Schnellzugriffsdienste:

- Voice Assistant
- Universeller Samsung-Steuerbefehl

# **Benachrichtigungserinnerung**

Auf Benachrichtigungen hinweisen lassen, die Sie sich innerhalb des Intervalls noch nicht angesehen haben.

Starten Sie die Anwendung **Einstellungen** und tippen Sie **Eingabehilfe** → **Benachrichtigungserinnerung** und anschließend den Schalter an, um die Funktion zu aktivieren.

Damit das Gerät bei ungelesenen Benachrichtigungen vibriert, tippen Sie den Schalter **Vibrieren** an, um die Funktion zu aktivieren.

Tippen Sie **Erinnerungsintervall** an, um ein Intervall zwischen Erinnerungen einzustellen.

Damit Sie bei Nutzung bestimmter Anwendungen auf Benachrichtigungen hingewiesen werden, wählen Sie die gewünschten Anwendungen unter **ANZEIGEN VON BENACHRICHTIGUNGEN VON** aus.

# **Anrufe beantworten oder beenden**

Ändern Sie die Methode für das Beantworten oder Beenden von Anrufen.

Starten Sie die Anwendung **Einstellungen** und tippen Sie **Eingabehilfe** → **Anrufe beantworten und beenden** an.

Wählen Sie die gewünschte Methode aus.

# **Einfachen Antippmodus verwenden**

Wenn ein Alarm ertönt oder ein Anruf eingeht, können Sie zum Beenden des Alarms bzw. Annehmen des Anrufs die Taste antippen, statt sie in eine bestimmte Richtung zu ziehen.

Starten Sie die Anwendung **Einstellungen** und tippen Sie **Eingabehilfe** und anschließend den Schalter **Einfaches Tippen** an, um die Funktion zu aktivieren.

# **Eingabehilfeeinstellungen verwalten**

### **Eingabehilfeeinstellungen in Datei speichern**

Exportieren Sie die aktuellen Eingabehilfeeinstellungen in einer Datei. Starten Sie die Anwendung **Einstellungen** und tippen Sie **Eingabehilfe** → **Sicherung der Eingabehilfeeinstellungen** → **Importieren/Exportieren** → **Nach "Eigene Dateien" exportieren** an.

### **Eingabehilfeeinstellungen-Datei importieren**

Importieren Sie eine Eingabehilfeeinstellungen-Datei und aktualisieren Sie die aktuellen Einstellungen.

Starten Sie die Anwendung **Einstellungen** und tippen Sie **Eingabehilfe** → **Sicherung der Eingabehilfeeinstellungen** → **Importieren/Exportieren** → **Aus "Eigene Dateien" importieren** an. Wählen Sie eine zu importierende Datei aus und tippen Sie **FERTIG** an. Die Eingabehilfeeinstellungen werden entsprechend der importierten Datei aktualisiert.

#### **Eingabehilfeeinstellungen-Dateien freigeben**

Geben Sie Eingabehilfeeinstellungen-Dateien über E-Mail, Wi-Fi Direct, Bluetooth und mehr für andere frei.

Starten Sie die Anwendung **Einstellungen** und tippen Sie **Eingabehilfe** → **Sicherung der Eingabehilfeeinstellungen** → **Freigabe** an. Wählen Sie anschließend die Eingabehilfedateien aus und tippen Sie **FERTIG** an. Wählen Sie eine Freigabemethode aus und befolgen Sie die Anweisungen auf dem Bildschirm zum Freigeben der Dateien.

# **Rat und Hilfe bei Problemen**

Bitte sehen Sie sich die folgenden möglichen Problembehebungen an, bevor Sie sich an ein Samsung-Servicezentrum wenden. Einige Situationen treffen möglicherweise nicht auf Ihr Gerät zu.

# **Wenn Sie das Gerät einschalten oder es verwenden, werden Sie aufgefordert, einen der folgenden Codes einzugeben:**

- Passwort: Wenn die Gerätesperrfunktion aktiviert ist, müssen Sie das Passwort eingeben, das Sie für das Gerät eingestellt haben.
- PIN: Wenn Sie das Gerät zum ersten Mal verwenden oder die PIN-Anforderung aktiviert ist, müssen Sie die mit der SIM- oder USIM-Karte gelieferte PIN eingeben. Deaktivieren Sie diese Funktion über das Menü zum Sperren der SIM-Karte.
- PUK: Ihre SIM- oder USIM-Karte wird gesperrt, wenn Sie die PIN mehrmals falsch eintippen. Geben Sie die von Ihrem Dienstanbieter mitgelieferten PUK ein.
- PIN2: Wenn Sie auf ein Menü zugreifen, für das der PIN2-Code erforderlich ist, müssen Sie den zur SIM- oder USIM-Karte gehörenden PIN2-Code eingeben. Weitere Informationen erhalten Sie von Ihrem Netzbetreiber.

### **Auf Ihrem Gerät werden Netzwerk- oder Servicefehlermeldungen angezeigt**

- Der Empfang wird möglicherweise unterbrochen, wenn an einem Standort das Signal schwach oder der Empfang schlecht ist. Wechseln Sie den Standort und versuchen Sie es erneut. Wenn Sie sich bewegen, wird die Fehlermeldung möglicherweise wiederholt angezeigt.
- Für den Zugriff auf einige Optionen benötigen Sie ein Abonnement. Weitere Informationen erhalten Sie von Ihrem Netzbetreiber.

# **Das Gerät lässt sich nicht einschalten**

Ist der Akku vollständig entladen, lässt sich das Gerät nicht einschalten. Laden Sie den Akku vollständig auf, bevor Sie das Gerät einschalten.

# **Der Touchscreen reagiert langsam oder fehlerhaft**

- Wenn Sie am Touchscreen einen Bildschirmschutz oder optionales Zubehör angebracht haben, funktioniert der Touchscreen möglicherweise nicht richtig.
- Wenn Sie Handschuhe tragen, Ihre Hände beim Antippen des Touchscreens schmutzig sind oder Sie den Touchscreen mit einem spitzen Gegenstand oder den Fingerspitzen antippen, funktioniert der Touchscreen möglicherweise nicht richtig.
- Durch Feuchtigkeit oder Kontakt mit Wasser können Fehlfunktionen des Touchscreens verursacht werden.
- Starten Sie das Gerät neu, um vorübergehende Softwarefehler zu beheben.
- Stellen Sie sicher, dass die Software auf dem Gerät auf die neueste Version aktualisiert wurde.
- Sollte der Touchscreen Kratzer oder Beschädigungen aufweisen, suchen Sie ein Samsung-Servicezentrum auf.

# **Das Gerät reagiert nicht oder zeigt einen schwerwiegenden Fehler an**

Probieren Sie folgende Lösungsvorschläge aus. Besteht das Problem weiterhin, wenden Sie sich an ein Samsung-Servicezentrum.

#### **Gerät neustarten**

Wenn das Gerät nicht mehr reagiert oder abstürzt, müssen möglicherweise Anwendungen geschlossen und das Gerät aus- und dann wieder eingeschaltet werden.

#### **Neustart erzwingen**

Wenn das Gerät nicht reagiert, halten Sie die Ein-/Aus-Taste und die Lautstärketaste nach unten gleichzeitig mindestens 7 Sekunden lang gedrückt, um es neu zu starten.

#### **Gerät zurücksetzen**

Falls diese Vorschläge das Problem nicht beheben, setzen Sie das Gerät auf die Werkseinstellungen zurück.

Tippen Sie in der Anwendung **Einstellungen** die Optionen **Allgemeine Verwaltung** → **Zurücksetzen** → **Auf Werkseinstellungen zurücksetzen** → **ZURÜCKSETZEN** → **ALLES LÖSCHEN** an. Erstellen Sie vor dem Zurücksetzen auf die Werkseinstellungen unbedingt eine Sicherungskopie aller wichtigen Daten, die auf dem Gerät gespeichert sind.

# **Anrufe werden nicht verbunden**

- Stellen Sie sicher, dass Sie mit dem richtigen Mobilfunknetz verbunden sind.
- Stellen Sie sicher, dass die Anrufsperre für die gewählte Rufnummer nicht aktiviert ist.
- Stellen Sie sicher, dass die Anrufsperre für die eingehende Rufnummer nicht aktiviert ist.

# **Angerufene hören Sie während des Anrufs nicht**

- Stellen Sie sicher, dass Sie das eingebaute Mikrofon nicht verdecken.
- Stellen Sie sicher, dass Sie das Mikrofon nah an Ihren Mund halten.
- Wenn Sie einen Kopfhörer verwenden, stellen Sie sicher, dass er ordnungsgemäß verbunden ist.

# **Beim Telefonieren höre ich ein Echo**

Passen Sie die Lautstärke durch Drücken der Lautstärketaste an oder begeben Sie sich an einen anderen Ort.

# **Die Verbindung zum Mobilfunknetz oder Internet wird häufig unterbrochen oder die Audioqualität ist schlecht**

- Stellen Sie sicher, dass die interne Antenne nicht abgedeckt wird.
- Der Empfang wird möglicherweise unterbrochen, wenn an einem Standort das Signal schwach oder der Empfang schlecht ist. Möglicherweise treten die Verbindungsprobleme aufgrund von Problemen an der Basisstation des Dienstanbieters auf. Wechseln Sie den Standort und versuchen Sie es erneut.
- Wenn Sie sich während der Verwendung des Geräts bewegen, werden Drahtlosnetzwerkdienste möglicherweise aufgrund von Problemen mit dem Netzwerk des Dienstanbieters deaktiviert.

# **Das Akkusymbol ist leer**

Der Akku ist schwach. Laden Sie den Akku auf.

### **Der Akku lädt nicht ordnungsgemäß (bei Verwendung eines von Samsung zugelassenen Ladegeräts)**

- Stellen Sie sicher, dass das Ladegerät richtig angeschlossen ist.
- Besuchen Sie ein Samsung-Servicezentrum und lassen Sie den Akku ersetzen.

# **Der Akku entlädt sich schneller als nach dem Kauf**

- Wenn Sie das Gerät oder den Akku sehr niedrigen oder sehr hohen Temperaturen aussetzen, verringert sich möglicherweise die Kapazität.
- Der Akkuverbrauch steigt, wenn Sie bestimmte Funktionen oder Anwendungen wie GPS, Spiele oder das Internet verwenden.
- Der Akku ist ein Verbrauchsgegenstand und die Kapazität verringert sich im Laufe der Zeit.

# **Beim Starten der Kamera werden Fehlermeldungen angezeigt**

Die Kameraanwendung funktioniert nur, wenn das Gerät über ausreichend Speicher und Akkuladung verfügt. Werden beim Starten der Kamera Fehlermeldungen angezeigt, versuchen Sie Folgendes:

- Laden Sie den Akku auf.
- Geben Sie Speicherplatz frei, indem Sie Dateien auf einen Computer übertragen oder vom Gerät löschen.
- Starten Sie das Gerät neu. Funktioniert die Kameraanwendung anschließend immer noch nicht ordnungsgemäß, wenden Sie sich an ein Samsung-Servicezentrum.

# **Die Qualität der Fotos ist schlechter als in der Vorschau**

- Die Qualität Ihrer Fotos variiert möglicherweise je nach der Umgebung, in der Sie das Foto aufgenommen haben, und den Fototechniken, die Sie einsetzen.
- Wenn Sie Fotos in einer dunklen Umgebung, bei Nacht oder in Gebäuden aufnehmen, kann Bildrauschen auftreten oder die Fotos können unscharf sein.

# **Beim Öffnen von Multimediadateien werden Fehlermeldungen angezeigt**

Erscheinen beim Öffnen von Multimediadateien auf dem Gerät Fehlermeldungen oder werden die Dateien nicht auf dem Gerät wiedergegeben, versuchen Sie Folgendes:

- Geben Sie Speicherplatz frei, indem Sie Dateien auf einen Computer übertragen oder vom Gerät löschen.
- Stellen Sie sicher, dass die Musikdatei nicht DRM-geschützt (Digital Rights Management) ist. Ist die Datei DRM-geschützt, müssen Sie für die Wiedergabe der Datei über eine passende Lizenz oder einen Benutzerschlüssel verfügen.
- Stellen Sie sicher, dass die Dateiformate vom Gerät unterstützt werden. Wird ein Dateiformat nicht unterstützt, z. B. DivX oder AC3, installieren Sie eine Anwendung, die das entsprechende Format unterstützt. Besuchen Sie zum Überprüfen der vom Gerät unterstützten Dateiformate www.samsung.com
- Das Gerät unterstützt Fotos und Videos, die mit dem Gerät aufgenommen wurden. Fotos und Videos, die mit anderen Geräten aufgenommen wurden, werden möglicherweise nicht richtig angezeigt.
- Das Gerät unterstützt Multimediadateien, die von Ihrem Netzwerk-Dienstanbieter oder den Anbietern zusätzlicher Dienste autorisiert sind. Einige Inhalte wie Klingeltöne, Videos oder Hintergrundbilder, die Sie im Internet finden können, funktionieren möglicherweise nicht ordnungsgemäß.

# **Bluetooth funktioniert nicht ordnungsgemäß**

Falls ein anderes Bluetooth-Gerät nicht erkannt wird oder Verbindungsprobleme bzw. Leistungsstörungen vorliegen, versuchen Sie Folgendes:

- Vergewissern Sie sich, dass das Gerät, zu dem die Verbindung hergestellt werden soll, verbindungsbereit ist und die entsprechenden Funktionen aktiviert sind.
- Stellen Sie sicher, dass sich beide Bluetooth-Geräte innerhalb der maximalen Bluetooth-Reichweite (10 m) befinden.
- Öffnen Sie auf Ihrem Gerät die Anwendung **Einstellungen** und tippen Sie **Verbindungen** und dann den Schalter **Bluetooth** an, um die Funktion wieder zu aktivieren.
- Öffnen Sie auf Ihrem Gerät die Anwendung **Einstellungen** und tippen Sie **Allgemeine Verwaltung** → **Zurücksetzen** → **Zurücksetzen von Netzwerkeinstellungen** → **EINSTELLUNGEN ZURÜCKSETZEN** an, um die Netzwerkeinstellungen zurückzusetzen. Beim Zurücksetzen gehen u. U. registrierte Informationen verloren.

Lässt sich das Problem durch o. g. Schritte nicht beheben, wenden Sie sich an ein Samsung Servicezentrum.

### **Beim Anschluss des Geräts an einen Computer wird keine Verbindung hergestellt**

- Das verwendete USB-Kabel muss mit dem Gerät kompatibel sein.
- Stellen Sie sicher, dass auf dem Computer der richtige Treiber installiert ist und sich dieser auf dem neuesten Stand befindet.
- Wenn Sie Windows XP nutzen, stellen Sie sicher, dass das Windows XP Service Pack 3 oder höher auf dem Computer installiert ist.

# **Das Gerät kann den aktuellen Standort nicht ermitteln**

GPS-Signale werden an einigen Orten möglicherweise gestört, z. B. in Gebäuden. Verwenden Sie in einem solchen Fall ein WLAN oder ein mobiles Netzwerk, um Ihren aktuellen Standort zu ermitteln.

# **Auf dem Gerät gespeicherte Daten wurden gelöscht**

Erstellen Sie immer eine Sicherungskopie aller wichtigen Daten, die auf dem Gerät gespeichert sind. Andernfalls können Sie die Daten nicht wiederherstellen, falls sie beschädigt oder gelöscht werden. Samsung ist nicht für den Verlust von Daten verantwortlich, die auf dem Gerät gespeichert sind.

### **Zwischen dem Äußeren des Gehäuses und dem Gerät befindet sich eine kleine Lücke**

- Diese Lücke ist ein wichtiges Herstellungsmerkmal. Einige Teile bewegen sich möglicherweise ganz leicht oder vibrieren.
- Mit der Zeit kann die Reibung zwischen den Teilen dazu führen, dass diese Lücke etwas größer wird.

### **Im Speicher des Geräts ist nicht ausreichend Speicherplatz frei**

Löschen Sie nicht benötigte Daten wie Daten im Cache mit Smart Manager oder löschen Sie nicht verwendete Anwendungen oder Dateien manuell, um Speicherplatz freizugeben.

# **Die App-Schaltfläche wird nicht auf dem Startbildschirm angezeigt**

Sie können den Anwendungsbildschirm öffnen, ohne dafür die App-Schaltfläche zu drücken, indem Sie auf dem Startbildschirm nach unten oder oben streichen. Um die App-Schaltfläche unten auf dem Startbildschirm anzuzeigen, starten Sie die Anwendung **Einstellungen** und tippen Sie **Anzeige** → **Startbildschirm** → **App-Schaltfläche** → **App-Schaltfläche anzeigen** → **ANWENDEN** an.

# **Die Home-Taste wird nicht angezeigt**

Die Navigationsleiste mit der Home-Taste wird möglicherweise nicht angezeigt, wenn Sie bestimmte Anwendungen oder Funktionen verwenden. Ziehen Sie zum Einblenden der Navigationsleiste den Finger vom unteren Bildschirmrand nach oben.

# **Bixby reagiert nicht**

- Starten Sie das Gerät neu, um vorübergehende Softwarefehler zu beheben.
- Stellen Sie sicher, dass die Software auf dem Gerät auf die neueste Version aktualisiert wurde.
- Funktioniert Bixby anschließend immer noch nicht ordnungsgemäß, wenden Sie sich an ein Samsung Servicezentrum.

### **Der Schieberegler für die Bildschirmhelligkeit wird nicht auf dem Benachrichtigungsbedienfeld angezeigt**

Öffnen Sie das Benachrichtigungsbedienfeld, indem Sie die Statusleiste nach unten ziehen, und ziehen Sie anschließend das Benachrichtigungsbedienfeld nach unten. Tippen Sie neben dem Schieberegler für die Bildschirmhelligkeit an und aktivieren Sie die Funktion mit dem Schalter **Regler oben anzeigen**.

# **Die Samsung Cloud funktioniert nicht**

- Vergewissern Sie sich, dass Sie mit einem Netzwerk verbunden sind.
- Während eines Samsung Cloud-Servicechecks kann die Samsung Cloud nicht verwendet werden. Versuchen Sie es später erneut.

# **Das Gerät erkennt meine Iris bei gesperrtem Bildschirm nicht**

- Stellen Sie sicher, dass die LED und die Kamera für die Iriserkennung nicht blockiert sind und versuchen Sie es erneut.
- Wenn die Lichtverhältnisse stark von den Lichtverhältnissen bei der Registrierung abweichen, erkennt das Gerät Ihre Iris möglicherweise nicht. Wechseln Sie den Standort und versuchen Sie es erneut.
- Vergewissern Sie sich, dass das Gerät ruhig gehalten und nicht zu sehr geneigt wird.

# **Akku entfernen**

- **Wenden Sie sich an ein autorisiertes Servicecenter, wenn der Akku entnommen werden soll. Eine Anleitung zum Entfernen des Akkus erhalten Sie unter www.samsung.com/global/ecodesign\_energy**
- Aus Sicherheitsgründen **dürfen Sie nicht versuchen, den Akku zu entnehmen**. Wird der Akku nicht ordnungsgemäß entfernt, kann dies zu Schäden an Akku und Gerät, zu Verletzungen und/ oder zu einer Beeinträchtigung der Sicherheit des Geräts führen.
- Samsung ist nicht für Schäden oder Verluste haftbar (ob vertragsbezogen oder in Bezug auf unerlaubte Handlungen, einschließlich Fahrlässigkeit), die durch das Nichtbefolgen dieser Warnungen und Anweisungen entstehen, außer bei Tod oder Verletzung infolge von Fahrlässigkeit seitens Samsung.

#### **Copyright**

Copyright © 2018 Samsung Electronics

Dieses Handbuch ist durch internationale Copyright-Gesetze geschützt.

Dieses Handbuch darf weder als Ganzes noch in Teilen ohne vorherige schriftliche Genehmigung von Samsung Electronics reproduziert, vertrieben, übersetzt oder in anderer Form oder mit anderen Mitteln elektronischer oder mechanischer Art übertragen werden, wozu auch das Fotokopieren, Aufzeichnen oder Speichern in jeglicher Art von Informationsspeicher- und -abrufsystem zählt.

#### **Marken**

- SAMSUNG und das SAMSUNG-Logo sind eingetragene Marken von Samsung Electronics.
- Bluetooth<sup>®</sup> ist eine weltweit eingetragene Marke von Bluetooth SIG, Inc.
- Wi-Fi®, Wi-Fi Protected Setup™, Wi-Fi Direct™, Wi-Fi CERTIFIED™ und das Wi-Fi-Logo sind eingetragene Marken der Wi-Fi Alliance.
- In Lizenz von Dolby Laboratories gefertigt. Dolby, Dolby Atmos und das Doppel-D-Symbol sind Warenzeichen von Dolby Laboratories.
- Alle weiteren Marken und Copyrights sind Eigentum ihrer jeweiligen Besitzer.